Руководство по эксплуатации Proline Promag E 100 HART

Электромагнитный расходомер

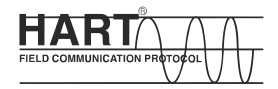

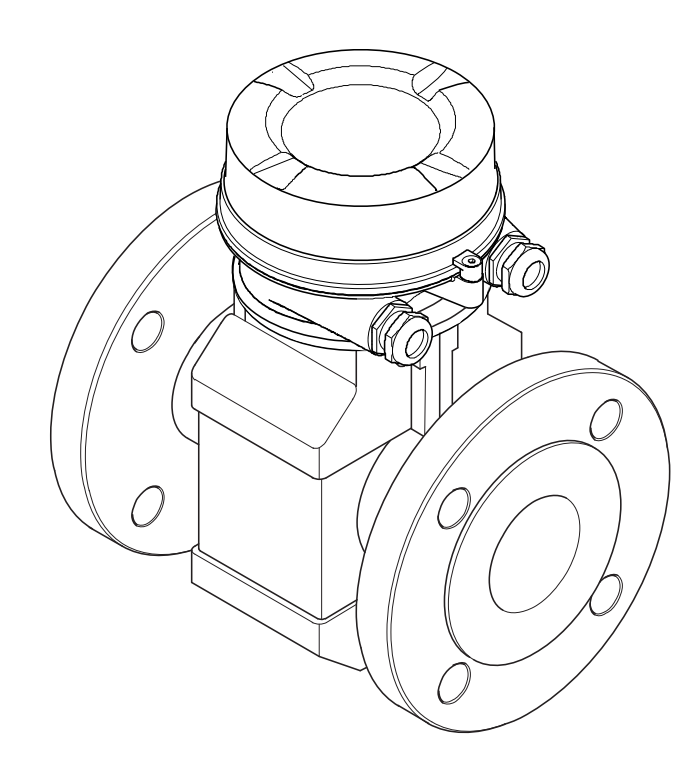

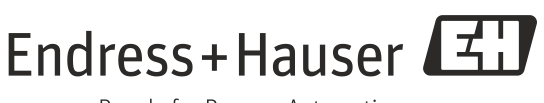

People for Process Automation

- Убедитесь в том, что документ хранится в безопасном месте и всегда доступен при работе с прибором.
- В целях предотвращения опасности для персонала и имущества внимательно ознакомьтесь с разделом «Основные правила техники безопасности», а также со всеми другими правилами техники безопасности, содержащимися в документе и имеющими отношение к рабочим процедурам.
- Изготовитель сохраняет за собой право на изменение технических характеристик изделия без предварительного уведомления. Актуальную информацию и обновления настоящей инструкции по эксплуатации можно получить у дистрибьютора продукции Endress+Hauser.

# **Содержание**

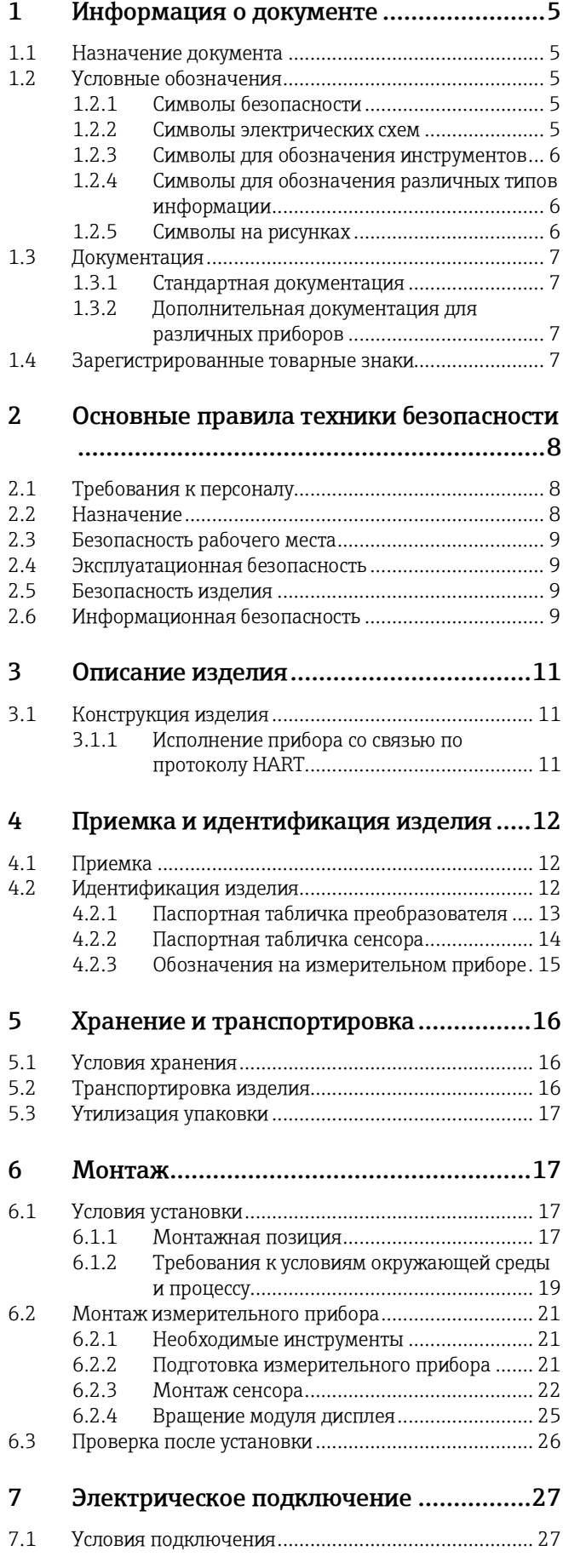

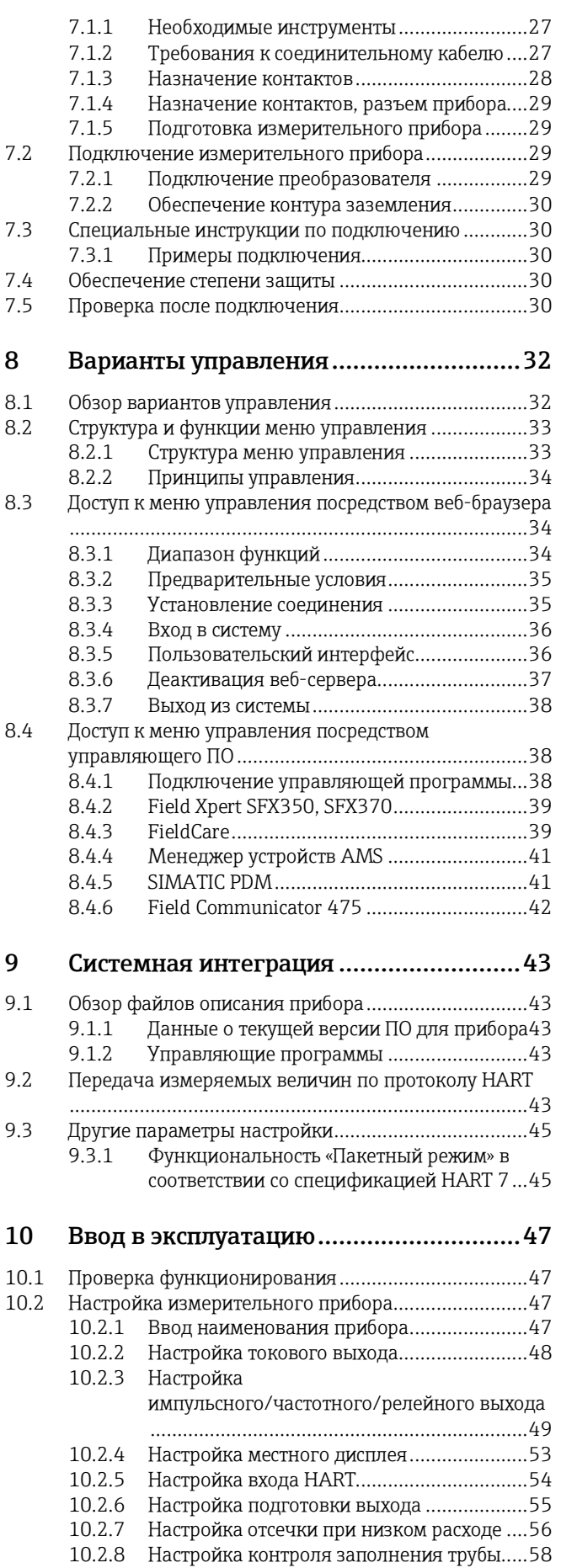

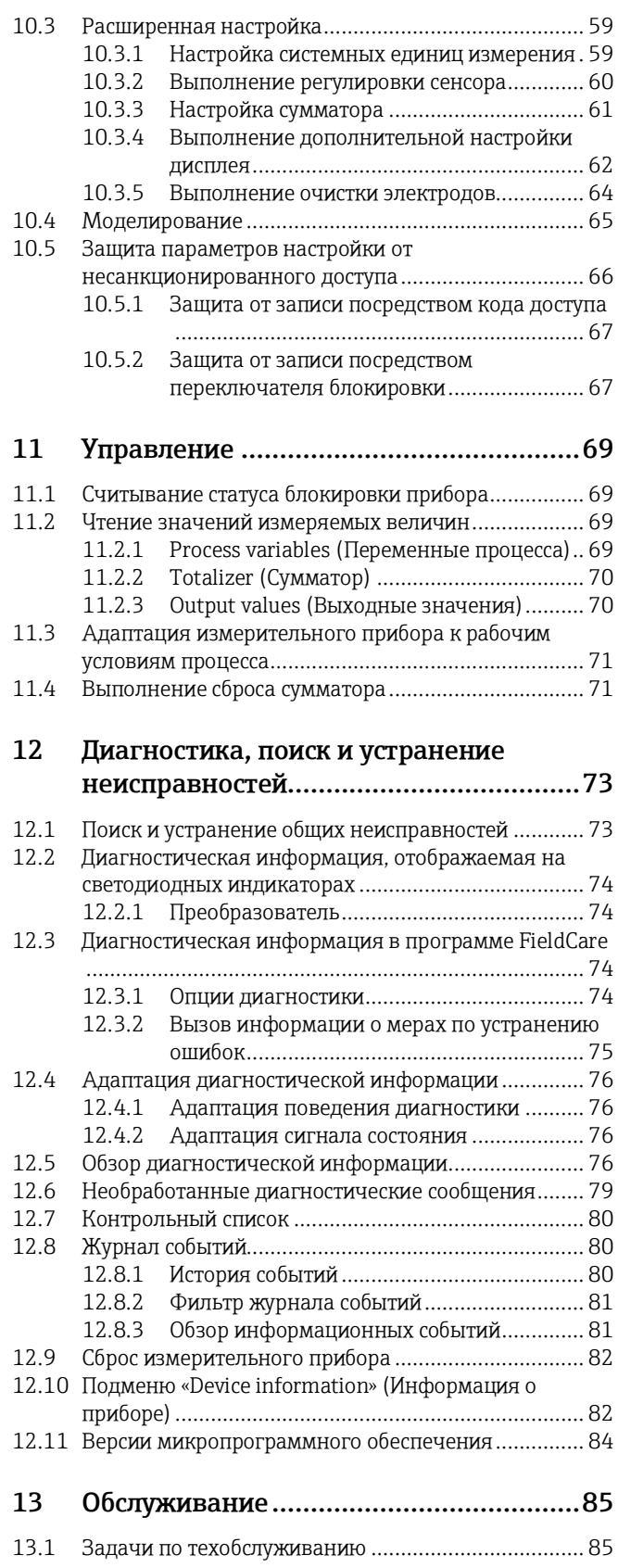

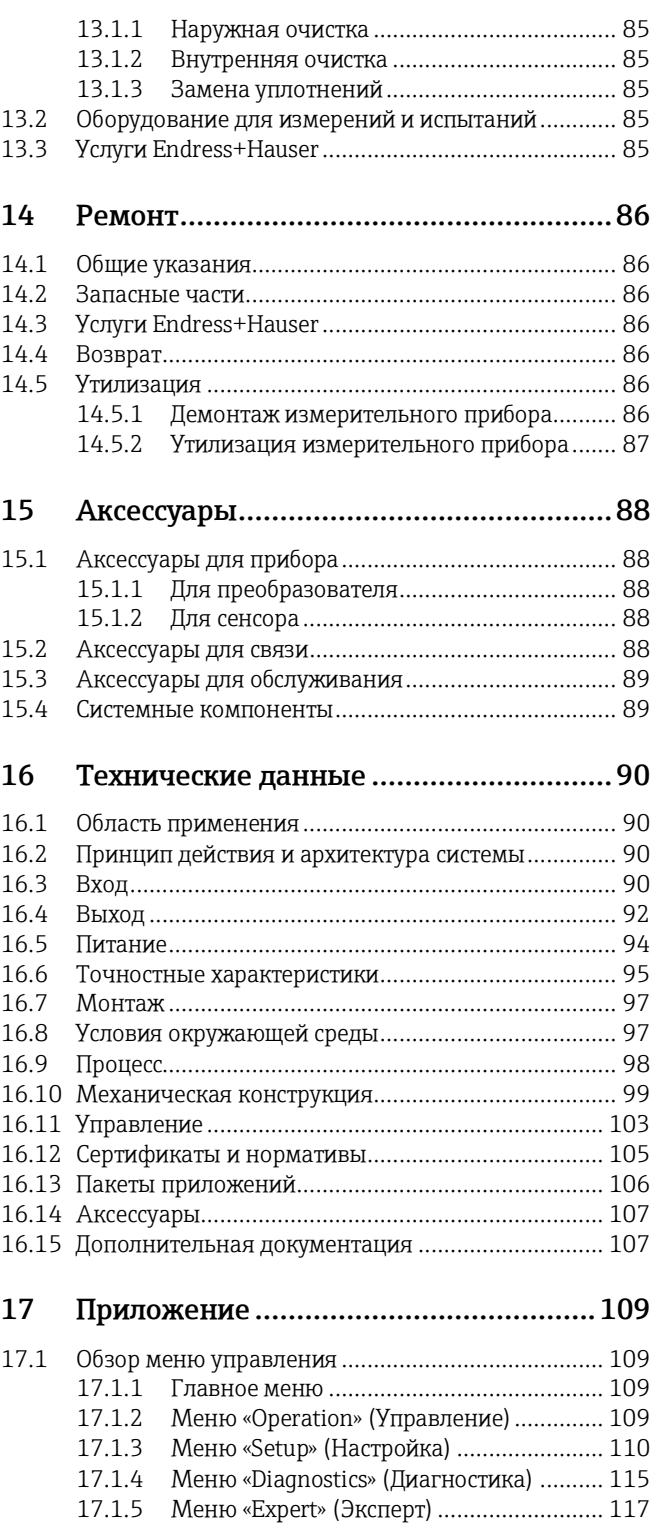

## **[Предметный указатель](#page-130-0) ................................131**

# <span id="page-4-0"></span>**1 Информация о документе**

# <span id="page-4-1"></span>**1.1 Назначение документа**

В настоящем руководстве по эксплуатации приведена информация, необходимая на различных стадиях жизненного цикла прибора: начиная с идентификации изделия, приемки и хранения, до монтажа, подключения, ввода в эксплуатацию, эксплуатации, поиска и устранения неисправностей, технического обслуживания и утилизации.

# <span id="page-4-2"></span>**1.2 Условные обозначения**

## <span id="page-4-3"></span>**1.2.1 Символы безопасности**

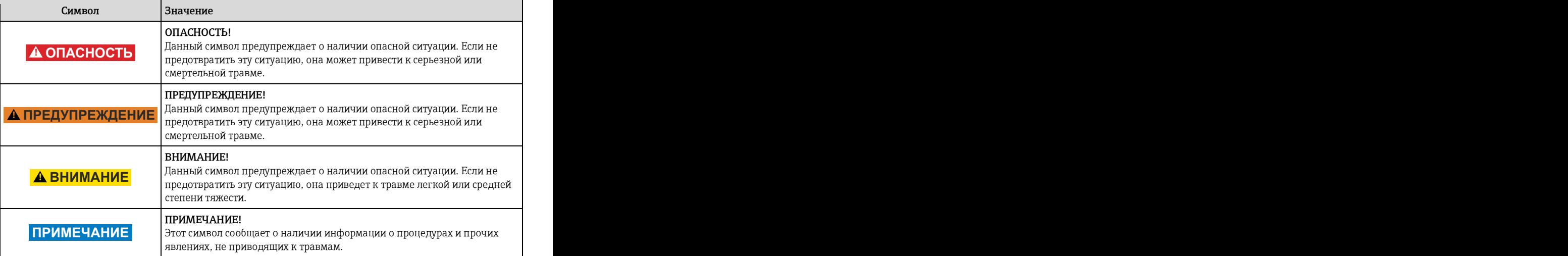

## <span id="page-4-4"></span>**1.2.2 Символы электрических схем**

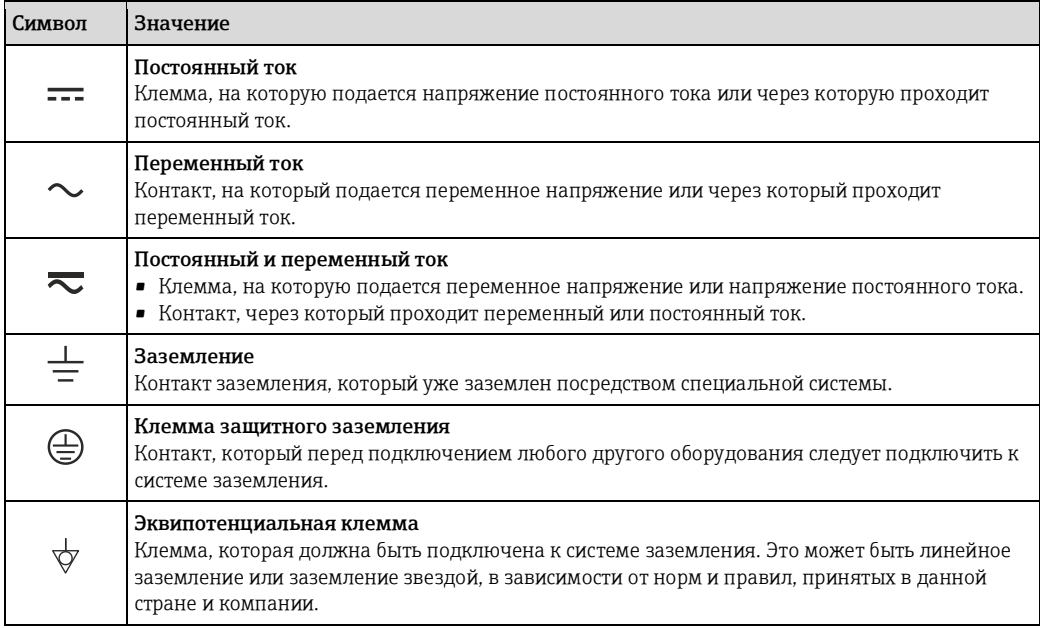

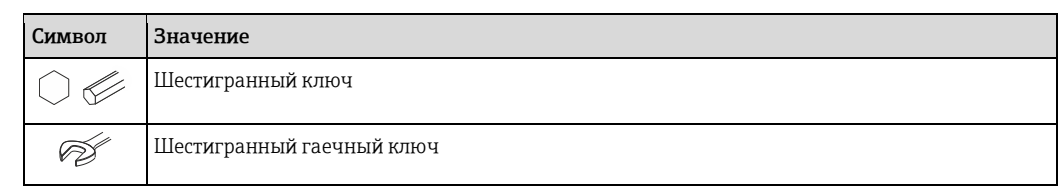

#### <span id="page-5-0"></span>Символы для обозначения инструментов  $1.2.3$

#### <span id="page-5-1"></span>Символы для обозначения различных типов информации  $1.2.4$

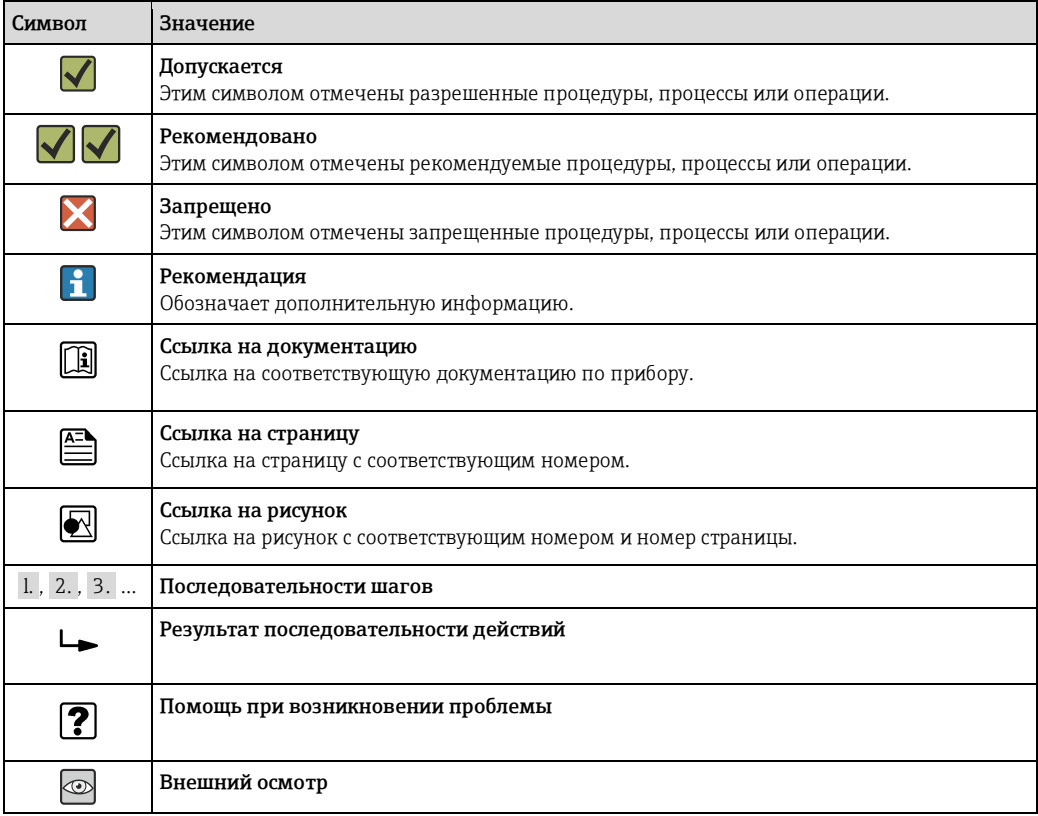

#### <span id="page-5-2"></span>Символы на рисунках  $1.2.5$

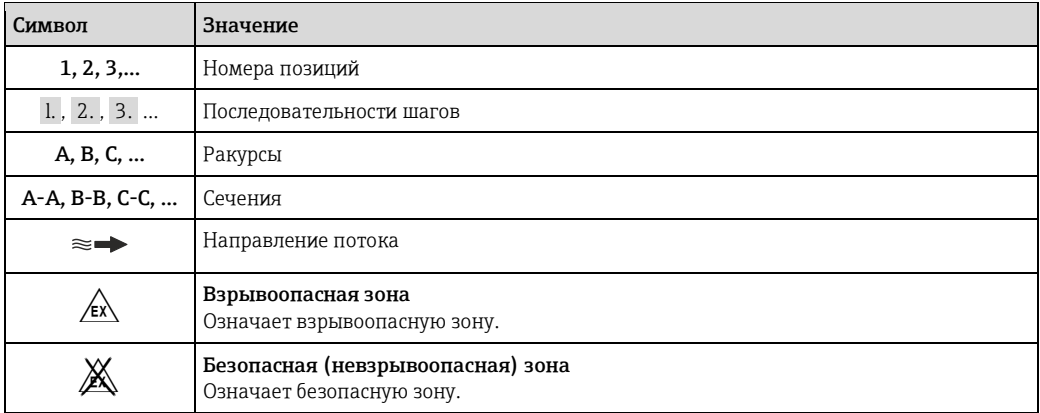

## <span id="page-6-0"></span>**1.3 Документация**

- Для получения информации о соответствующей технической документации см. следующие источники:
	- Прилагаемый к прибору диск CD-ROM (в зависимости от варианта исполнения прибора, диск CD-ROM может быть не включен в доставку!)
	- W@M Device Viewer: введите серийный номер с паспортной таблички [\(www.endress.com/deviceviewer\)](http://www.endress.com/deviceviewer)
	- Приложение Operations от Endress+Hauser: Введите серийный номер с паспортной таблички или просканируйте двумерный штрих-код (QR код) на паспортной табличке.
- <span id="page-6-1"></span> $\Box$  Подробный список отдельных документов и их кодов (→  $\triangleq$  107)

## **1.3.1 Стандартная документация**

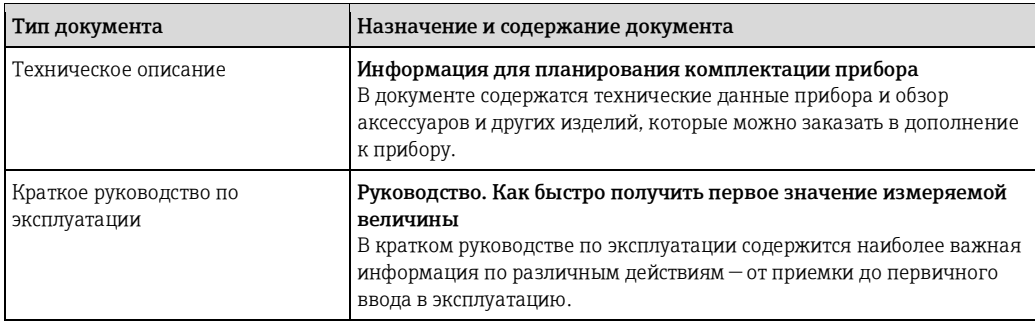

## <span id="page-6-2"></span>**1.3.2 Дополнительная документация для различных приборов**

В зависимости от заказанного исполнения прибор поставляется с дополнительными документами: Строго соблюдайте инструкции, приведенные в дополнительной документации. Дополнительная документация является неотъемлемой частью документации по прибору.

## <span id="page-6-3"></span>**1.4 Зарегистрированные товарные знаки**

### **HART®**

Зарегистрированный товарный знак HART Communication Foundation, Остин, США.

### **Microsoft®**

Зарегистрированный товарный знак Microsoft Corporation, Редмонд, Вашингтон, США

### **Applicator®, FieldCare®, Field Xpert™, HistoROM®, Heartbeat Technology™** Зарегистрированные или ожидающие регистрации товарные знаки группы Endress+Hauser.

#### <span id="page-7-0"></span> $\overline{2}$ Основные правила техники безопасности

#### <span id="page-7-1"></span> $2.1$ Требования к персоналу

Требования к персоналу, выполняющему монтаж, ввод в эксплуатацию, диагностику и обслуживание:

- квалификация, соответствующая конкретной функции и задаче;
- наличие разрешения, выданного собственником предприятия/управляющим;
- знание федеральных/государственных нормативных требований:
- знание предписаний, приведенных в руководстве по эксплуатации, дополнительной документации, сертификатах, а также нормативных требований (соответствующих области применения);
- соблюдение требований инструкций и базовых условий.

#### Требования к операторам:

- прохождение инструктажа и наличие разрешения от собственника предприятия/управляющего в соответствии с требованиями задачи;
- <span id="page-7-2"></span>соблюдение настоящего руководства по эксплуатации.

#### $2.2.$ Назначение

#### Область применения и среды

Также, в зависимости от заказанного исполнения, прибор можно использовать для измерения потенциально взрывоопасных, горючих, ядовитых и окисляющих веществ.

Измерительные приборы, предназначенные для использования во взрывоопасных зонах, в гигиенических областях применения, а также в областях применения с повышенным риском ввиду наличия рабочего давления, имеют соответствующую маркировку на паспортной табличке.

Поддержание надлежащего состояния измерительного прибора во время эксплуатации:

- Прибор должен эксплуатироваться в полном соответствии с данными на паспортной табличке и общими условиями эксплуатации, приведенными в настоящем руководстве и в дополнительных документах.
- Проверьте паспортную табличку и убедитесь в том, что заказанный прибор разрешено использовать во взрывоопасной зоне (например, что прибор имеет взрывозащиту и отвечает требованиям работы с высоким давлением).
- Используйте измерительный прибор только с теми средами, в отношении которых контактирующие со средой материалы обладают достаточной степенью стойкости.
- Если измерительный прибор эксплуатируется при температуре, отличной от атмосферной. то необходимо обеспечить строгое соблюдение базовых условий, приведенных в доступной документации по прибору: раздел «Документация» ( $\rightarrow \equiv 7$ ).

### Несоблюдение условий эксплуатации

Ненадлежащее использование может привести к снижению уровня безопасности. Изготовитель не несет ответственности за повреждения в результате неправильной эксплуатации прибора.

### А ПРЕДУПРЕЖДЕНИЕ

Опасность разрушения сенсора в результате воздействия агрессивных или абразивных жидкостей.

- Проверьте совместимость жидкости процесса с материалом сенсора.
- Убедитесь, что все контактирующие со средой материалы устойчивы к его воздействию.
- См. предельные условия применения для давления и температуры.

Проверка критичных случаев:

В отношении специальных жидкостей и жидкостей для очистки Endress+Hauser обеспечивает содействие при проверке коррозионной стойкости смачиваемых материалов, однако гарантии при этом не предоставляются, поскольку даже незначительные изменения в температуре, концентрации или степени загрязнения в условиях технологического процесса могут привести к изменению коррозионной стойкости.

#### **Остаточные риски**

Температура внешней поверхности корпуса может увеличиться не более чем на 10 K по причине потребления энергии внутренними электронными компонентами. Прохождение горячих жидкостей через измерительный прибор также способствует повышению температуры его поверхности. Поверхность сенсора может достигать температур, близких к температуре жидкости.

Возможность получения ожогов в результате воздействия жидкостей с повышенной температурой.

‣ При работе с жидкостями с повышенной температурой обеспечьте защиту от возможного контакта для предотвращения ожогов.

## <span id="page-8-0"></span>**2.3 Безопасность рабочего места**

Во время работы с прибором:

‣ Используйте средства индивидуальной защиты в соответствии с федеральными/государственными нормативными требованиями.

При выполнении сварочных работ на трубопроводе:

‣ Не допускается заземление сварочного оборудования через измерительный прибор.

При работе с прибором влажными руками:

‣ Учитывая более высокую вероятность поражения электрическим током, рекомендуется использовать перчатки.

## <span id="page-8-1"></span>**2.4 Эксплуатационная безопасность**

Опасность травмирования.

- ‣ При эксплуатации прибор должен находиться в технически исправном и отказоустойчивом состоянии.
- ‣ Ответственность за отсутствие помех при эксплуатации прибора несет оператор.

#### **Модификация прибора**

Несанкционированная модификация прибора запрещена и может привести к непредвиденным рискам.

‣ Если, несмотря на это, требуется модификация, обратитесь в компанию Endress+Hauser.

#### **Ремонт**

Условия непрерывной безопасности и надежности при эксплуатации:

- ‣ проведение ремонта прибора только при наличии специального разрешения;
- ‣ соблюдение федеральных/государственных нормативных требований в отношении ремонта электрических приборов;
- <span id="page-8-2"></span>‣ использование только оригинальных запасных частей и аксессуаров Endress+Hauser.

## **2.5 Безопасность изделия**

Благодаря тому, что прибор разработан в соответствии с передовой инженерно-технической практикой, он удовлетворяет современным требованиям безопасности, прошел испытания и поставляется с завода в состоянии, безопасном для эксплуатации.

Прибор соответствует общим требованиям в отношении безопасности и законодательным требованиям. Также он соответствует директивам ЕС, указанным в декларации соответствия ЕС, применимой к данному прибору. Endress+Hauser подтверждает указанное соответствие нанесением маркировки CE на прибор.

## <span id="page-8-3"></span>**2.6 Информационная безопасность**

Гарантия предоставляется только в том случае, если монтаж и эксплуатация прибора осуществляются в соответствии с руководством по эксплуатации. Прибор оснащен средствами обеспечения безопасности, защищающими его от несанкционированного изменения параметров настройки.

Оператор должен самостоятельно принимать меры по обеспечению IT-безопасности, соответствующие стандартам безопасности оператора и имеющие своей целью реализацию дополнительной защиты прибора и передачи данных прибора.

# <span id="page-10-0"></span>**Описание изделия**

# <span id="page-10-1"></span>**3.1 Конструкция изделия**

## <span id="page-10-2"></span>**3.1.1 Исполнение прибора со связью по протоколу HART**

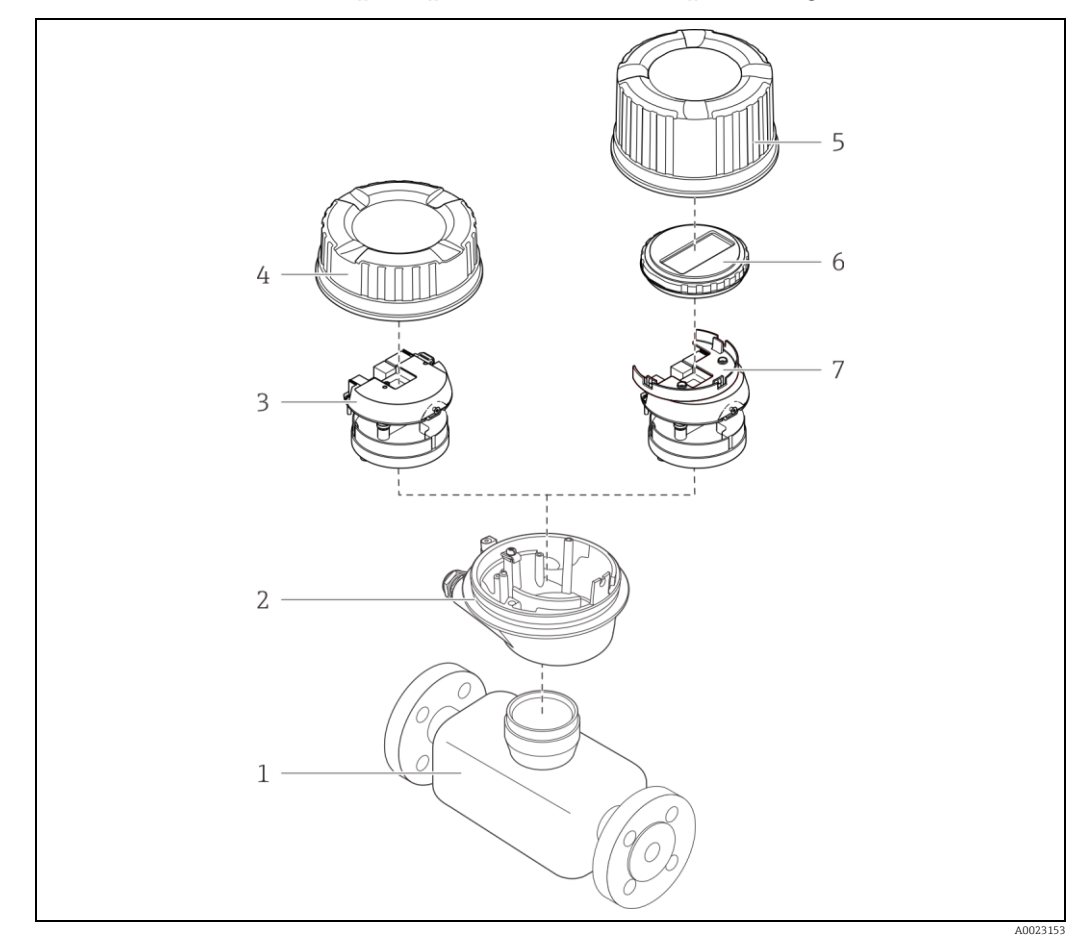

- *Важные компоненты измерительного прибора*
- *Сенсор*
- *Корпус преобразователя*
- *Главный электронный модуль*
- *Крышка корпуса преобразователя*
- *Крышка корпуса преобразователя (в исполнении для дополнительного местного дисплея)*
- *Местный дисплей (опция)*
- *Главный электронный модуль (с кронштейном для дополнительного местного дисплея)*

# <span id="page-11-0"></span>**4 Приемка и идентификация изделия**

## <span id="page-11-1"></span>**4.1 Приемка**

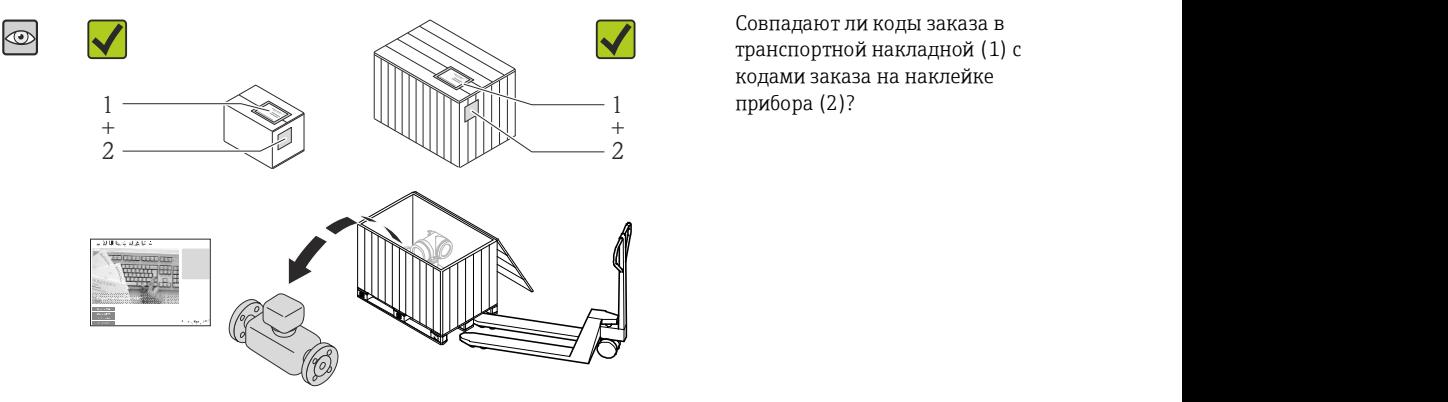

Совпадают ли коды заказа в транспортной накладной (1) с кодами заказа на наклейке

 $\circledcirc$ IХ

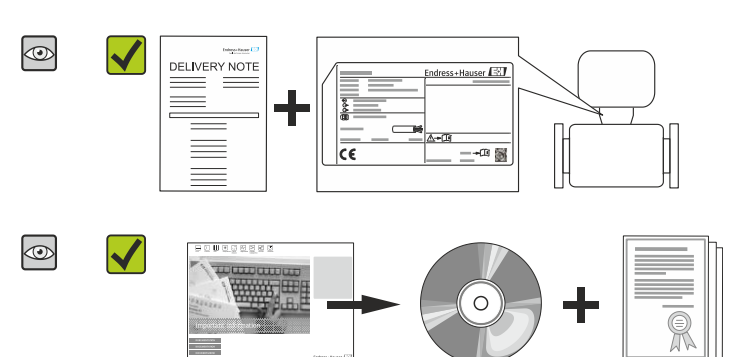

Не поврежден ли прибор?

Совпадают ли данные на паспортной табличке устройства с информацией заказа в транспортной накладной?

Присутствует ли в комплекте компакт-диск с технической документацией (зависит от исполнения прибора) и другими документами?

- При невыполнении одного из условий обратитесь в региональное торговое представительство Endress+Hauser.
	- Компакт-диск CD-ROM может не входить в комплект поставки некоторых вариантов исполнения прибора! В подобных случаях техническая документация доступна через Интернет или в *приложении Operations от Endress+Hauser*. См. раздел «Идентификация изделия»  $\rightarrow \blacksquare$  [13\).](#page-12-1)

# <span id="page-11-2"></span>**4.2 Идентификация изделия**

Идентификация измерительного прибора может быть выполнена одним из следующих способов:

- по данным на паспортной табличке устройства;
- по коду заказа и описанию позиций прибора в транспортной накладной;
- путем ввода указанных на паспортных табличках серийных номеров в *W@M Device Viewer* [\(www.endress.com/deviceviewer](http://www.endress.com/deviceviewer)): будет представлена вся информация об этом измерительном приборе.
- путем ввода серийного номера с паспортных табличек в *приложение Operations от Endress+Hauser* или сканирования двумерного штрих-кода (QR-кода) с паспортной таблички с помощью приложения Operations от Endress+Hauser: будет представлена вся информация об этом измерительном приборе.

<span id="page-12-1"></span>Для получения информации о соответствующей технической документации см. следующие источники:

- Разделы «Дополнительная стандартная документация на прибор[»](#page-5-0) ( $\ominus \cong 7$ ) и «Дополнительная документация для различных приборов[»](#page-5-0)
- *W@M Device Viewer*: введите серийный номер с паспортной таблички [\(www.endress.com/deviceviewer\)](http://www.endress.com/deviceviewer)
- *Приложение Operations от Endress+Hauser*: Введите серийный номер с паспортной таблички или просканируйте двумерный штрих-код (QR код) на паспортной табличке.

## <span id="page-12-0"></span>**4.2.1 Паспортная табличка преобразователя**

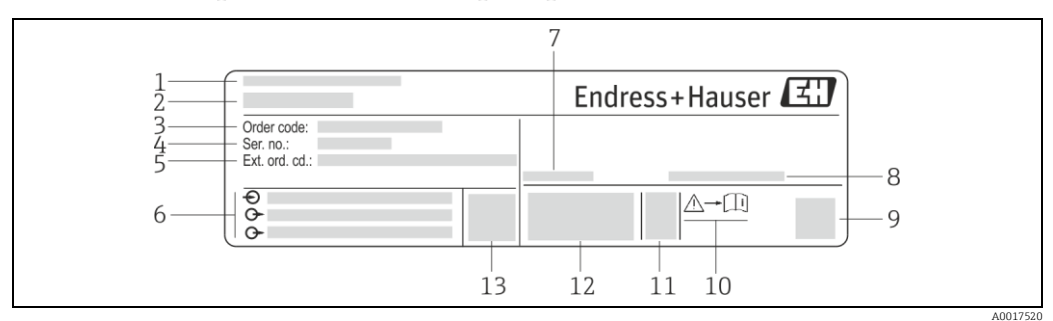

*2 Образец паспортной таблички преобразователя*

*1 Место изготовления 2 Название преобразователя*

*3 Код заказа*

- *4 Серийный номер*
- *5 Расширенный код заказа*
- *6 Данные электрического подключения, например, доступные входы и выходы, напряжение питания*
- *7 Допустимый диапазон температур окружающей среды (Ta)*
- *8 Степень защиты*
- *9 Двумерный штрих-код*
- *10 Номер дополнительных документов, связанных с обеспечением безопасности*
- *11 Дата изготовления: год-месяц*
- *12 Маркировка CE, C-Tick*
- *13 Версия программного обеспечения (FW)*

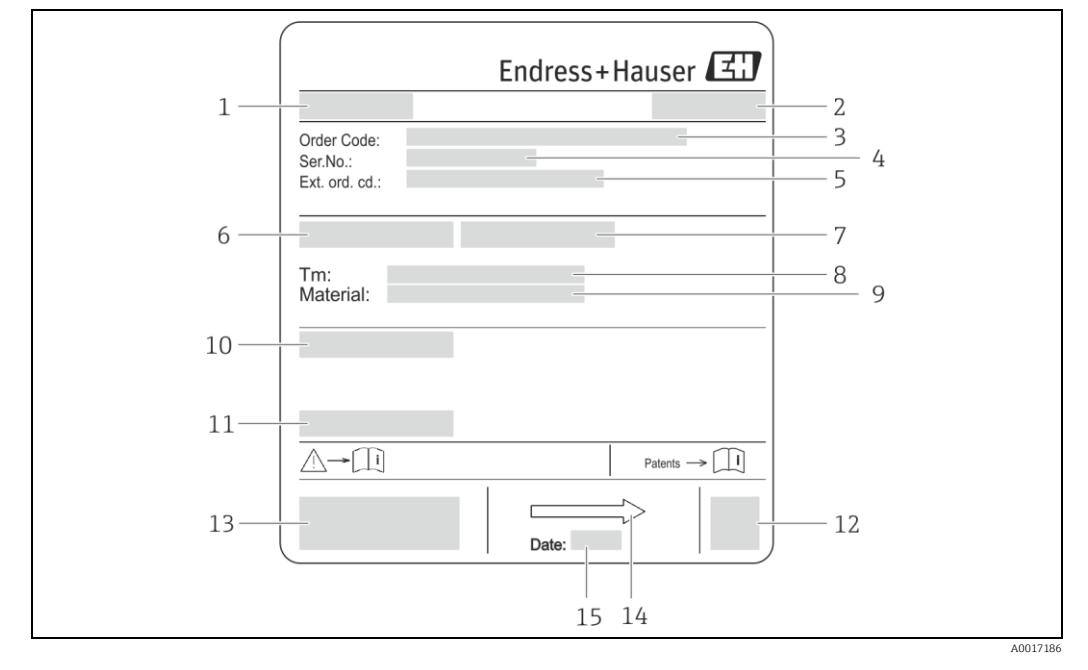

## <span id="page-13-0"></span>**4.2.2 Паспортная табличка сенсора**

*3 Образец паспортной таблички сенсора*

- *1 Название сенсора*
- *2 Место изготовления*
- *3 Код заказа*
- *4 Серийный номер (Ser. no.)*
- *5 Расширенный код заказа (Ext. ord. cd.)*
- *6 Номинальный диаметр сенсора*
- *7 Испытательное давление сенсора*
- *8 Диапазон температур среды*
- *9 Материалы футеровки/измерительных электродов 10 Степень защиты: например, IP, NEMA*
- *11 Допустимая температура окружающей среды (Ta)*
- *12 Двумерный штрих-код*
- *13 Маркировка CE, C-Tick*
- 
- *14 Направление потока 15 Дата изготовления: год-месяц*

#### $\mathbf{H}$ **Код заказа**

Повторный заказ измерительного прибора осуществляется с использованием кода заказа.

#### **Расширенный код заказа**

- Всегда содержит тип прибора (основное изделие) и основные технические характеристики (обязательные позиции).
- Из числа дополнительных спецификаций (дополнительных характеристик) в расширенный код заказа включают только те характеристики, которые имеют отношение к обеспечению безопасности и сертификации (например, LA). При заказе дополнительных технических характеристик они указываются обобщенно с использованием символа-заполнителя # (например, #LA#).
- Если в составе заказанных дополнительных технических характеристик отсутствуют характеристики, имеющие отношение к обеспечению безопасности и сертификации, они отмечаются символом-заполнителем «+» (например, XXXXXX-ABCDE+).

#### <span id="page-14-0"></span> $4.2.3$ Обозначения на измерительном приборе

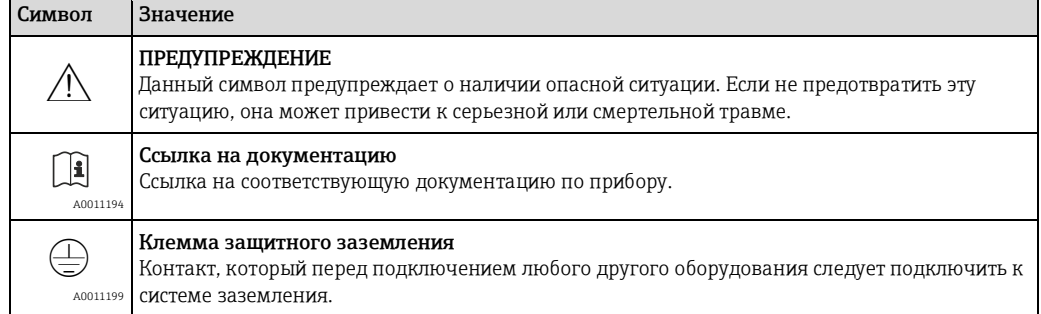

# <span id="page-15-0"></span>**5 Хранение и транспортировка**

## <span id="page-15-1"></span>**5.1 Условия хранения**

Хранение должно осуществляться с учетом следующих требований:

- Храните прибор в оригинальной упаковке, обеспечивающей защиту от ударов.
- Удаление защитных крышек или колпаков, установленных на присоединениях к процессу, не допускается. Они предотвращают механическое повреждение поверхности уплотнений и проникновение инородных веществ в измерительную трубу.
- Обеспечьте защиту от прямого солнечного света во избежание излишнего нагревания поверхности.
- Для хранения прибора выберите такое место, в котором он будет защищен от попадания воды, так как плесень или бактерии могут повредить покрытие.
- Прибор должен храниться в сухом и не содержащем пыль месте.
- Хранение на открытом воздухе не допускается.
- <span id="page-15-2"></span>• Температура хранения ( $\rightarrow \equiv 97$ )

# **5.2 Транспортировка изделия**

### **! ПРЕДУПРЕЖДЕНИЕ**

**Центр тяжести измерительного прибора находится выше точек подвеса грузоподъемных строп.**

- Выскальзывание измерительного прибора может стать причиной травм.
- ‣ Закрепите измерительный прибор для предотвращения его вращения или скольжения.
- ‣ Найдите значение веса, указанное на упаковке (на наклейке).
- ‣ Найдите инструкции по транспортировке, нанесенные на наклейку на крышке отсека электронного модуля.

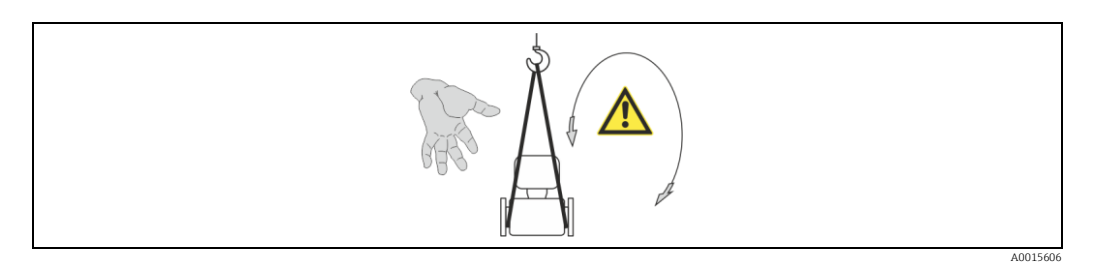

- Транспортировать измерительный прибор к точке измерения следует в оригинальной упаковке.
	- Подъемное оборудование
		- Грузоподъемные стропы: Не применяйте цепи они могут повредить корпус. – При применении деревянных ящиков конструкция пола позволяет осуществлять
	- погрузку с широкой или узкой стороны с помощью вилочного погрузчика. • При использовании грузоподъемных строп следует осуществлять подъем за
	- присоединения к процессу (не за корпус преобразователя).
	- Удаление защитных крышек или колпаков, установленных на присоединениях к процессу, не допускается. Они предотвращают механическое повреждение поверхности уплотнений и проникновение инородных веществ в измерительную трубу.

## <span id="page-16-0"></span>**5.3 Утилизация упаковки**

Все упаковочные материалы экологически безопасны и полностью пригодны для вторичного использования:

- Вторичная упаковка измерительного прибора: полимерная растягивающаяся пленка, соответствующая директиве EC 2002/95/EC (RoHS).
- Упаковка:
	- деревянный ящик, переработка которого осуществляется в соответствии со стандартом ISPM 15, что подтверждается нанесением логотипа IPPC; или
	- картон, соответствующей Европейской директиве по упаковке 94/62EC; возможность переработки подтверждена путем нанесения символа RESY.
- Упаковка для перевозки морским транспортом (опция): деревянный ящик, переработка которого осуществляется в соответствии со стандартом ISPM 15, что подтверждается нанесением логотипа IPPC.
- Средства для переноса и монтажа:
	- одноразовый пластмассовый поддон;
	- пластмассовые накладки;
- пластмассовые клейкие полоски.
- <span id="page-16-1"></span>• Подкладочный материал: упругая бумага

# **6 Монтаж**

## <span id="page-16-2"></span>**6.1 Условия установки**

## <span id="page-16-3"></span>**6.1.1 Монтажная позиция**

**Место монтажа**

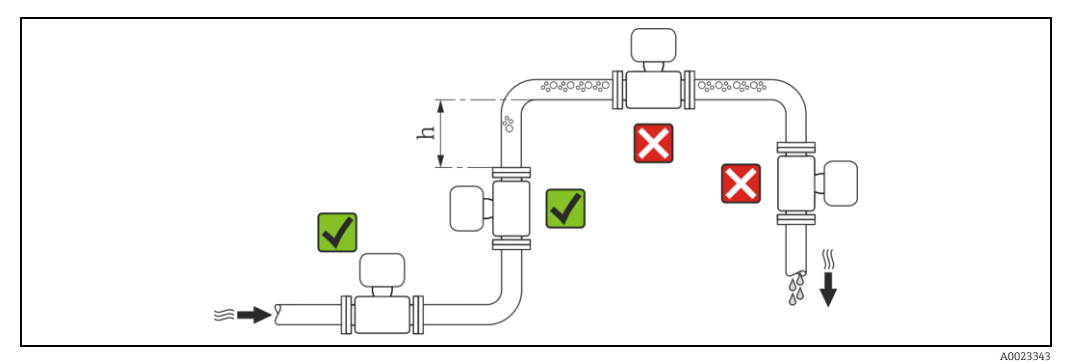

Предпочтительна установка сенсора в восходящей трубе. Убедитесь, что до следующего изгиба трубы соблюдается достаточное расстояние:  $h \geq 2 \times DN$ 

Скапливание пузырьков газа в измерительной трубе может привести к увеличению погрешности измерения. Поэтому не допускается монтаж расходомера в следующих точках трубопровода:

- Самая высокая точка трубопровода.
- Непосредственно перед свободным сливом из вертикального трубопровода.

*Монтаж в спускных трубах*

В спускных трубах, длина которых превышает 5 м (16,4 футов), после сенсора следует установить сифон или выпускной клапан. Эта мера позволяет предотвратить снижение давления и, соответственно, опасность повреждения измерительной трубы. Кроме того, эта мера предотвращает потерю силы нагнетания жидкости.

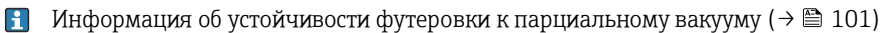

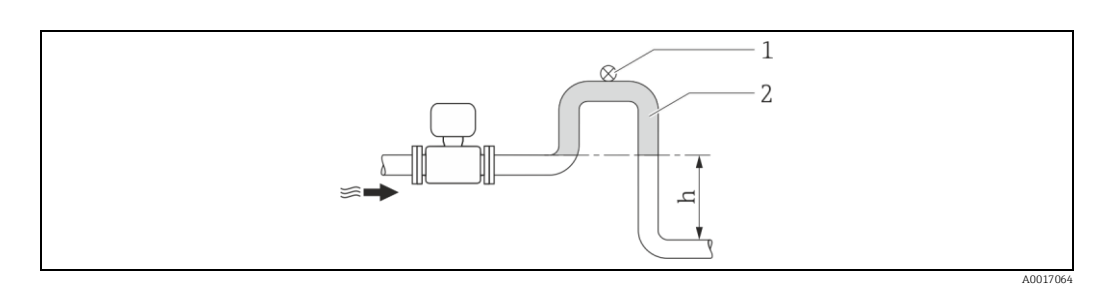

*4 Монтаж в спускной трубе*

- *1 Выпускной клапан*
- *2 Сифон*
	- *h Длина спускной трубы*

*Монтаж в частично заполненных трубах*

Для частично заполненных труб с уклоном требуется конфигурация дренажного типа. Дополнительная защита обеспечивается функцией контроля заполнения трубы (EPD), с помощью которой выявляются пустые или частично заполненные трубы.

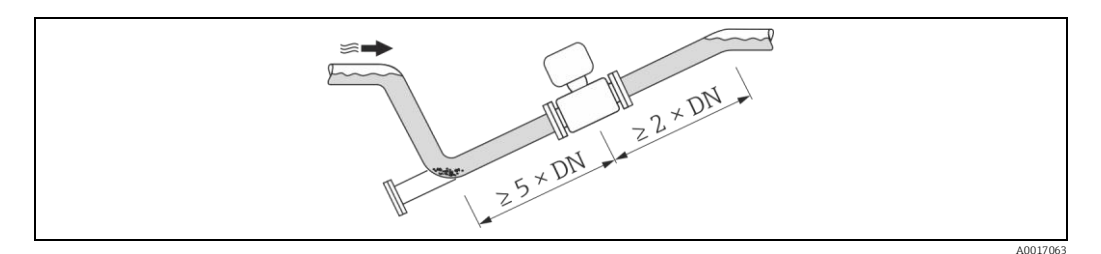

### **Ориентация**

Для правильной установки сенсора убедитесь в том, что направление стрелки на паспортной табличке сенсора совпадает с направлением потока продукта.

Выбор оптимальной ориентации позволяет предотвратить скопление воздуха и газа и образование отложений в измерительной трубе.

Измерительный прибор также предлагает использовать функцию контроля заполнения трубы для обнаружения частично заполненных измерительных труб в случае дегазации жидкостей или изменения рабочего давления.

*Вертикальная ориентация*

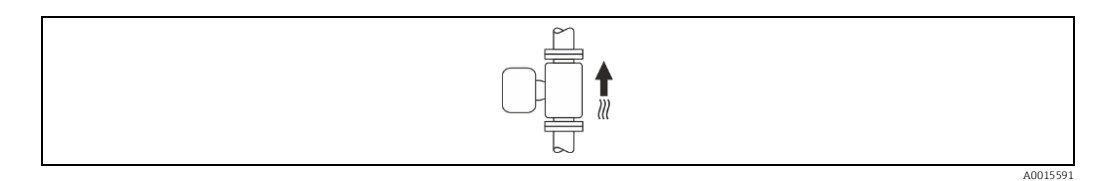

Оптимальна для самоопорожняющихся трубопроводов и при использовании функции контроля заполнения трубы.

#### *Горизонтальная ориентация*

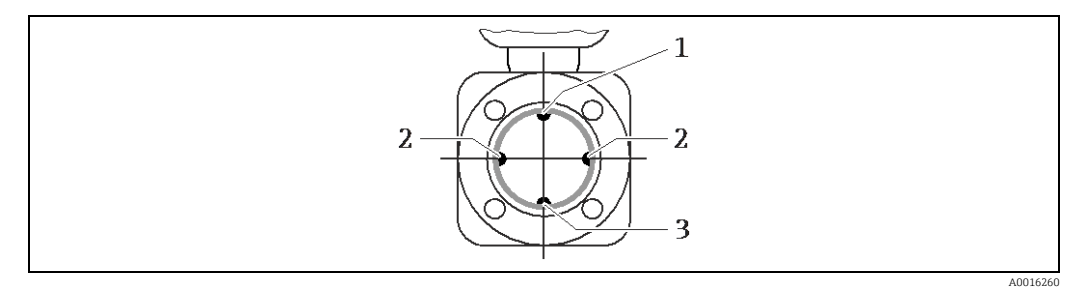

*1 Электрод EPD для контроля заполнения трубы*

- *2 Измерительные электроды для обнаружения сигнала*
- *3 Электрод заземления для выравнивания потенциалов*
- Измерительные электроды должны находиться в горизонтальном положении. Такое расположение позволяет предотвратить кратковременную изоляцию двух измерительных электродов переносимыми жидкостью пузырьками воздуха.
	- Функция контроля заполнения трубы работает только в том случае, если корпус преобразователя направлен вверх. В противном случае гарантия выявления пустой или частично заполненной трубы отсутствует.

#### **Входной и выходной прямые участки**

По возможности сенсор следует устанавливать выше по направлению потока от какой-либо арматуры: клапанов тройников или колен.

Для обеспечения точности измерения необходимо выдержать следующие длины входных и выходных прямых участков:

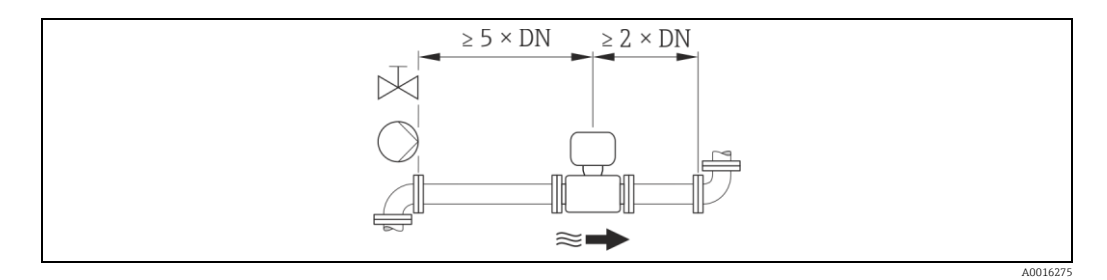

*Монтажные размеры*

 $\sqrt{1}$ Данные о размерах и монтажных расстояниях прибора приведены в разделе «Механическая конструкция» документа «Техническое описание».

### <span id="page-18-0"></span>**6.1.2 Требования к условиям окружающей среды и процессу**

#### **Диапазон температуры окружающей среды**

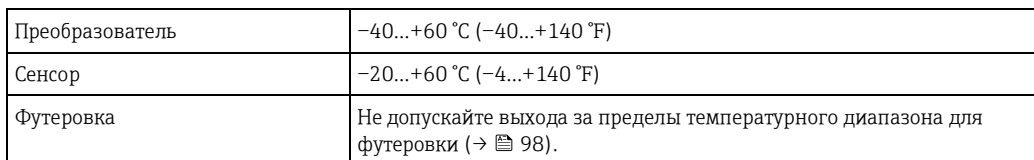

При эксплуатации вне помещений:

- Установите измерительный прибор в затененном месте.
- Предотвратите попадание прямых солнечных лучей на прибор, особенно в регионах с жарким климатом.
- Избегайте прямого воздействия погодных условий.

### *Таблицы температур*

*Единицы СИ*

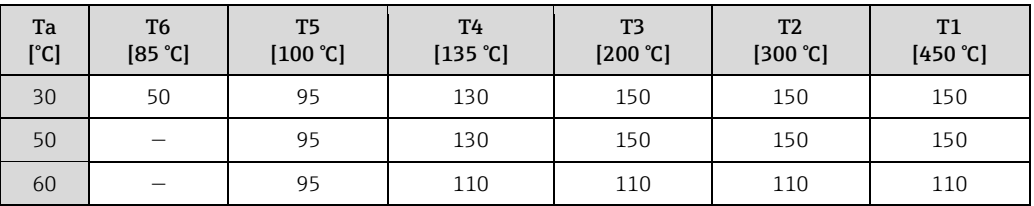

*Американские единицы*

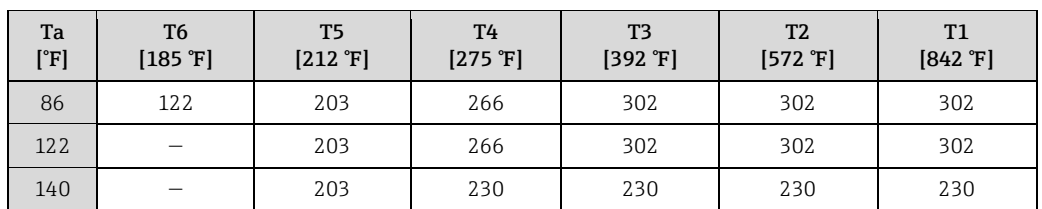

**Давление в системе**

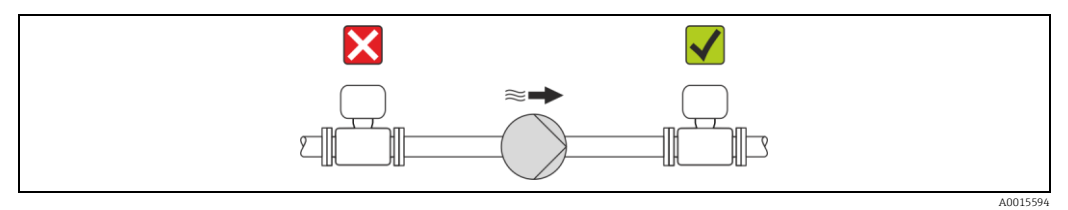

Не устанавливайте сенсор на стороне всасывания насоса, чтобы избежать риска понижения давления и, следовательно, повреждения футеровки.

- Кроме того, при использовании поршневых, перистальтических или диафрагменных насосов необходимо устанавливать амортизаторы пульсаций.
- $\mathbf{f}$ • Информация об устойчивости футеровки к парциальном[у](#page-97-1) вакууму ( $\rightarrow \$  101)
	- •Информация об ударопрочности системы измерения ( $\rightarrow \equiv$  100)
	- •Информация об вибростойкости системы измерения ( $\rightarrow \equiv 100$ )

### **Вибрации**

При наличии особо сильных вибраций трубопровод и сенсор необходимо установить на опоры и зафиксировать.

 $\mathbf{f}$ Информация об ударопрочности измерительной системы Информация о вибростойкости измерительной систем[ы](#page-96-4) 

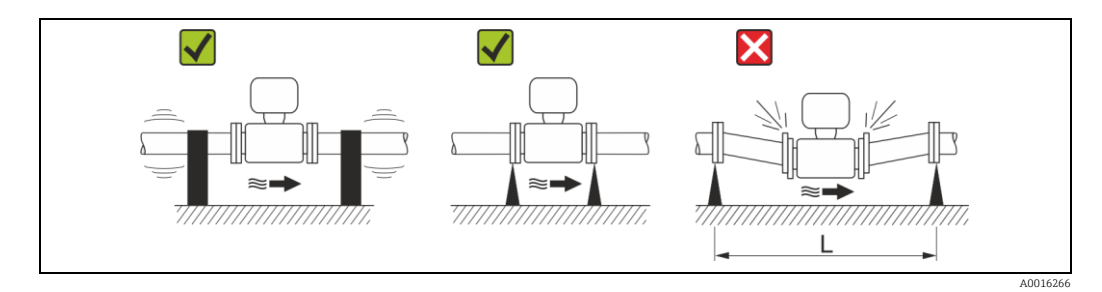

*5 Меры по предотвращению вибрации прибора (L > 10 м (33 фута))*

#### **Переходники**

Для установки сенсора в трубах большого диаметра можно использовать переходники DIN EN 545 (переходники с двойным фланцем). В результате происходит увеличение расхода и, как следствие, снижается погрешность измерения медленнотекущих жидкостей. Приведенная ниже номограмма может применяться для расчета потери давления, обусловленной использованием переходников на сужение и расширение.

- Данная номограмма применима только для жидкостей, вязкость которых близка к  $\mathbf{H}$ вязкости воды.
- 1. Вычислите соотношения диаметров d/D.
- 2. При помощи номограммы найдите значение потери давления, исходя из скорости потока (по ходу потока после сужения) и соотношения d/D.

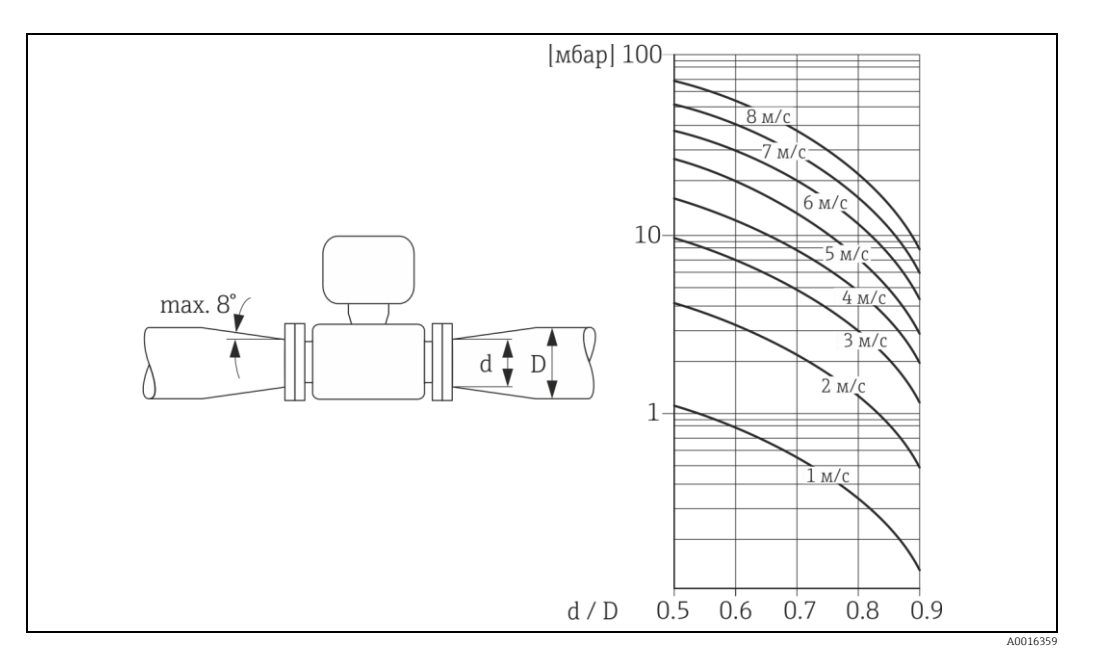

## <span id="page-20-0"></span>**6.2 Монтаж измерительного прибора**

## <span id="page-20-1"></span>**6.2.1 Необходимые инструменты**

### **Для сенсора**

Для монтажа фланцев и других присоединений к технологическому оборудованию:

- Болты, гайки, уплотнения и т.д. не входят в комплект поставки и предоставляются заказчиком.
- <span id="page-20-2"></span>• Соответствующие монтажные инструменты

### **6.2.2 Подготовка измерительного прибора**

- 1. Удалите всю оставшуюся транспортную упаковку.
- 2. Удалите все защитные крышки или колпаки с сенсора.
- 3. Снимите наклейку с крышки отсека электронного модуля.

#### <span id="page-21-0"></span> $6.2.3$ Монтаж сенсора

### А ПРЕДУПРЕЖДЕНИЕ

### Плохое уплотнение в месте присоединения к процессу представляет опасность!

- Убедитесь в том, что внутренний диаметр прокладок больше или равен внутреннему  $\ddot{\phantom{1}}$ диаметру измерительной трубы и трубопровода.
- Убедитесь в том, что прокладки чистые и не имеют повреждений.  $\blacksquare$
- Установите прокладки надлежащим образом.
- 1. Убедитесь в том, что стрелка на сенсоре совпадает с направлением потока среды.
- 2. Для обеспечения соответствия спецификации прибора устанавливайте измерительный прибор между фланцами трубопровода таким образом, чтобы он находился в центре секции, где осуществляется измерение.
- 3. Установите измерительный прибор или разверните корпус преобразователя таким образом, чтобы кабельные вводы не были направлены вверх.
- 4. Соблюдайте предусмотренные моменты затяжки винтов ( $\rightarrow$  22).
- 5. Установите измерительный прибор или разверните корпус преобразователя таким образом, чтобы кабельные вводы не были направлены вверх.

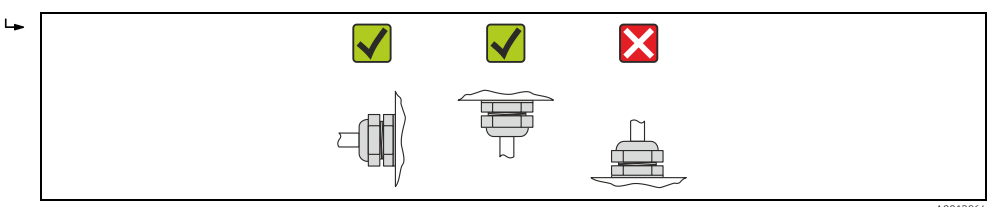

#### Монтаж уплотнений

### **А ВНИМАНИЕ**

#### На внутренней поверхности измерительной трубы может образовываться проводящий спой

Опасность короткого замыкания для сигнала измерения.

• Не используйте электропроводящие герметики, например, графит.

При установке уплотнений следуйте приведенным ниже инструкциям:

- При монтаже присоединений к процессу необходимо очистить и правильно отцентрировать соответствующие уплотнения.
- Фланцы DIN: используйте только уплотнения, соответствующие стандарту DIN EN 1514-1.
- Футеровка из РТFЕ: дополнительные уплотнения, как правило, не требуются.

#### Монтаж кабеля заземления/заземляющих дисков

Информация о заземлении и подробные инструкции по монтажу при использовании заземляющих кабелей и/или дисков (→ ■ 30).

#### <span id="page-21-1"></span>Моменты затяжки винтов

Обратите внимание на следующее:

- Приведенные моменты затяжки винтов относятся только к смазанной резьбе и к трубам, не подверженным растягивающему напряжению.
- Затягивать винты следует одинаково и поочередно по диагонали.
- Чрезмерная затяжка винтов может привести к деформации поверхности уплотнений или их повреждению.

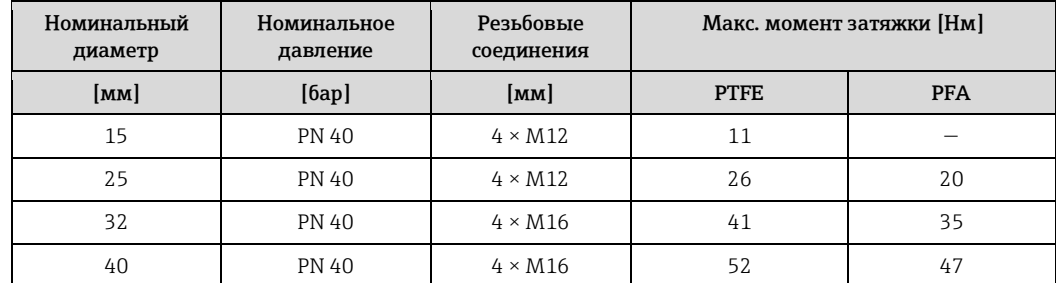

Моменты затяжки винтов для EN 1092-1 (DIN 2501), PN 40/25

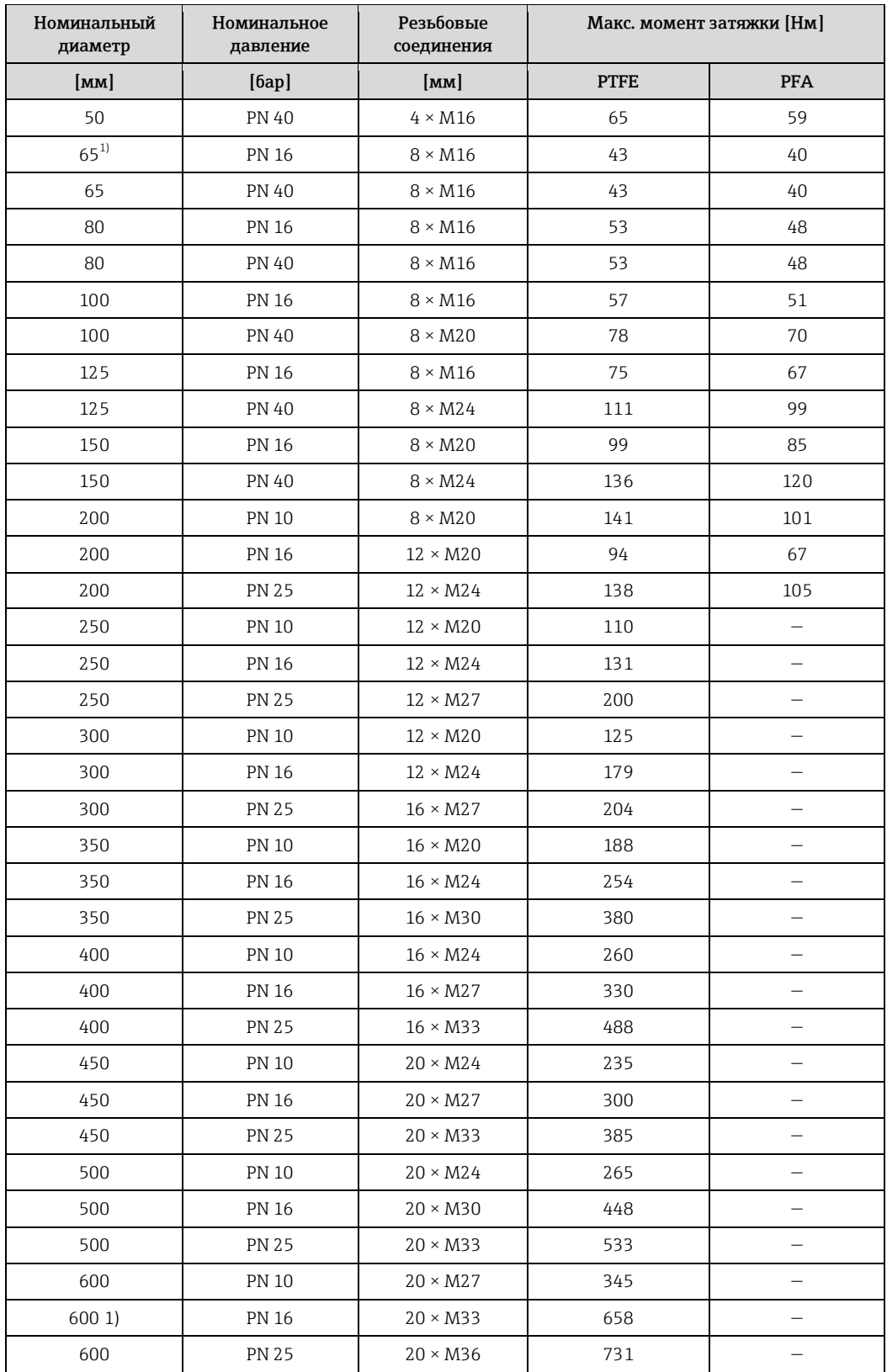

<span id="page-22-0"></span>1) Конструкция в соответствии с EN 1092-1 (не DIN 2501)

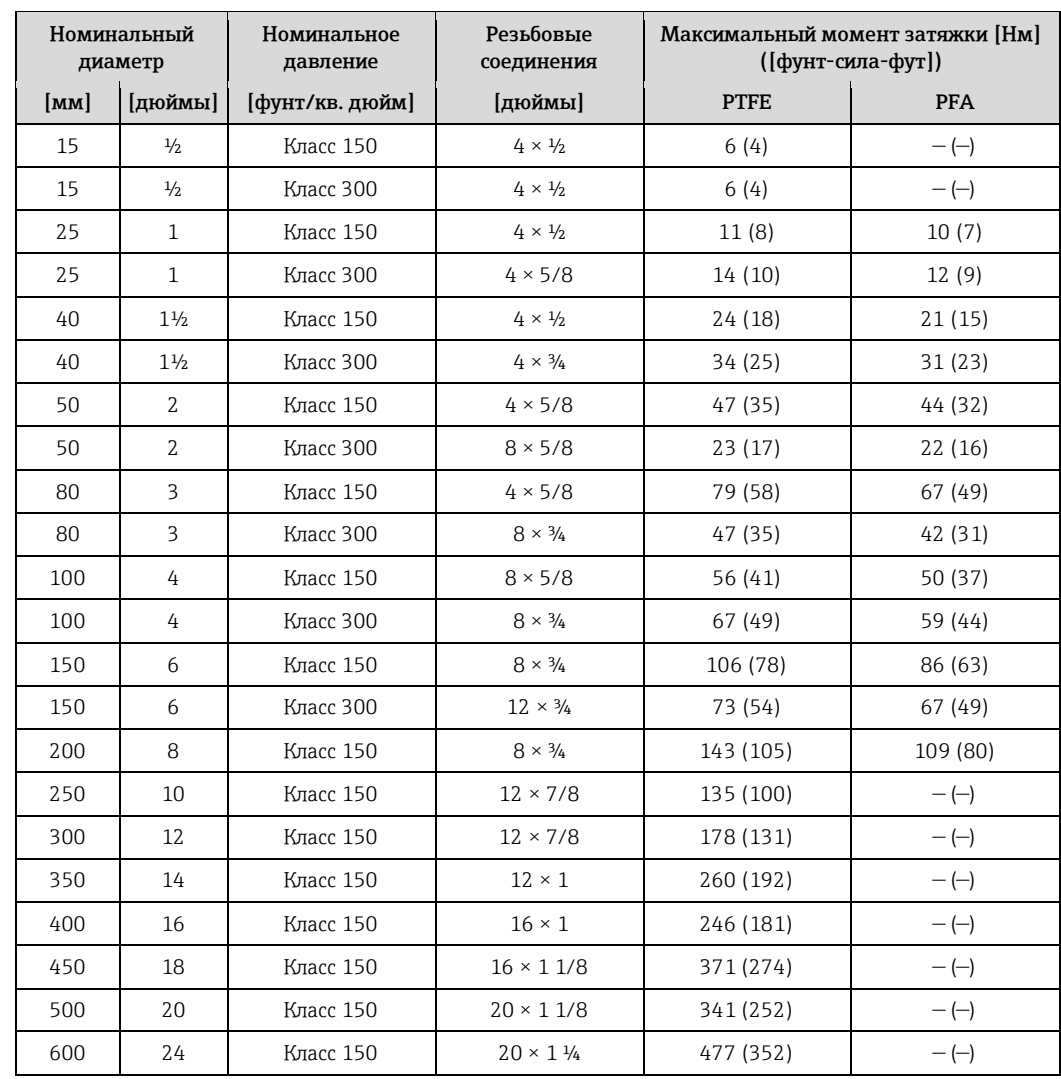

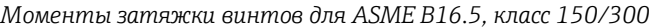

*Моменты затяжки винтов для JIS B2220, 10/20K*

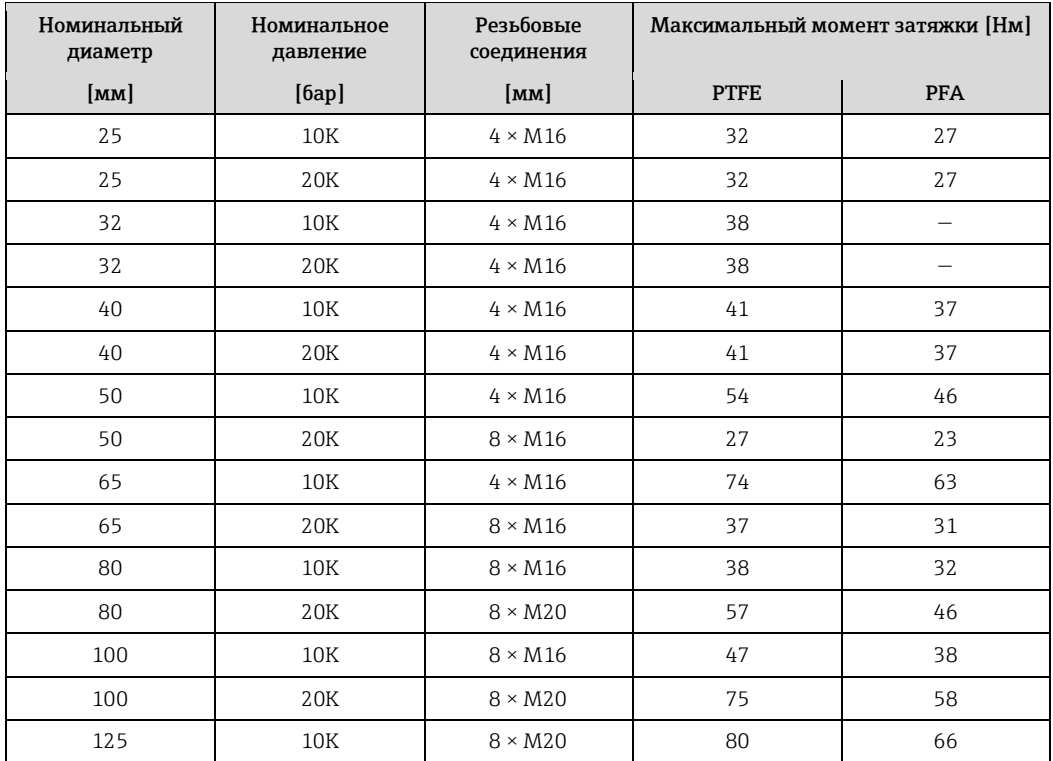

| 125 | 20K | $8 \times M22$  | 121 | 103 |
|-----|-----|-----------------|-----|-----|
| 150 | 10K | $8 \times M20$  | 99  | 81  |
| 150 | 20K | $12 \times M22$ | 108 | 72  |
| 200 | 10K | $12 \times M20$ | 82  | 54  |
| 200 | 20K | $12 \times M22$ | 121 | 88  |
| 250 | 10K | $12 \times M22$ | 133 |     |
| 250 | 20K | $12 \times M24$ | 212 |     |
| 300 | 10K | $16 \times M22$ | 99  |     |
| 300 | 20K | $16 \times M24$ | 183 |     |

*Моменты затяжки винтов для AS 2129, таблица E*

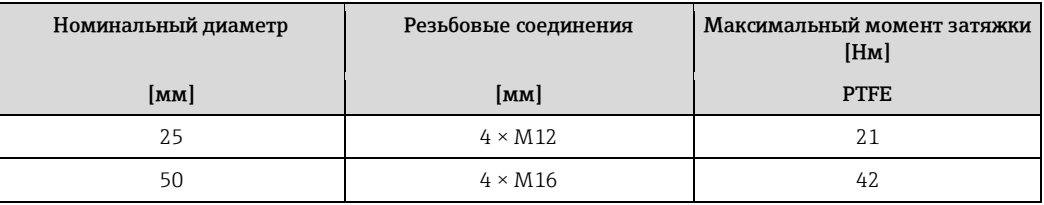

*Моменты затяжки винтов для AS 4087, PN 16*

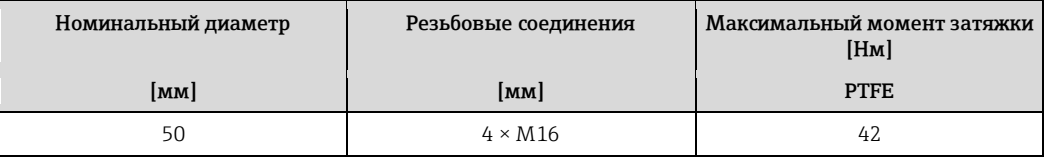

## <span id="page-24-0"></span>**6.2.4 Вращение модуля дисплея**

Для улучшения читаемости модуль дисплея можно повернуть.

## **Исполнение с алюминиевым корпусом, AlSi10Mg, с покрытием**

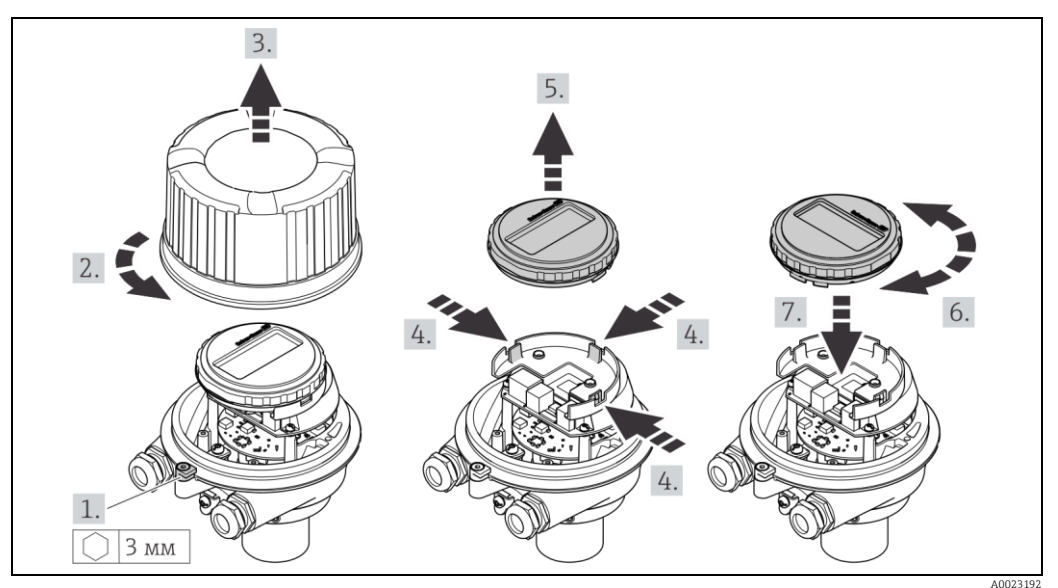

# <span id="page-25-0"></span>**6.3 Проверка после установки**

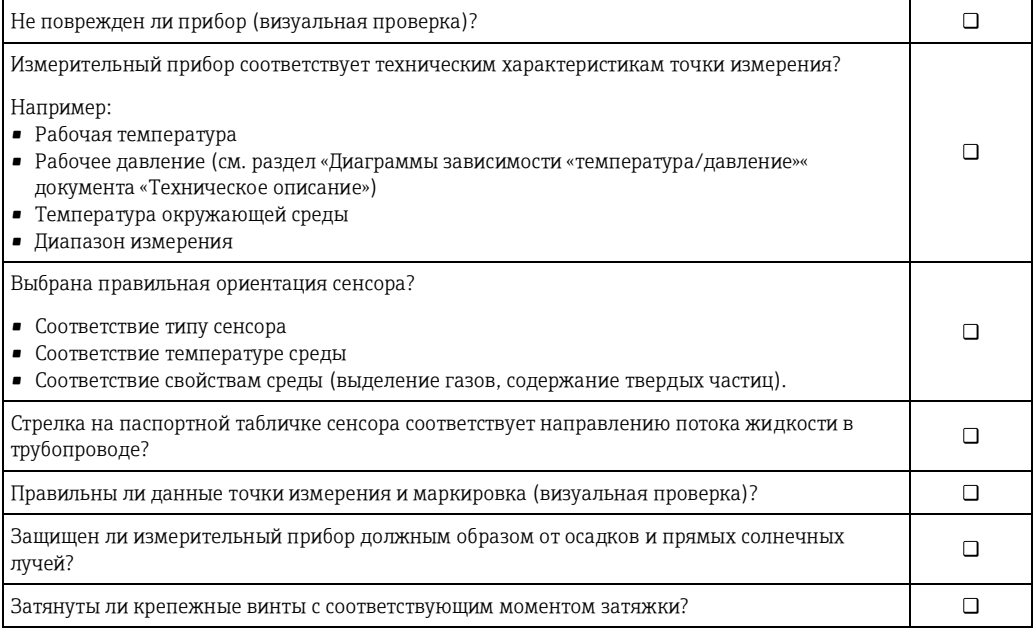

# <span id="page-26-0"></span>**7 Электрическое подключение**

На данном измерительном приборе не предусмотрен встроенный выключатель питания. Поэтому обеспечьте наличие подходящего выключателя или прерывателя цепи электропитания для быстрого отключения линии электроснабжения от сети при необходимости.

## <span id="page-26-1"></span>**7.1 Условия подключения**

## <span id="page-26-2"></span>**7.1.1 Необходимые инструменты**

- Для кабельных вводов: используйте соответствующие инструменты
- Для крепежного зажима (на алюминиевый корпус): Шестигранная отвертка 3 мм
- Для крепежного винта (на корпус из нержавеющей стали): гаечный ключ с открытым зевом
	- 8 мм
- Устройство для зачистки проводов
- <span id="page-26-3"></span>• При использовании многожильных кабелей: обжимной инструмент для обжимной втулки

## **7.1.2 Требования к соединительному кабелю**

Соединительные кабели, предоставляемые заказчиком, должны соответствовать следующим требованиям:

#### **Техника безопасности при эксплуатации электрических систем**

В соответствии с применимыми федеральными/национальными нормами.

### **Допустимый диапазон температур**

- −40 °C (−40 °F)…+80 °C (+176 °F)
- Минимальные требования: диапазон температуры кабеля ≥ температура окружающей среды + 20 K

### **Кабель питания**

Подходит стандартный кабель.

#### **Сигнальный кабель**

*Токовый выход*

4…20 мА HART: рекомендуется использовать экранированный кабель. Необходимо соблюдать концепцию заземления, принятую на предприятии.

*Импульсный/частотный/релейный выход*

Подходит стандартный кабель.

### **Диаметр кабеля**

- Поставляемые кабельные уплотнители: M20 × 1,5 с кабелем диаметром 6…12 мм (0,24…0,47 дюйма)
- Пружинные клеммы: Поперечное сечение провода 0,5…2,5 мм² (20…14 AWG)

## <span id="page-27-0"></span>**7.1.3 Назначение контактов**

### **Преобразователь**

*Версия подключения: 4…20 мА HART с импульсным/частотным/релейным выходом*

Код заказа выходного сигнала, опция B

В зависимости от исполнения корпуса можно заказать преобразователь с клеммами или разъемами.

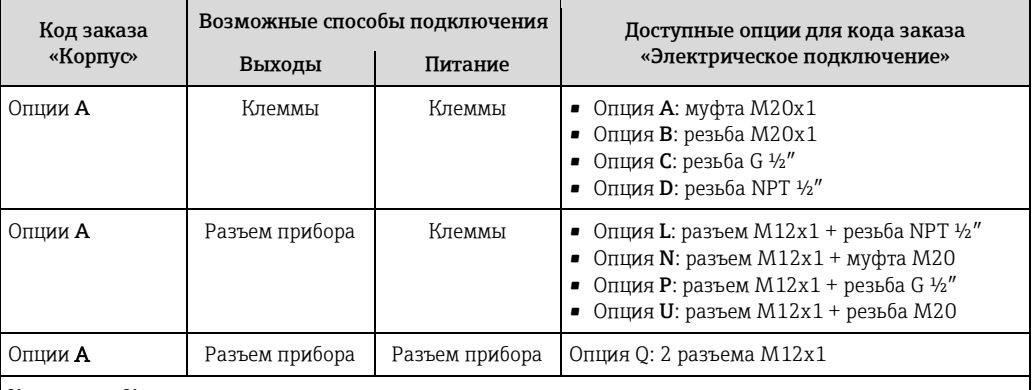

Код заказа «Корпус»:

• Опция **A**: компактный, с алюминиевым покрытием

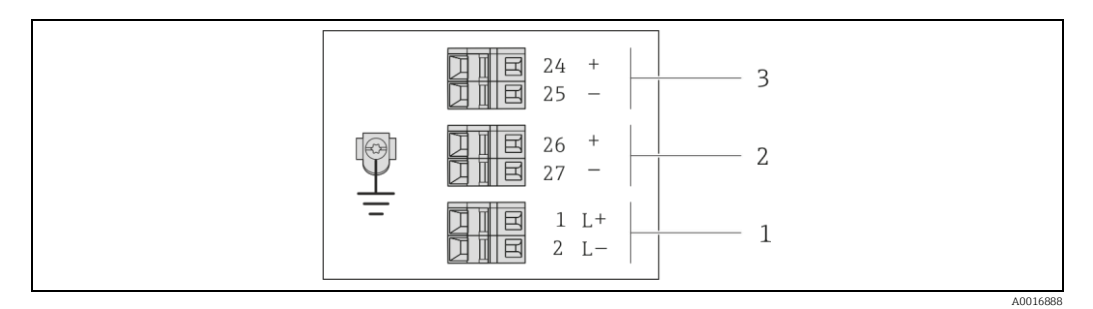

*6 Назначение контактов: 4…20 мА HART с импульсным/частотным/релейным выходом*

*1 Питание: 24 В пост. тока*

*2 Выход 1: 4…20 мА HART (активный)*

*3 Выход 2: импульсный/частотный/релейный выход (пассивный)*

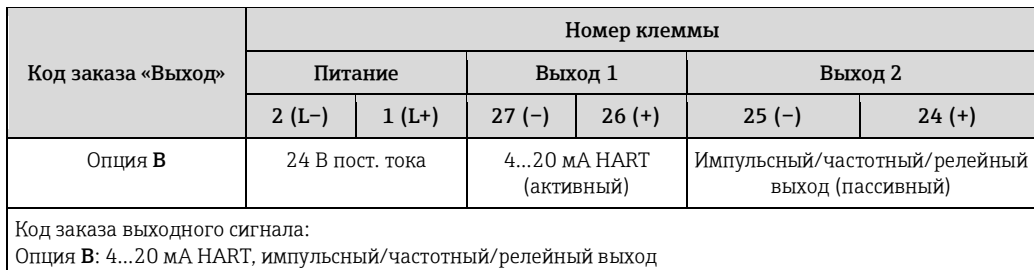

### <span id="page-28-0"></span>**7.1.4 Назначение контактов, разъем прибора**

#### **4…20 мА HART, импульсный/частотный/релейный выход**

*Разъем прибора для подачи напряжения питания (со стороны прибора)*

|          | Контакт |      | Назначение               | Кодировка | Разъем/гнездо |
|----------|---------|------|--------------------------|-----------|---------------|
|          |         | $L+$ | 24 В пост. тока          | А         | Разъем        |
|          | z.      |      |                          |           |               |
|          |         |      |                          |           |               |
|          | 4       | L-   | 24 В пост. тока          |           |               |
| A0016809 |         |      | Заземление/экранирование |           |               |

*Разъем прибора для передачи сигнала (со стороны прибора)*

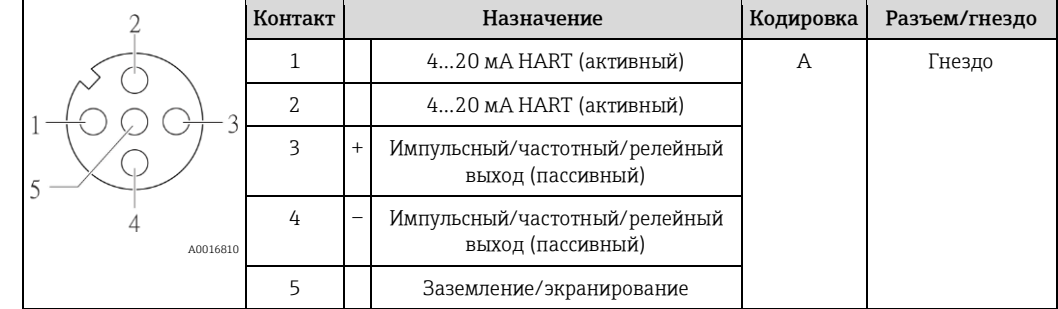

### <span id="page-28-1"></span>**7.1.5 Подготовка измерительного прибора**

- 1. Если установлена заглушка, удалите ее.
- 2. ПРИМЕЧАНИЕ Недостаточное уплотнение корпуса. Возможно существенное снижение технической надежности измерительного прибора. Используйте подходящие кабельные сальники, соответствующие требуемой степени защиты. При поставке измерительного прибора без кабельных сальников: Обеспечьте подходящий кабельный уплотнитель для соответствующего соединительного кабеля ( $\rightarrow \equiv$  27).
- 3. При поставке измерительного прибора с кабельными уплотнителями: Соблюдайте спецификацию кабелей ( $\rightarrow \equiv 27$ ).

## <span id="page-28-2"></span>**7.2 Подключение измерительного прибора**

### **ПРИМЕЧАНИЕ**

**Возможность ограничения электрической безопасности в результате некорректного подключения!**

- ‣ Работа по электрическому подключению должна выполняться только квалифицированными специалистами.
- ‣ Обеспечьте соблюдение федеральных/национальных норм и правил.
- ‣ Обеспечьте соблюдение местных норм в отношении безопасности рабочих мест.
- ‣ При использовании в потенциально взрывоопасной атмосфере изучите информацию, приведенную в специализированной для прибора документации по взрывозащищенному исполнению.

## <span id="page-28-3"></span>**7.2.1 Подключение преобразователя**

Подключение преобразователя зависит от следующих кодов заказа:

- Исполнение корпуса: компактный или сверхкомпактный
- Вариант подключения: разъем прибора или клеммы

## <span id="page-29-0"></span>**7.2.2 Обеспечение контура заземления**

### **! ВНИМАНИЕ**

**Повреждение электрода может стать причиной полного отказа всего прибора.**

- ‣ Убедитесь в равенстве электрического потенциала жидкости и сенсора.
- ‣ Обратите внимание на принятые в компании правила заземления.
- ‣ Обратите внимание на материал труб и заземление.

**Примеры подключения в стандартных условиях**

**Пример подключения в особых условиях**

## <span id="page-29-1"></span>**7.3 Специальные инструкции по подключению**

## <span id="page-29-2"></span>**7.3.1 Примеры подключения**

## <span id="page-29-3"></span>**7.4 Обеспечение степени защиты**

Измерительный прибор соответствует всем требованиям соответствия степени защиты IP66/67, тип изоляции 4X.

Для гарантированного обеспечения степени защиты IP 66/67 (тип изоляции 4X) после электрического подключения выполните следующие действия:

- 1. Убедитесь в том, что уплотнения корпуса чистые и закреплены правильно. При необходимости просушите, очистите или замените уплотнения.
- 2. Затяните все винты на корпусе и прикрутите крышки.
- 3. Плотно затяните кабельные уплотнители.
- 4. Во избежание проникновения влаги через кабельный ввод следует проложить кабель так, чтобы он образовал обращенную вниз петлю («водяную ловушку») перед кабельным вводом.

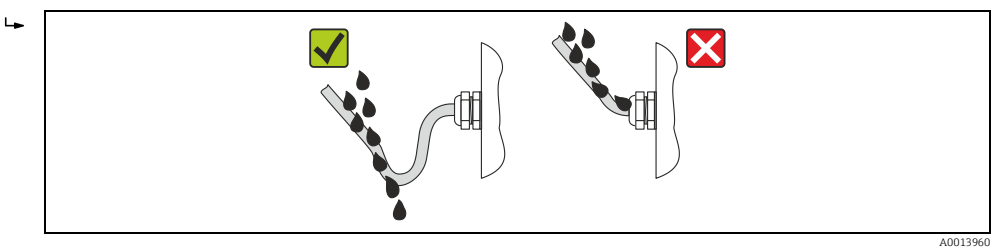

<span id="page-29-4"></span>5. Вставьте заглушки в неиспользуемые кабельные вводы.

# **7.5 Проверка после подключения**

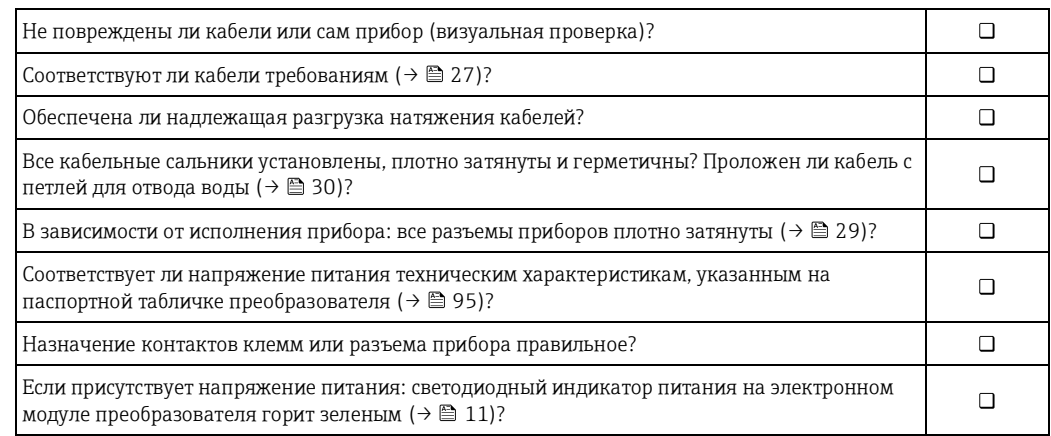

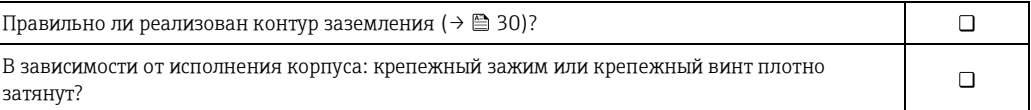

# <span id="page-31-0"></span>**Варианты управления**

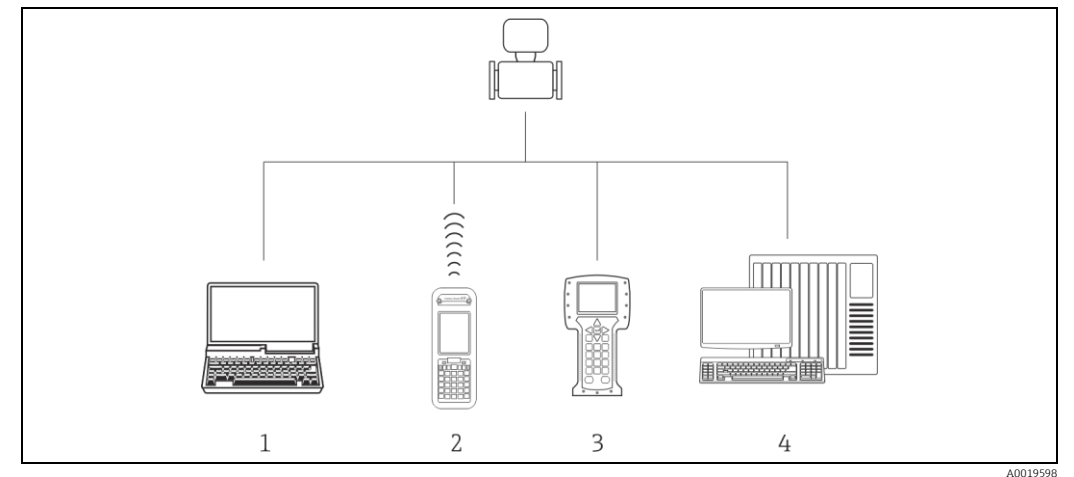

# <span id="page-31-1"></span>**8.1 Обзор вариантов управления**

A0019598 *Компьютер с веб-браузером (например, Internet Explorer) или управляющей программой (например, FieldCare, AMS Device Manager, SIMATIC PDM)*

*Field Xpert SFX350 или SFX370*

*Field Communicator 475*

*Система управления (например, ПЛК)*

#### <span id="page-32-0"></span>8.2 Структура и функции меню управления

#### <span id="page-32-1"></span>8.2.1 Структура меню управления

В Обзор меню управления с указанием пунктов меню и параметров

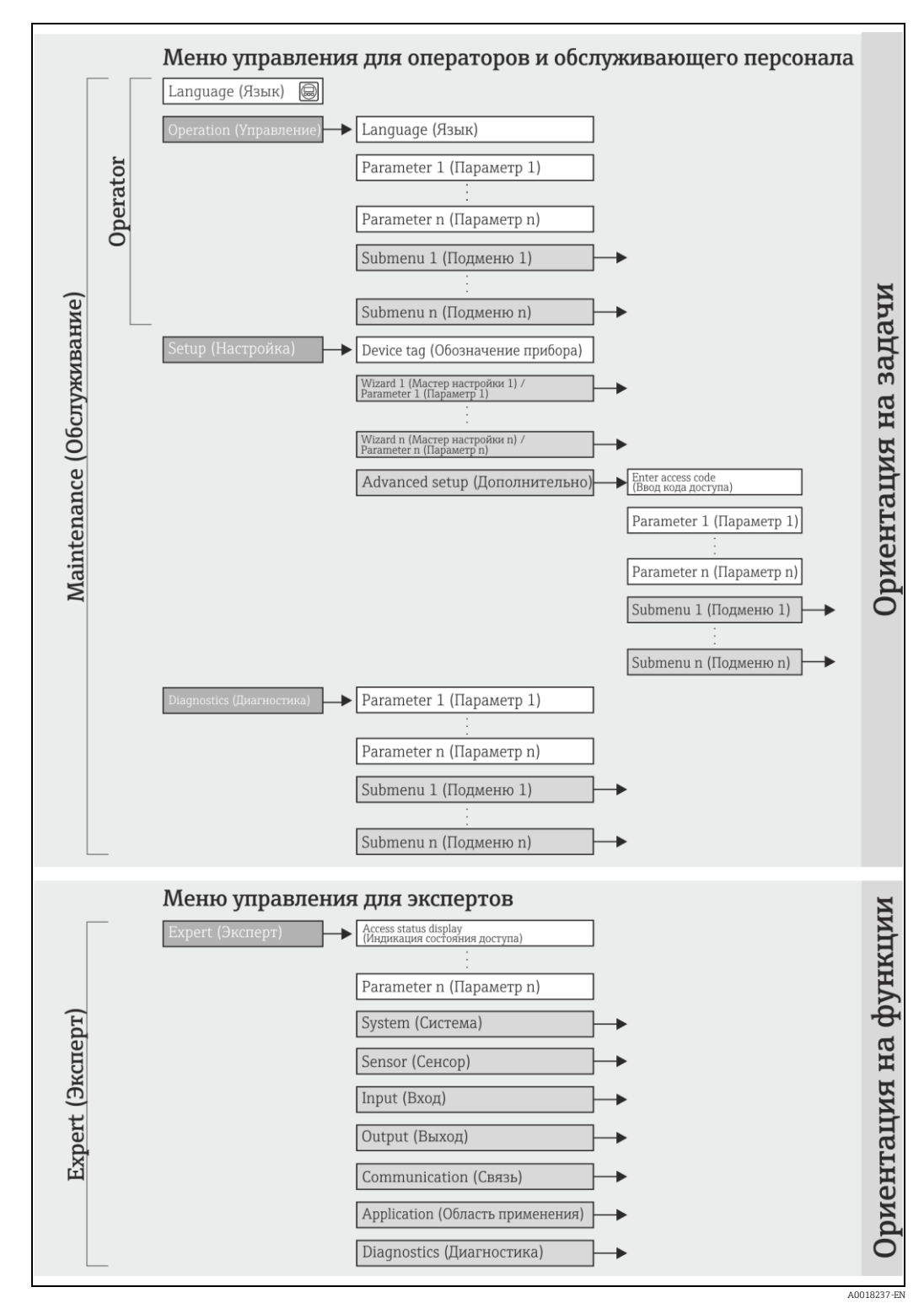

 $\blacksquare$ Структурная схема меню управления  $\overline{7}$ 

#### <span id="page-33-0"></span>8.2.2 Принципы управления

Некоторые области меню предназначены для определенных ролей пользователей. Каждая роль пользователя соответствует стандартным задачам в рамках жизненного цикла прибора.

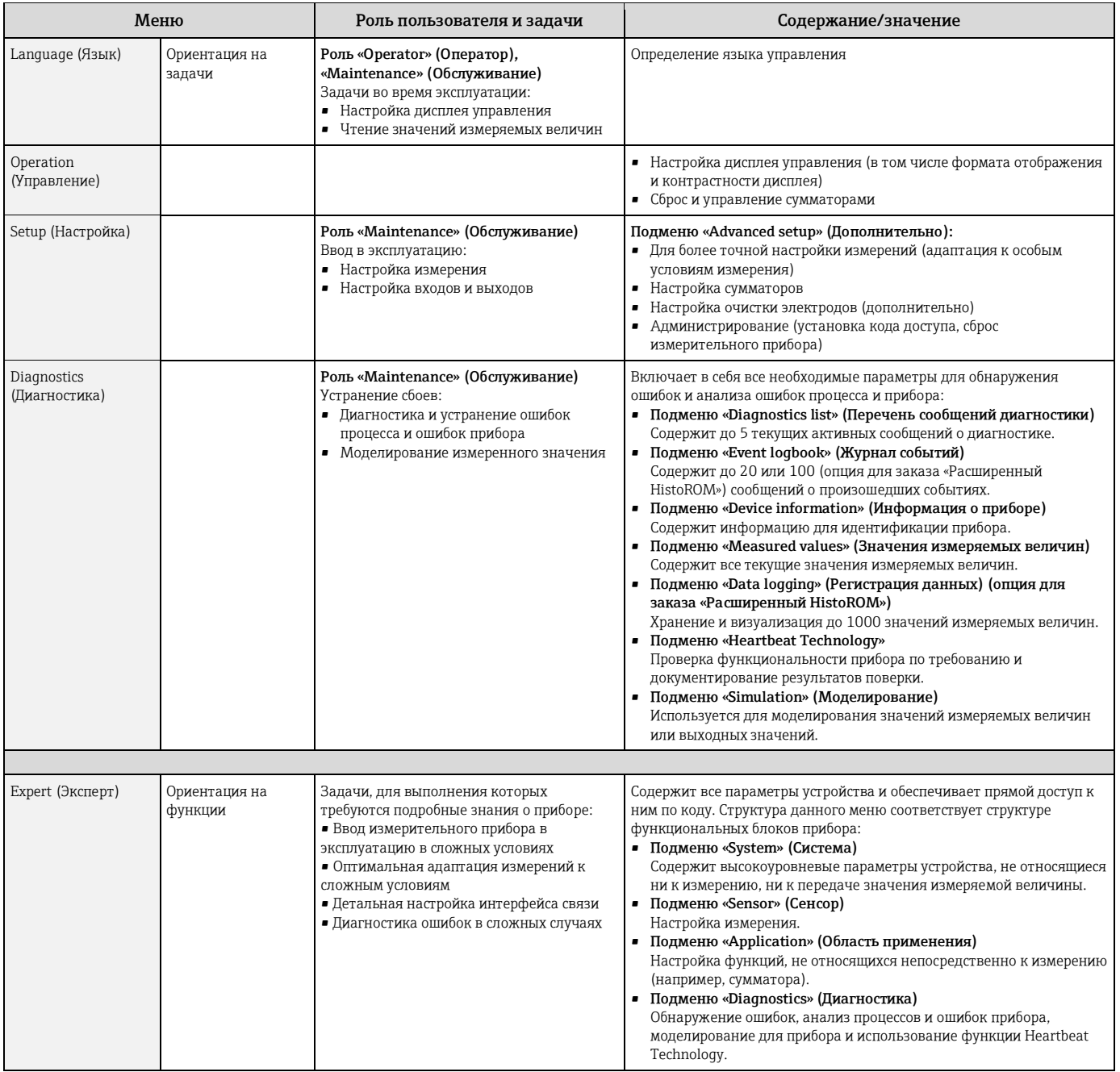

### <span id="page-33-1"></span>8.3 Доступ к меню управления посредством веббраузера

#### <span id="page-33-2"></span>8.3.1 Диапазон функций

Прибор имеет встроенный веб-сервер, что позволяет управлять прибором и настраивать его с помощью веб-браузера. Помимо значений измеряемой величины, отображается информация о состоянии прибора, что позволяет пользователю отслеживать состояние прибора. Кроме того, доступно управление данными прибора и сетевыми параметрами.

#### <span id="page-34-0"></span>8.3.2 Предварительные условия

#### Аппаратное обеспечение

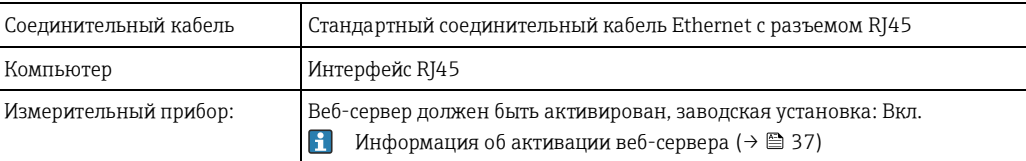

#### Программное обеспечение компьютера

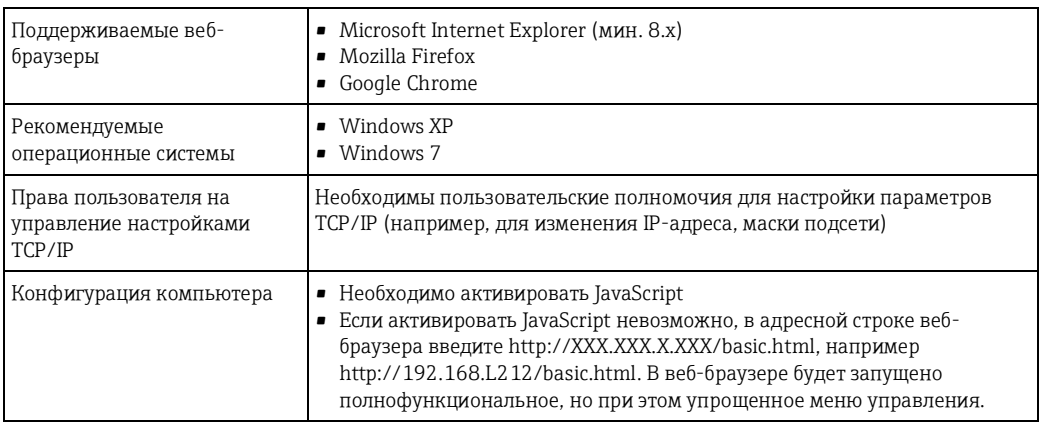

**1** При установке новой версии программного обеспечения:

для корректного отображения данных выполните очистку временного хранилища (кэша) веббраузера в разделе «Internet options» (Опции Интернета).

#### <span id="page-34-1"></span>8.3.3 Установление соединения

### Настройка интернет-протокола на компьютере

Ниже приведены настройки Ethernet, установленные на приборе по умолчанию.

IP-адрес прибора: 192.168.1.212 (заводская установка)

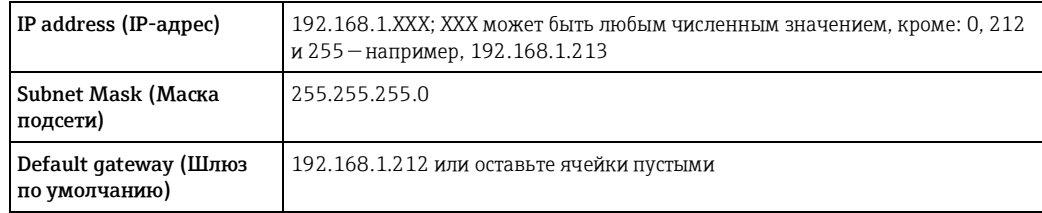

- 1. Включите измерительный прибор и подключите его к компьютеру с помощью кабеля (→ ■ 39).
- 2. Если вторая сетевая карта не используется, на ноутбуке необходимо закрыть все приложения или все приложения, обращающиеся к сети Интернет или локальной сети, такие как программы для работы с электронной почтой, приложения SAP, Internet Explorer или Windows Explorer, т.е. закрыть все открытые Интернет-браузеры.
- 3. Настройте параметры интернет-протокола (ТСР/IР) согласно таблице выше.

### Запуск веб-браузера

- 1. Запустите веб-браузер на компьютере.
- 2. Введите IP-адрес веб-сервера в адресной строке веб-браузера: 192.168.1.212

Появится страница входа в систему.

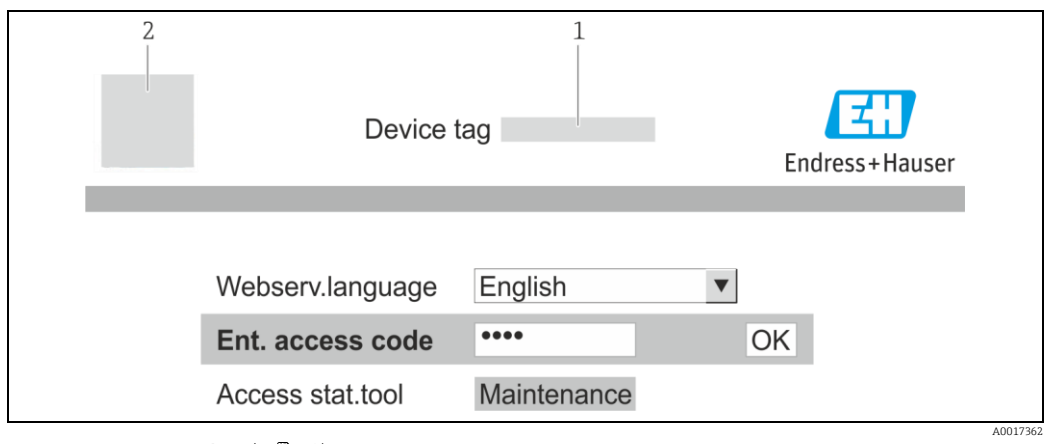

 $\overline{1}$ Наименование прибора ( $\rightarrow \text{ } \text{ } \text{ } 49$ )  $\sqrt{2}$ Изображение прибора

<span id="page-35-0"></span>**••** Если страница входа в систему не появляется или появляется не полностью ( $\rightarrow \equiv 73$ )

#### 8.3.4 Вход в систему

- 1. Выберите предпочтительный язык управления для веб-браузера.
- 2. Введите код доступа
- 3. Нажмите ОК для подтверждения введенных данных.

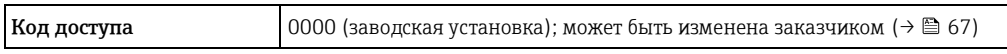

**• ЕСЛИ** в течение 10 мин. не будут выполняться какие-либо действия, веб-браузер автоматически переходит к странице входа в систему.

#### <span id="page-35-1"></span>8.3.5 Пользовательский интерфейс

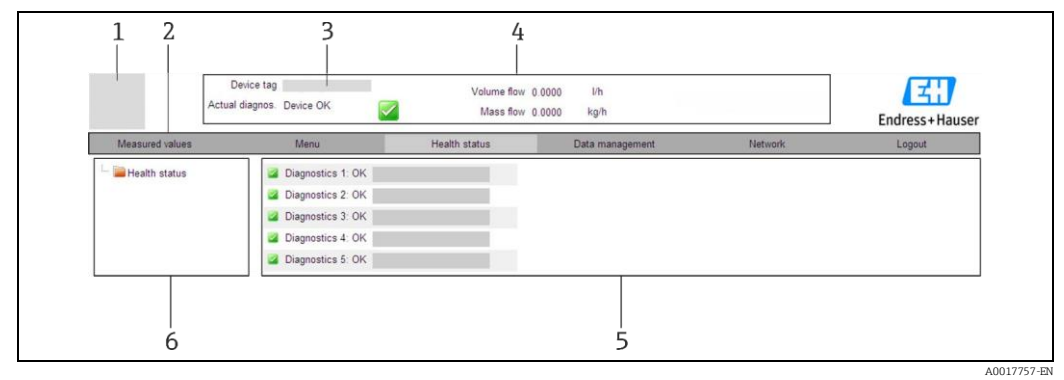

 $\overline{1}$ Изображение прибора

- Панель функций, содержащая 6 функций  $\overline{2}$
- $\overline{3}$ Обозначение прибора
- $\overline{4}$ Заголовок  $\overline{5}$
- Рабочая область  $\ddot{6}$ Область навигации
#### Заголовок

- В заголовке отображается следующая информация:
- Обозначение прибора ( $\rightarrow \cong$  47)
- Состояние прибора с сигналом состояния ( $\rightarrow \equiv$  75)
- Текущие измеренные значения ( $\rightarrow \cong 69$ )

### Панель функций

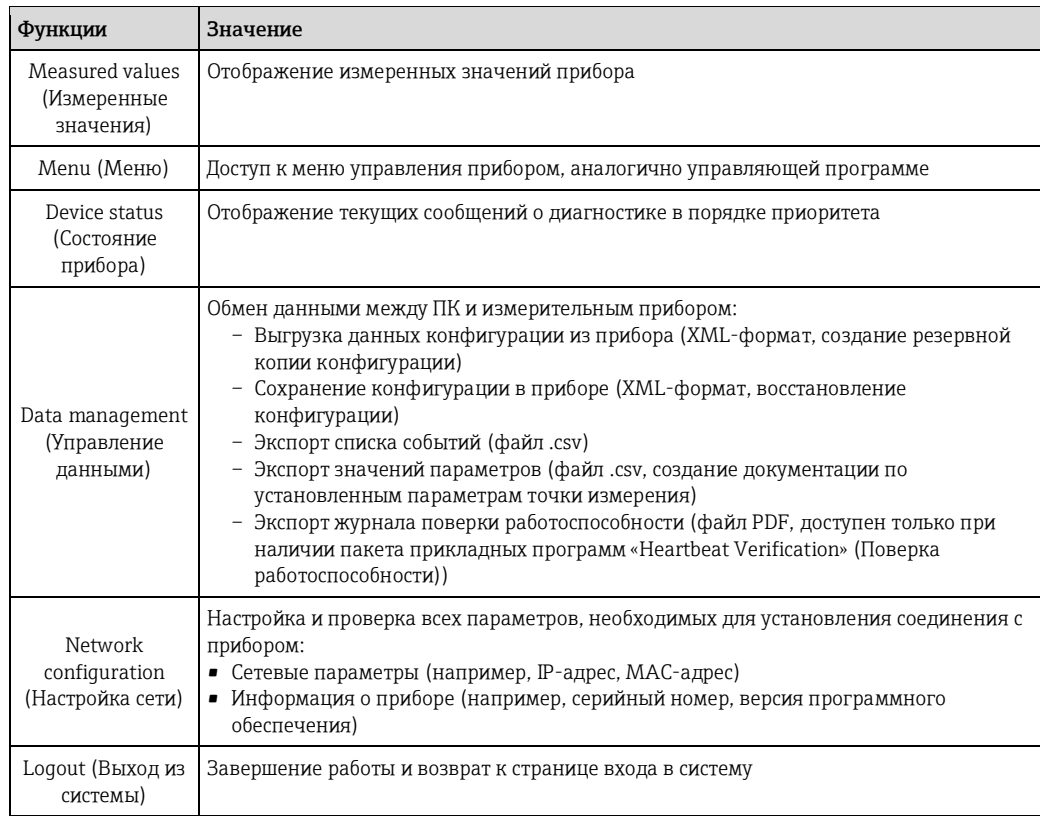

## Область навигации

Если выбрать функцию на панели функций, в области навигации появятся подменю этой функции. Таким образом, пользователь может осуществлять навигацию по структуре меню.

#### Рабочая область

В зависимости от выбранной функции и соответствующих подменю в этой области можно выполнять различные действия, такие как:

- Настройка параметров
- Чтение значений измеряемых величин
- Вызов текстовой справки
- Запуск выгрузки/загрузки

#### 8.3.6 Деактивация веб-сервера

Веб-сервер измерительного прибора можно активировать и деактивировать по необходимости с помощью параметра «Web server functionality» (Функционирование веб-сервера).

#### Навигация

Меню «Expert» (Эксперт) - «Communication» (Связь) - «Web server» (Веб-сервер)

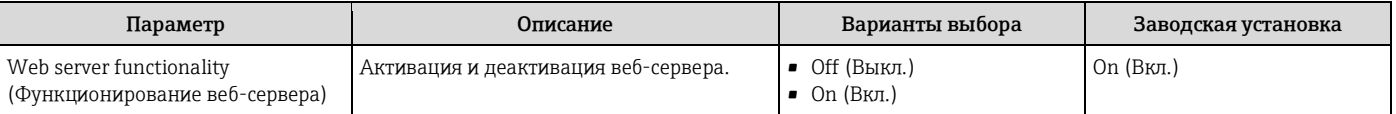

#### Активация веб-сервера

Если веб-сервер деактивирован, с помощью параметра «Web server functionality» (Функционирование веб-сервера) его можно активировать только при использовании следующих вариантов управления: С помощью управляющей программы «FieldCare»

8.3.7 Выход из системы

- **1** Перед выходом из системы при необходимости выполните резервное копирование данных с помощью функции «Data management» (Управление данными) (выполнив выгрузку конфигурации из прибора).
- 1. На панели функций выберите пункт «Logout» (Выход из системы). • Появится начальная страница с полем входа в систему.
- 2. Закройте веб-браузер.
- 3. Выполните сброс измененных параметров интернет-протокола (TCP/IP), если эти установки более не требуются (→  $\triangleq$  35).

#### 8.4 Доступ к меню управления посредством управляющего ПО

#### 8.4.1 Подключение управляющей программы

#### По протоколу HART

Данный интерфейс связи представлен в следующем исполнении прибора: Код заказа выходного сигнала, опция В: 4... 20 мА НАRТ, импульсный/частотный/релейный выход

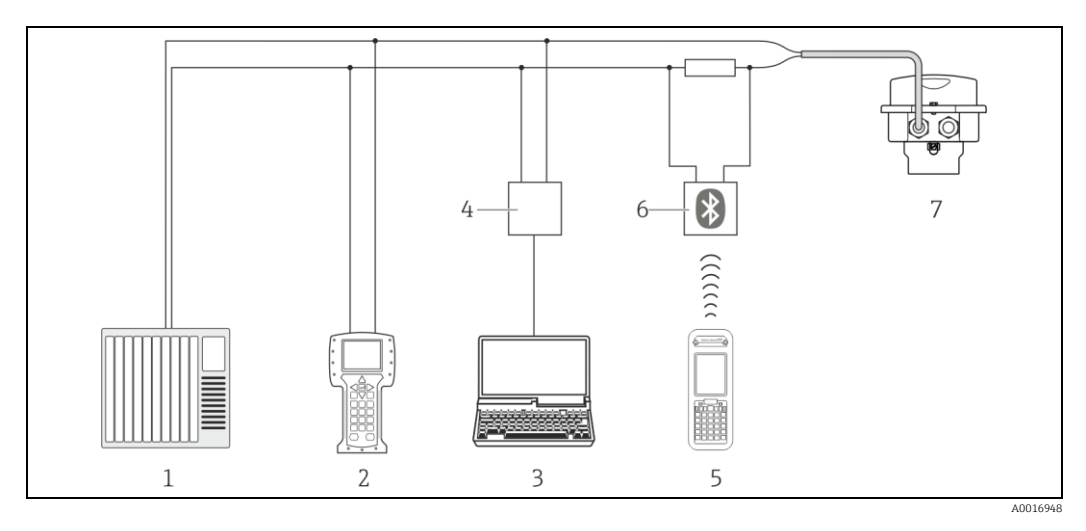

 $8$ Варианты дистанционного управления по протоколу HART

Система управления (например, ПЛК)

- $\overline{2}$ Field Communicator 475
- Компьютер с управляющим ПО (например, FieldCare, AMS Device Manager, SIMATIC PDM)  $\overline{3}$
- $\overline{4}$ Commubox FXA195 (USB)
- $\overline{5}$ Field Xpert SFX350 unu SFX370
- 6 Bluetooth-модем VIATOR с соединительным кабелем
- Преобразователь

 $\overline{1}$ 

### <span id="page-38-0"></span>**Через служебный интерфейс (CDI-RJ45)**

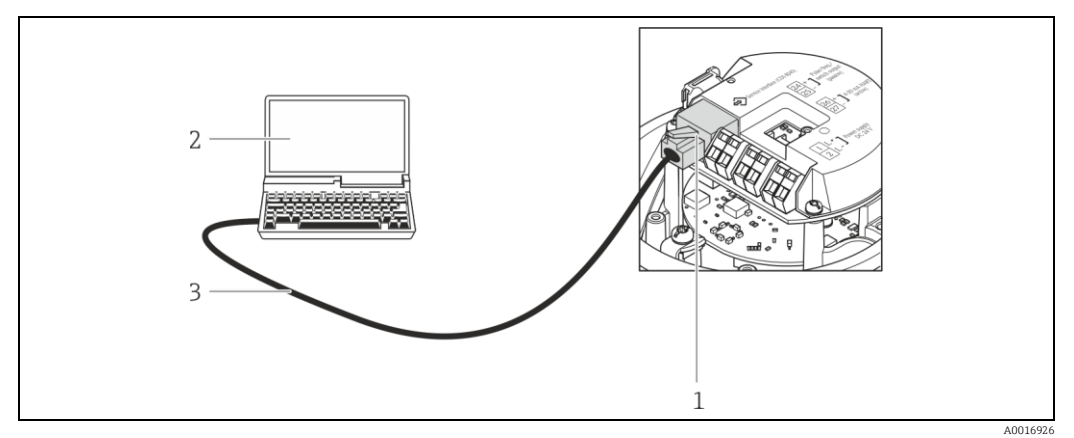

*9 Подключение: код заказа для выходного сигнала, опция B: 4…20 мА HART, импульсный/частотный/релейный выход*

*1 Служебный интерфейс (CDI -RJ45) измерительного прибора с доступом к встроенному веб-серверу*

*2 Компьютер с установленным веб-браузером (например, Internet Explorer) для доступа к встроенному веб-серверу прибора или с установленной управляющей программой «FieldCare» и COM DTM «CDI Communication TCP/IP»*

*3 Стандартный соединительный кабель Ethernet с разъемом RJ45*

# **8.4.2 Field Xpert SFX350, SFX370**

#### **Функции**

Field Xpert SFX350 и Field Xpert SFX370 — промышленные коммуникаторы, предназначенные для настройки и обслуживания оборудования. Они обеспечивают эффективную настройку и диагностику устройств HART и FOUNDATION во **взрывоопасных** (SFX350, SFX370) и в **безопасных зонах** (SFX370).

Для получения дополнительной информации см. руководство по эксплуатации BA01202S

#### **Способ получения файлов описания прибора**

См. данные ( $→$   $\bigoplus$  43)

# **8.4.3 FieldCare**

#### **Функции**

Инструментальное средство Endress+Hauser для управления парком приборов на базе стандарта FDT. С его помощью можно удаленно настраивать все интеллектуальные приборы в системе и управлять ими. Кроме того, получаемая информация о состоянии обеспечивает эффективный мониторинг состояния приборов.

Доступ осуществляется:

- По протоколу HART (→ 38)
- Через служебный интерфейс CDI-RJ45 (→ [39\)](#page-38-0)

Типичные функции:

- Настройка параметров преобразователей
- Загрузка и сохранение данных прибора (выгрузка/загрузка)
- Документирование точки измерения
- Визуализация памяти измеряемой величины (линейная запись) и журнала ошибок
- Для получения дополнительной информации см. руководства по эксплуатации BA00027S и BA00059S

#### Способ получения файлов описания прибора

См. данные (→ ■ 43)

### Установление соединения

Через служебный интерфейс (CDI-RJ45)

- 1. Запустите FieldCare и откройте проект.
- 2. В сети: Добавьте прибор. • Появится окно Add device (Добавление прибора).
- 3. В списке выберите опцию «CDI Communication TCP/IP» и нажмите кнопку «ОК» для подтверждения.
- 4. Шелкните правой кнопкой пункт «CDI Communication TCP/IP» и в появившемся контекстном меню выберите пункт «Add device» (Добавить прибор).
- 5. В списке выберите требуемый прибор и нажмите «ОК» для подтверждения. • Появится окно CDI Communication TCP/IP (Configuration) (CDI Communication TCP/IP (Настройка)).
- 6. В поле IP address (IP-адрес) введите адрес прибора и нажмите Enter для подтверждения: 192.168.1.212 (заводская установка); если IP-адрес неизвестен.
- 7. Установите рабочее соединение с прибором.
- Для получения дополнительной информации см. руководства по эксплуатации ВА00027S и BA00059S

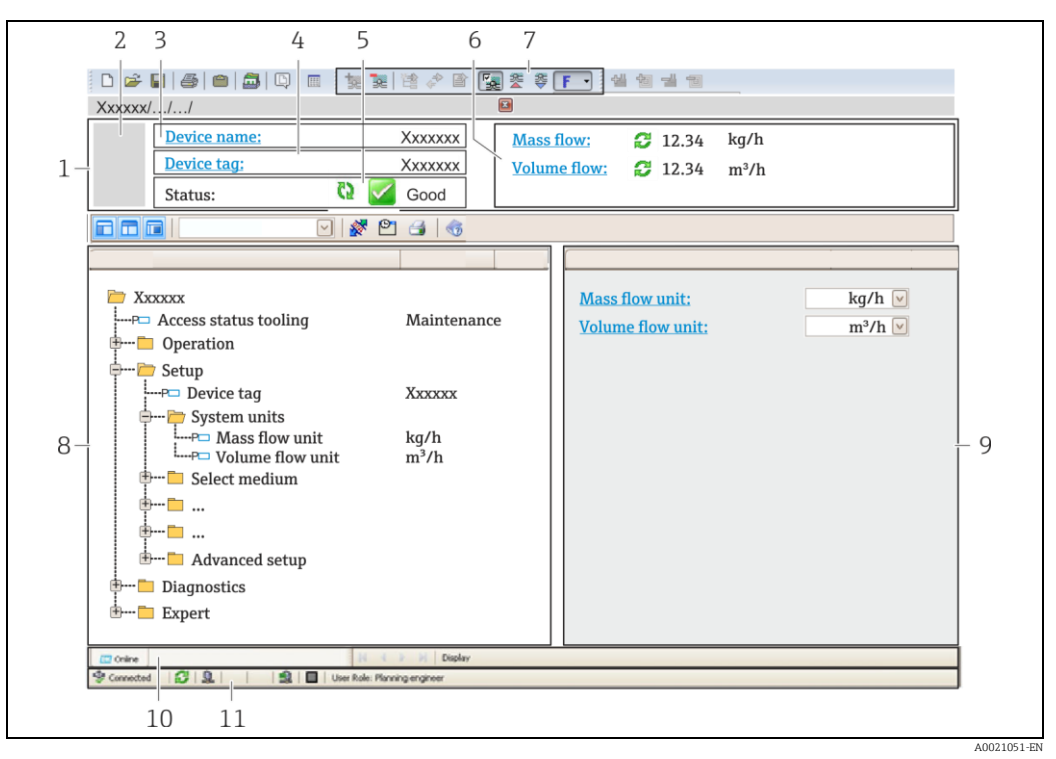

- $\overline{1}$  $3*az*o<sub>no</sub>ao$
- $\overline{2}$ Изображение прибора
- $\overline{z}$ Название прибора
- $\sqrt{4}$ Наименование прибора ( $\rightarrow \cong 47$ )
- Область состояния с сигналом состояния (→ 75) 5
- $\overline{6}$ Область отображения текущих значений измеряемых величин
- $\overline{7}$ Список событий с дополнительными функциями, такими как сохранение/загрузка, список событий и создание документов
- 8 Область навигации со структурой меню управления
- $\overline{Q}$ Рабочий диапазон
- 10 Область действия
- 11 Область информации о состоянии

#### 8.4.4 Менеджер устройств AMS

#### Функции

Программное обеспечение от Emerson Process Management для обслуживания и настройки измерительных приборов по протоколу HART.

#### Способ получения файлов описания прибора

См. данные ( $\rightarrow \equiv 43$ )

#### 8.4.5 **SIMATIC PDM**

#### Функции

SIMATIC PDM представляет собой стандартизованное системное программное обеспечение от компании Siemens, разработанное независимо от изготовителей приборов и оборудования и предназначенное для управления, настройки, технического обслуживания и диагностики интеллектуальных полевых приборов по протоколу HART.

#### Способ получения файлов описания прибора

См. данные ( $\rightarrow \equiv 43$ )

#### **Field Communicator 475** 8.4.6

# Функции

Промышленный ручной программатор от компании Emerson Process Management для удаленной настройки прибора и просмотра измеренных значений по протоколу HART.

# Способ получения файлов описания прибора

См. данные  $(\rightarrow \text{ } \text{ } \text{ } 43)$ 

# **9 Системная интеграция**

# **9.1 Обзор файлов описания прибора**

# **9.1.1 Данные о текущей версии ПО для прибора**

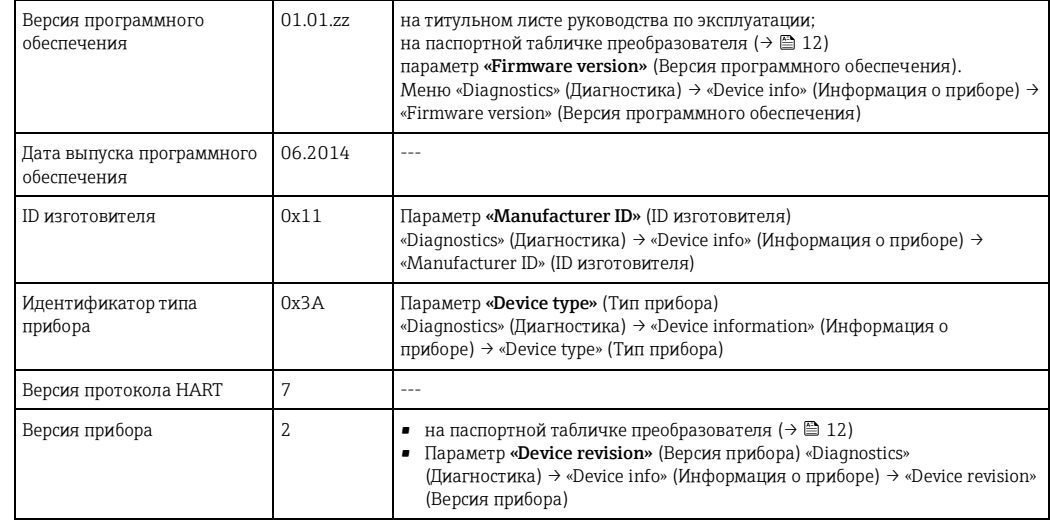

# **9.1.2 Управляющие программы**

В таблице ниже приведен список подходящих файлов описания прибора для каждой конкретной управляющей программы, а также информация об источнике, из которого можно получить этот файл.

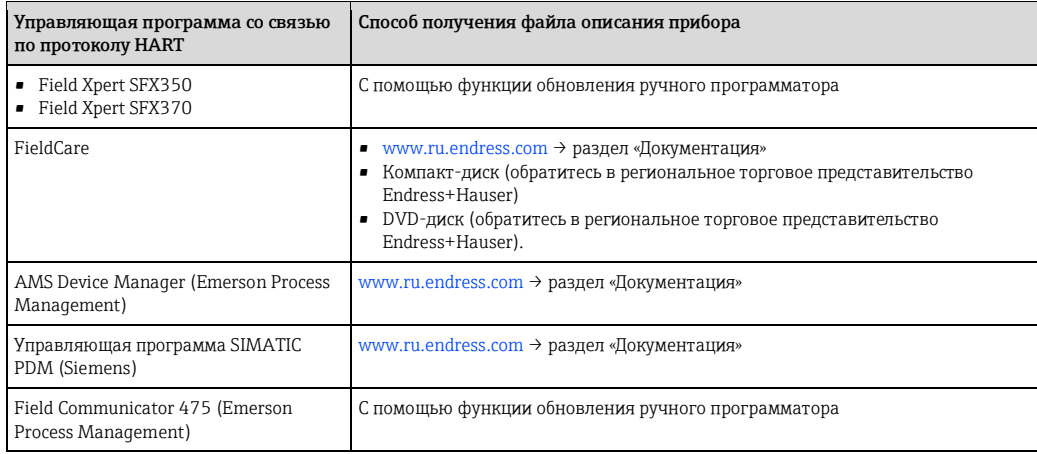

# **9.2 Передача измеряемых величин по протоколу HART**

В заводской установке измеряемые величины присвоены следующим динамическим переменным (переменным прибора HART):

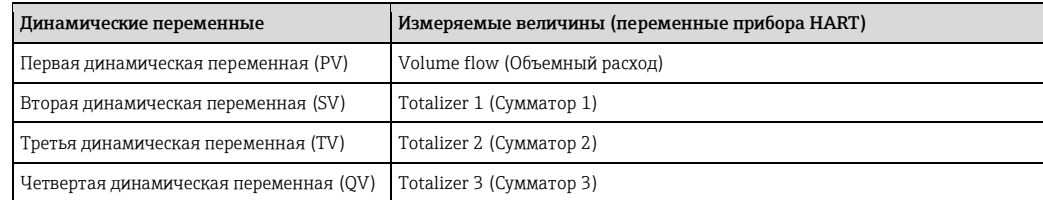

Присвоение измеряемых величин динамическим переменным можно изменить посредством локального управления или с помощью управляющего ПО в следующих параметрах:

- «Expert» (Эксперт) → «Communication» (Связь) → «HART output» (Выход HART) → «Output» (Выход) → «Assign PV» (Присвоение первой переменной)
- «Expert» (Эксперт) → «Communication» (Связь) → «HART output» (Выход HART) → «Output (Выход)» → «Assign SV» (Присвоение второй переменной)
- «Expert» (Эксперт) → «Communication» (Связь) → «HART output» (Выход HART) → «Output» (Выход) → «Assign TV» (Присвоение третьей переменной)
- «Expert» (Эксперт) → «Communication» (Связь) → «HART output» (Выход HART) → «Output» (Выход) → «Assign QV» (Присвоение четвертой переменной)

Динамическим переменным можно присваивать следующие измеряемые величины:

#### **Измеряемые величины для первой динамической переменной (PV)**

- Off (Выкл.)
- Volume flow (Объемный расход)
- Mass flow (Массовый расход)
- Corrected volume flow (Скоррект. объемный расход)
- Flow velocity (Скорость потока)
- Corrected conductivity (Скорректированная электропроводность)
- Temperature (Температура)
- Electronic temperature (Температура электронного модуля)

#### **Измеряемые величины для второй (SV), третьей (TV) и четвертой (QV) динамических переменных**

- Volume flow (Объемный расход)
- Mass flow (Массовый расход)
- Corrected volume flow (Скоррект. объемный расход)
- Flow velocity (Скорость потока)
- Corrected conductivity (Скорректированная электропроводность)
- Temperature (Температура)
- Electronic temperature (Температура электронного модуля)
- Totalizer 1 (Сумматор 1)
- Totalizer 2 (Сумматор 2)
- Totalizer 3 (Сумматор 3)
- При наличии нескольких пакетов прикладных программ для данного измерительного A прибора выбор опций расширяется.

#### **Переменные прибора**

Назначения переменных прибора фиксируются. Возможна передача до 8 переменных прибора:

- 0 = объемный расход
- $\bullet$  1 = массовый расход
- 2 = скорректированный объемный расход
- $\bullet$  3 = скорость потока
- $\bullet$  4 = электропроводность
- 5 = скорректированная электропроводность
- $\bullet$  6 = температура
- 7 = температура электронного модуля
- $\bullet$  8 = cvmmatop 1
- $\bullet$  9 = cymmatop 2
- $\bullet$  10 = сумматор 3

#### Другие параметры настройки 9.3

#### Функциональность «Пакетный режим» в соответствии со  $9.3.1$ спецификацией HART 7

## Навигация

 $\mathsf{r}$ 

Меню «Expert» (Эксперт) → «Communication» (Связь) → «НАRT output» (Выход НАRT) → «Burst configuration» (Конфигурация пакетного режима)  $\rightarrow$  «Burst configuration 1 to 3» (Конфигурация пакетного режима 1...3)

# Структура подменю

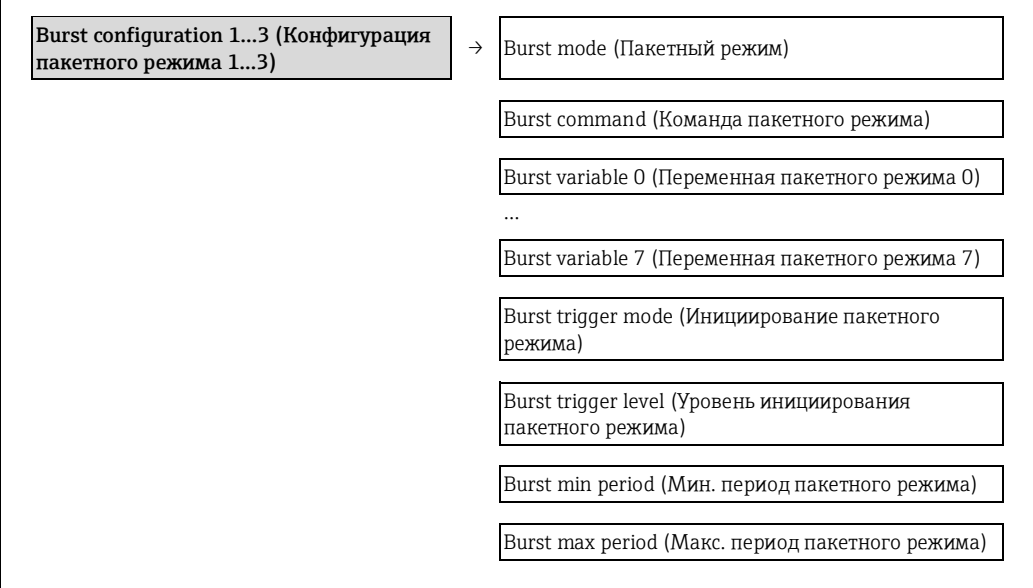

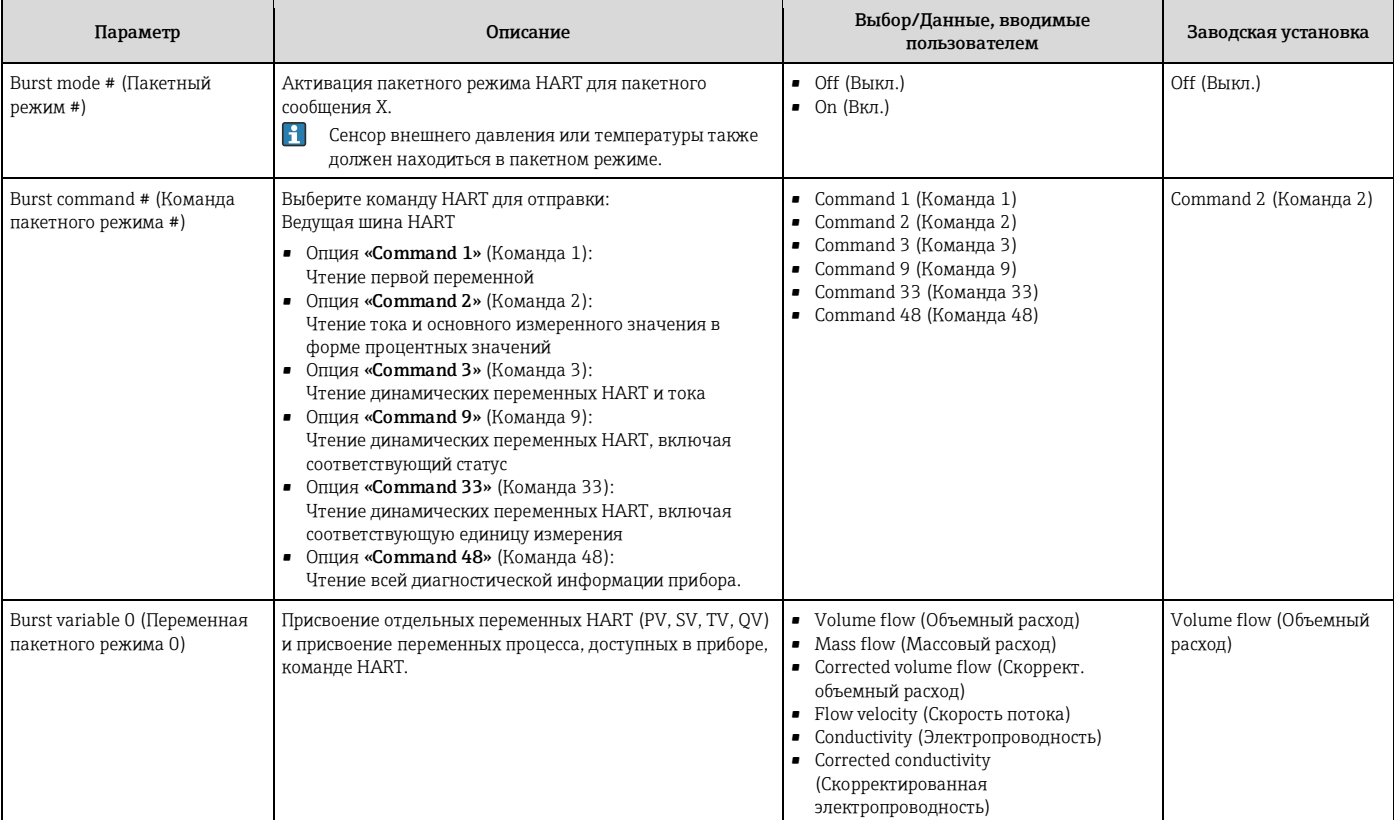

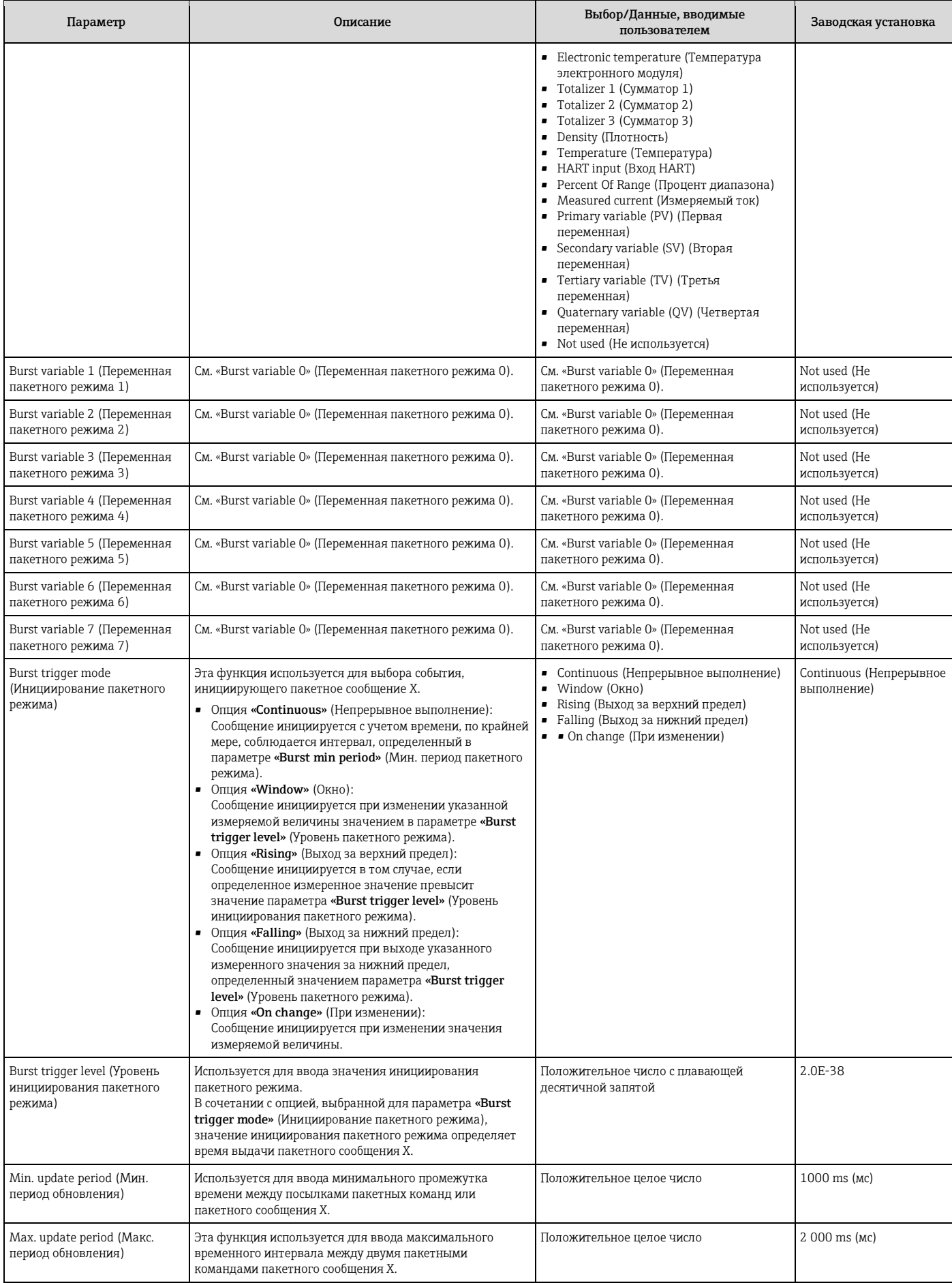

# **10 Ввод в эксплуатацию**

# **10.1 Проверка функционирования**

Перед вводом прибора в эксплуатацию обязательно выполните проверку после монтажа и проверку после подключения.

- Контрольный список для проверки после установки (→ 26)
- Контрольный список для проверки после подключения ( $\rightarrow \equiv 30$ )

# **10.2 Настройка измерительного прибора**

В меню **«Setup»** (Настройка) и его подменю содержатся все параметры, необходимые для стандартной эксплуатации.

*Структура меню «Setup» (Настройка)*

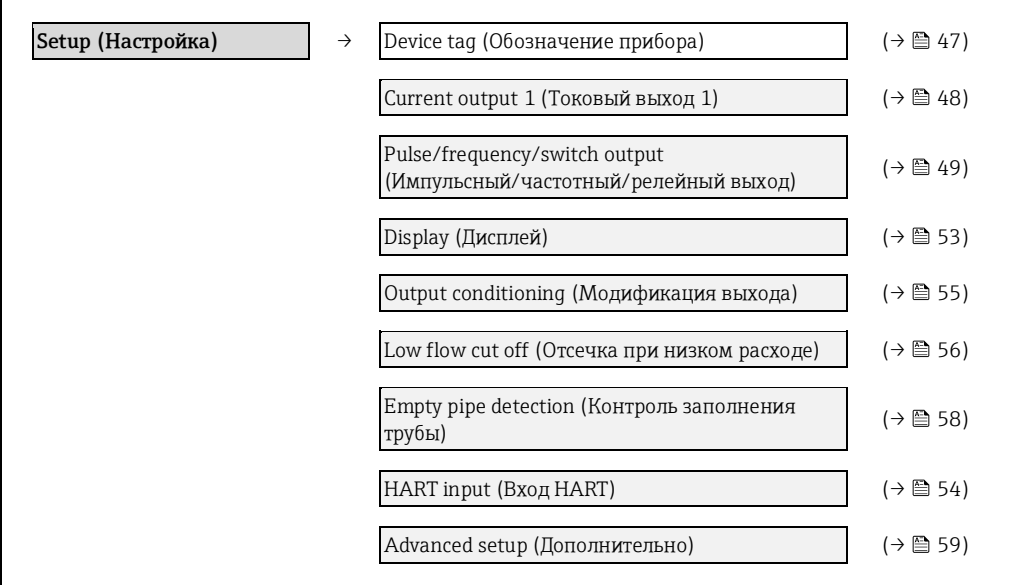

# **10.2.1 Ввод наименования прибора**

Для обеспечения быстрой идентификации измерительной точки в системе используется параметр **«Device tag»** (Обозначение прибора), с помощью которого можно задать уникальное обозначение прибора и изменить заводскую установку.

Количество отображаемых символов зависит от их характера.

П Информация о наименовании прибора в управляющей программе «FieldCare» (→ 43)

#### **Навигация**

Меню «Setup» (Настройка) → «Device tag» (Обозначение прибора)

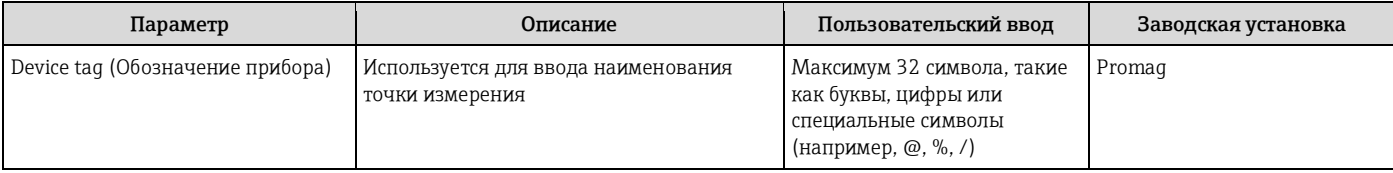

# **10.2.2 Настройка токового выхода**

Подменю **«Current output 2»** (Токовый выход 2) содержит все параметры, которые необходимо установить для настройки соответствующего токового выхода.

## **Навигация**

Меню «Setup» (Настройка) → «Current output 1…2» (Токовый выход 1…2)

## **Структура подменю**

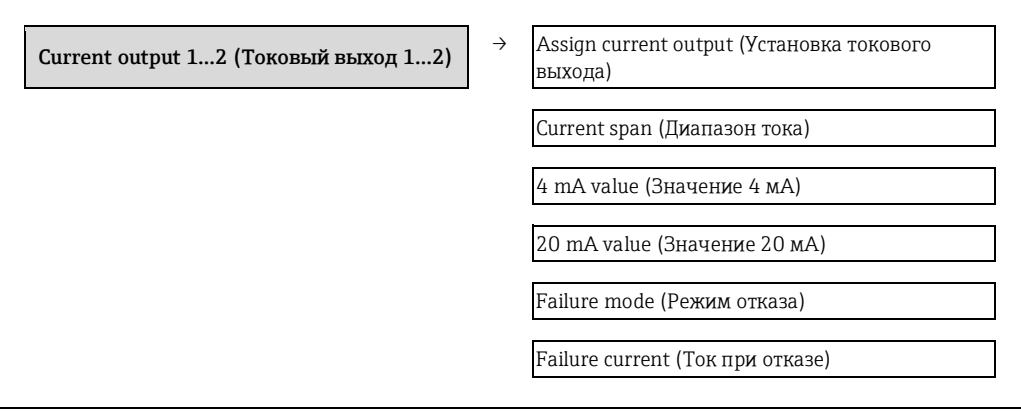

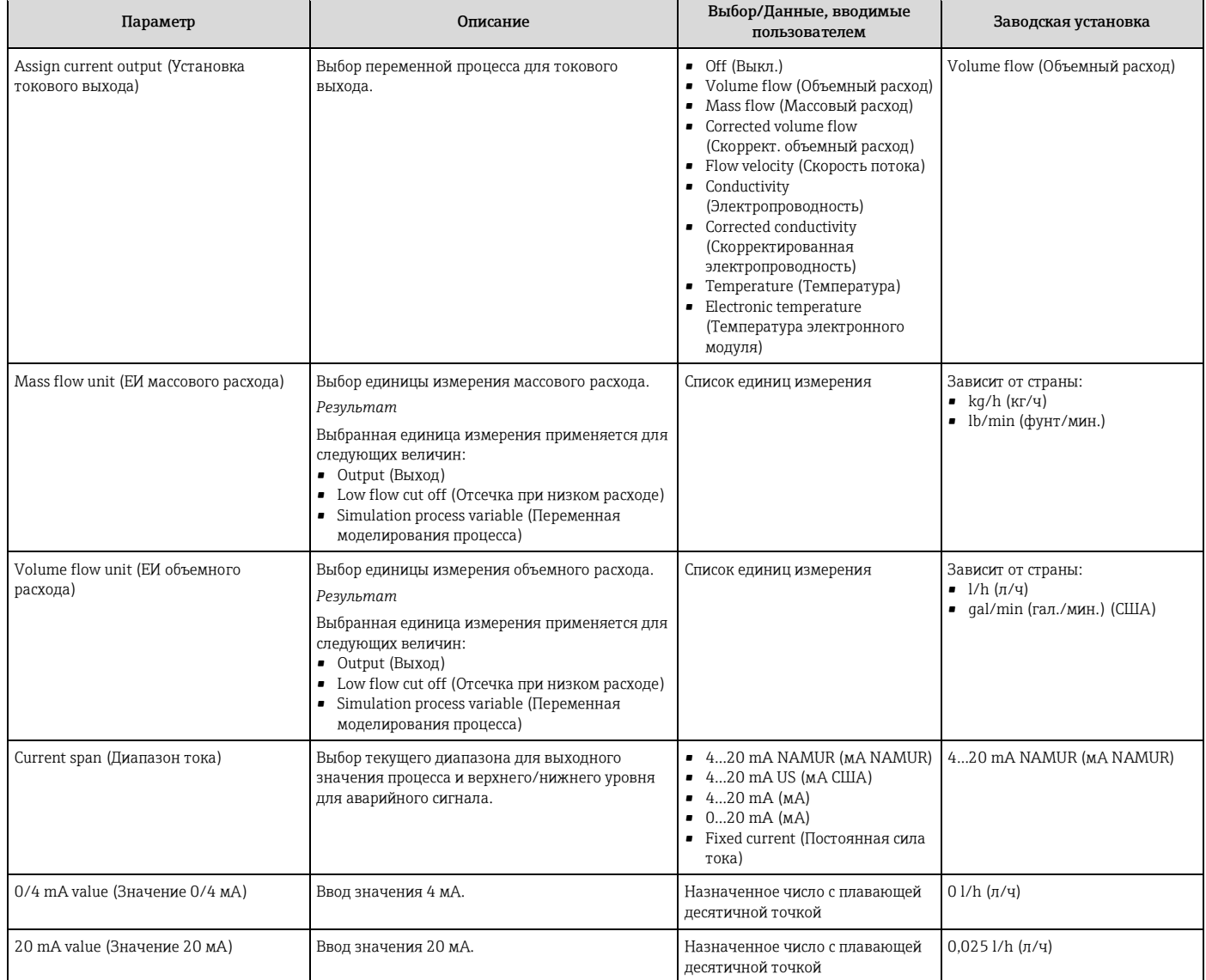

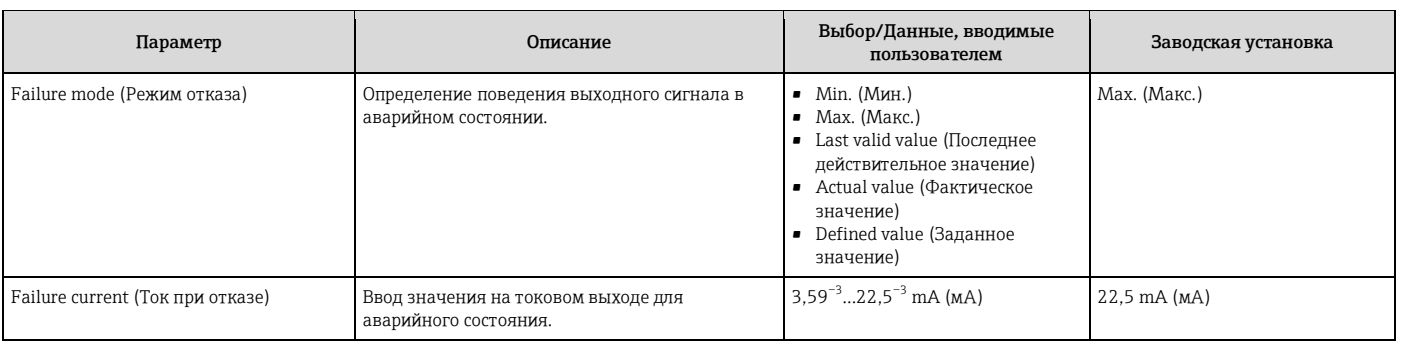

# **10.2.3 Настройка импульсного/частотного/релейного выхода**

Подменю **«Pulse/frequency/switch output 1»** (Импульсный/частотный/релейный выход 1) содержит все параметры, которые необходимо установить для настройки выходного сигнала соответствующего типа.

## **Импульсный выход**

Меню «Setup» (Настройка) → «Pulse/frequency/switch output» (Импульсный/частотный/релейный выход)

#### **Структура подменю для импульсного выхода**

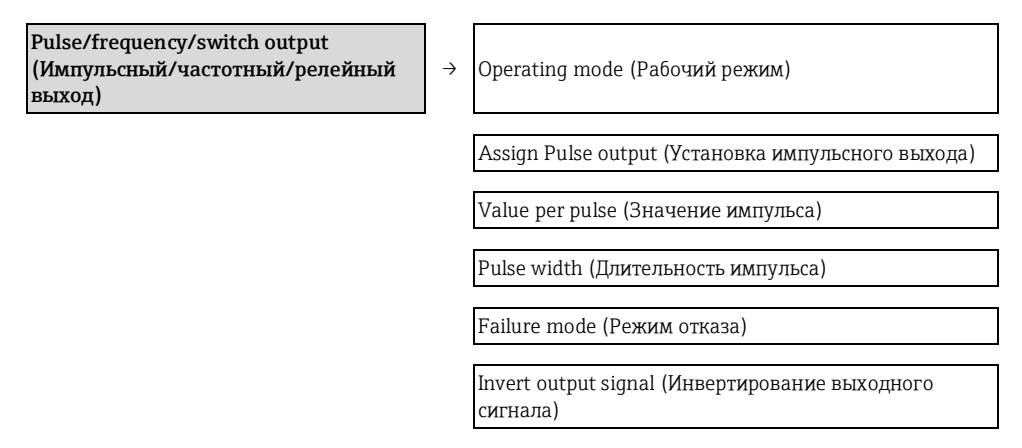

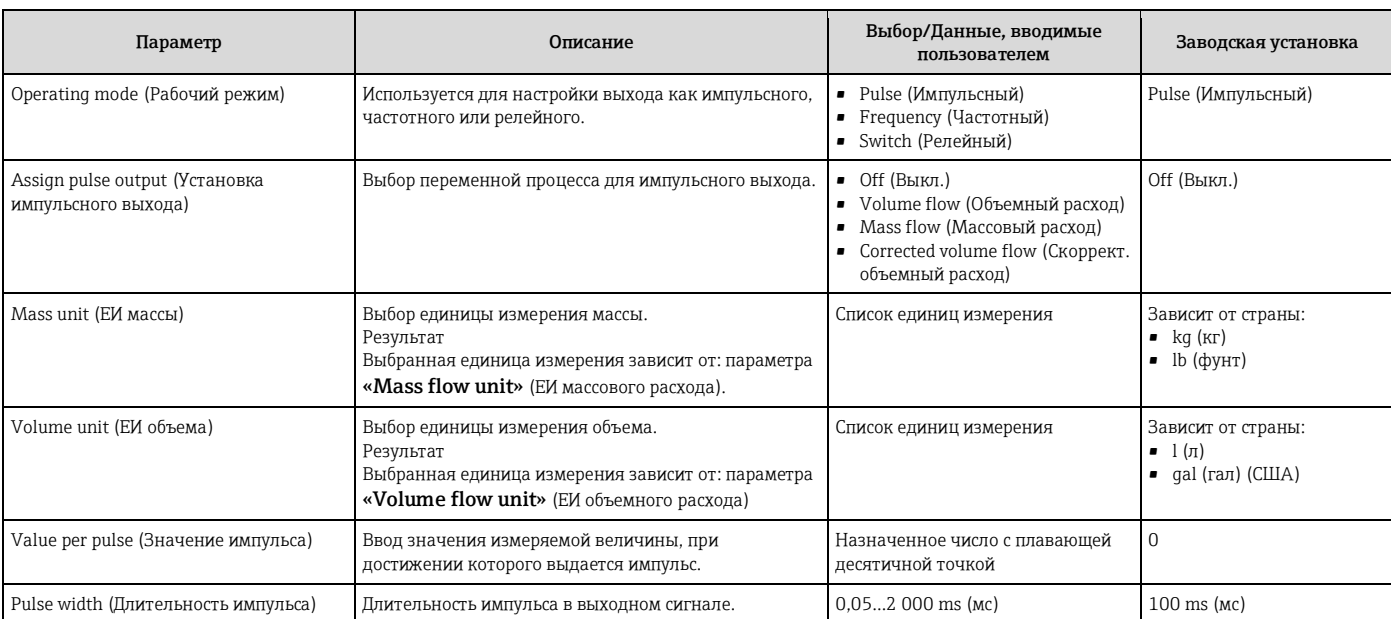

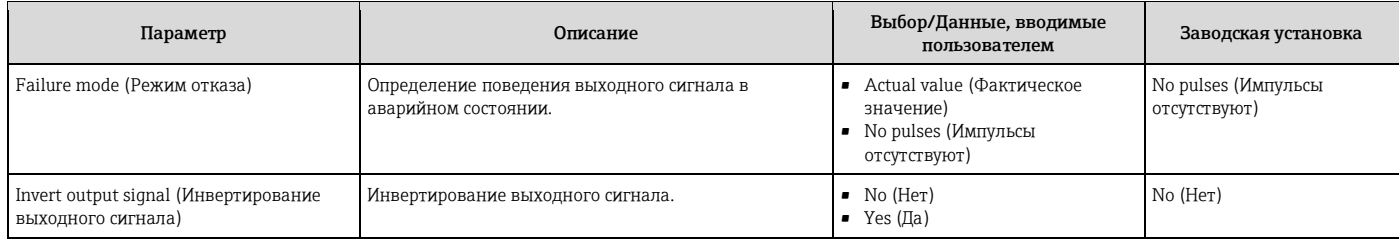

# **Frequency output (Частотный выход)**

# **Навигация**

Меню «Setup» (Настройка) → «Pulse/frequency/switch output» (Импульсный/частотный/релейный выход)

## **Структура подменю для частотного выхода**

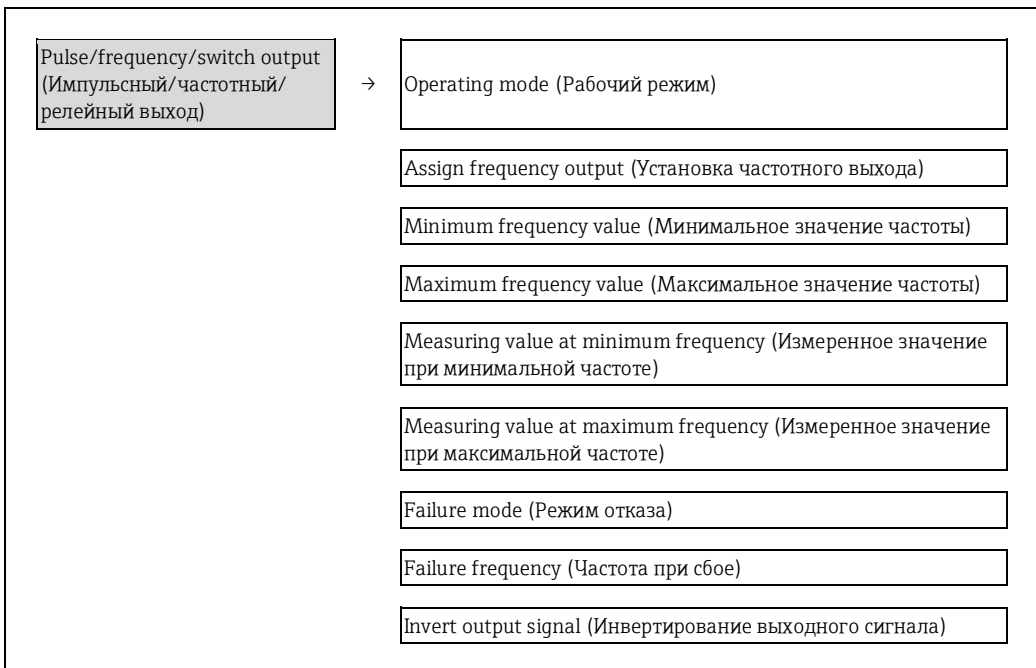

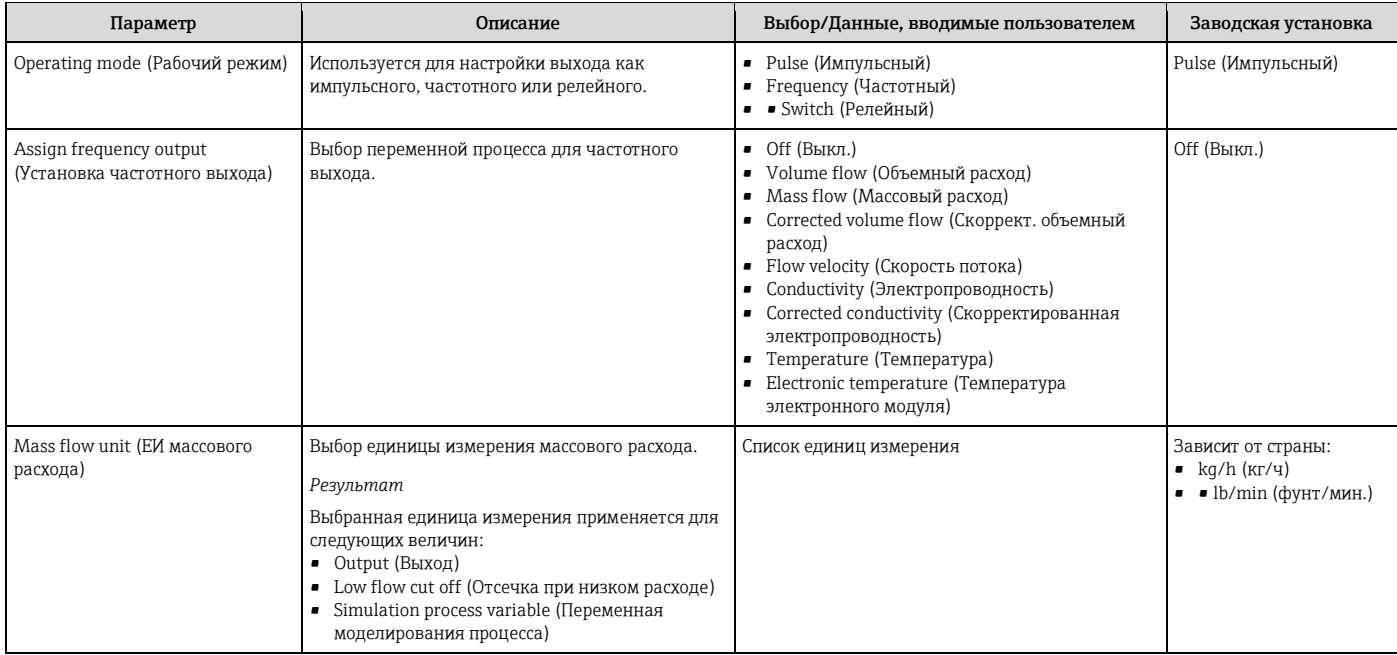

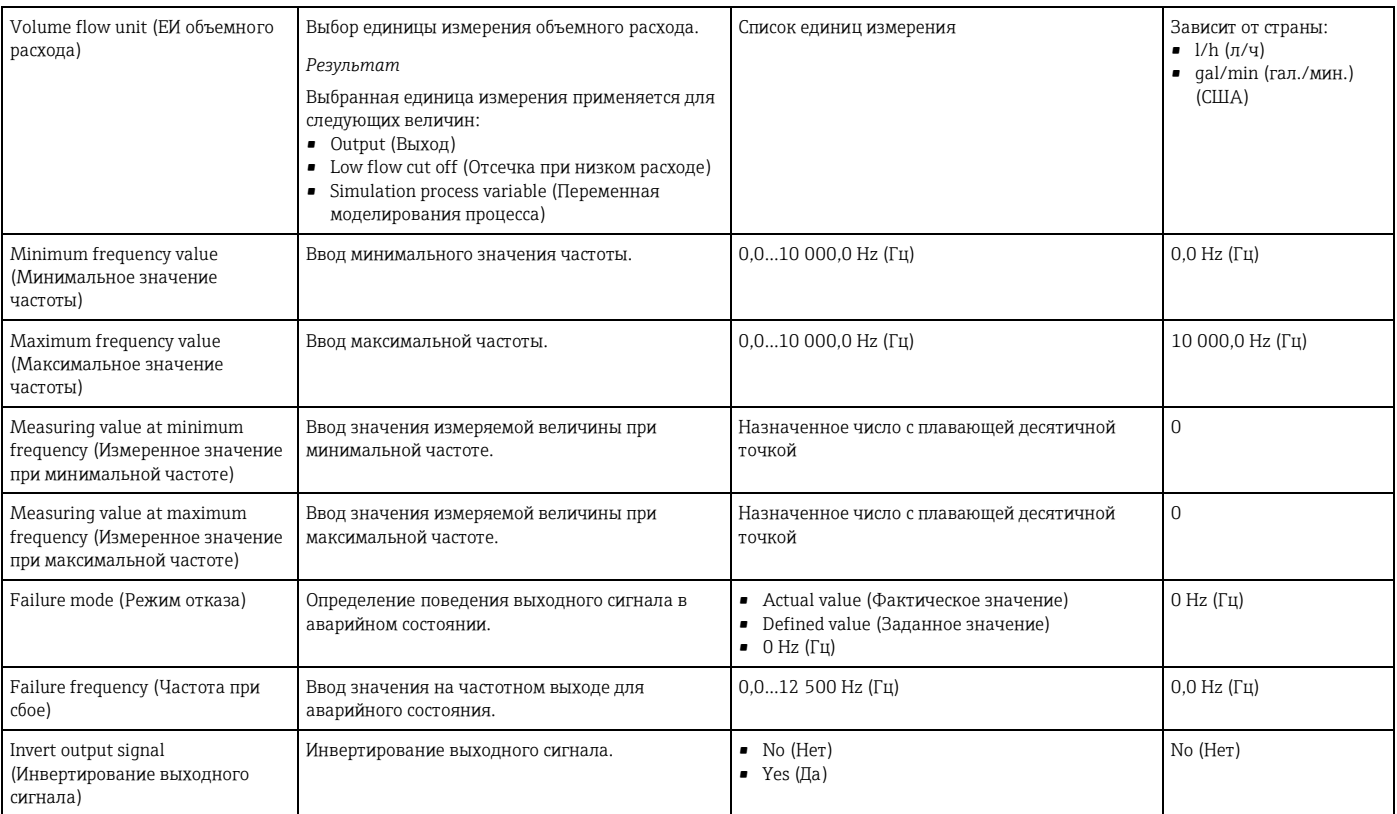

# **Релейный выход**

## **Навигация**

Меню «Setup» (Настройка) → «Pulse/frequency/switch output» (Импульсный/частотный/релейный выход)

# **Структура подменю для релейного выхода**

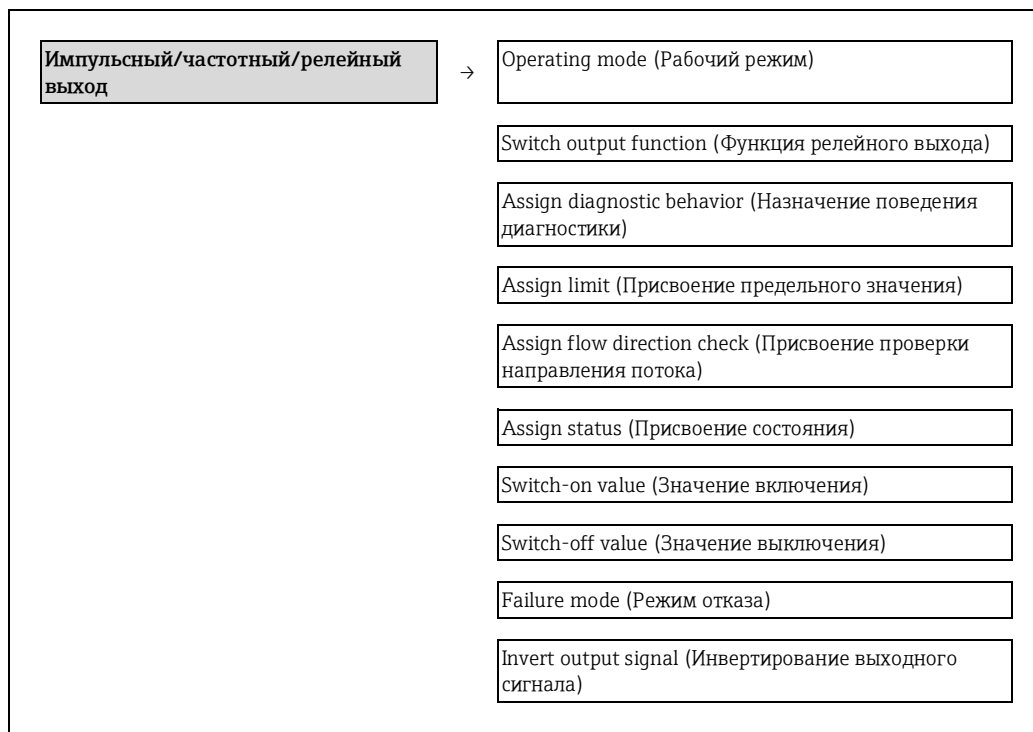

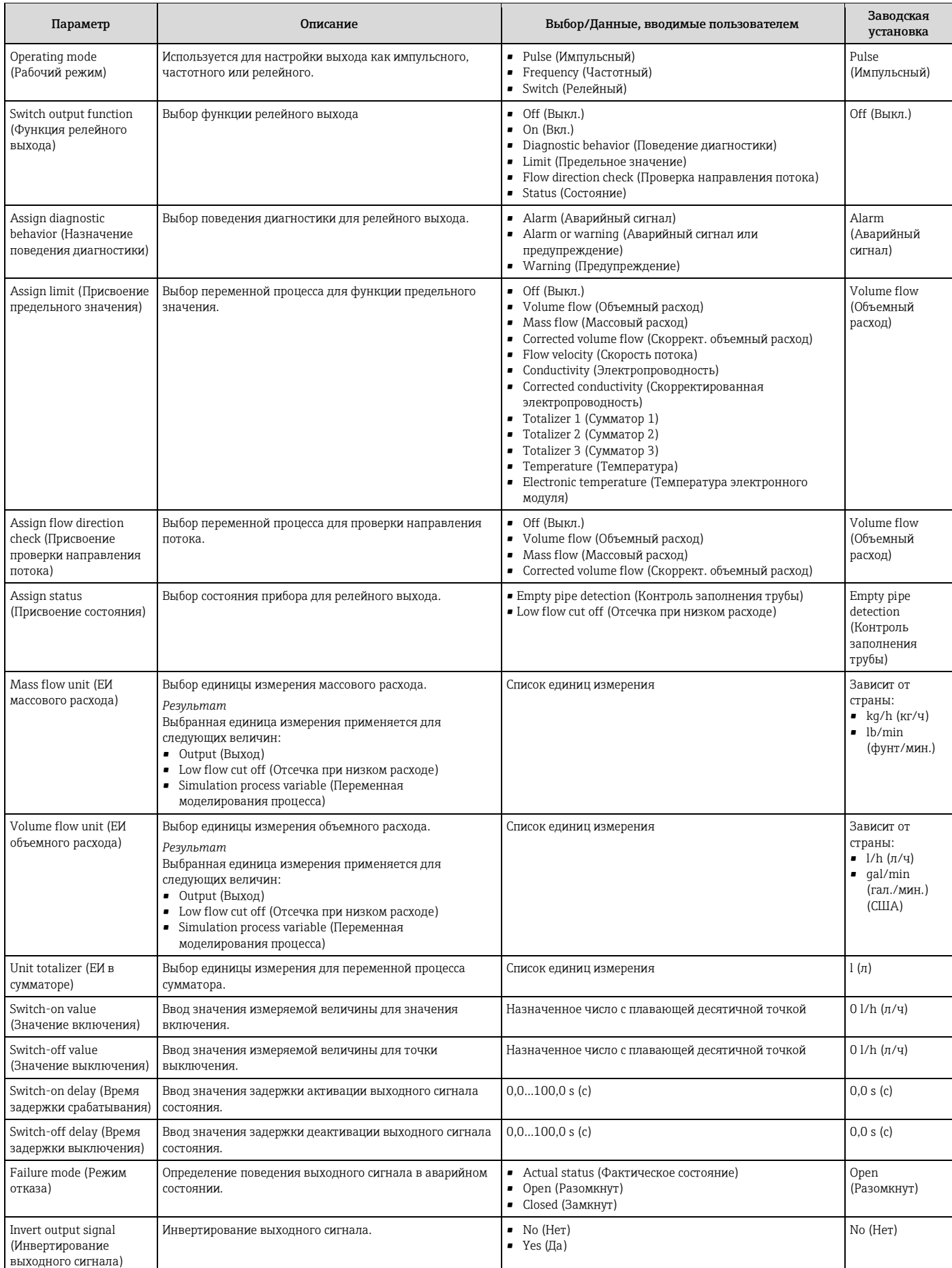

# **10.2.4 Настройка местного дисплея**

Мастер «Display» (Дисплей) предназначен для последовательной установки всех параметров настройки локального дисплея.

#### **Навигация**

Меню «Setup» (настройка) → «Display» (Дисплей)

#### **Структура мастера**

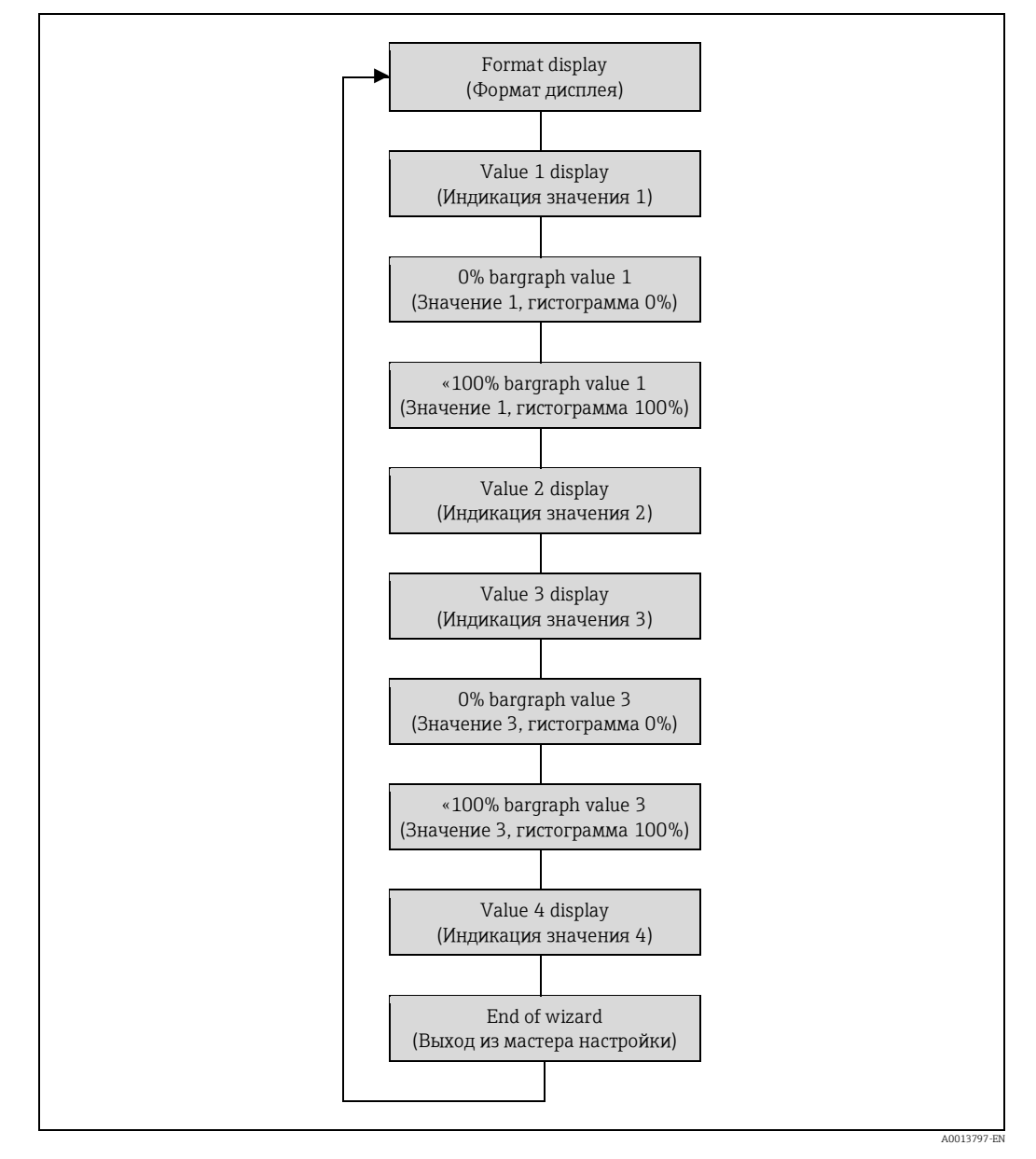

*10 Мастер «Display» (Дисплей) в меню «Setup» (Настройка)*

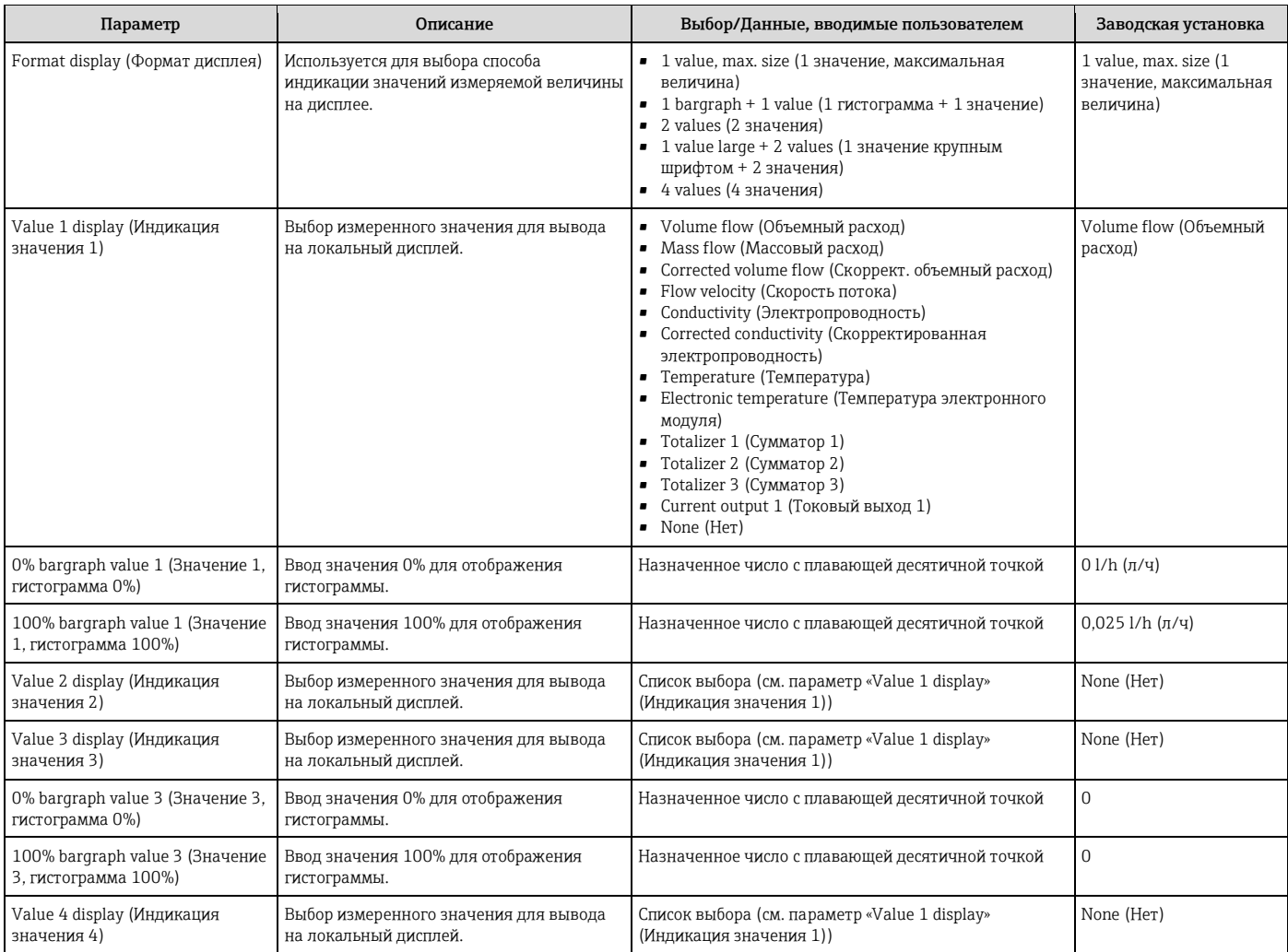

# **10.2.5 Настройка входа HART**

Подменю «HART input» (Вход HART) содержит все параметры, которые необходимо установить для настройки входного сигнала HART.

### **Навигация**

Меню «Expert» (Эксперт) → «Communication» (Связь) → «HART input» (Вход HART) → «Configuration» (Настройка)

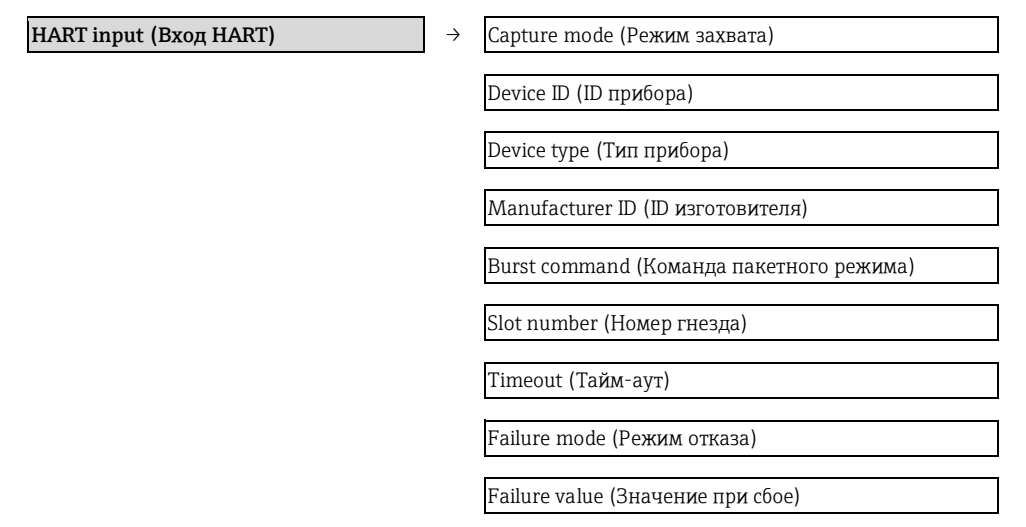

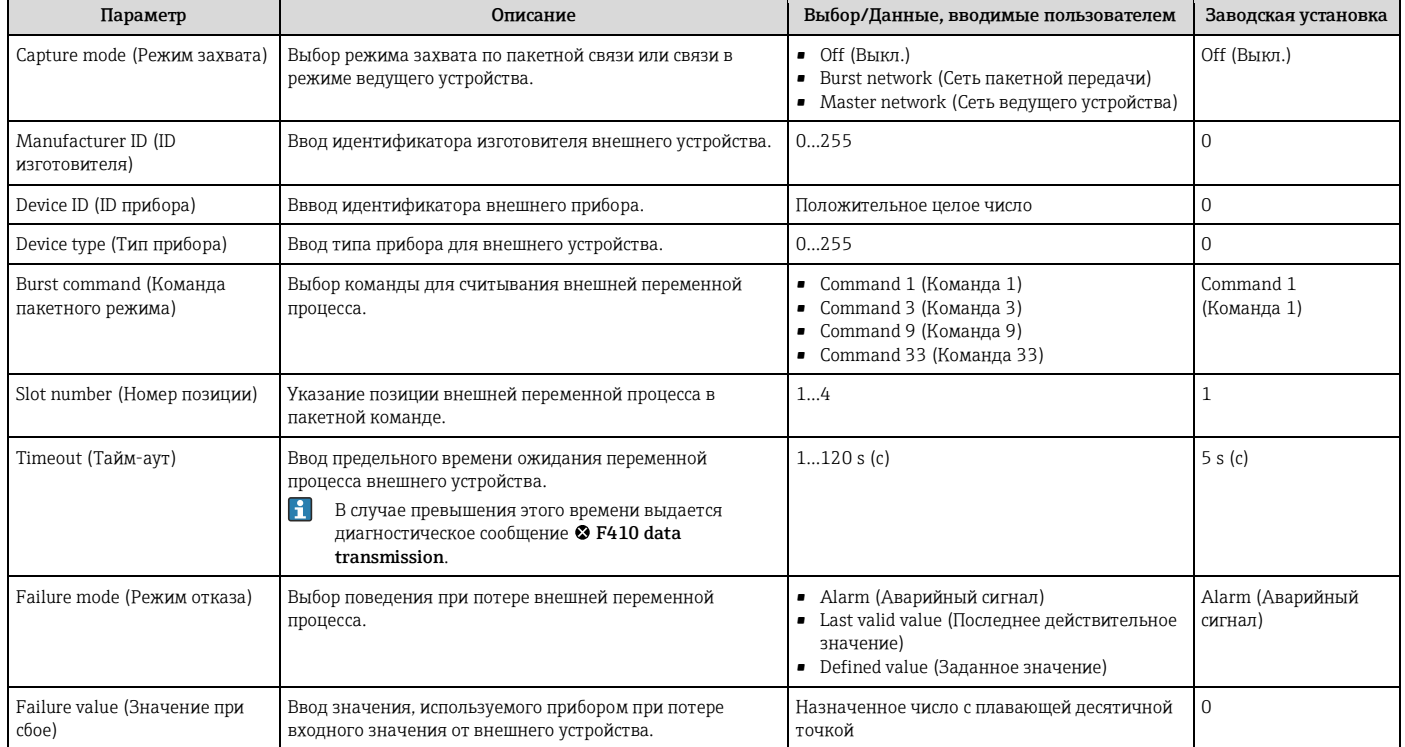

# **10.2.6 Настройка подготовки выхода**

Мастер **«Output conditioning»** (Подготовка выхода) содержит все параметры, которые необходимо установить для настройки подготовки выхода.

#### **Навигация**

Меню «Setup» (Настройка) → «Output conditioning» (Подготовка выхода)

#### **Структура подменю для подготовки выхода**

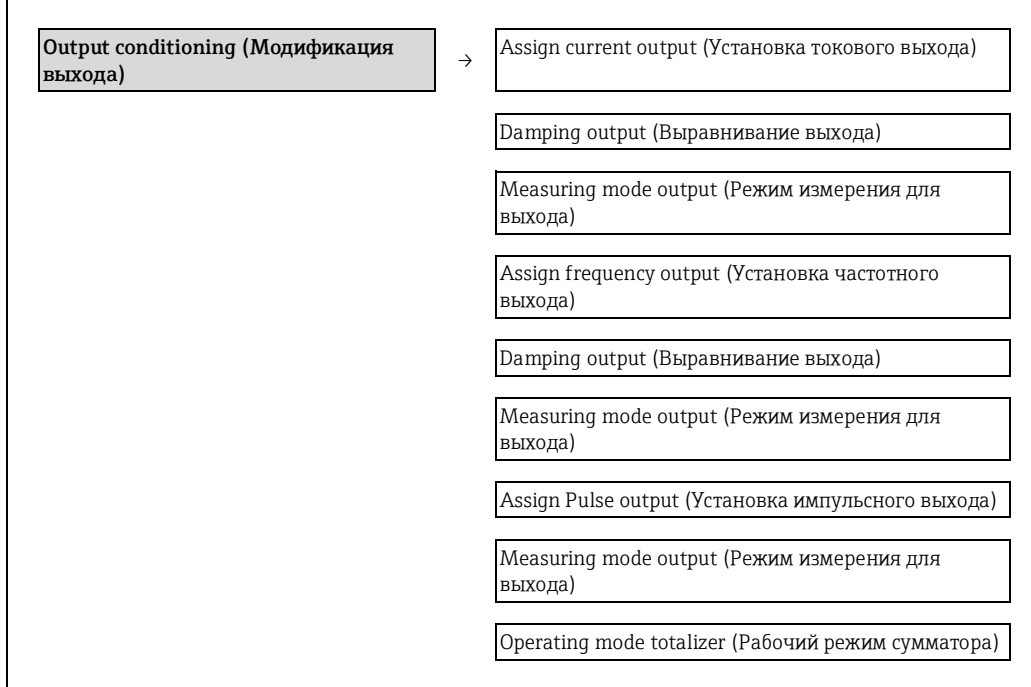

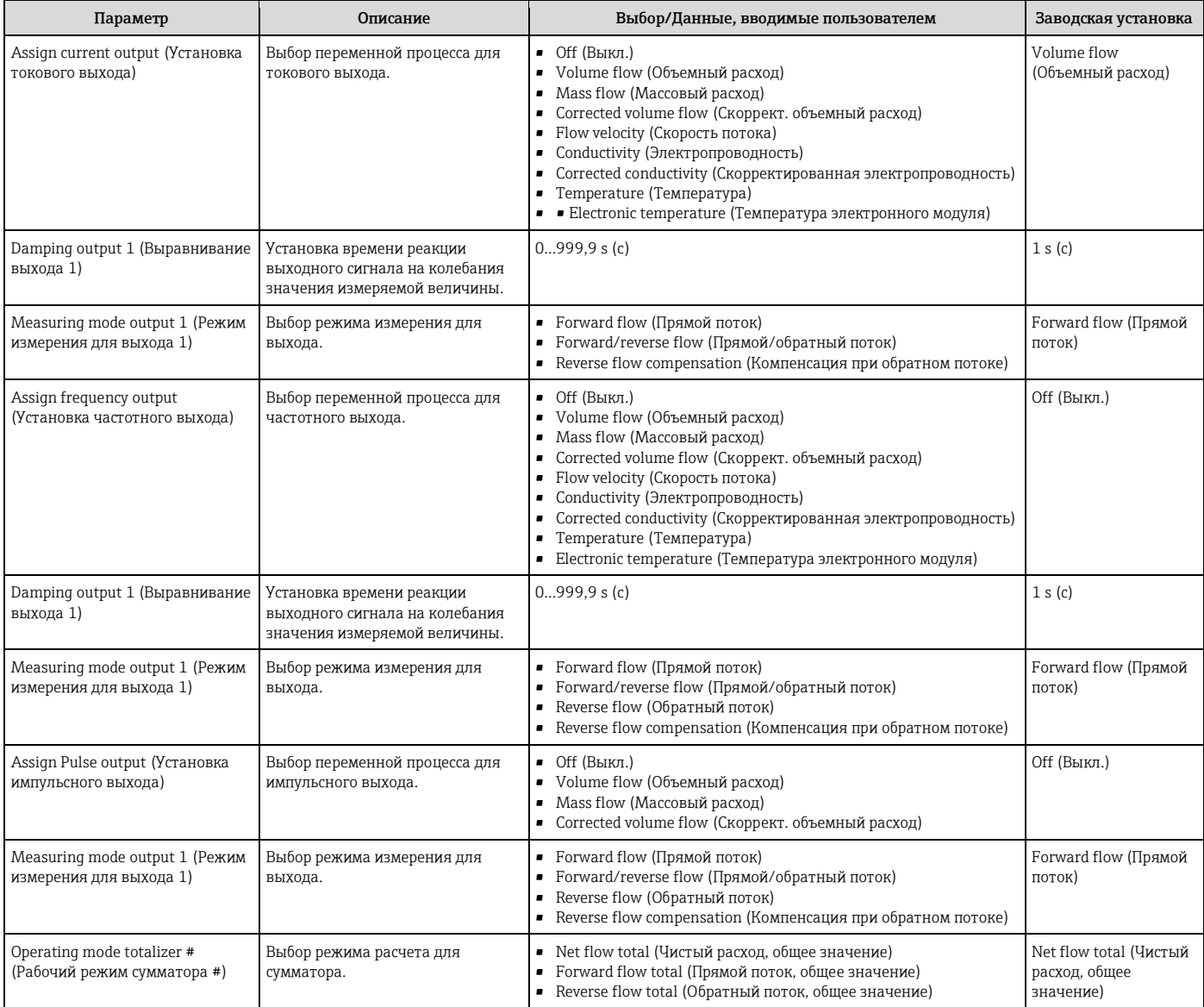

# **10.2.7 Настройка отсечки при низком расходе**

Подменю **«Low flow cut off»** (Отсечка при низком расходе) содержит параметры, которые необходимо установить для настройки отсечки при низком расходе.

#### **Навигация**

Меню «Setup» (Настройка) → «Low flow cut off» (Отсечка при низком расходе)

### **Структура подменю**

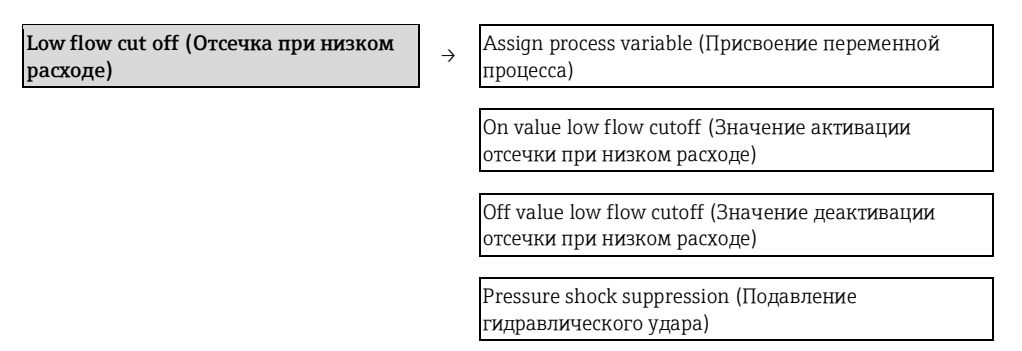

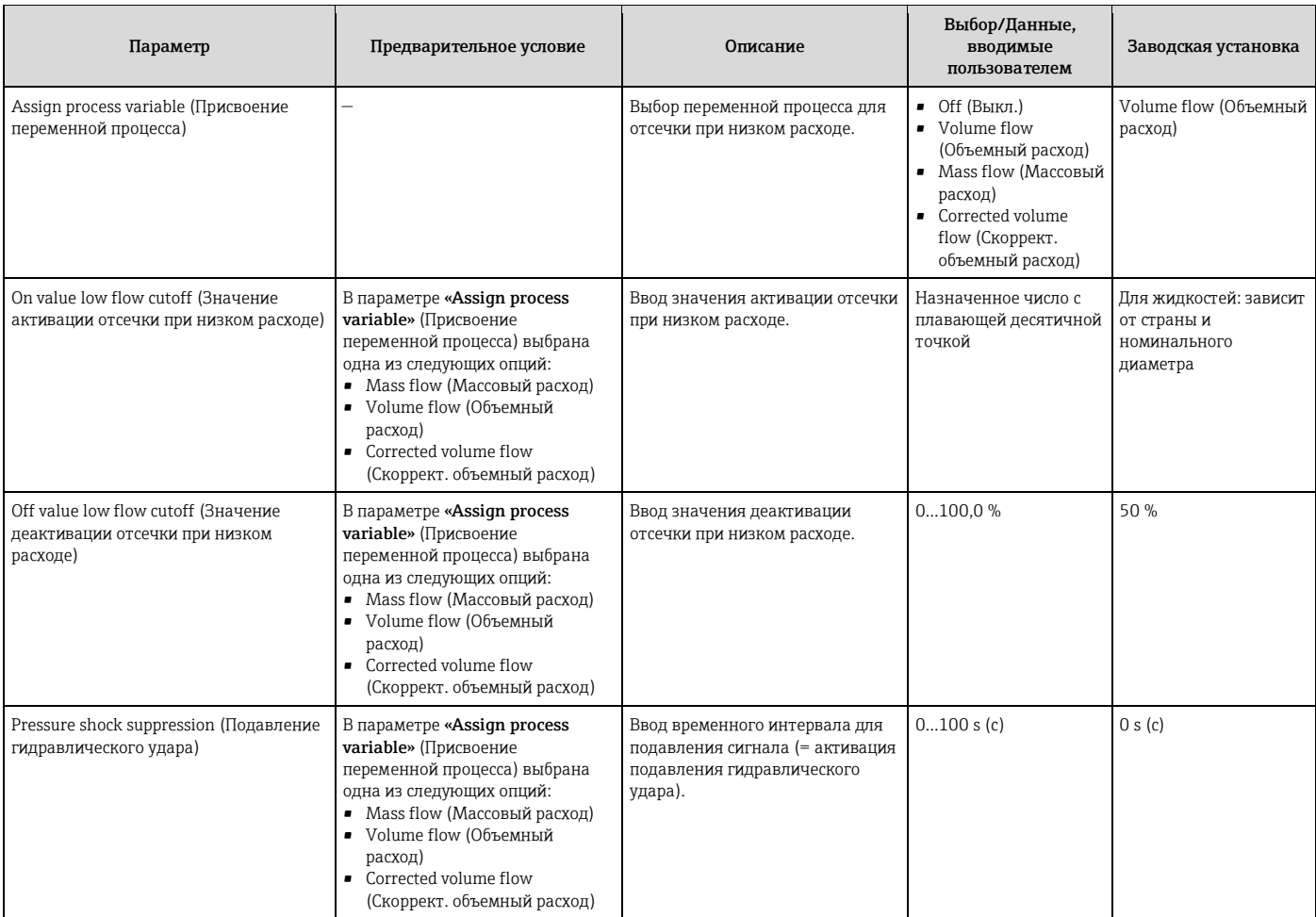

# **10.2.8 Настройка контроля заполнения трубы**

Подменю **«Empty pipe detection»** (Контроль заполнения трубы) содержит параметры, которые необходимо установить для настройки контроля заполнения трубы.

# **Навигация**

Меню «Setup» (Настройка) → «Empty pipe detection» (Контроль заполнения трубы)

## **Структура подменю**

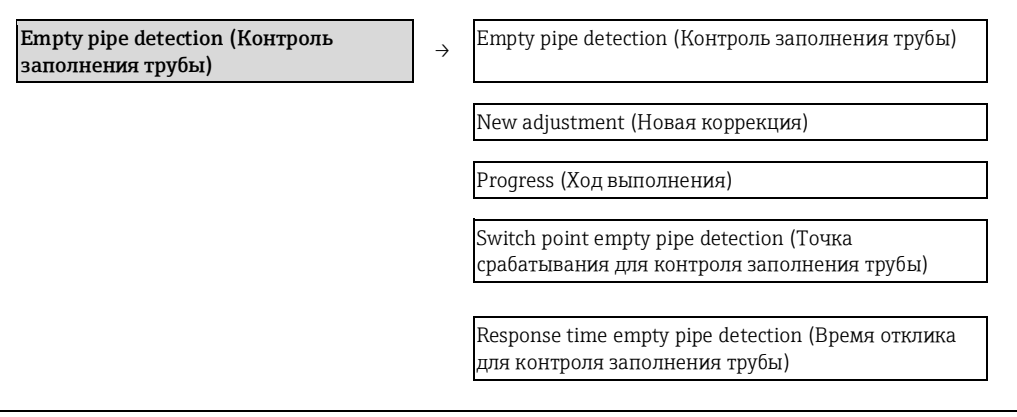

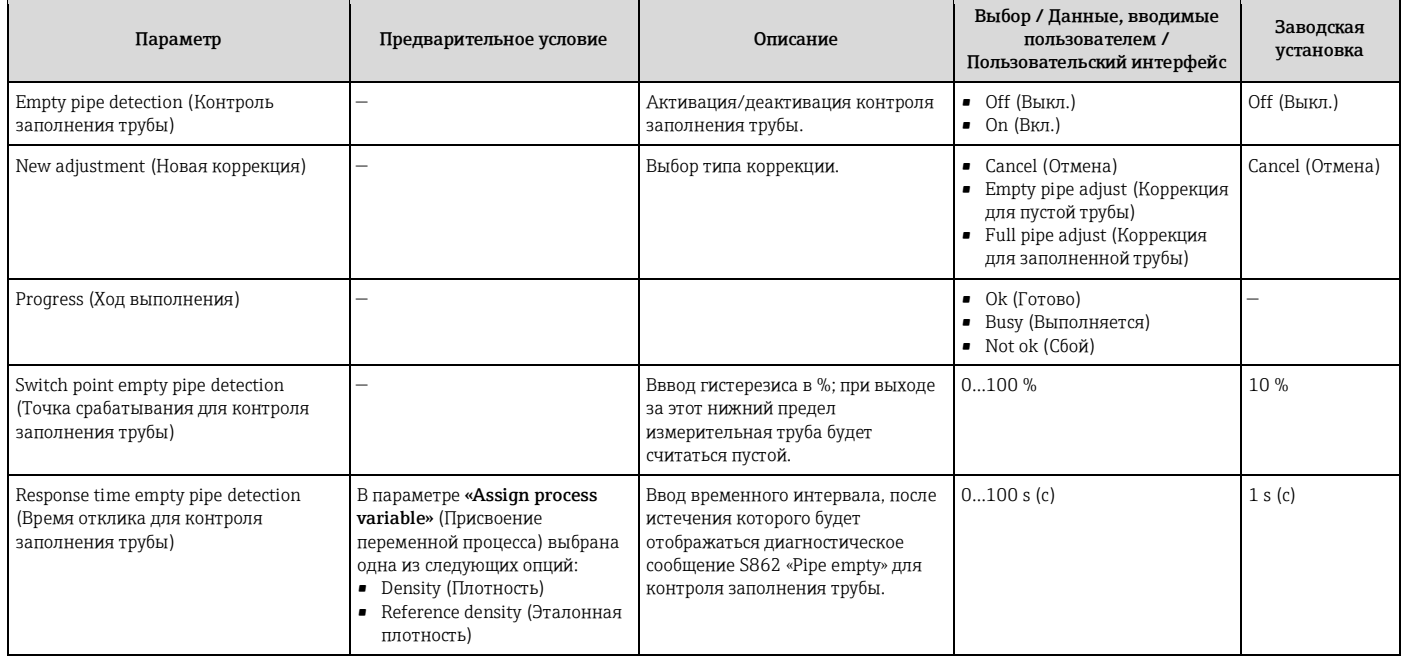

# **10.3 Расширенная настройка**

Меню **«Advanced setup»** (Дополнительно) и соответствующие подменю содержат все параметры для специфичной настройки.

*Обзор параметров меню и подменю «Advanced setup» (Дополнительно)*

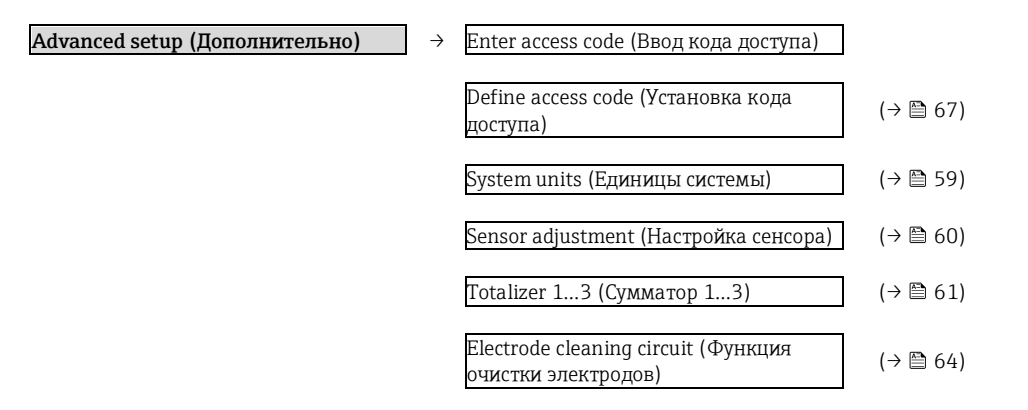

# **10.3.1 Настройка системных единиц измерения**

Подменю **«System units»** (Единицы системы) можно использовать для определения единиц измерения всех измеряемых величин.

## **Навигация**

Меню «Setup» (Настройка) → «System units» (Единицы системы)

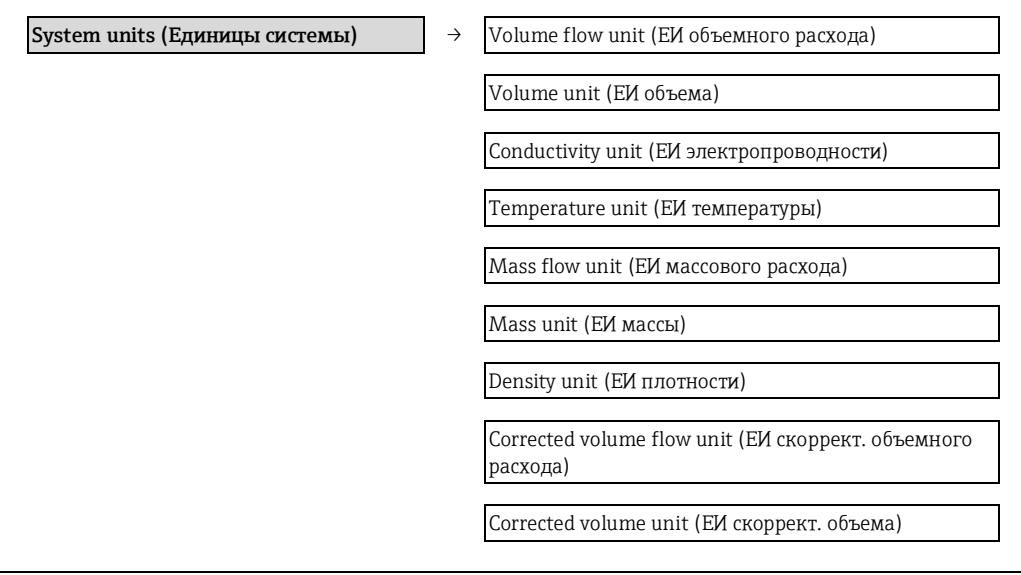

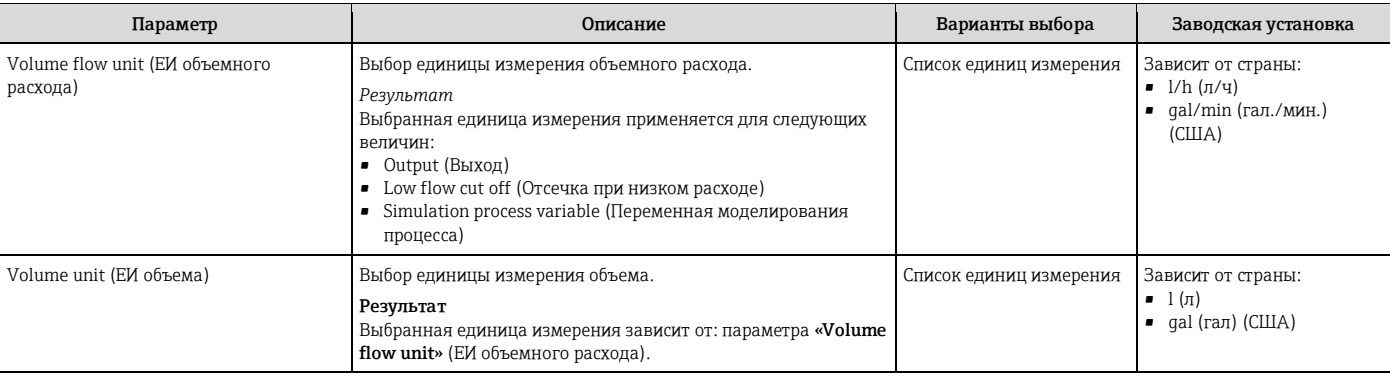

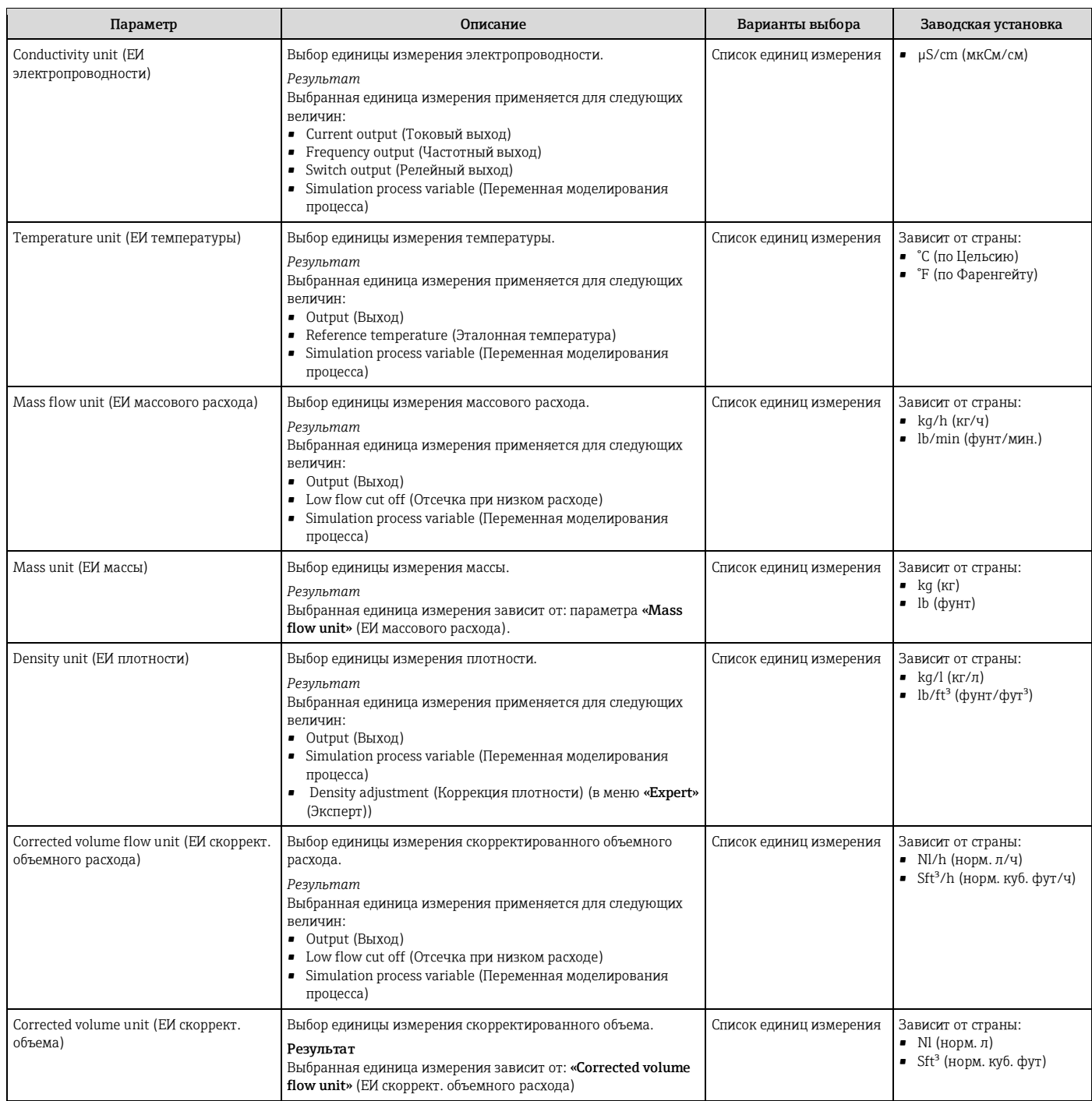

# **10.3.2 Выполнение регулировки сенсора**

Подменю **«Sensor adjustment»** (Настройка сенсора) содержит параметры, относящиеся к функциональным возможностям сенсора.

# **Навигация**

Меню «Setup» (Настройка) → «Advanced setup» (Дополнительно) → «Sensor adjustment» (Настройка сенсора)

## **Структура подменю**

**Sensor adjustment (Настройка сенсора)** <sup>→</sup> Installation direction (Ориентация сенсора при монтаже)

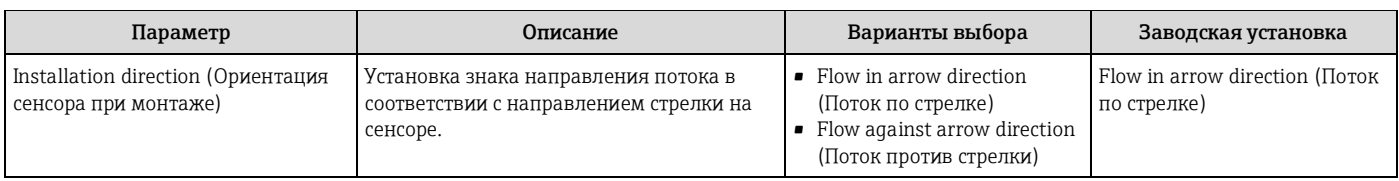

# **10.3.3 Настройка сумматора**

Подменю **«Totalizer 1…3»** (Сумматор 1…3) предназначено для настройки отдельных сумматоров.

#### **Навигация**

Меню «Setup» (Настройка) → «Advanced setup» (Дополнительно) → «Totalizer 1…3» (Сумматор 1…3)

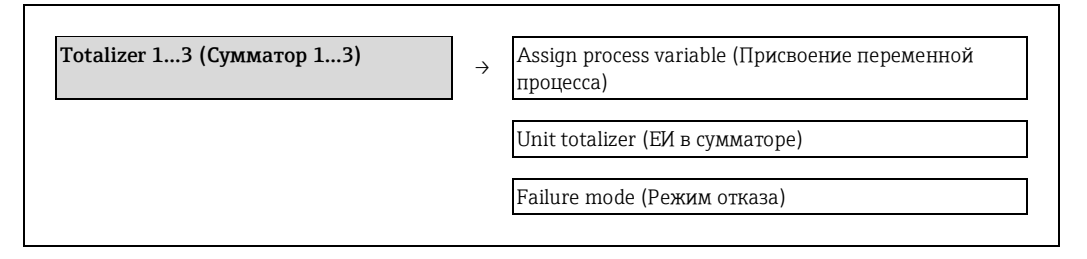

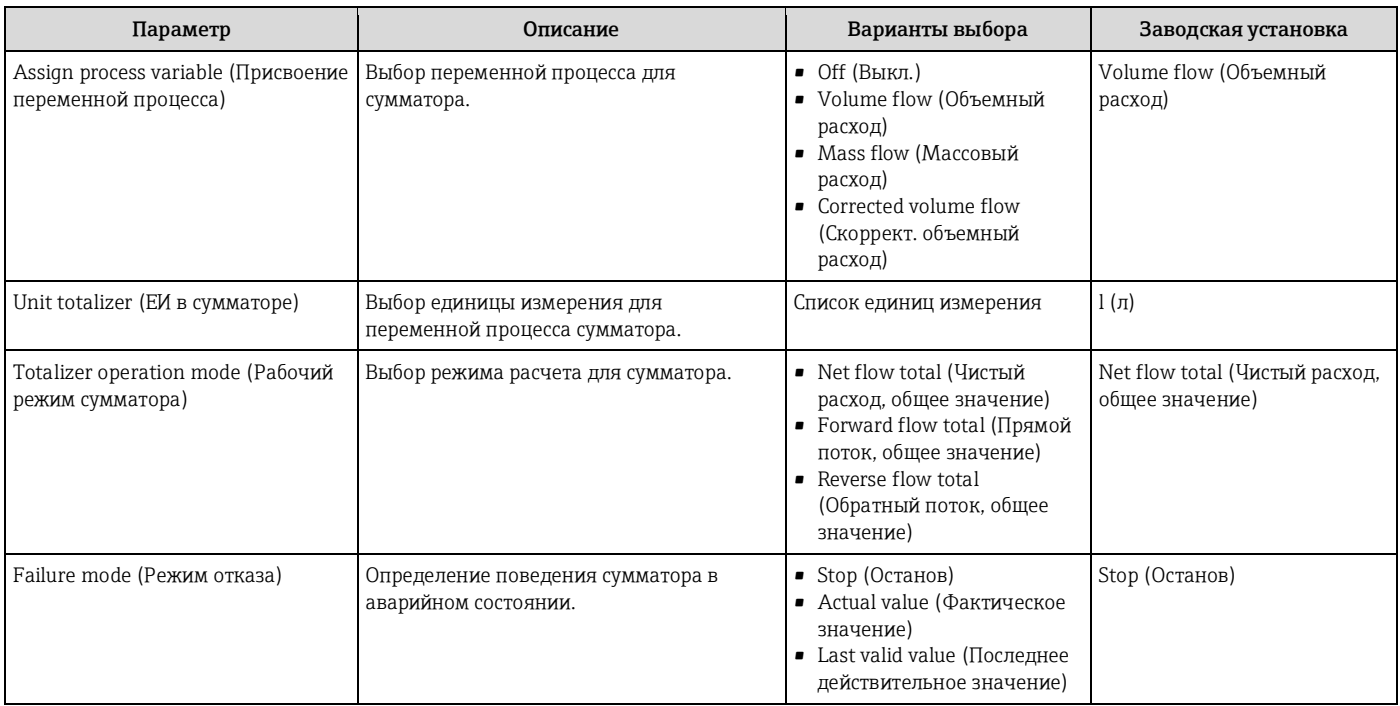

# **10.3.4 Выполнение дополнительной настройки дисплея**

В подменю **«Display»** (Дисплей) можно установить все параметры настройки локального дисплея.

#### **Навигация**

Меню «Setup» (Настройка) → «Advanced setup» (Дополнительно) → «Display» (Дисплей)

# **Структура подменю**

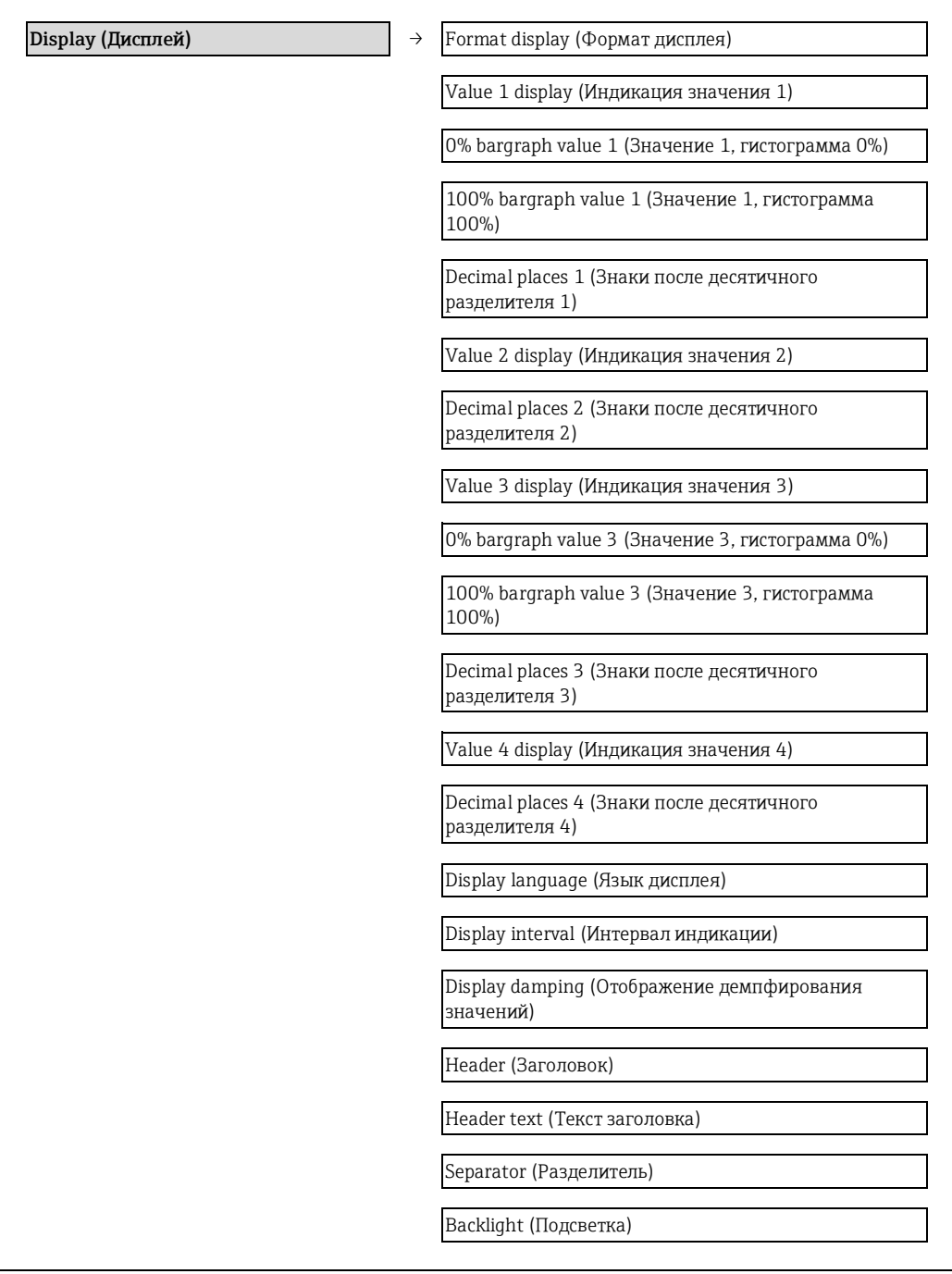

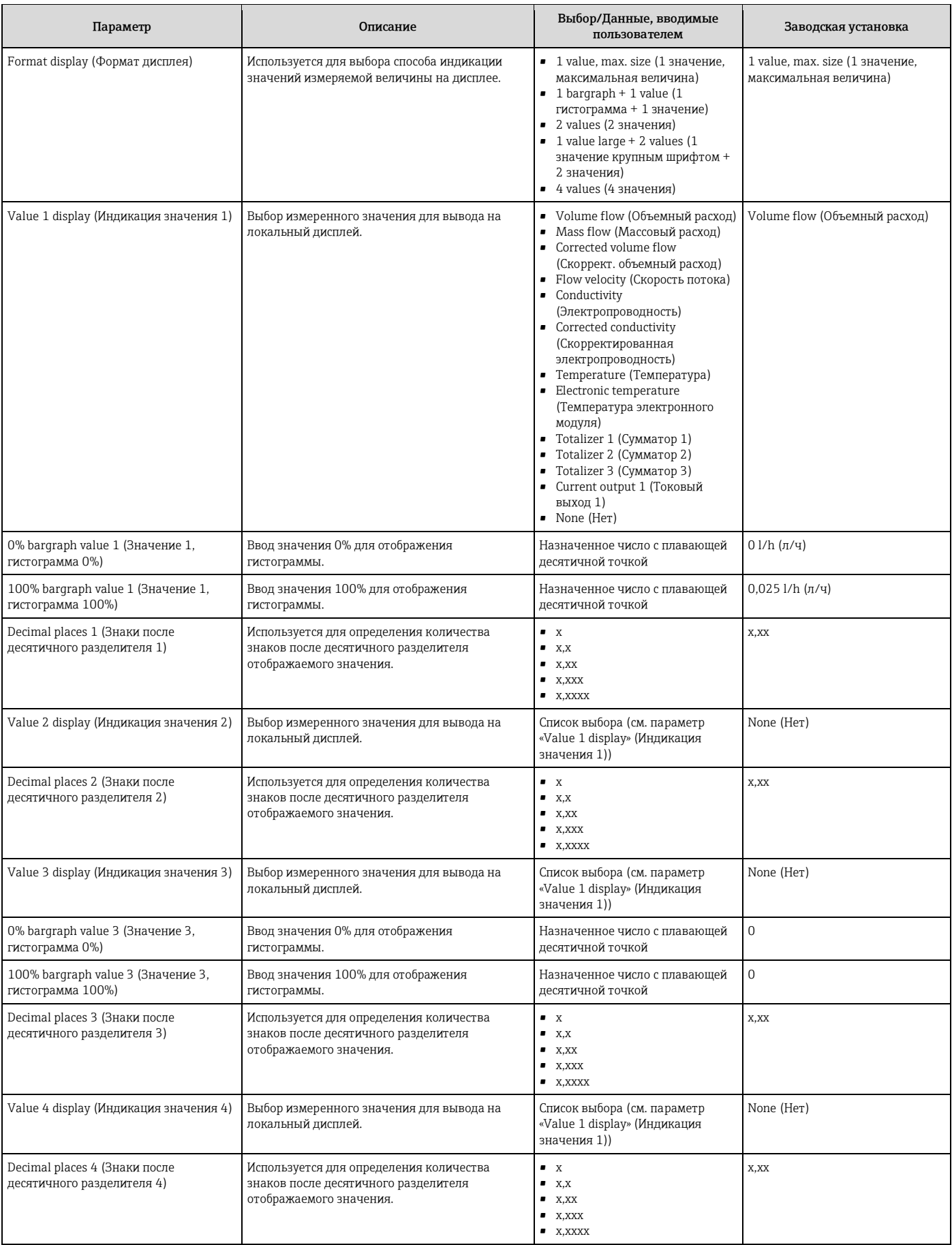

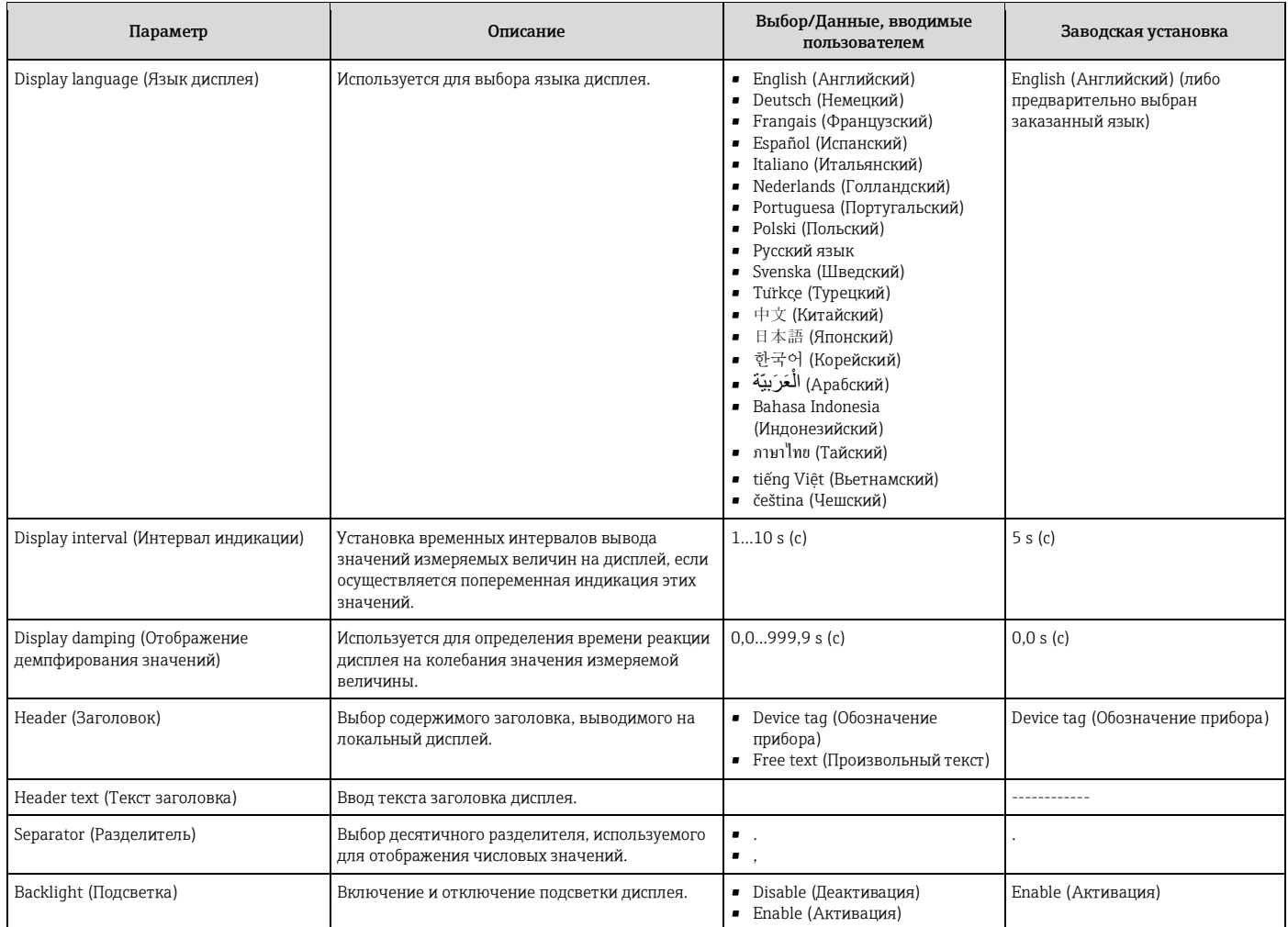

# **10.3.5 Выполнение очистки электродов**

Подменю **Electrode cleaning circuit** (Функция очистки электродов) содержит параметры, которые необходимо установить для настройки функции очистки электродов.

Это подменю доступно только в том случае, если заказанный прибор оснащен функцией очистки электродов.

### **Навигация**

Меню «Setup» (Настройка) → Advanced setup (Дополнительно) → Electrode cleaning circuit (Функция очистки электродов)

#### **Структура подменю**

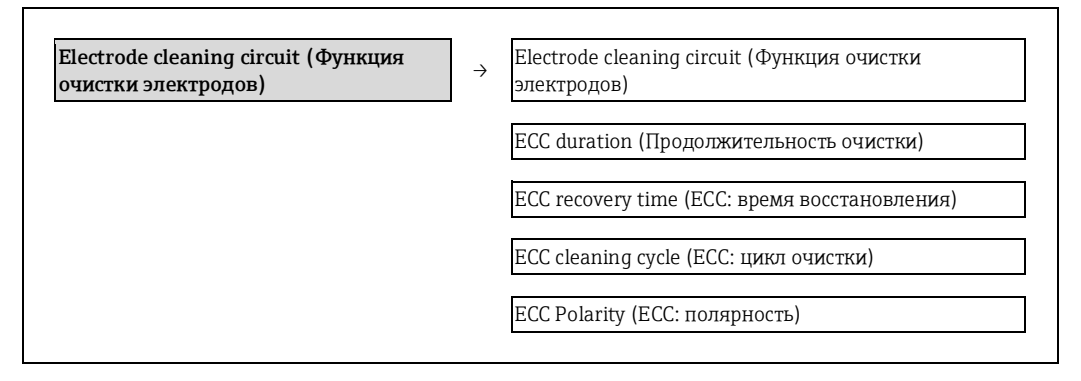

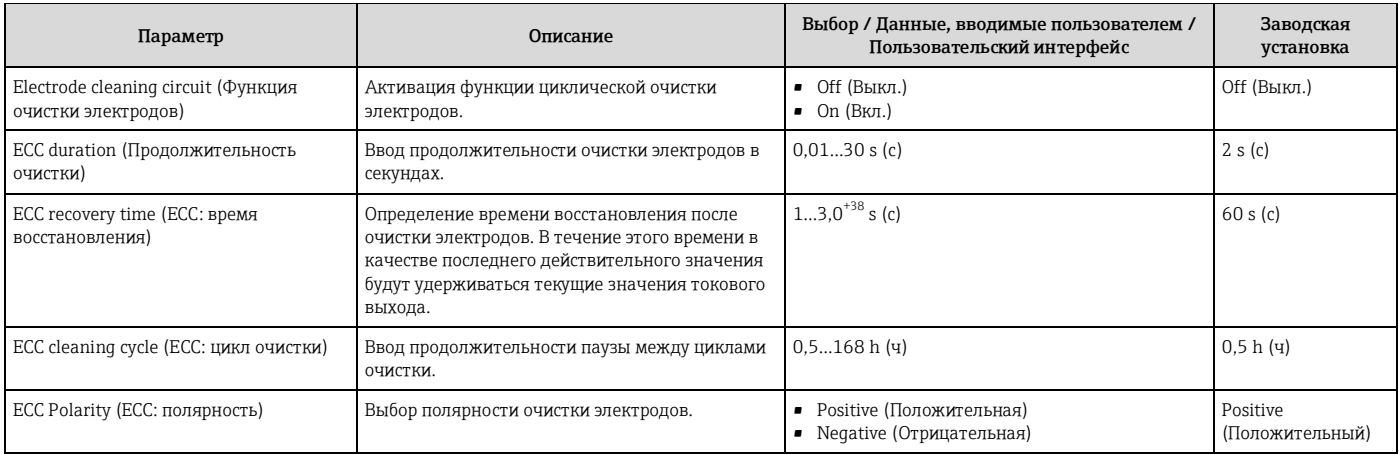

# **10.4 Моделирование**

Подменю **«Simulation»** (Моделирование) используется для моделирования переменных процесса в процессе, а также аварийного режима прибора и проверки пути передачи сигналов к другим устройствам (переключающих клапанов и замкнутых цепей управления) без создания реальных ситуаций с потоком.

### **Навигация**

Меню Diagnostics (Диагностика)  $\rightarrow$  Simulation (Моделирование)

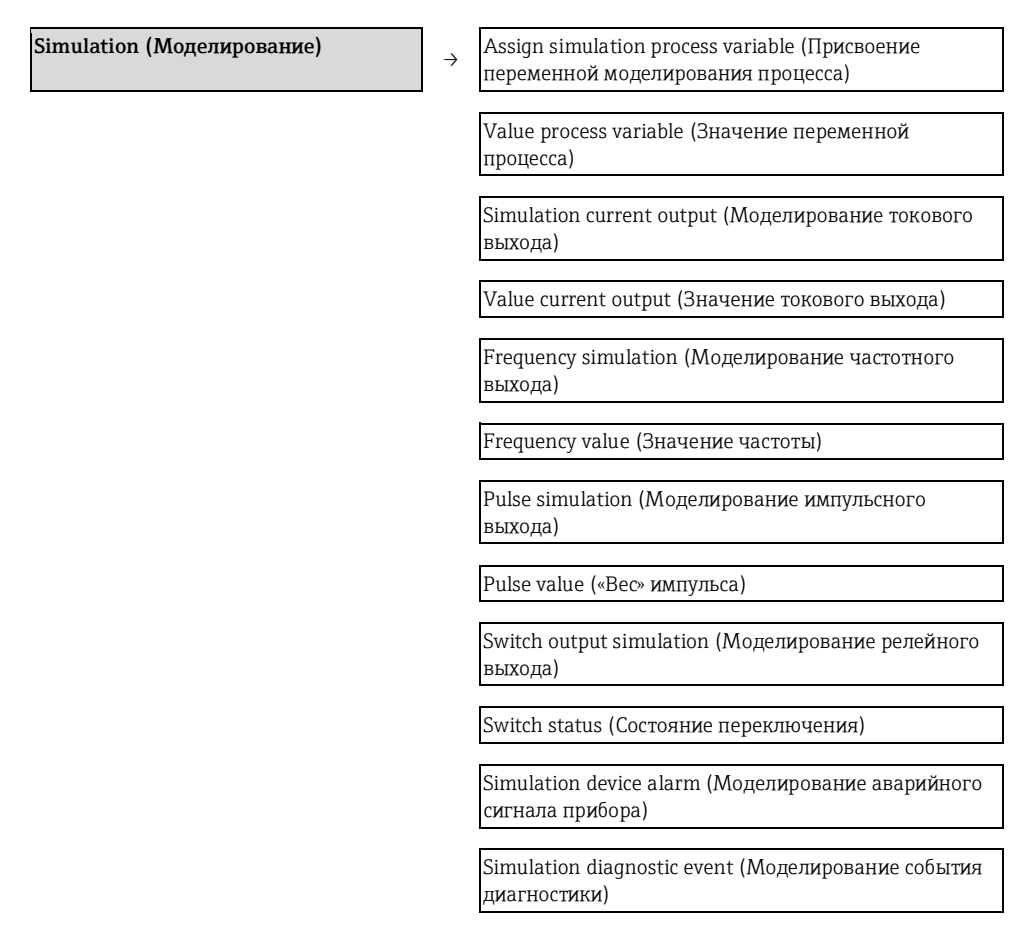

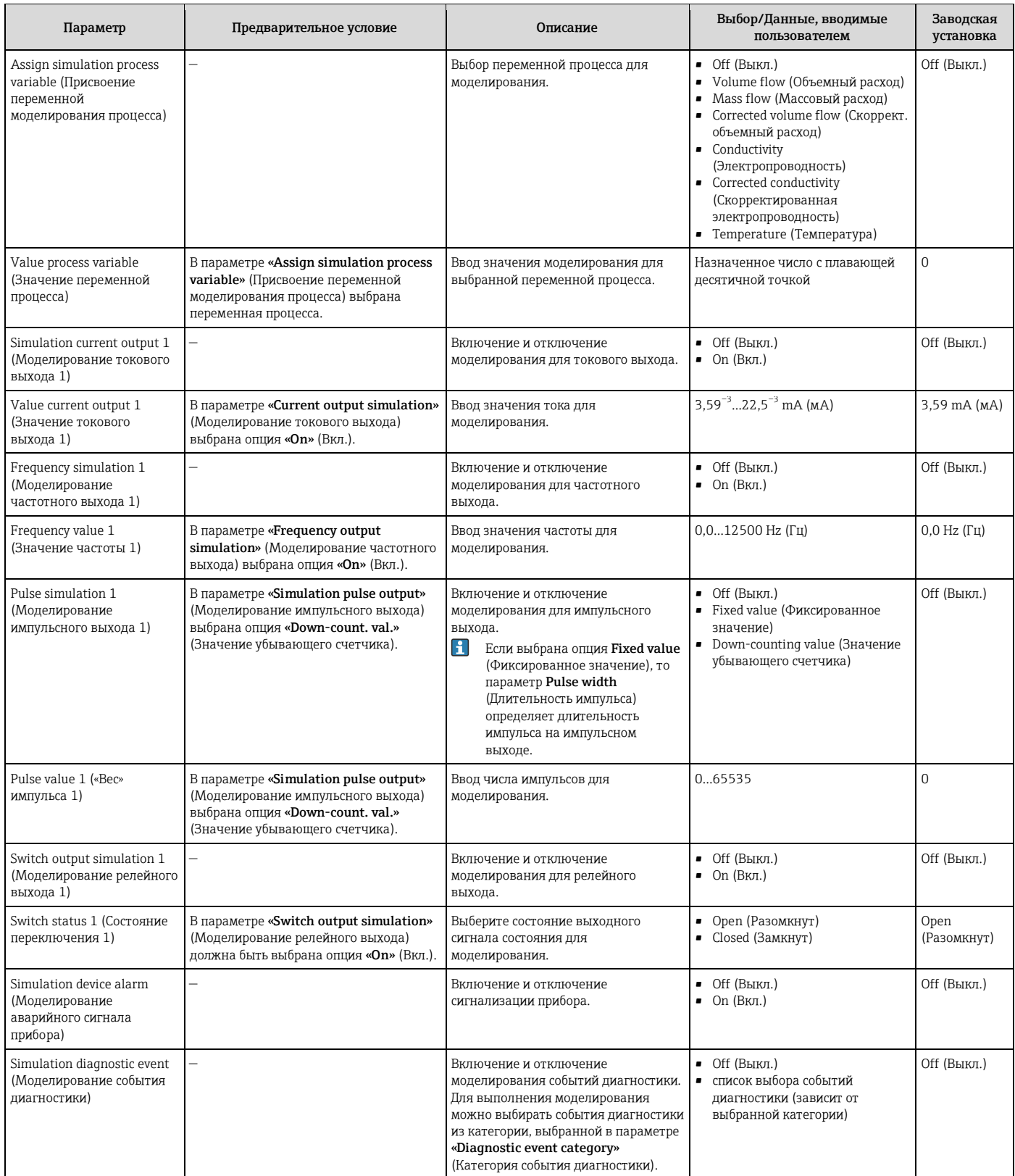

# **10.5 Защита параметров настройки от несанкционированного доступа**

Для защиты конфигурации измерительного прибора от несанкционированного изменения после ввода в эксплуатацию доступны следующие опции:

- Защита от записи посредством кода доступа для веб-браузера ( $\rightarrow \text{ } \text{ } \text{ } 67)$
- Защита от записи с помощью переключателя блокировки ( $\rightarrow \equiv 67$ )

# 10.5.1 Защита от записи посредством кода доступа

Установка пользовательского кода доступа позволяет защитить доступ к измерительному прибору через веб-браузер, а также параметры настройки измерительного прибора.

#### Навигация

«Setup» (Настройка)  $\rightarrow$  «Advanced Setup» (Дополнительно)  $\rightarrow$  «Administration» (Администрирование)  $\rightarrow$  «Define access code» (Установка кода доступа)

Структура подменю

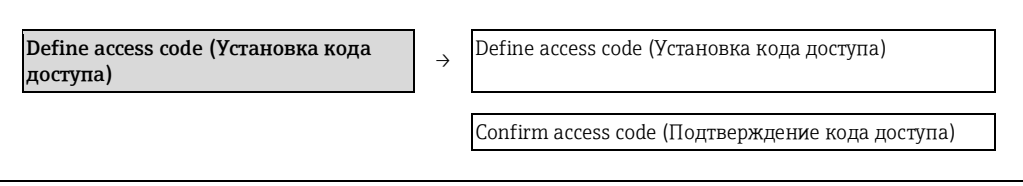

#### Определение кода для доступа через веб-браузер

- 1. Перейдите к параметру «Enter access code» (Ввод кода доступа).
- 2. Укажите код доступа, макс. 4 цифры.
- 3. Введите код доступа еще раз для подтверждения.
	- В веб-браузере произойдет переход на страницу входа в систему.
- Если в течение 10 мин. не будут выполняться какие-либо действия, веб-браузер автоматически переходит к странице входа в систему.
- **1** Роль, под которой пользователь работает с системой в веб-браузере в данный момент, обозначается параметром «Access status tooling» (Инструменты статуса доступа). Путь навигации: Operation (Управление)  $\rightarrow$  Access status tooling (Инструменты состояния доступа)

# 10.5.2 Защита от записи посредством переключателя блокировки

Переключатель защиты от записи позволяет заблокировать доступ для записи ко всему меню управления, за исключением следующих параметров:

- External pressure (Внешнее давление)
- External temperature (Внешняя температура)
- Reference density (Эталонная плотность)
- Все параметры настройки сумматора

Значения параметров становятся доступными следующими способами только для чтения, их изменение при этом невозможно:

- Через служебный интерфейс (CDI)
- $\blacksquare$  По протоколу НАRТ

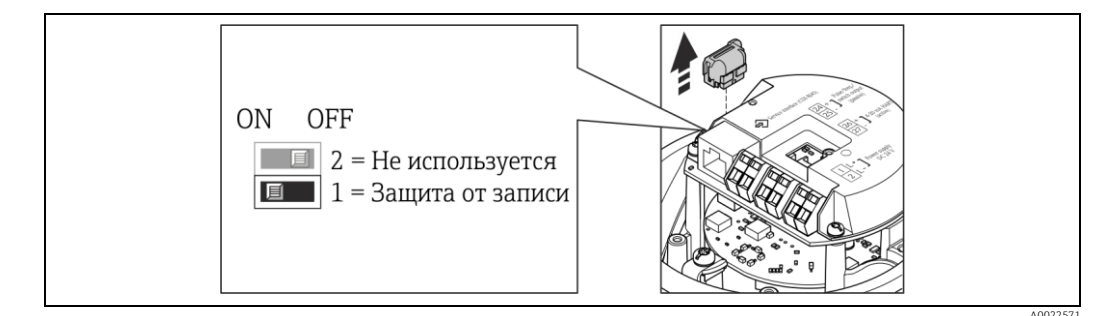

- 1. В зависимости от исполнения корпуса, ослабьте крепежный зажим или крепежный винт на крышке корпуса.
- 2. В зависимости от исполнения корпуса, отверните или откройте крышку корпуса; при необходимости отключите местный дисплей от главного электронного модуля ( $\rightarrow \blacksquare$  104).
- 3. Отсоедините модуль Т-DAT от модуля основной платы.
- 4. Для активации аппаратной защиты от записи установите переключатель защиты от записи в главном электронном модуле в положение ON (Вкл.). Для деактивации аппаратной защиты от записи установите переключатель защиты от записи в главном электронном модуле в положение OFF (Выкл.) (заводская установка).
	- Если аппаратная защита от записи активирована, в параметре **«Locking status»** (Состояние блокировки) отображается состояние **«Hardware locked»** (Аппаратная блокировка) (→ 69); если защита деактивирована, параметр **«Locking status»** (Состояние блокировки) остается пустым. (→ ● 69)
- 5. Соберите преобразователь в порядке, обратном разборке.

#### 11 **Управление**

#### 11.1 Считывание статуса блокировки прибора

Типы блокировки, активные в данный момент, можно определить по параметру «Locking status» (Статус блокировки).

## Навигация

Меню «Operation» (Управление)  $\rightarrow$  Locking status (Состояние блокировки)

Функции параметра «Locking status» (Состояние блокировки)

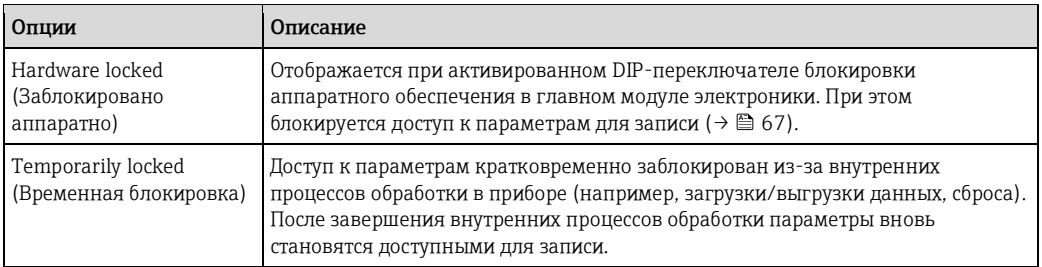

#### 11.2 Чтение значений измеряемых величин

С помощью меню «Measured values» (Значения измеряемых величин) можно прочесть значения всех измеряемых величин. Меню «Diagnostics» (Диагностика) - «Measured values» (Измеренные значения)

# 11.2.1 Process variables (Переменные процесса)

В подменю «Process variables» (Переменные процесса) объединены все параметры, позволяющие отображать текущие значения всех измеряемых величин процесса.

#### Навигация

Meню «Diagnostics» (Диагностика) – «Measured values» (Измеренные значения) – «Process variables» (Переменные процесса)

#### Структура подменю

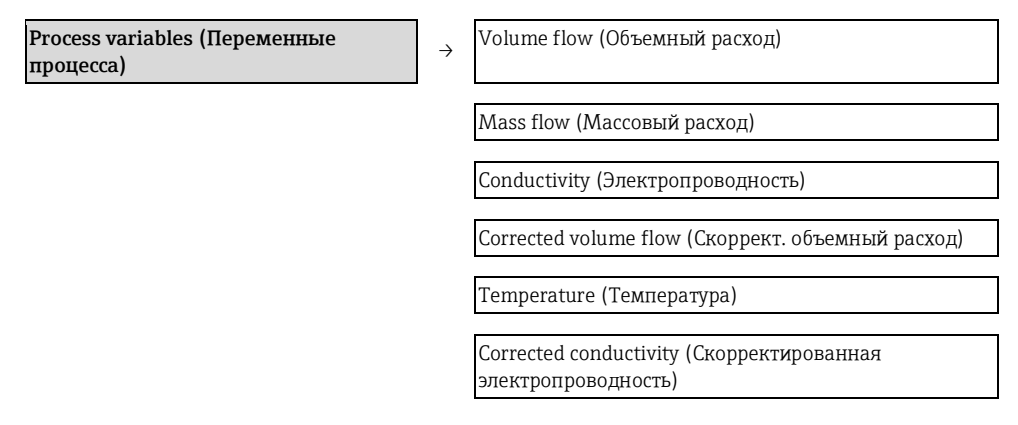

### Структура подменю

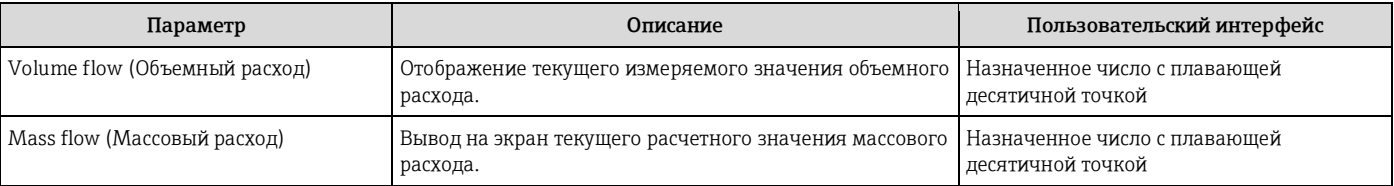

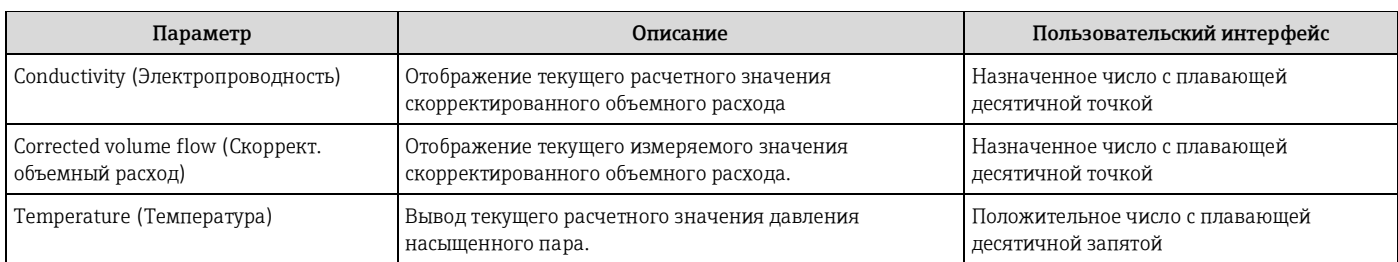

# **11.2.2 Totalizer (Сумматор)**

В **подменю «Totalizer»** (Сумматор) объединены все параметры, необходимые для отображения текущих значений всех измеряемых величин по каждому из сумматоров.

#### **Навигация**

Меню «Diagnostics» (Диагностика)  $\rightarrow$  «Measured values» (Измеренные значения)  $\rightarrow$  «Totalizer» (Сумматор)

# **Структура подменю**

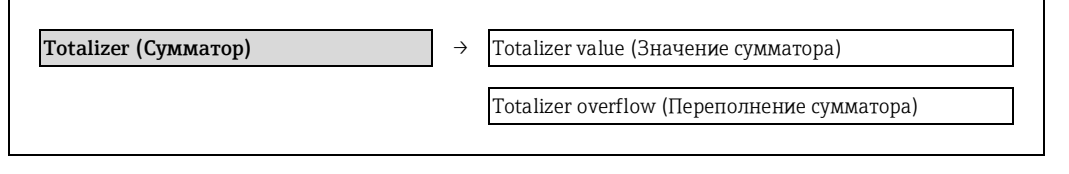

## **Обзор параметров с кратким описанием**

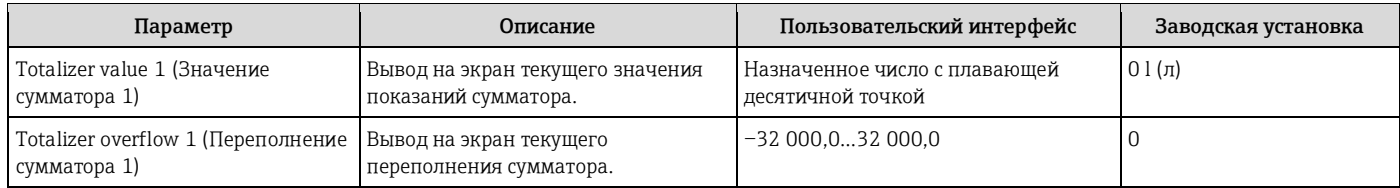

# **11.2.3 Output values (Выходные значения)**

В подменю **«Output values»** (Выходные значения) объединены все параметры, позволяющие отображать текущие значения всех измеряемых величин по каждому из выходов.

# **Навигация**

Меню «Diagnostics» (Диагностика) — «Measured values» (Измеренные значения) — «Output values» (Выходные значения)

#### **Структура подменю**

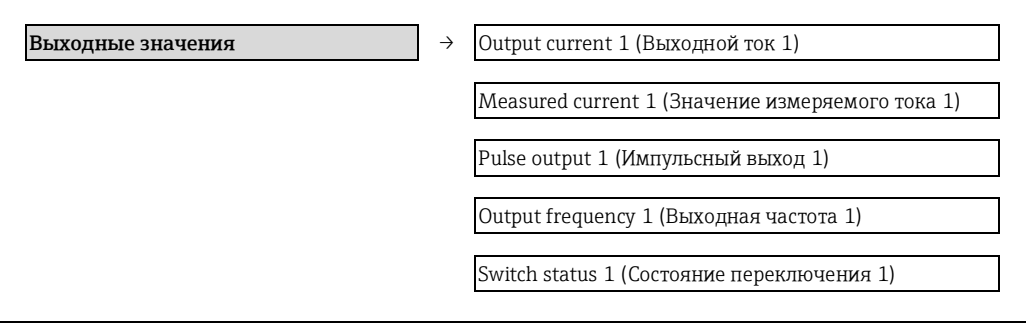

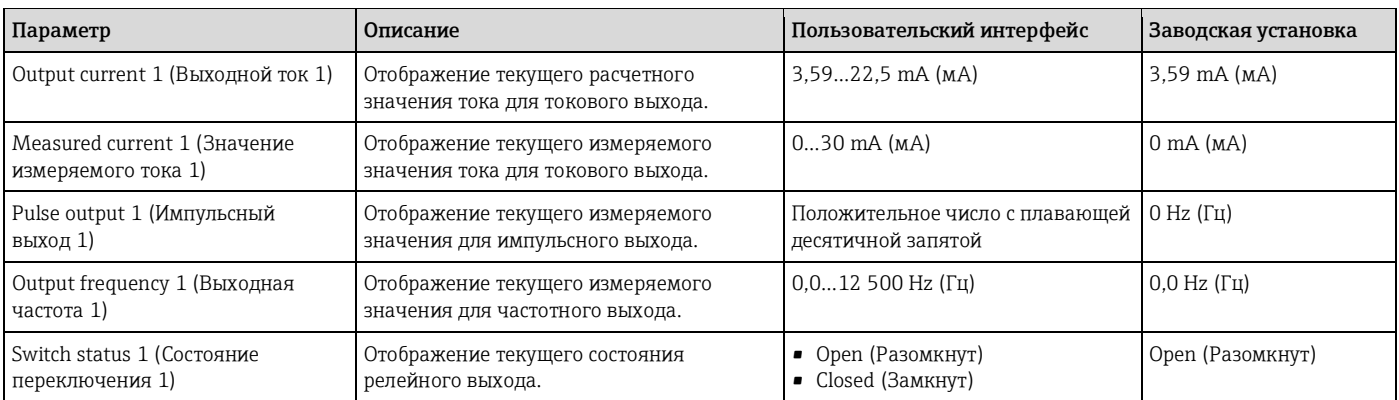

## Адаптация измерительного прибора к рабочим 11.3 условиям процесса

Для этой цели используются следующие параметры:

- Базовые параметры настройки в меню «Setup» (Настройка) (> 47)
- Расширенные параметры настройки в меню «Advanced setup» (Дополнительно) ( $\rightarrow \equiv$ 59)

#### Выполнение сброса сумматора 11.4

В подменю «Operation» (Управление) выполняется сброс сумматоров:

- Control totalizer (Управление сумматором)
- Reset all totalizers (Сброс всех сумматоров)

Функции параметра «Control totalizer» (Управление сумматором)

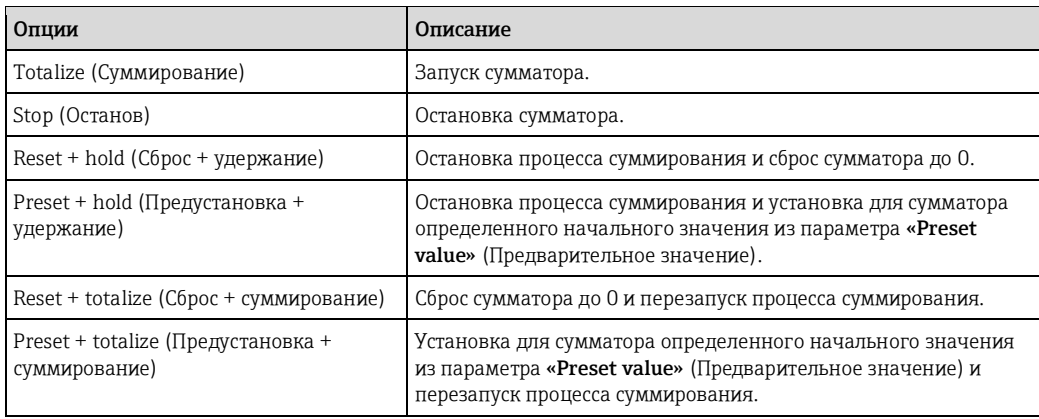

Функции параметра «Reset all totalizers» (Сброс всех сумматоров)

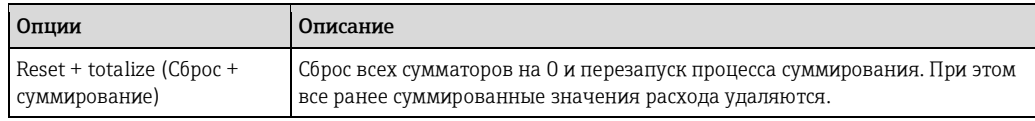

#### Навигация

Меню «Operation» (Управление)  $\rightarrow$  «Operation» (Управление)

### Структура подменю

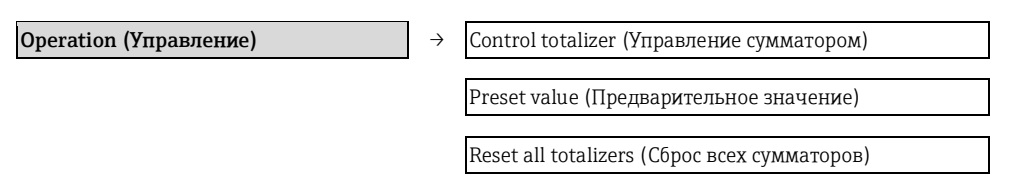

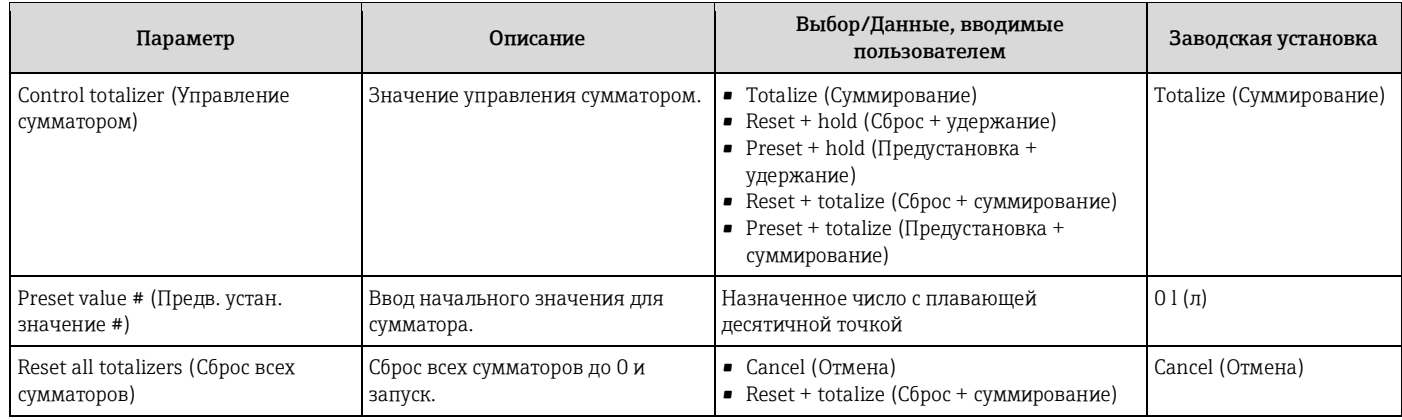
# **12 Диагностика, поиск и устранение неисправностей**

# **12.1 Поиск и устранение общих неисправностей**

### *Для выходных сигналов*

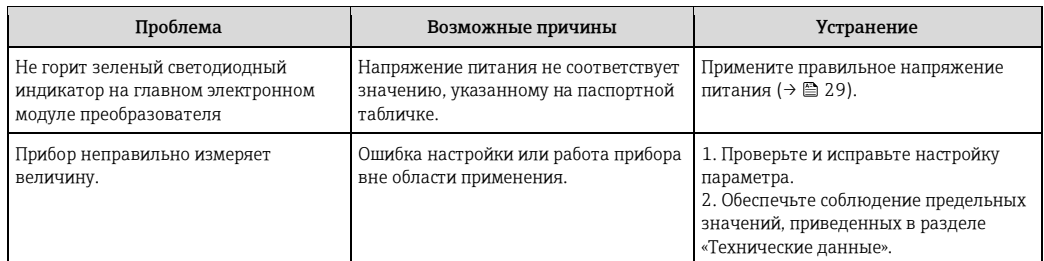

### *Для доступа*

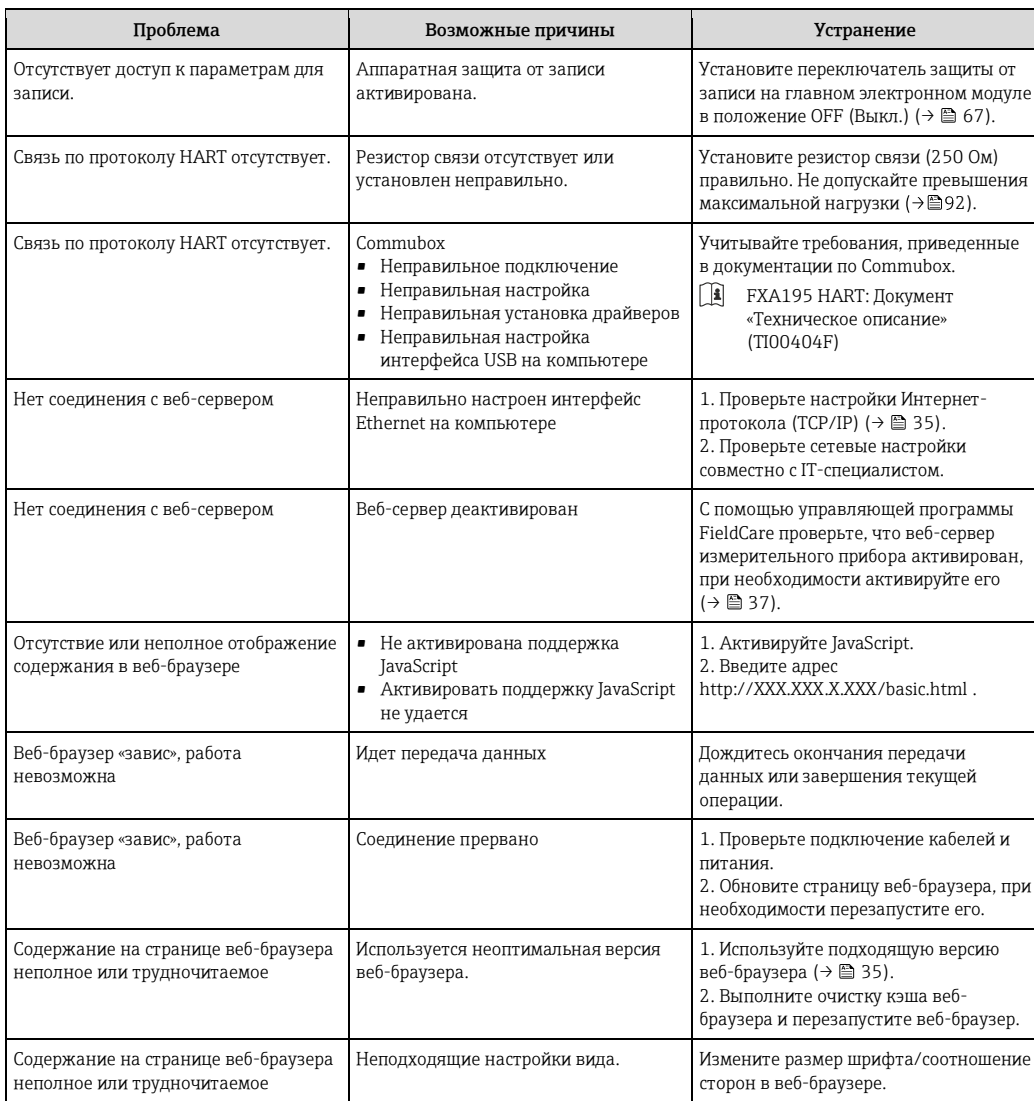

### Диагностическая информация, отображаемая на 12.2 светодиодных индикаторах

# 12.2.1 Преобразователь

На различных светодиодных индикаторах (LED) на главном электронном модуле преобразователя отображается информация о состоянии прибора.

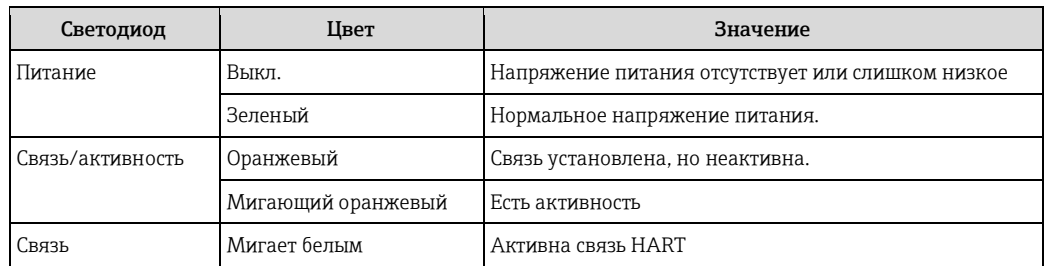

### 12.3 Диагностическая информация в программе **FieldCare**

# 12.3.1 Опции диагностики

Информация о любых сбоях, обнаруженных измерительным прибором, отображается на начальной странице управляющей программы после установления соединения.

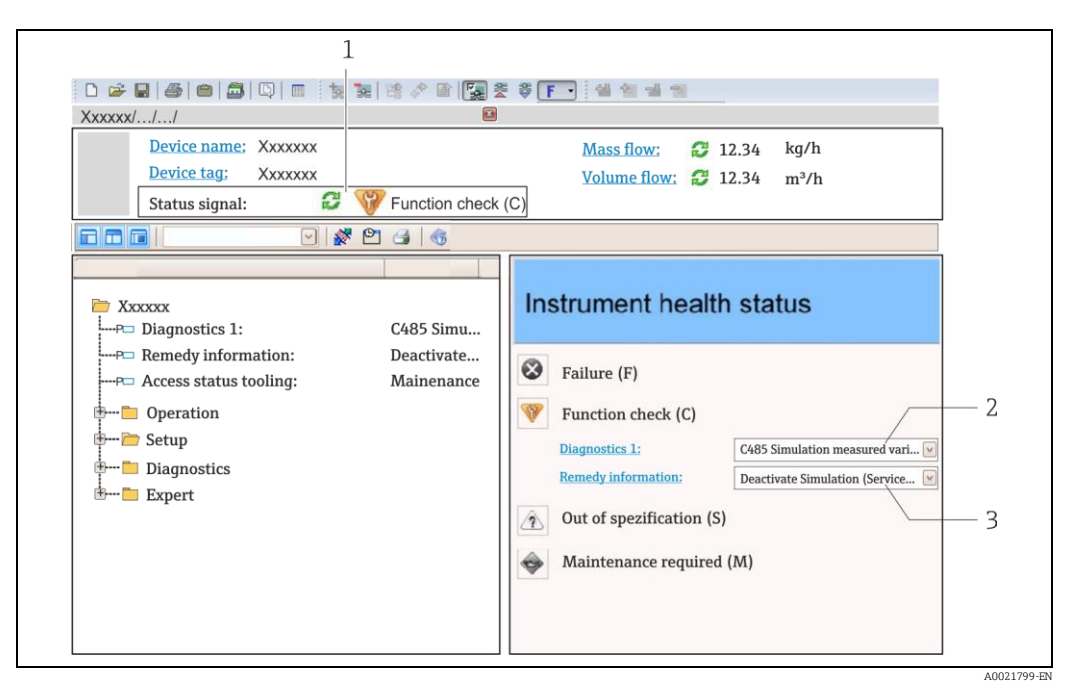

 $\overline{1}$ Область информации о состоянии с сигналом состояния  $\overline{2}$ 

Диагностическая информация ( $\rightarrow \equiv$  75)

Меры по устранению с идентификатором для обслуживания

**В ВИКО** Кроме того, произошедшие диагностические события можно просмотреть в меню «Diagnostics» (Диагностика):

- С использованием параметров ( $\rightarrow \cong$  79)
- В подменю ( $\rightarrow \equiv 80$ )

 $\overline{\mathbf{3}}$ 

#### Сигналы состояния

Сигналы состояния представляют информацию о состоянии и надежности работы прибора, и обозначают причину появления диагностической информации (диагностического события).

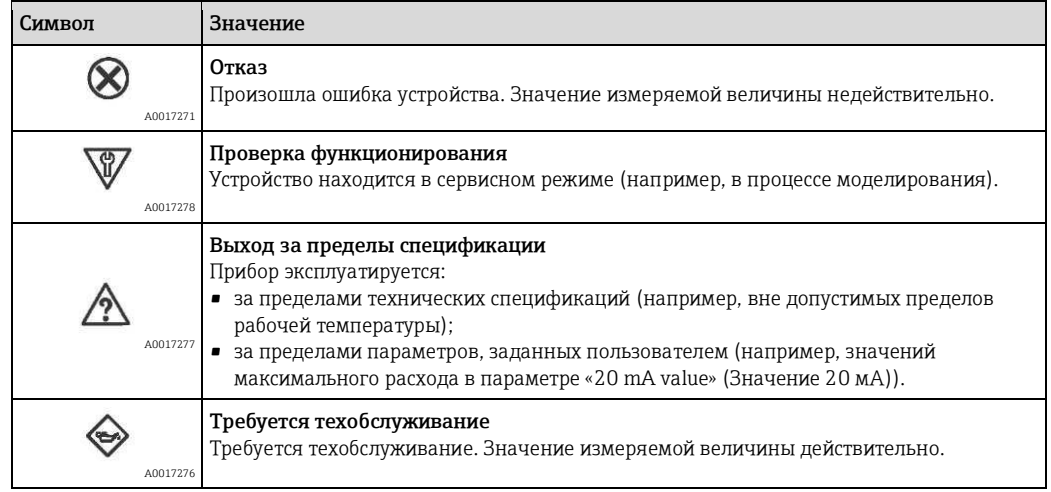

**1 Сигналы состояния классифицируются в соответствии с требованиями VDI/VDE 2650 и** рекомендацией NAMUR NE 107.

#### <span id="page-74-0"></span>Диагностическая информация

Отказ можно идентифицировать по диагностической информации. Краткое описание упрощает эту задачу путем предоставления информации об отказе.

<span id="page-74-1"></span>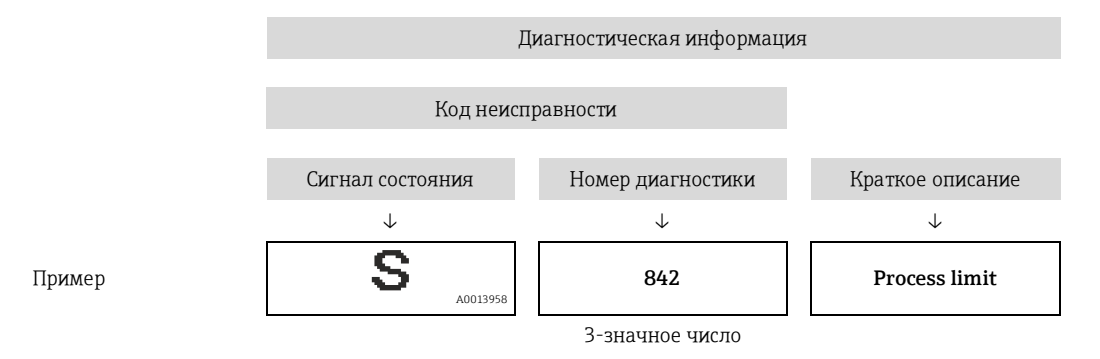

### 12.3.2 Вызов информации о мерах по устранению ошибок

Предоставление информации по устранению проблем для каждого диагностического события, что позволяет быстро разрешать эти проблемы:

- На начальной странице Информация по устранению отображается в отдельном поле под диагностической информацией.
- В меню «Diagnostics» (Диагностика) Информацию по устранению можно отобразить в рабочей области пользовательского интерфейса.

В открытом меню «Diagnostics» (Диагностика):

- 1. Откройте требуемый параметр.
- 2. В правой стороне рабочей области наведите курсор мыши на параметр.
	- Появится информация с мерами по устранению диагностического события.

# **12.4 Адаптация диагностической информации**

### **12.4.1 Адаптация поведения диагностики**

Каждой диагностической информации на заводе присваивается определенное поведение диагностики. Для некоторых объектов диагностической информации это присвоенное поведение может быть изменено пользователем в подменю **«Diagnostic behavior»** (Поведение диагностики).

Меню «Expert» (Эксперт) → «System» (Система) → «Diagnostic handling» (Обработка диагностических событий) → «Diagnostic behavior» (Поведение диагностики)

На уровне поведения диагностики номеру диагностики можно присвоить следующие параметры:

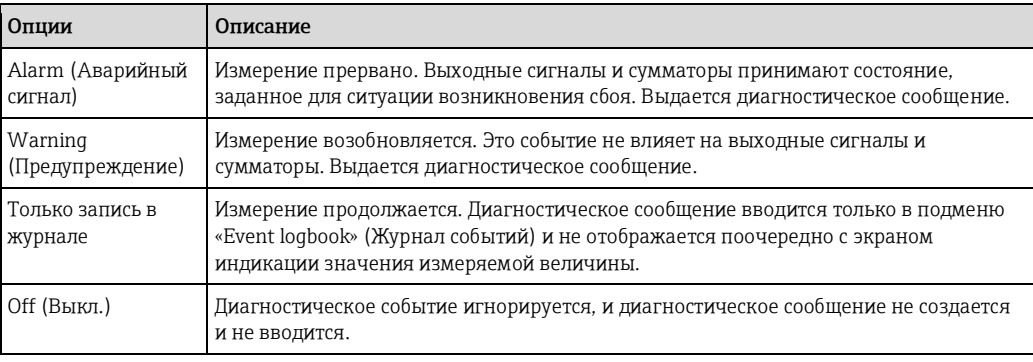

## **12.4.2 Адаптация сигнала состояния**

Каждой диагностической информации на заводе присваивается определенный сигнал состояния. Для некоторых диагностических событий это присвоенное поведение может быть изменено пользователем через подменю **«Diagnostic event category»** (Категория события диагностики).

Меню «Expert» (Эксперт) → «Communication» (Связь) → «Diagnostic event category» (Категория диагностических событий)

### **Доступные сигналы состояния**

Настройка согласно спецификации HART 7 (краткая информация о состоянии) в соответствии с NAMUR NE107.

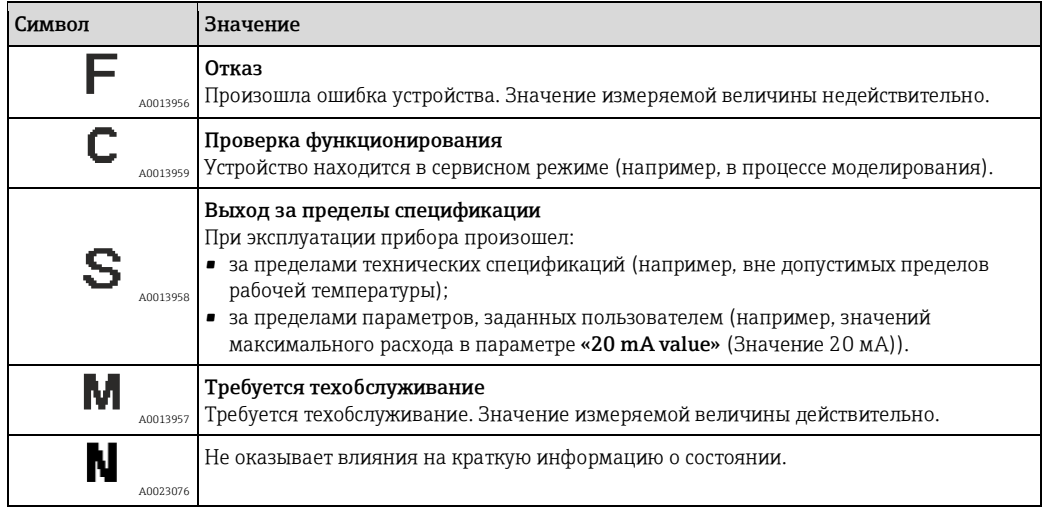

# **12.5 Обзор диагностической информации**

Если в данном измерительном приборе используются несколько пакетов прикладных программ, объем диагностической информации и количество задействованных измеряемых величин увеличивается.

Для некоторых объектов диагностической информации можно изменить сигнал состояния и поведение диагностики. Адаптация диагностической информации (→  $\cong$  78)

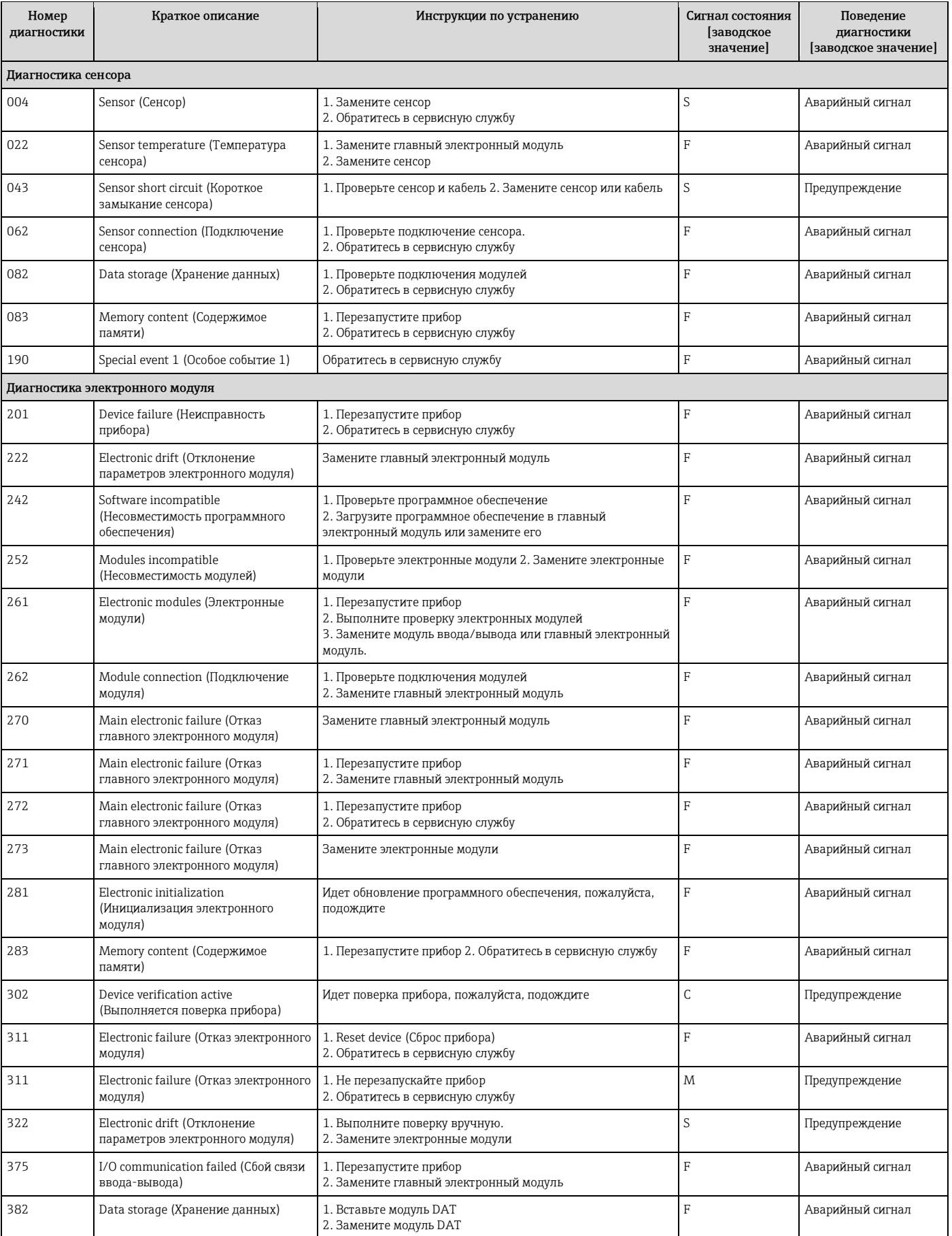

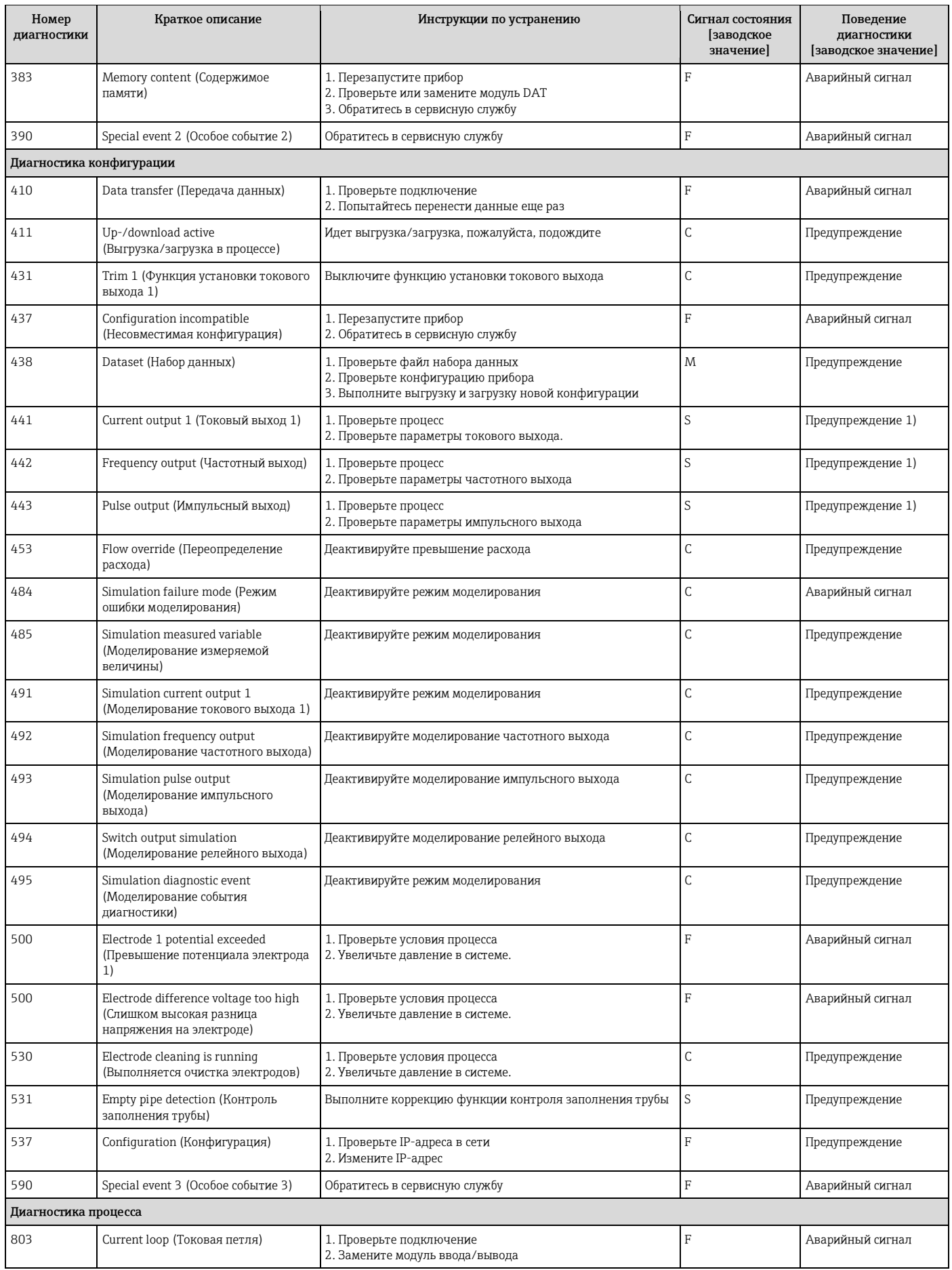

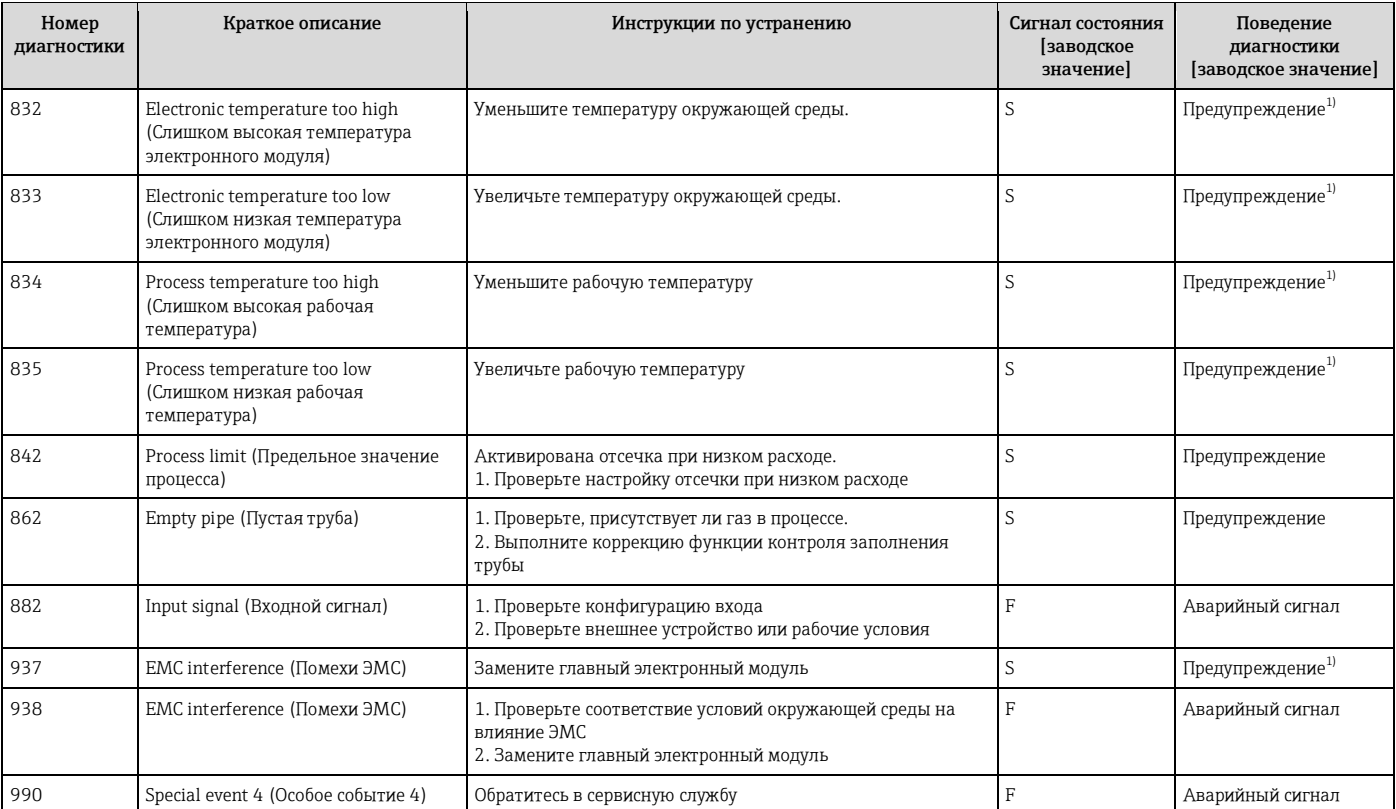

<span id="page-78-0"></span>1) Статус диагностики может меняться.

# **12.6 Необработанные диагностические сообщения**

Меню **«Diagnostics»** (Диагностика) позволяет просматривать текущие диагностические события отдельно от предыдущих.

- Вызов информации о мерах по устранению диагностического события:
	- Через веб-браузер
	- В управляющей программе FieldCare ( $\rightarrow \cong$  [75\)](#page-74-1)
- Другие необработанные события диагностики могут отображаться в подменю «Diagnostic list» (Список диагностических сообщений) ( $\rightarrow \equiv 80$ )

### **Навигация**

Меню «Diagnostics» (Диагностика)

### **Структура подменю**

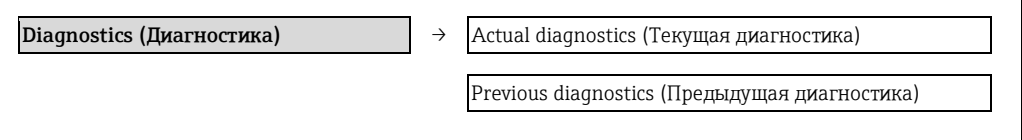

### Обзор параметров с кратким описанием

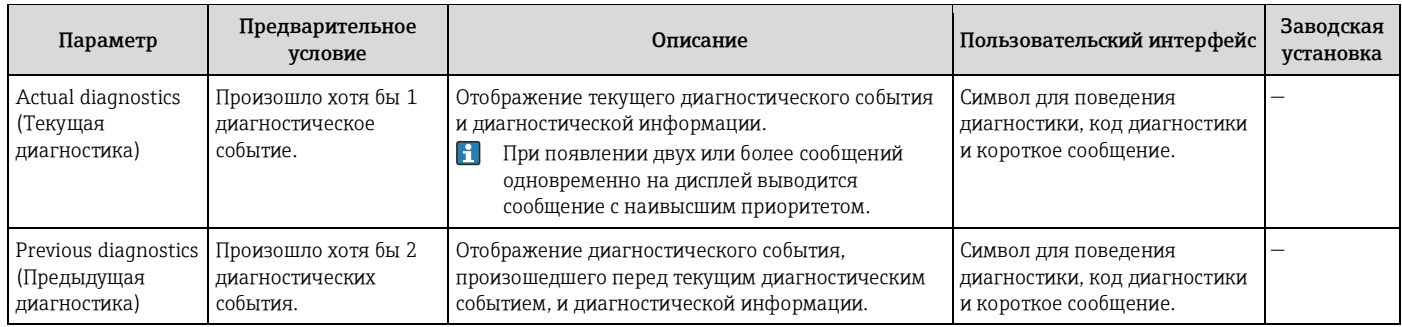

#### 12.7 Контрольный список

В подменю «Diagnostic list» (Перечень сообщений диагностики) отображается до 5 диагностических событий, находящихся в очереди, и соответствующая диагностическая информация. Если число необработанных диагностических событий больше 5, на дисплей выводятся события с наивысшим приоритетом.

#### Путь навигации

Меню «Diagnostics» (Диагностика)  $\rightarrow$  Подменю «Diagnostic list» (Список диагностических сообщений)

- Вызов информации о мерах по устранению диагностического события:
	- $\blacksquare$  Через веб-браузер
	- В управляющей программе FieldCare ( $\rightarrow \equiv$  75)

#### Журнал событий 12.8

## 12.8.1 История событий

В подменю «Events list» (Список событий) можно просмотреть хронологический обзор сообщений о произошедших событиях.

### Путь навигации

Меню «Diagnostics» (Диагностика)  $\rightarrow$  «Event logbook» (Журнал событий)  $\rightarrow$  «Events list» (Список событий)

История событий содержит следующие типы записей:

- Диагностические события ( $\rightarrow \cong$  76)
- Информационные события ( $\rightarrow \cong 81$ )

Помимо времени события, каждому событию также присваивается символ, указывающий на то, продолжается ли событие в данный момент или завершилось:

- Диагностическое событие
	- $\overline{\Theta}$ : Событие произошло
	- $\ominus$ : Событие завершилось
- Информационное событие
	- $\Theta$ : Событие произошло

Вызов информации о мерах по устранению диагностического события:

- $\blacksquare$  Через веб-браузер
- В управляющей программе FieldCare ( $\rightarrow \equiv$  75)
- $\Box$  Фильтр отображаемых сообщений о событиях ( $\rightarrow \Box$  81)

### **12.8.2 Фильтр журнала событий**

С помощью параметра **«Filter options»** (Опции фильтра) можно определить категории сообщений о событиях, которые должны отображаться в подменю **«Events list»** (Список событий).

#### **Путь навигации**

Меню Diagnostics (Диагностика) → Event logbook (Журнал событий) → Filter options (Опции фильтра)

### **Категории фильтра**

- All (Все)
- Failure (Отказ) (F)
- Function check (Проверка функционирования) (C)
- Out of specification (Выход за пределы спецификации) (S)
- Maintenance required (Требуется техобслуживание) (M)
- Information (Информация) (I)

### **12.8.3 Обзор информационных событий**

В отличие от диагностического события, информационное событие отображается только в журнале событий и отсутствует в перечне сообщений диагностики.

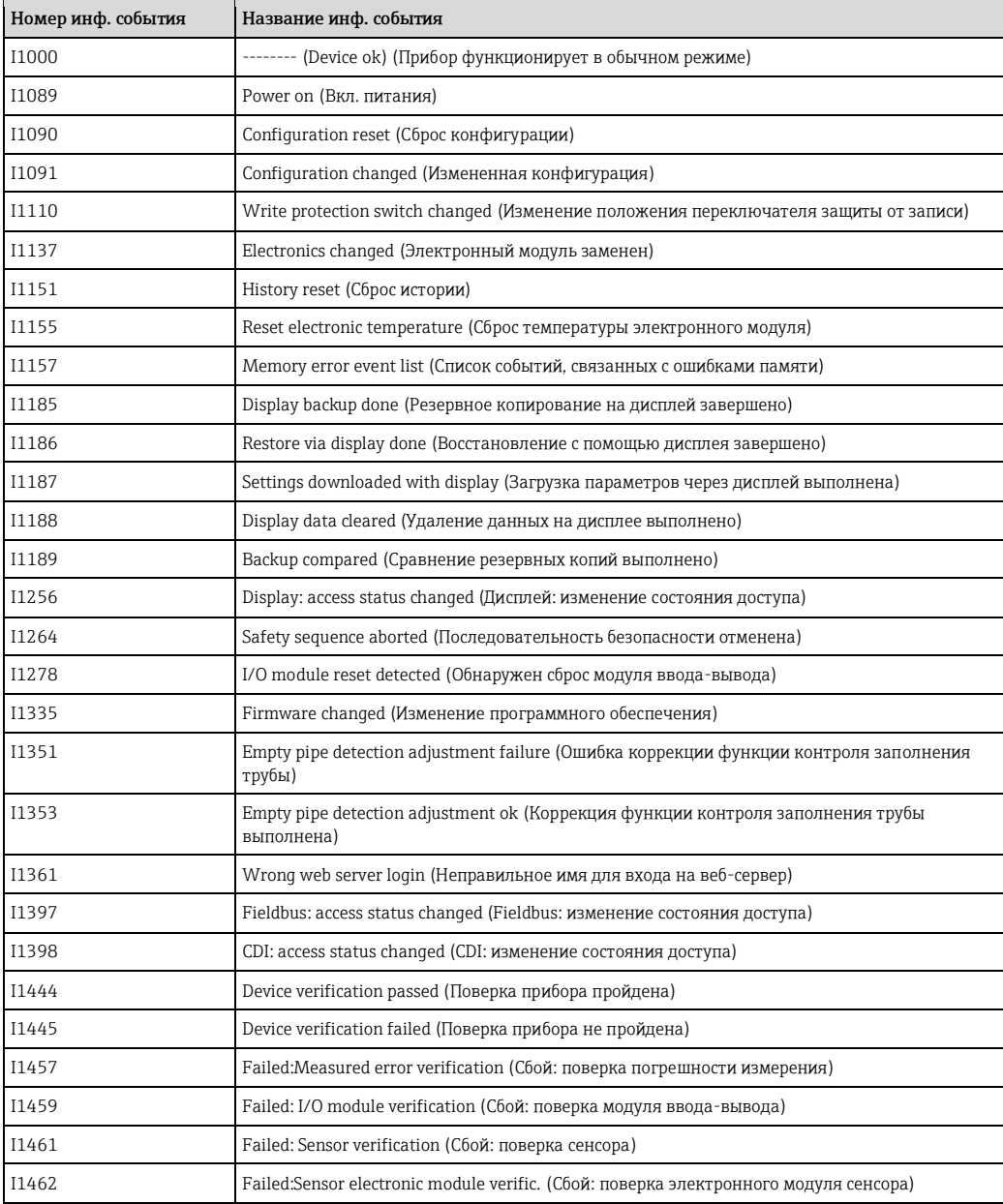

# **12.9 Сброс измерительного прибора**

С помощь параметра **«Device reset»** (Сброс прибора) можно сбросить конфигурацию прибора полностью или только для некоторых настроек до предопределенного состояния.

Меню «Setup» (Настройка) → «Advanced setup (Дополнительно)» → «Administration» (Администрирование)

*Функции параметра Device reset (Сброс прибора)*

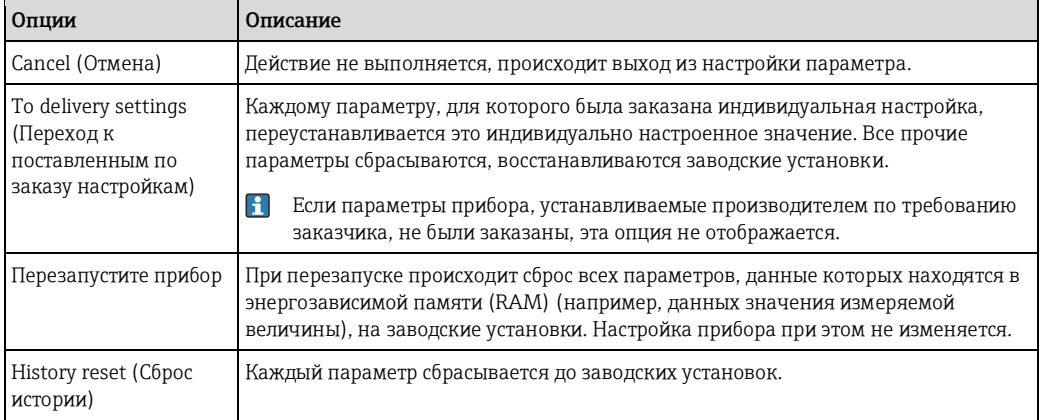

# **12.10 Подменю «Device information» (Информация о приборе)**

В подменю **«Device information»** (Информация о приборе) объединены все параметры, позволяющие отображать различную информацию для идентификации прибора.

### **Навигация**

Меню «Diagnostics» (Диагностика) → «Device information» (Информация о приборе)

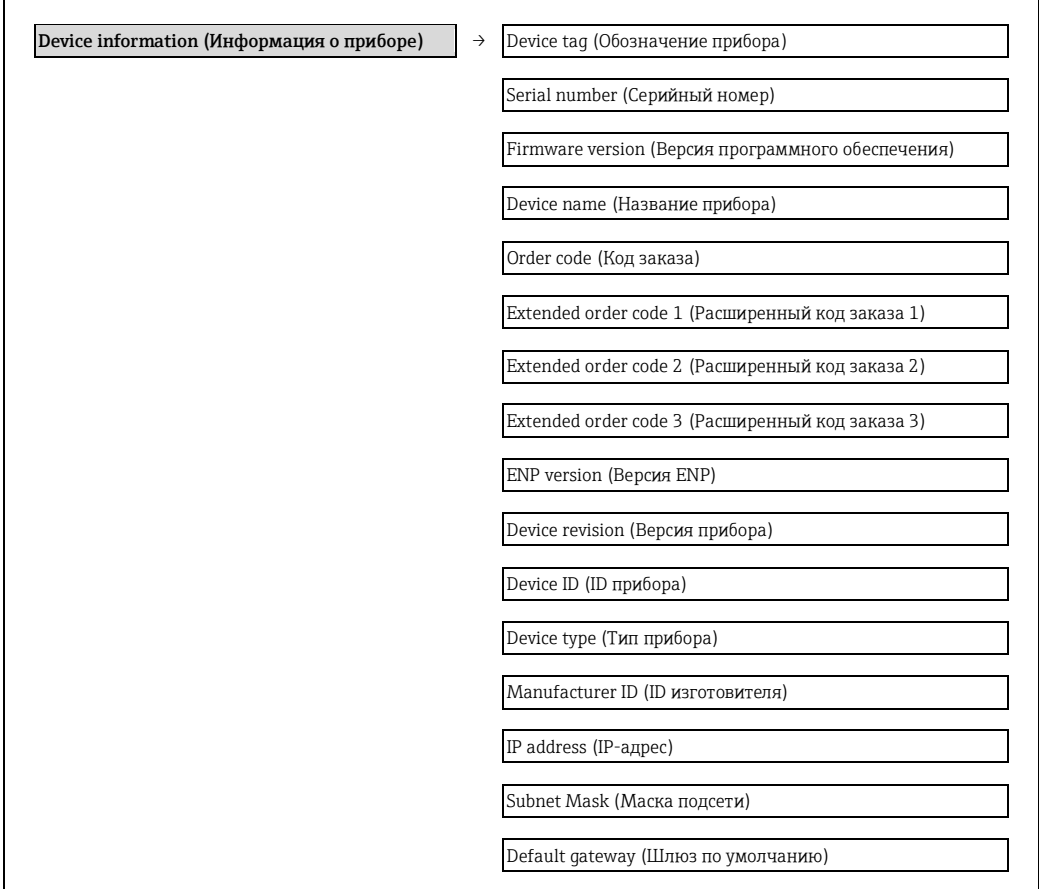

### **Обзор параметров с кратким описанием**

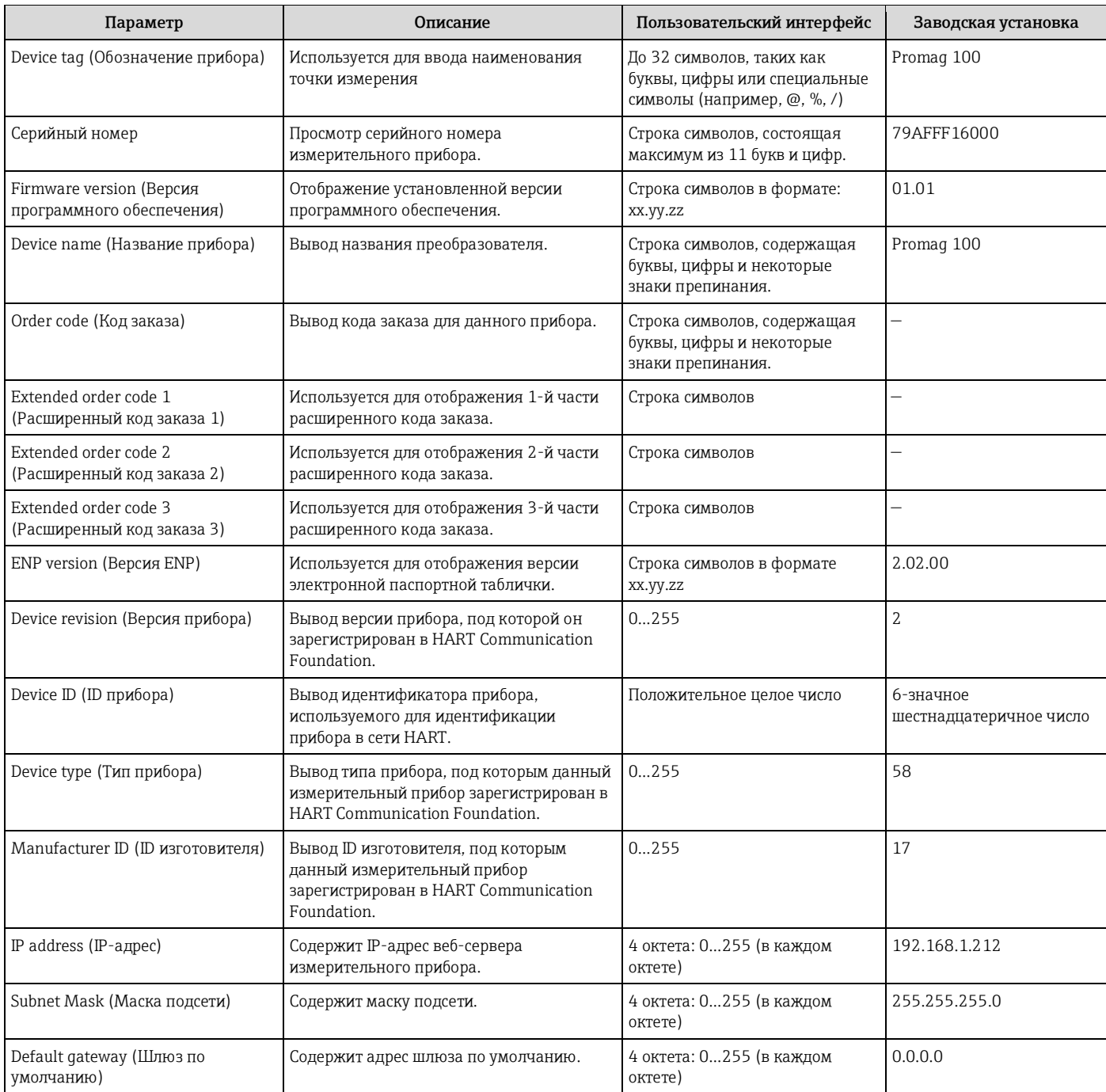

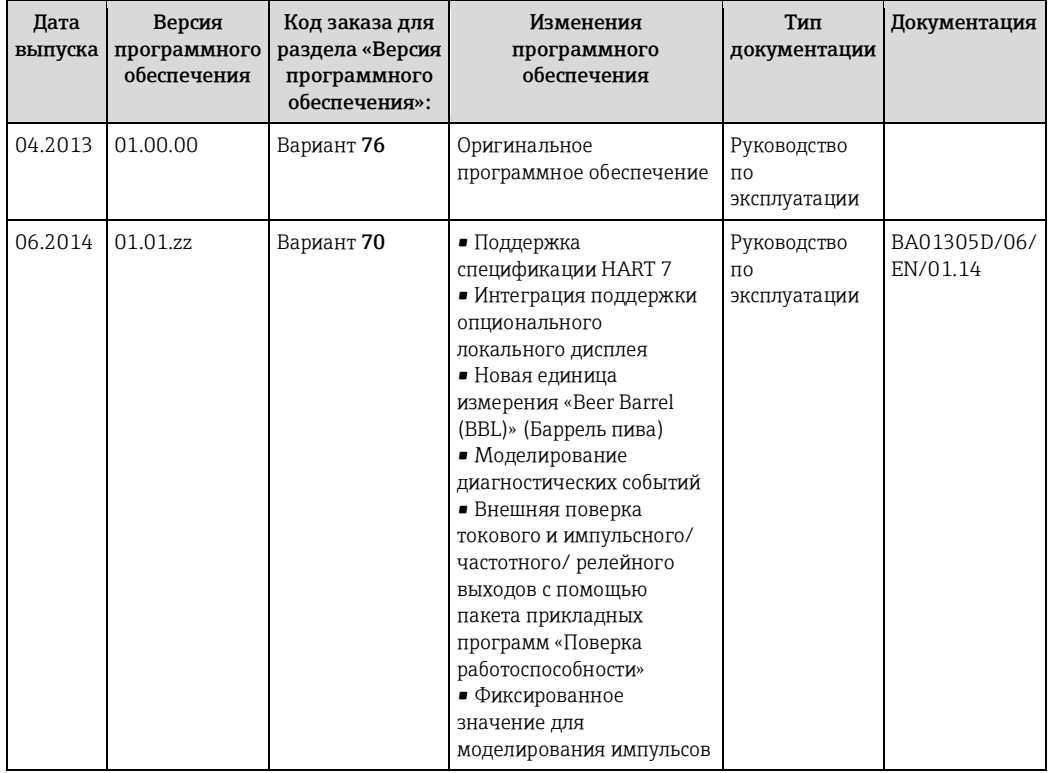

# 12.11 Версии микропрограммного обеспечения

- Переход к текущей или предыдущей версии программного обеспечения возможен посредством служебного интерфейса (CDI).
- Данные о совместимости версии программного обеспечения с предыдущей версией, установленными файлами описания прибора и управляющими программами см. в информации о приборе в документе «Информация изготовителя».
- В Доступна следующая информация изготовителя:
	- В разделе «Документация/ПО» на веб-сайте Endress+Hauser: www.ru.endress.com  $\rightarrow$  раздел «Документация»
		- Укажите следующие данные:
			- Группа прибора, например 5Н1В
			- Текстовый поиск: информация изготовителя
			- Диапазон поиска: документация

# **13 Обслуживание**

# **13.1 Задачи по техобслуживанию**

Специальное техобслуживание не требуется.

## **13.1.1 Наружная очистка**

При очистке внешних поверхностей измерительного прибора необходимо применять чистящие средства, не оказывающие воздействия на поверхность корпуса и уплотнения.

## **13.1.2 Внутренняя очистка**

Внутренняя очистка прибора не планируется.

### **13.1.3 Замена уплотнений**

Уплотнения сенсора (в частности, асептические литые уплотнения) необходимо периодически заменять.

Периодичность замены уплотнений зависит от частоты выполнения циклов очистки, температуры очистки и температуры продукта.

Сменные уплотнения (аксессуары)  $(\rightarrow \Box 107)$  $(\rightarrow \Box 107)$ 

# **13.2 Оборудование для измерений и испытаний**

Endress+Hauser предлагает широкую линейку оборудования для измерений и испытаний, в т. ч. для W@M и тестирования приборов.

- Подробную информацию об этом оборудовании можно получить в региональном торговом представительстве Endress+Hauser.
- $\mathbb{R}$ Список оборудования для измерений и испытаний по прибору см. в разделе «Аксессуары» документа «Техническое описание».

# **13.3 Услуги Endress+Hauser**

Endress+Hauser предлагает большое количество различных услуг по обслуживанию, включая повторную калибровку, техническое обслуживание и тестирование приборов.

Подробную информацию об этом оборудовании можно получить в региональном торговом  $\vert$  -  $\vert$ представительстве Endress+Hauser.

# **14 Ремонт**

# **14.1 Общие указания**

### **Принципы ремонта и переоборудования**

Необходимо придерживаться следующих принципов ремонта и переоборудования Endress+Hauser:

- Измерительные приборы имеют модульную структуру.
- Запасные части объединены в логические комплекты и снабжены соответствующими инструкциями по замене.
- Ремонт осуществляется службой поддержки Endress+Hauser или специалистами заказчика, прошедшими соответствующее обучение.
- Сертифицированные приборы могут быть переоборудованы в другие сертифицированные приборы только службой поддержки Endress+Hauser или на заводе.

### **Указания по ремонту и переоборудованию**

При ремонте и переоборудовании измерительного прибора необходимо соблюдать следующие указания:

- Используйте только фирменные запасные части Endress+Hauser.
- Проводить ремонт необходимо строго в соответствии с инструкциями.
- Следите за соответствием применимым стандартам, федеральным/национальным нормам, документации и сертификатам по взрывозащищенному исполнению (XA).
- Документируйте все действия по ремонту и переоборудованию и вносите их в базу данных управления жизненным циклом W@M*.*

# **14.2 Запасные части**

- Серийный номер измерительного прибора:
	- Указан на паспортной табличке прибора.
	- Может быть найден с помощью параметра **Serial number** (Серийный номер) в подменю **Device information** (Информация о приборе) ( $\rightarrow \blacksquare$  82).

# **14.3 Услуги Endress+Hauser**

Информацию об услугах и запасных частях можно получить в региональном торговом представительстве Endress+Hauser.

# **14.4 Возврат**

При необходимости проведения ремонта, заводской калибровки либо в случае заказа или доставки измерительного прибора, отличного от заказанного, измерительный прибор необходимо вернуть. В соответствии с требованиями законодательства компания Endress+Hauser, обладающая сертификатом ISO, обязана следовать определенным процедурам при работе с возвращенным оборудованием, находившимся в контакте с различными средами.

Для обеспечения быстрого, безопасного и профессионального возврата приборов изучите процедуры и условия возврата, приведенные на веб-сайте Endress+Hauser по адресу [www.services.endress.com/return-material](http://www.services.endress.com/return-material)

# **14.5 Утилизация**

### **14.5.1 Демонтаж измерительного прибора**

- 1. Выключите прибор.
- 2. **ПРЕДУПРЕЖДЕНИЕ** Опасность для персонала в рабочих условиях. Следует осторожно работать в опасных рабочих условиях, например при давлении в измерительном приборе, высоких температурах и агрессивных жидкостях.

Выполняйте шаги по монтажу и подключению, описанные в разделах «Монтаж измерительного прибора» и «Подключение измерительного прибора» в обратной логической последовательности. Соблюдайте правила техники безопасности.

### 14.5.2 Утилизация измерительного прибора

### А ПРЕДУПРЕЖДЕНИЕ

Опасность для персонала и окружающей среды при работе в опасных для здоровья жидкостях.

Убедитесь в том, что на измерительном приборе и внутри него отсутствуют остатки  $\blacktriangleright$ жидкости, опасные для здоровья и окружающей среды, в т. ч. отфильтрованные вещества, проникшие в щели или диффундировавшие в пластмассы.

Утилизация должна осуществляться с учетом следующих требований:

- Соблюдайте действующие федеральные/национальные стандарты.
- Обеспечьте надлежащее разделение и повторное использование компонентов прибора.

# **15 Аксессуары**

Для этого прибора поставляются различные аксессуары, которые можно заказать в Endress+Hauser для поставки вместе с прибором или позднее. За подробной информацией о соответствующем коде заказа обратитесь в региональное торговое представительство Endress+Hauser или посетите страницу прибора на веб-сайте Endress+Hauser: [www.endress.com.](http://ru.endress.com/)

# **15.1 Аксессуары для прибора**

## **15.1.1 Для преобразователя**

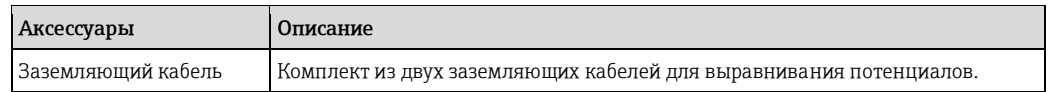

## **15.1.2 Для сенсора**

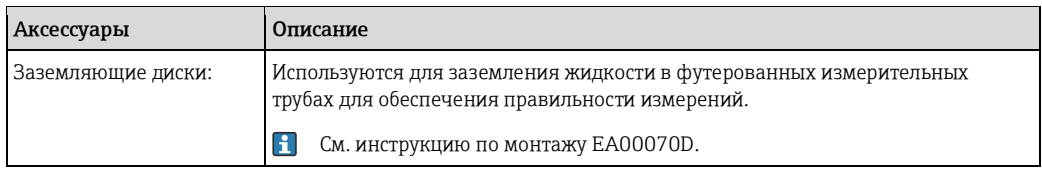

# **15.2 Аксессуары для связи**

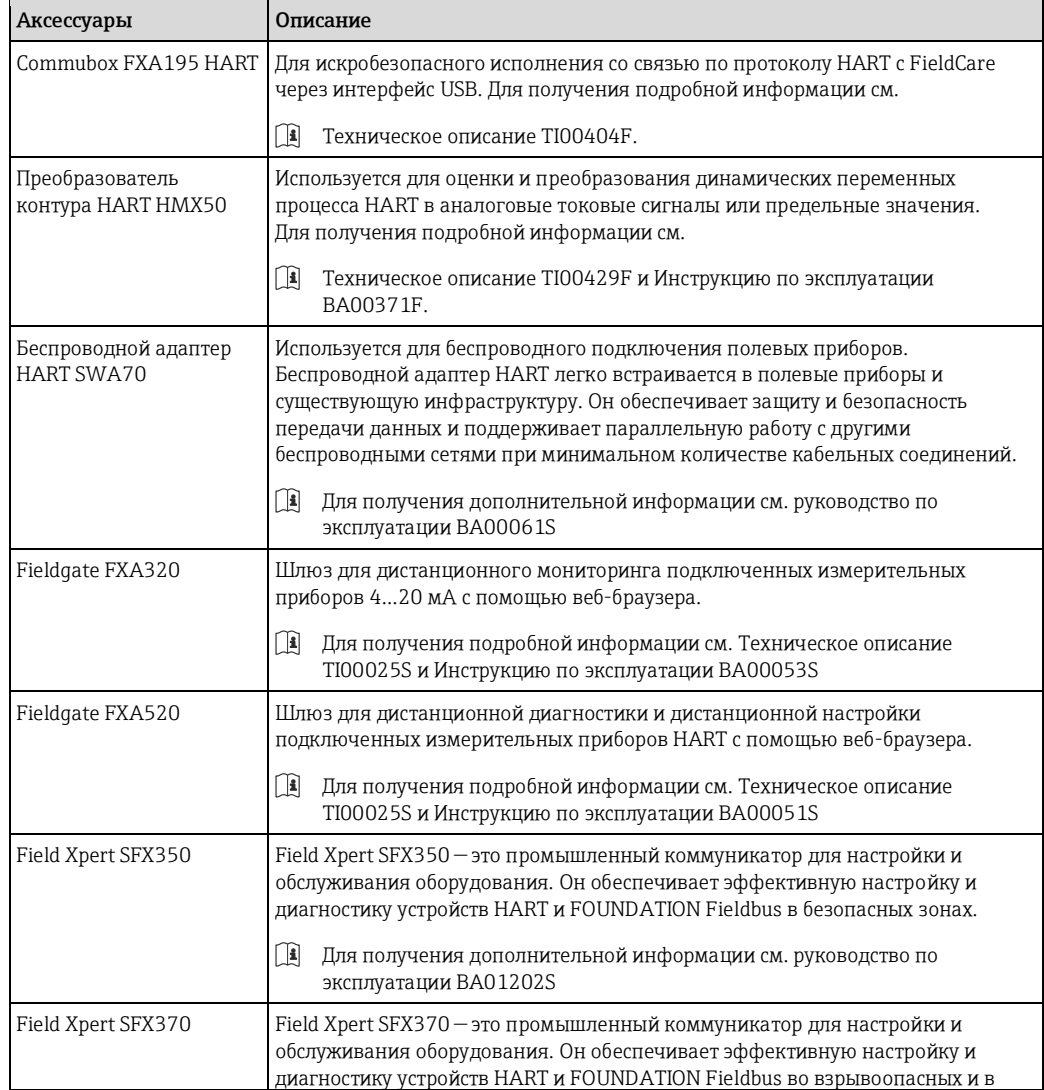

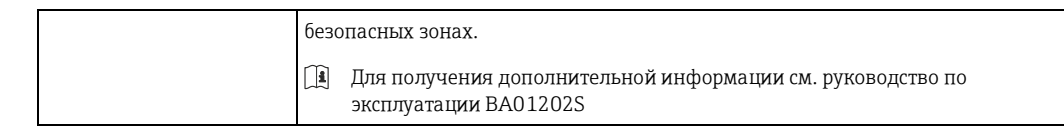

# 15.3 Аксессуары для обслуживания

<span id="page-88-0"></span>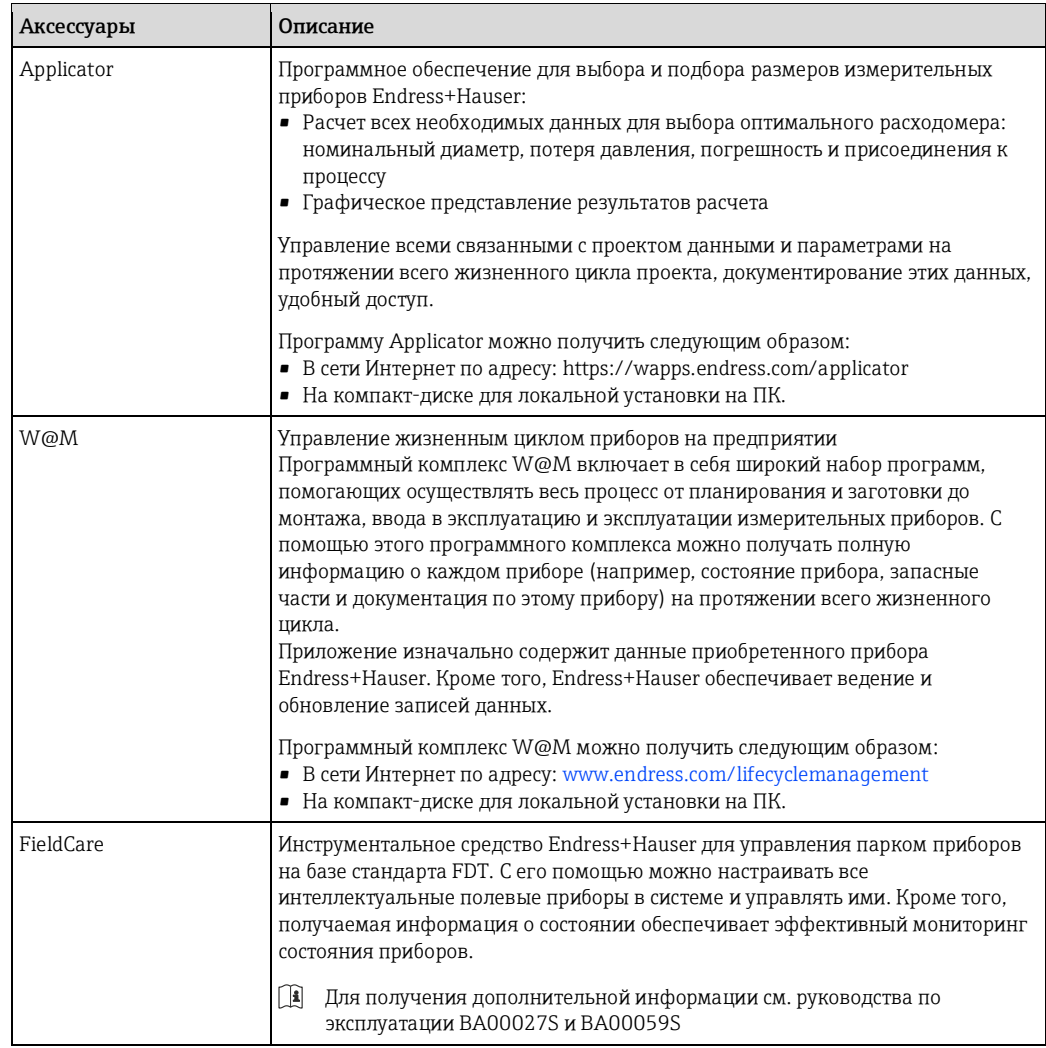

# 15.4 Системные компоненты

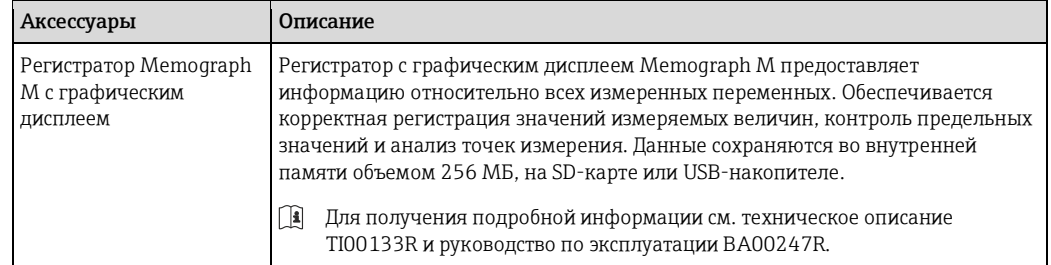

#### 16 Технические данные

#### 16.1 Область применения

Также, в зависимости от заказанного исполнения, прибор можно использовать для измерения потенциально взрывоопасных, горючих, ядовитых и окисляющих веществ.

Чтобы обеспечить надлежащее рабочее состояние прибора на протяжении всего срока службы, используйте его только для сред, к которым устойчивы материалы, соприкасающиеся со средой в процессе.

1200

#### 16.2 Принцип действия и архитектура системы

<span id="page-89-0"></span>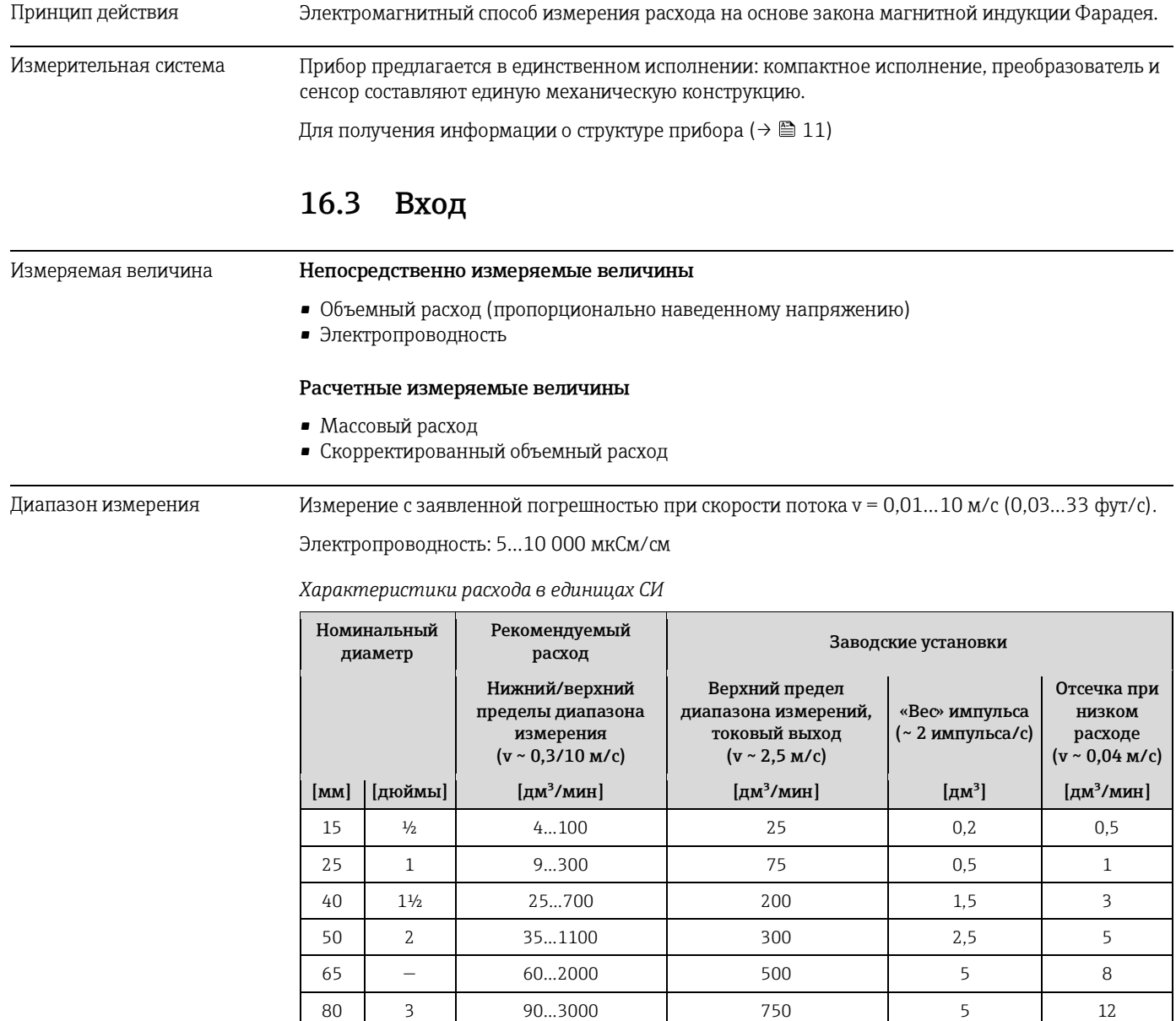

145...4700

 $2.0$ 

 $10$ 

100

 $\overline{4}$ 

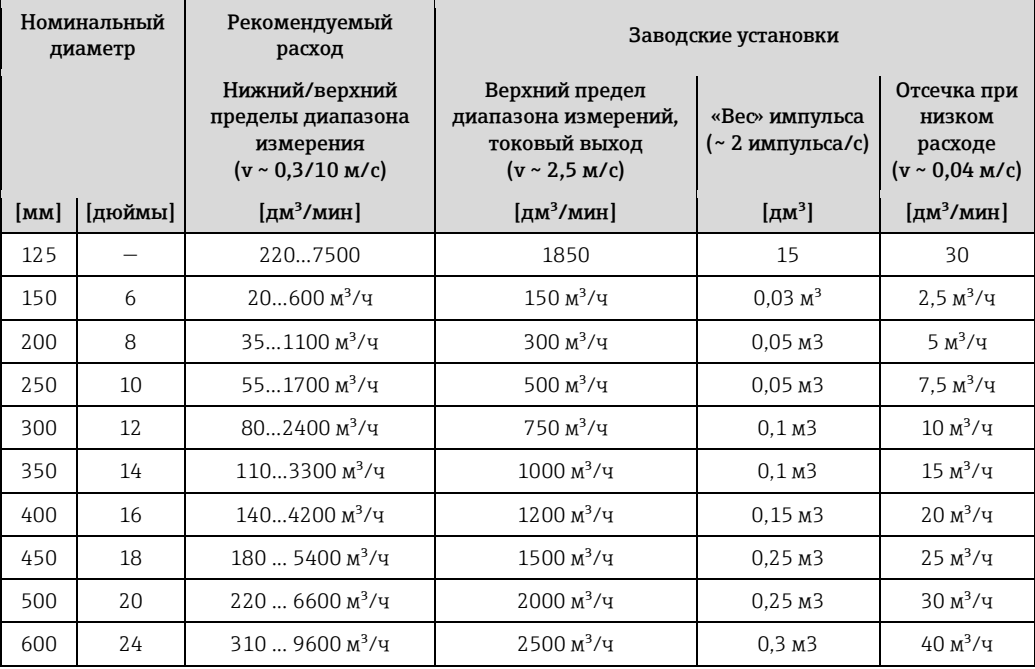

*Характеристики расхода в американских единицах измерения*

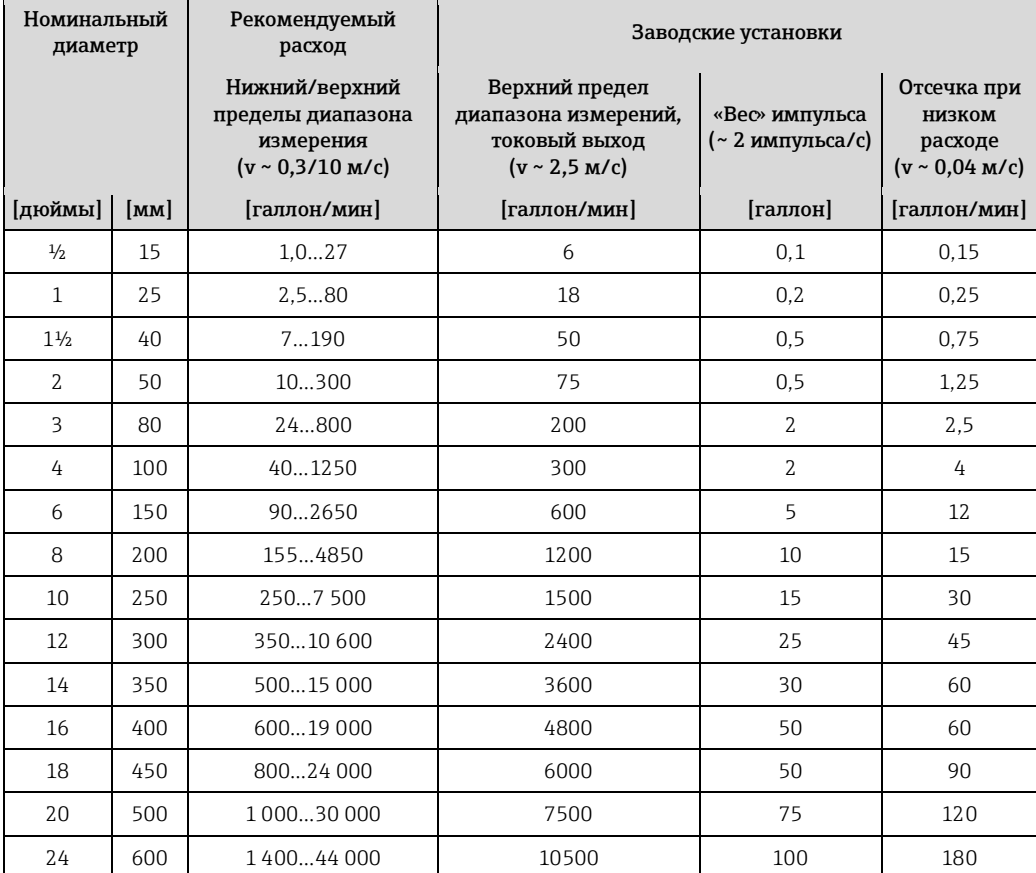

### **Рекомендуемый диапазон измерения**

Раздел «Предельное значение расхода» (→ ● [99\)](#page-98-0)

Рабочий диапазон измерения расхода Более 1000: 1

#### Входной сигнал

#### Внешние измеряемые величины

Для повышения точности измерения определенных измеряемых величин или для расчета скорректированного объемного расхода в системе автоматизации может производиться непрерывная запись различных измеряемых величин в измерительный прибор:

- Рабочее давление для повышения точности (специалисты Endress+Hauser рекомендуют использовать сенсор давления для значений абсолютного давления, например Cerabar М или Cerabar S)
- Температура среды для повышения точности (например, iTEMP)
- Эталонная плотность для расчета скорректированного объемного расхода
- В компании Endress+Hauser можно заказать различные преобразователи давления и приборы, предназначенные для измерения температуры, см. раздел «Аксессуары» (→ ● 89)

Рекомендуется выполнять считывание внешних значений измеряемых величин для вычисления следующих величин:

Corrected volume flow (Скоррект. объемный расход)

### Протокол HART

Измеряемые величины записываются из системы автоматизации в измерительный прибор по протоколу HART. Преобразователь давления должен поддерживать следующие функции протокола:

- $\blacksquare$  Протокол НАRТ
- Пакетный режим

#### 16.4 Выход

### <span id="page-91-0"></span>Выходной сигнал

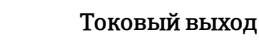

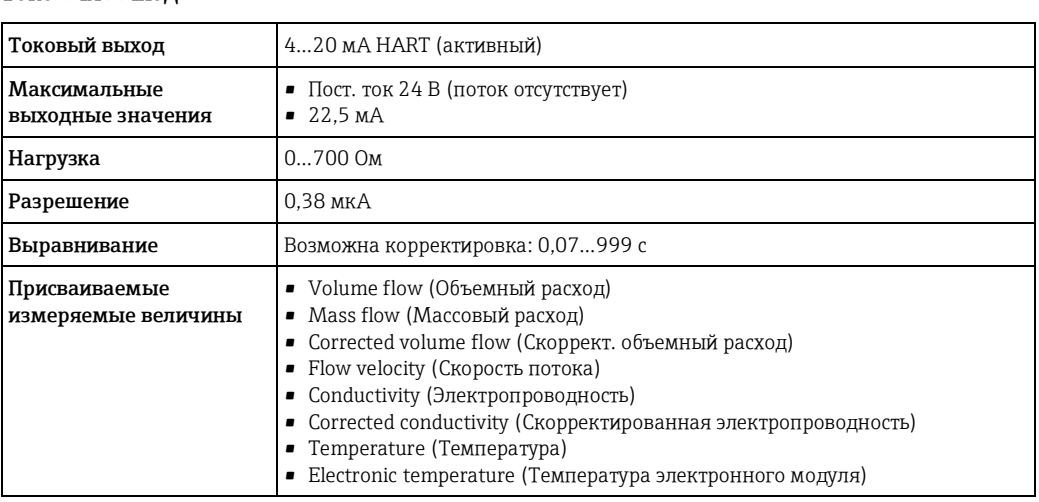

### Импульсный/частотный/релейный выход

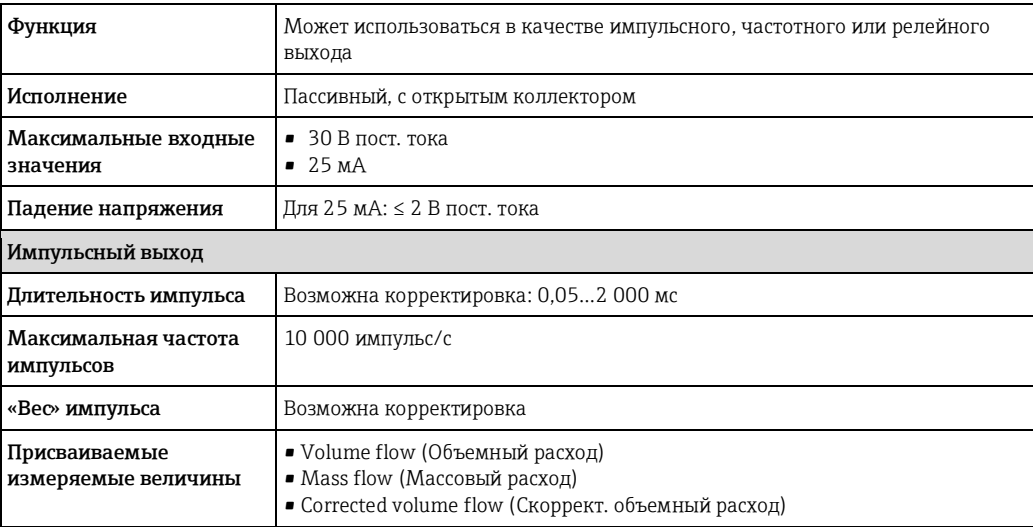

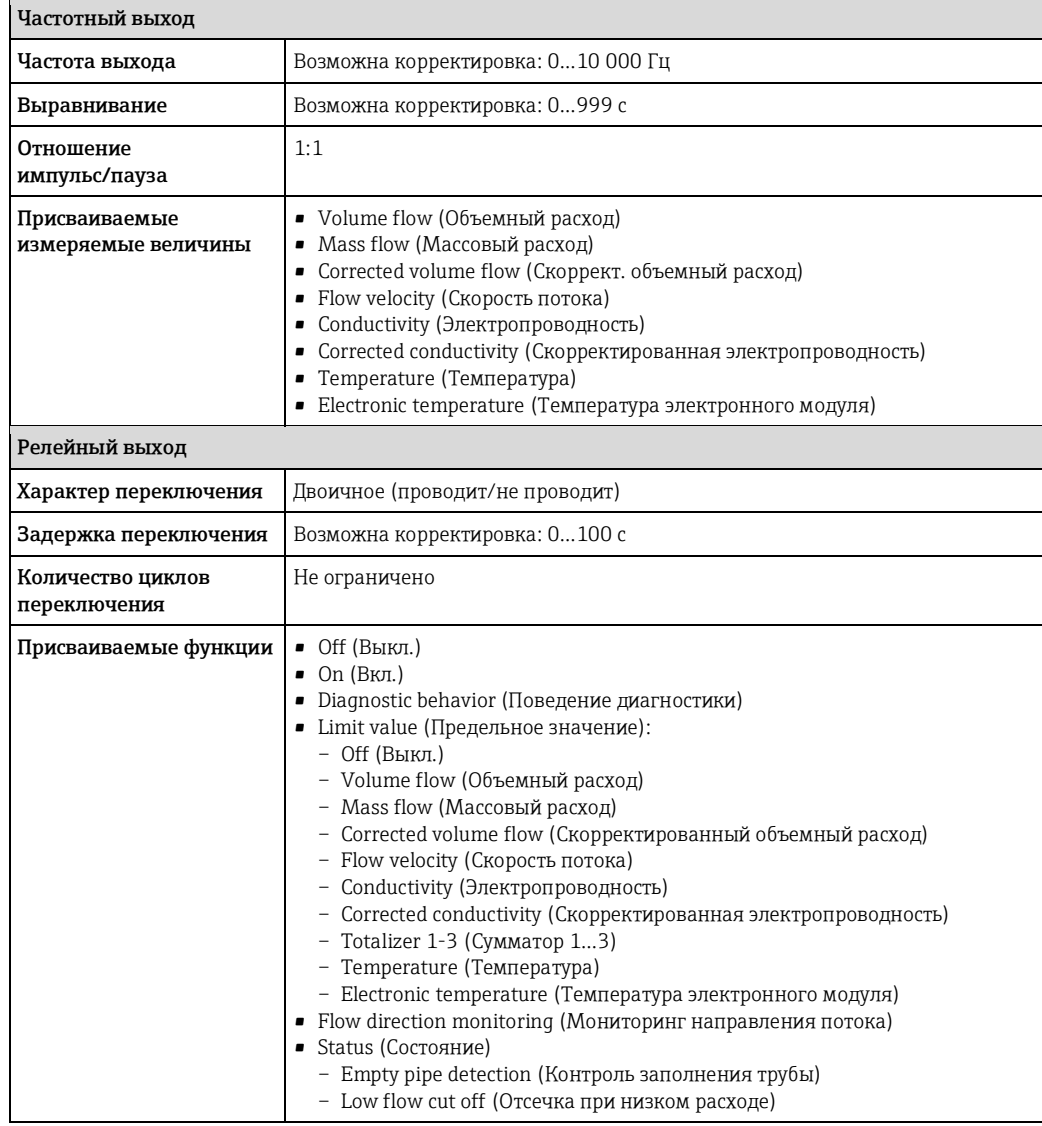

Сигнал при сбое Ванисимости от интерфейса информация о сбое выводится следующим образом:

### **Токовый выход**

### *4…20 мА*

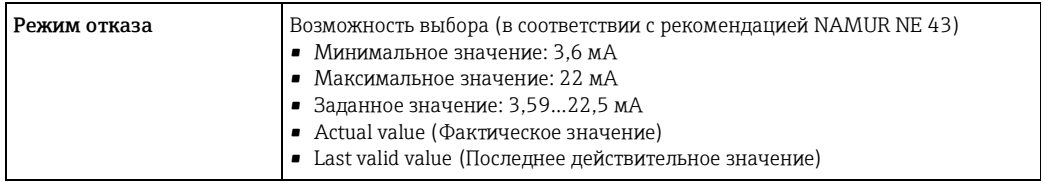

## *HART*

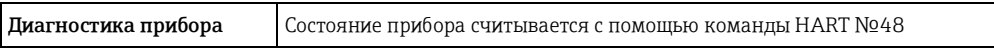

### Импульсный/частотный/релейный выход

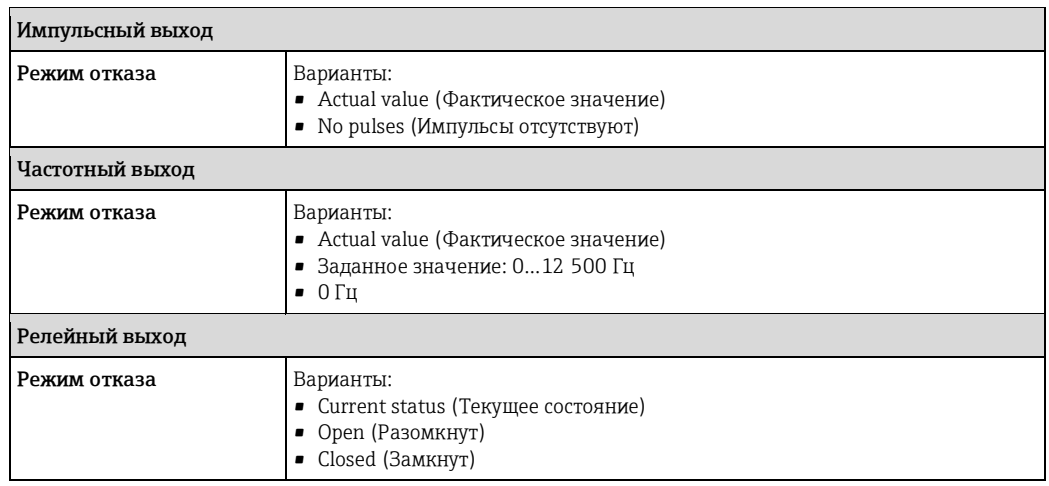

### Локальный дисплей

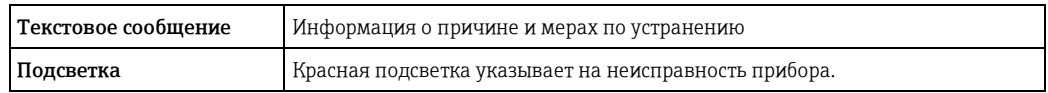

**1** Сигнал состояния в соответствии с рекомендацией NAMUR NE 107

### Управляющая программа

- По системе цифровой связи: Протокол НАRТ<br>■ Через служебный интерфейс
- 

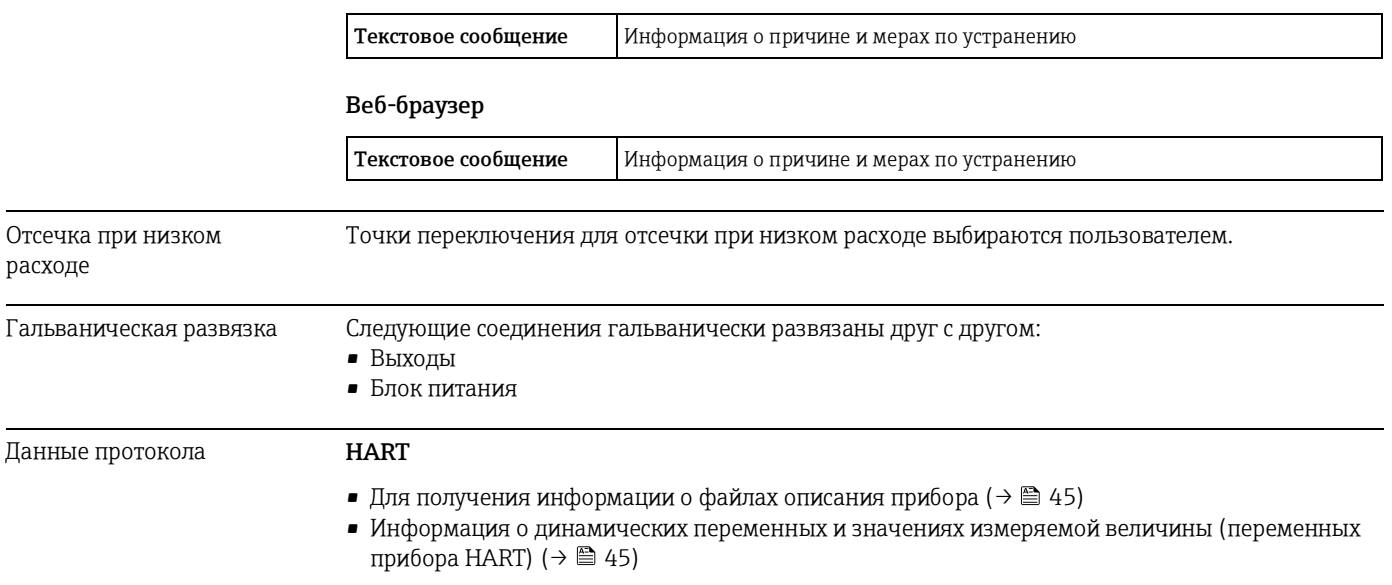

# 16.5 Питание

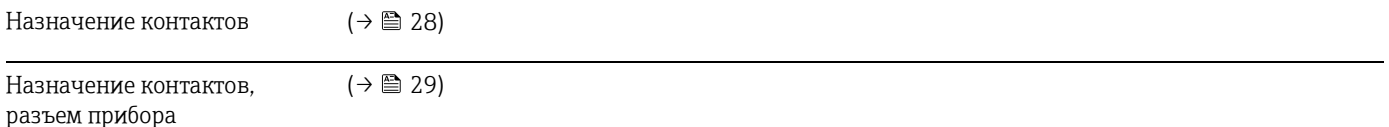

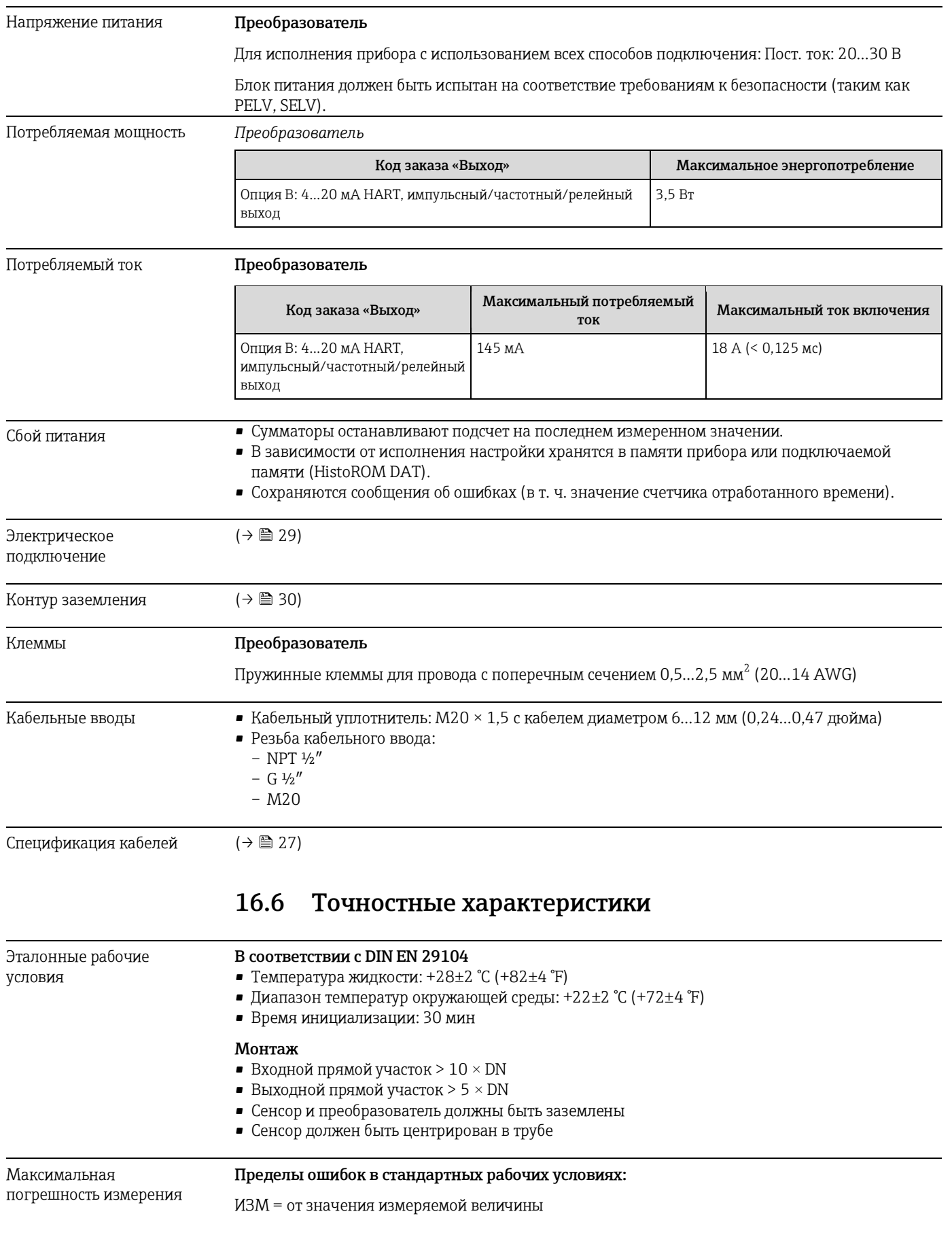

### **Объемный расход**

- $\pm 0.5$  % ИЗМ  $\pm 1$  мм/с (0.04 дюйм/с)
- Дополнительно:  $\pm 0.2$  % ИЗМ  $\pm$  2 мм/с (0.08 дюйм/с)

Колебания напряжения питания не оказывают влияния в пределах указанного диапазона.

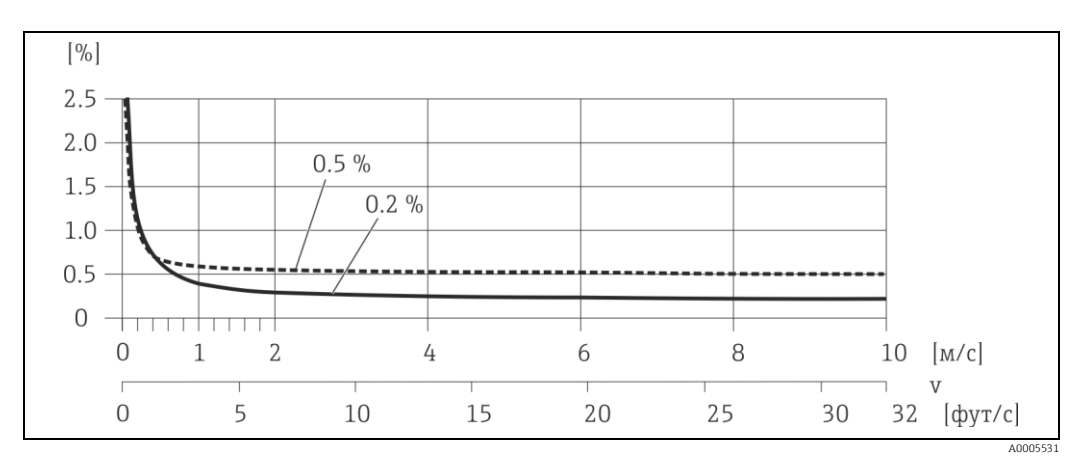

*11 Максимальная погрешность измерения в % ИЗМ*

### **Электропроводность**

Макс. погрешность измерения не указана.

#### **Погрешность выходных сигналов**

ИЗМ = от значения измеряемой величины; ВПД = верхнего предела диапазона измерения

Погрешность на выходах может влиять на погрешность измерения, если используются аналоговые выходы. Но при использовании выходов сетевых протоколов (например, Modbus RS485, EtherNet/IP) ею можно пренебречь.

*Токовый выход*

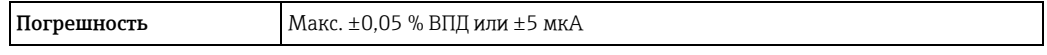

*Импульсный/частотный выход*

**Погрешность** Макс. ±50 ppm ИЗМ

Повторяемость ИЗМ = от значения измеряемой величины

**Объемный расход** Макс. ±0,1 % ИЗМ ± 05 мм/с (0,02 дюйм/с)

#### **Электропроводность** Макс. ±5 % ИЗМ

Время отклика при измерении температуры  $T_{90}$  < 15 с

Влияние температуры окружающей среды

ИЗМ = от значения измеряемой величины; ВПД = верхнего предела диапазона измерения

### Токовый выход

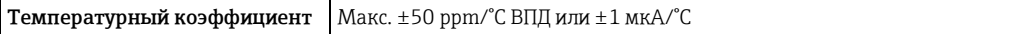

Импульсный/частотный выход

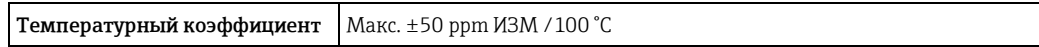

#### 16.7 Монтаж

«Требования к монтажу» (→ ■ 17)

#### Условия окружающей среды 16.8

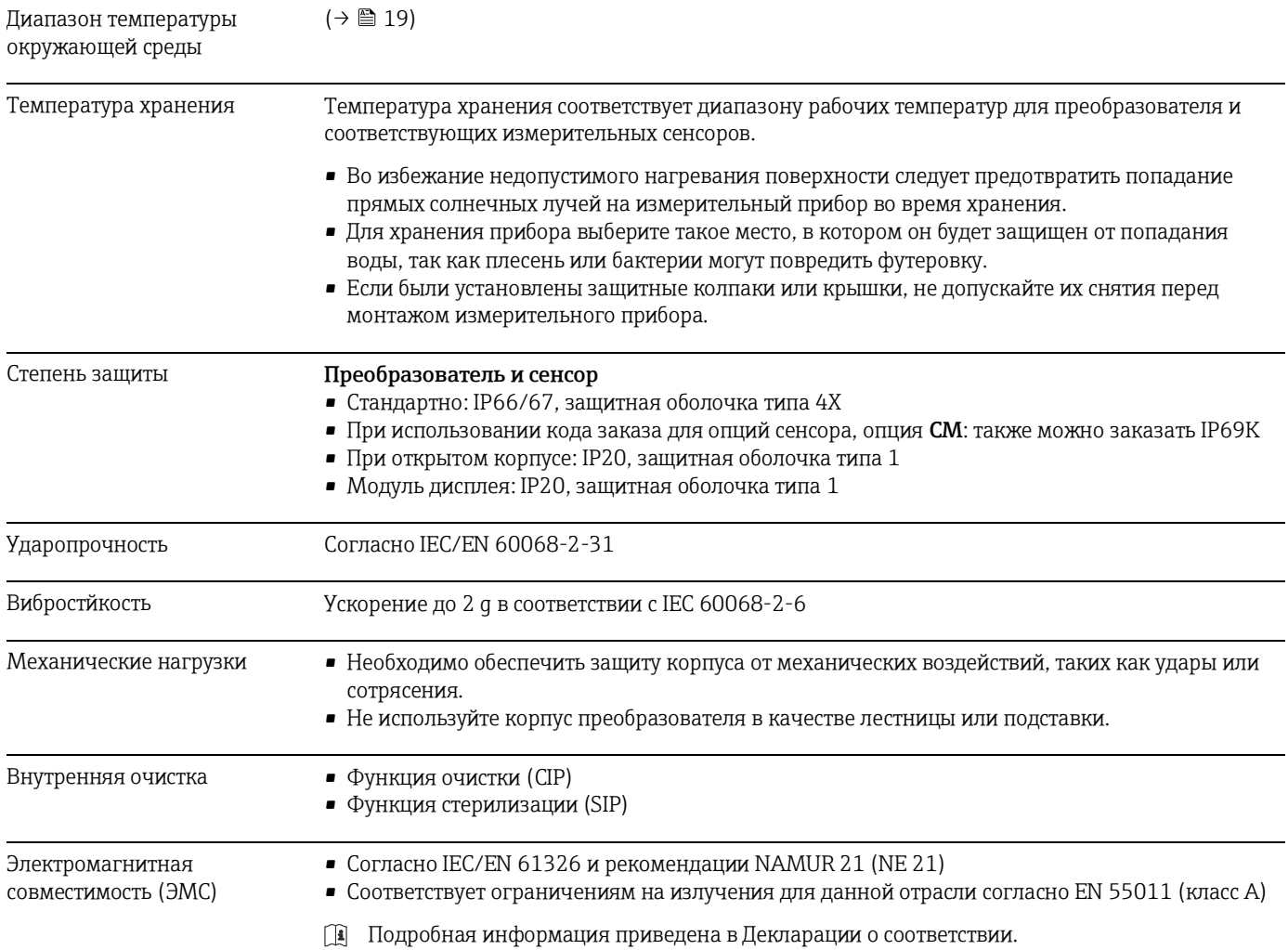

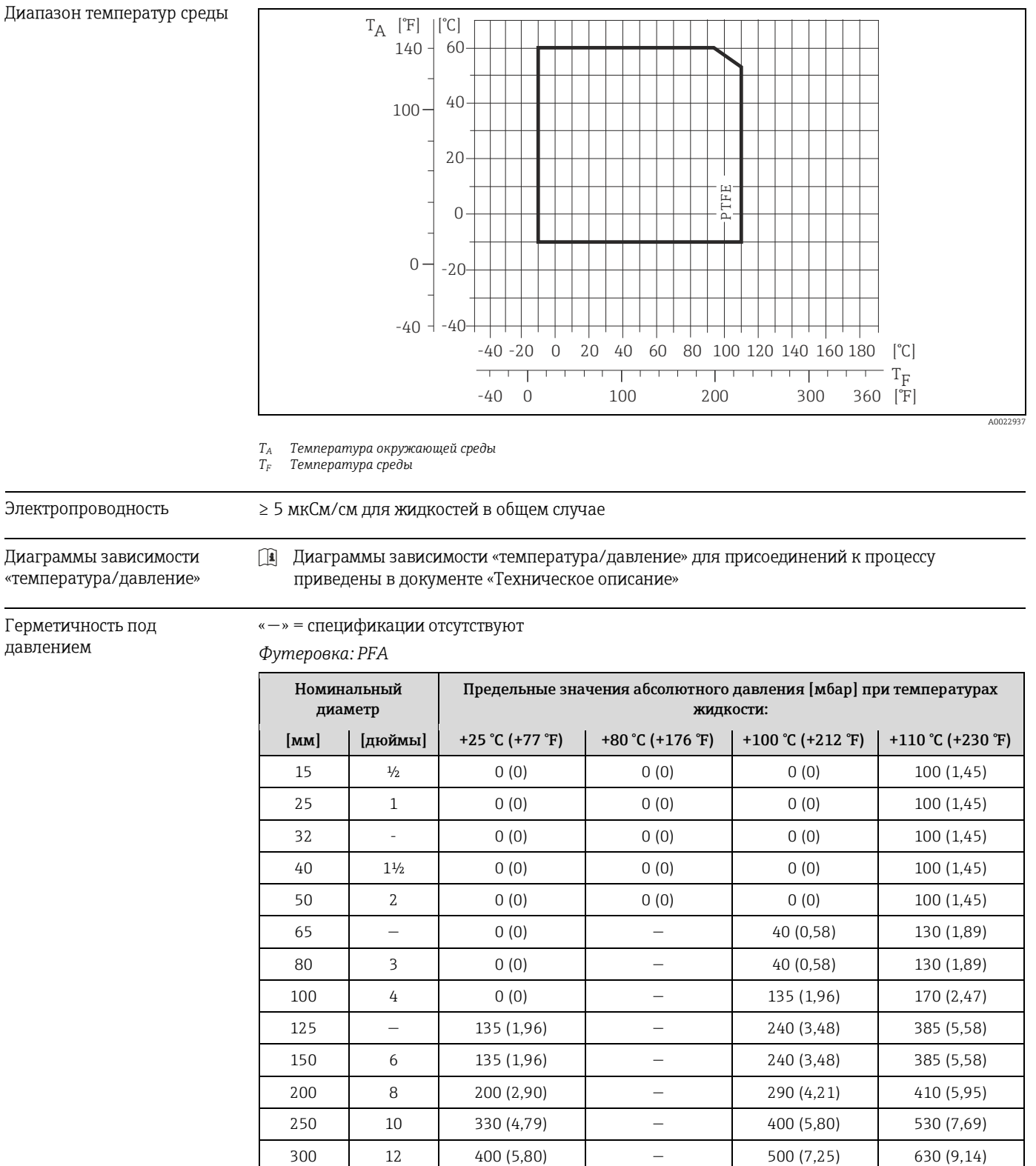

 $350$   $14$   $470 (6,82)$   $600 (8,70)$   $730 (10,6)$ 400 16 540 (7,83) — 670 (9,72) 800 (11,6)

500 20 Отрицательное давление недопустимо!

# **16.9 Процесс**

450 18

600 24

<span id="page-98-0"></span>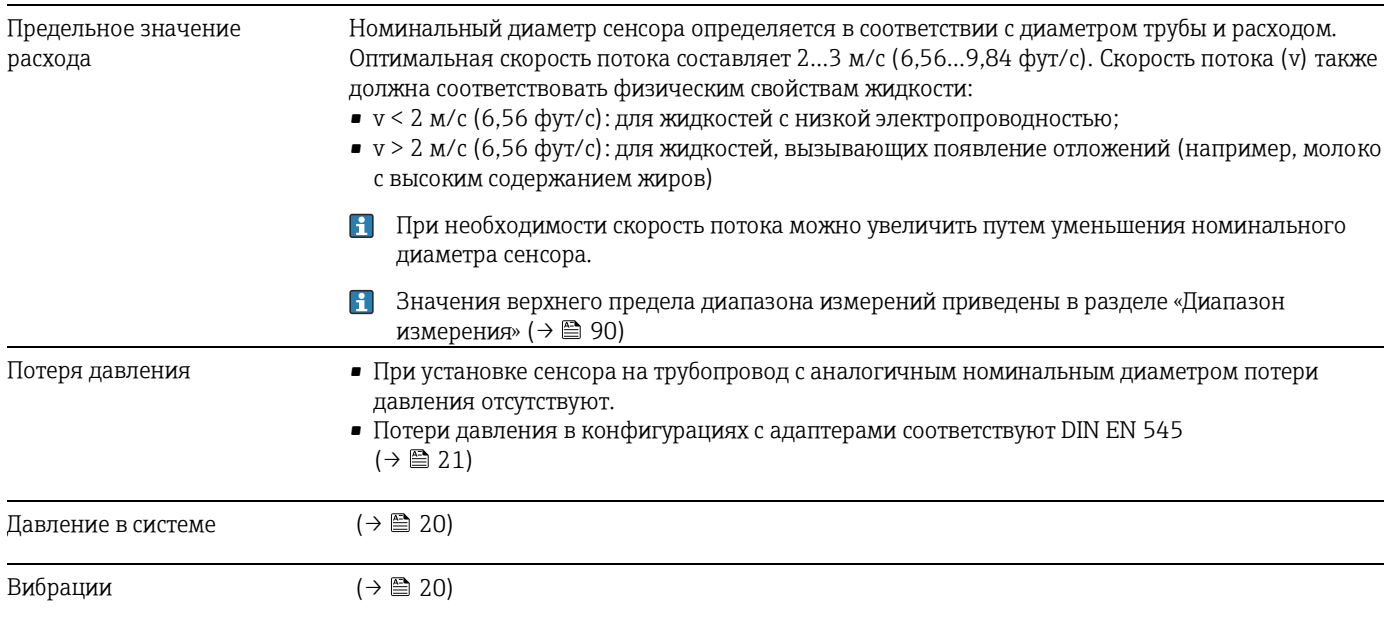

# **16.10 Механическая конструкция**

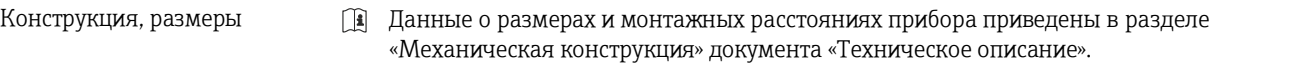

### Вес **Компактное исполнение**

- $\bullet$  С преобразователем (1,8 кг (4,0 фунта))
- Вес указан без учета упаковочного материала

*Вес в единицах СИ*

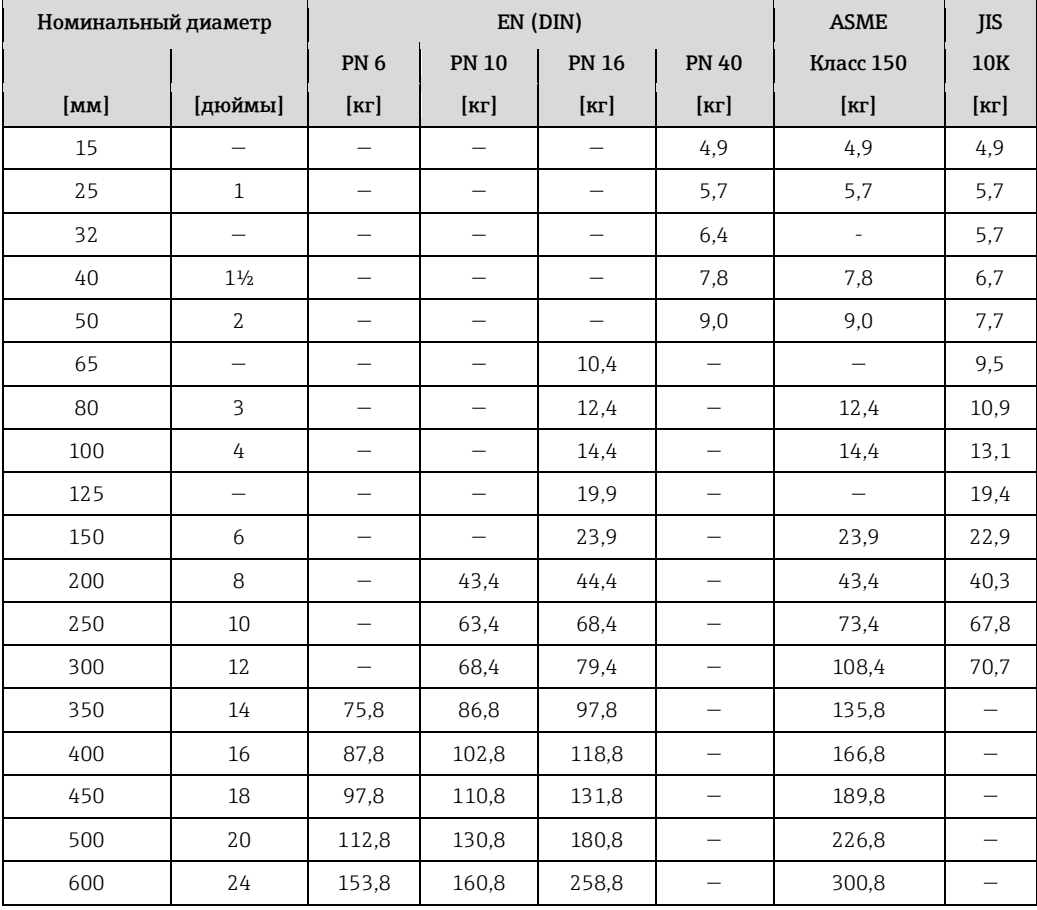

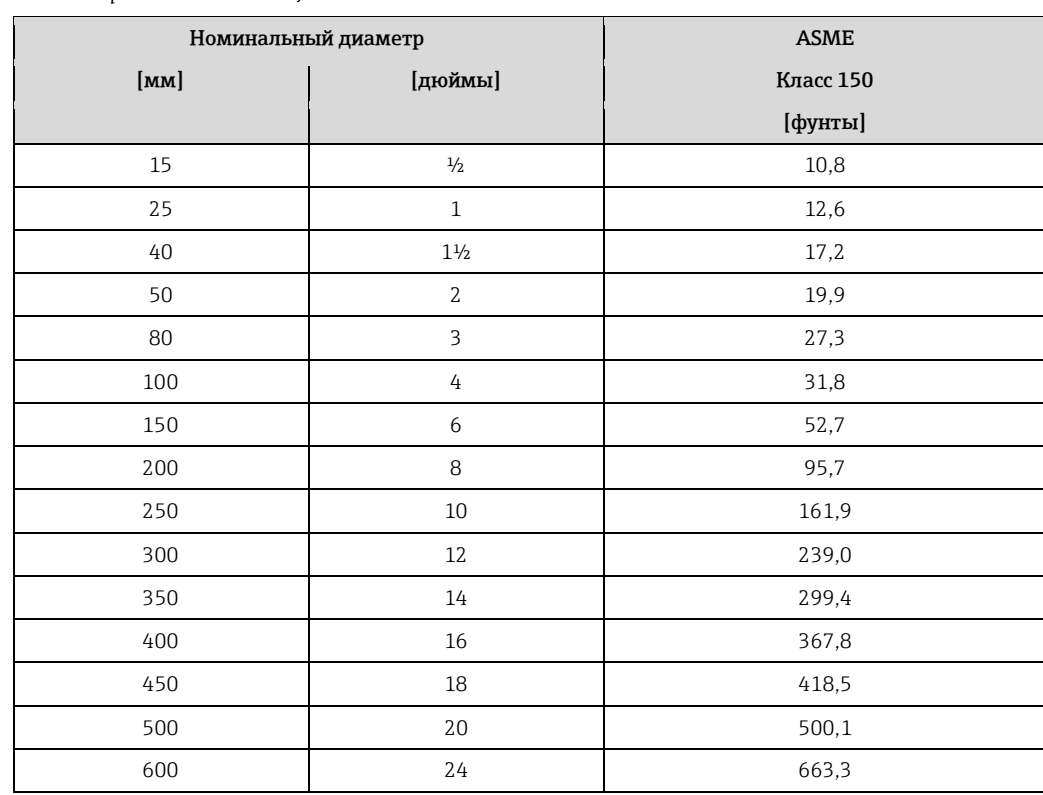

*Вес в американских единицах*

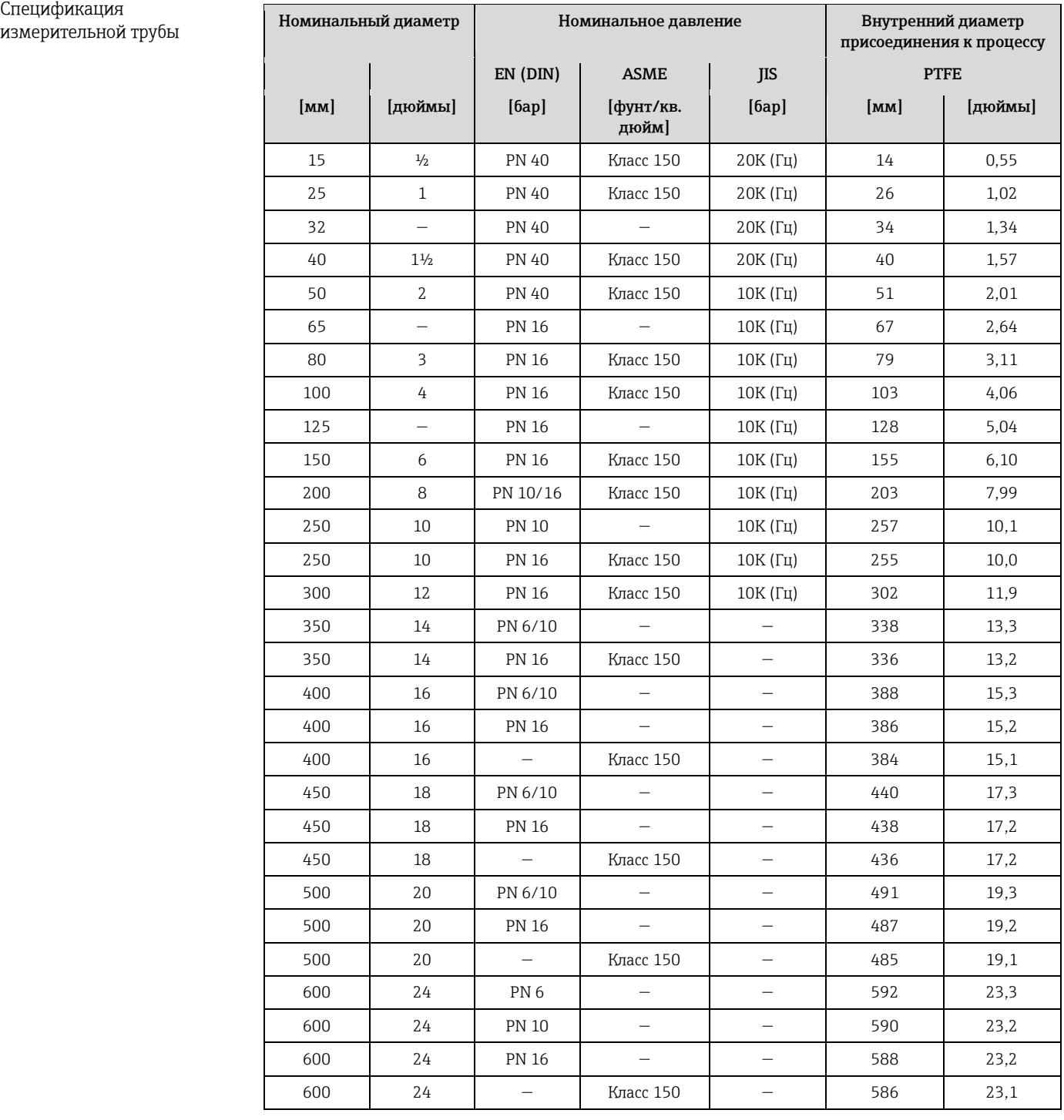

### Материалы **Корпус преобразователя**

Код заказа для корпуса, опция **A**: «Компактное исполнение, алюминиевое покрытие»: Алюминий AlSi10Mg с покрытием

### **Кабельные вводы/кабельные сальники**

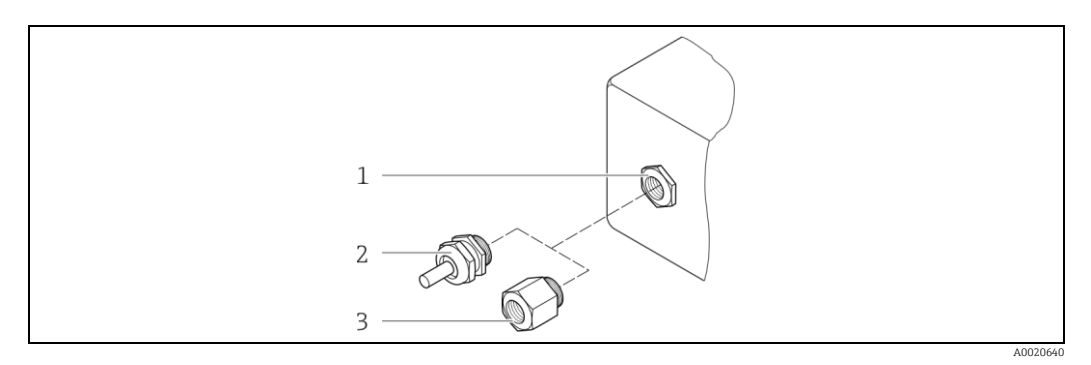

- *12 Доступные кабельные входы/кабельные уплотнители*
- *1 Кабельный ввод в корпусе преобразователя, настенном корпусе или корпусе клеммного отсека с внутренней резьбой*   $M20 \times 1.5$
- *2 Кабельный сальник М20 × 1,5*
- *3 Переходник для кабельного ввода с внутренней резьбой G ½″ или NPT ½″*

*Код заказа для корпуса, опция A «Компактное исполнение, алюминий с покрытием»*

Для использования в опасных и безопасных зонах подходят различные кабельные вводы.

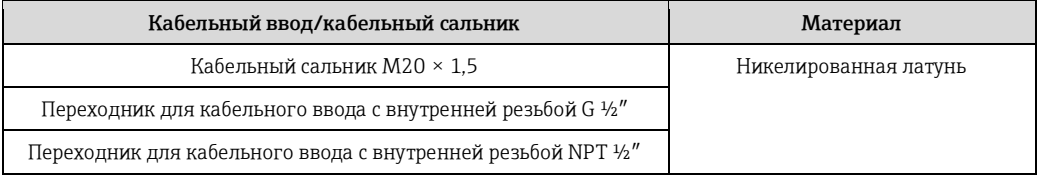

### **Разъем прибора**

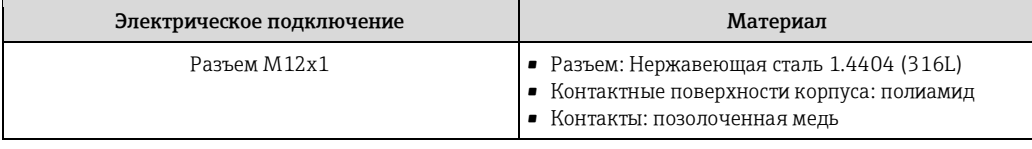

### **Корпус сенсора**

- DN 15…300 (½…12″): алюминий с покрытием AlSi10Mg
- DN 350…600 (14…24″): углеродистая сталь с защитным лаком

### **Измерительные трубы**

Нержавеющая сталь 1.4301/304/1.4306/304L; .для фланцев из углеродистой стали с защитным алюминиевым/цинковым покрытием (DN 15…300 (½…12″)) или защитным лаком (DN 350…600 (14…24″))

*Футеровка*

**PTFF** 

### **Присоединения к процессу**

EN 1092-1 (DIN 2501) Углеродистая сталь, FE410WB $^{\rm 1)}$ /S235JRG2; сплав Alloy C22, 2.4602 (UNS N06022)

ASME B16.5 Углеродистая сталь, A105

JIS B2220 Углеродистая сталь, S235JRG2/HII

**• Список всех имеющихся присоединений к процессу (** $\rightarrow \equiv 103$ **)** 

 $\frac{1}{1}$ DN 15…300 (1/2…12″) с защитным покрытием Al/Zn; DN 350…600 (14…24″) с защитным лаком

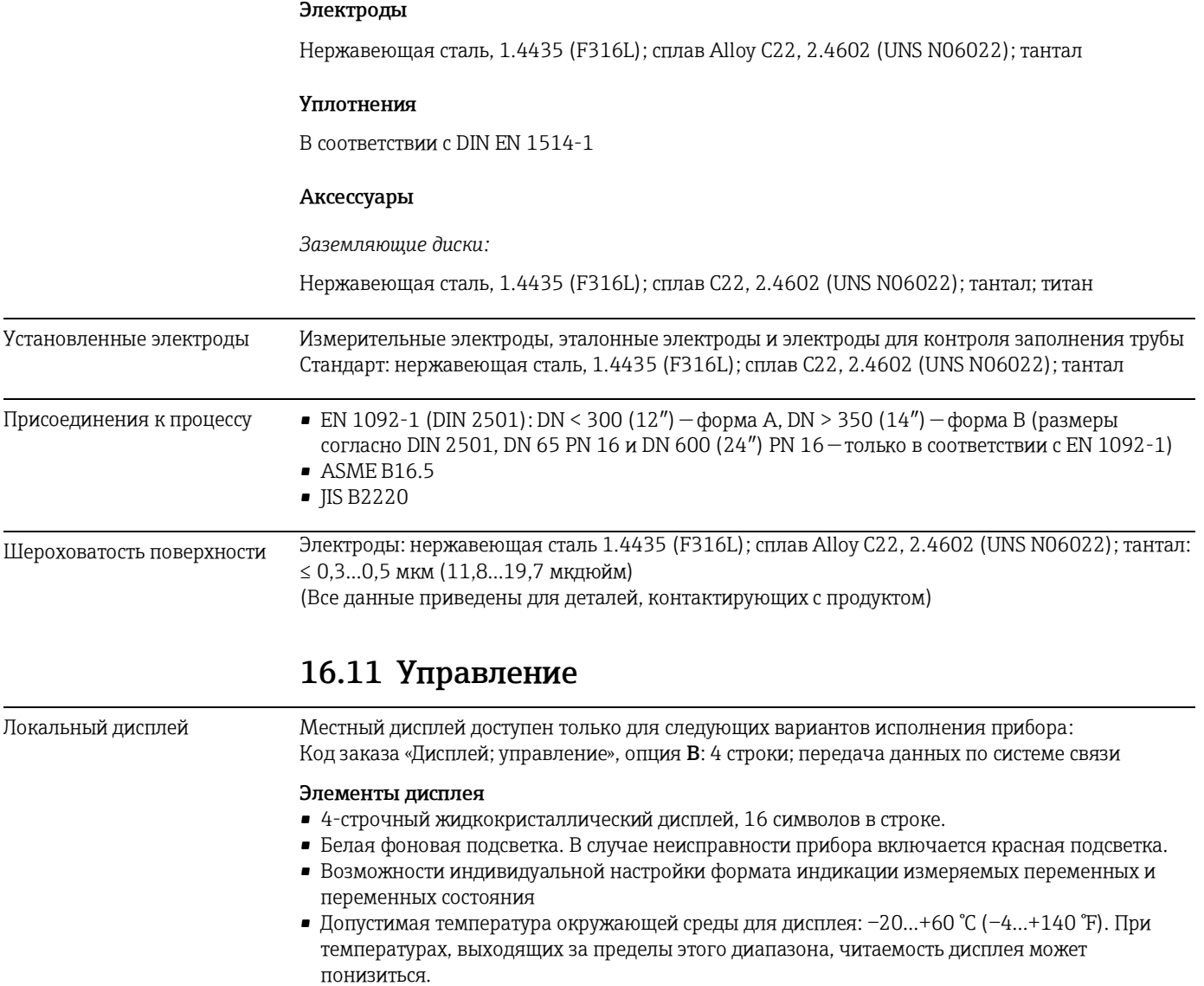

#### **Отсоединение местного дисплея от основного блока электроники.**

В случае исполнения корпуса «Компактный, алюминий с покрытием» местный дисплей необходимо отключить от основного блока электроники вручную. В исполнениях корпуса «Компактный, гигиенический, нержавеющая сталь» и «Сверхкомпактный, гигиенический, нержавеющая сталь» локальный дисплей встроен в крышку корпуса и отключается от основного блока электроники при открытии крышки корпуса.

*Исполнение корпуса «Компактный, алюминий с покрытием»*

Местный дисплей подключен к модулю основной платы. Электрическое соединение местного дисплея с модулем основной платы осуществляется посредством соединительного кабеля.

При выполнении ряда операций с измерительным прибором (таких как электрическое подключение) рекомендуется отключить локальный дисплей от основного блока электроники:

- 1. Надавите на боковые защелки на локальном дисплее.
- 2. Отсоедините локальный дисплей от основного модуля электроники. При выполнении этого действия учитывайте длину соединительного кабеля.

По окончании работы вновь подключите локальный дисплей.

#### Дистанционное управление **По протоколу HART**

Данный интерфейс связи представлен в следующем исполнении прибора: Код заказа «Выход», опция **B**: 4…20 мА HART, импульсный/частотный/релейный выход

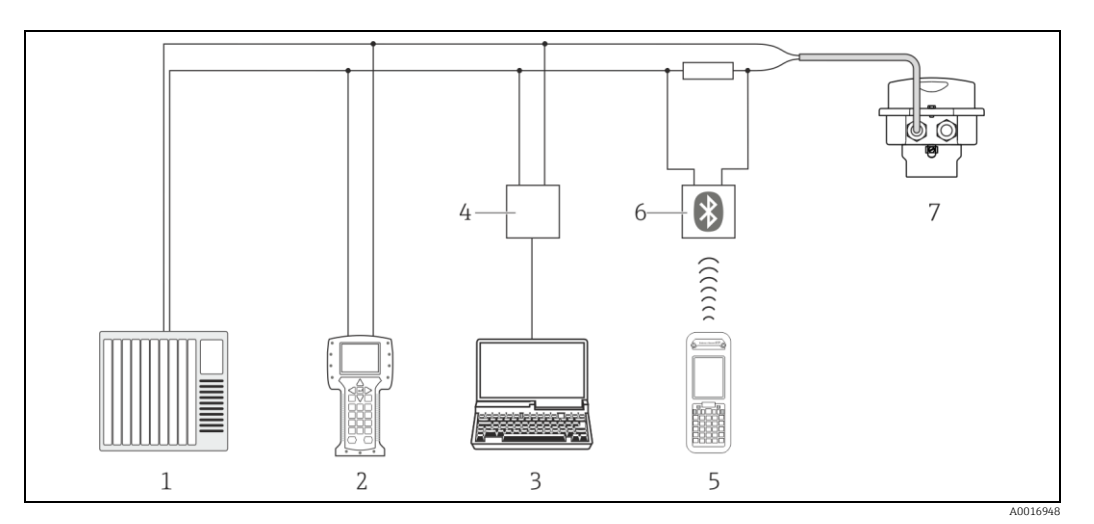

*13 Варианты дистанционного управления по протоколу HART*

*1 Система управления (например, ПЛК)*

*2 Field Communicator 475*

- *3 Компьютер с управляющим ПО (например, FieldCare, AMS Device Manager, SIMATIC PDM)*
- *4 Commubox FXA195 (USB)*
- *5 Field Xpert SFX350 или SFX370*
- *6 Bluetooth-модем VIATOR с соединительным кабелем*
- *7 Преобразователь*

Служебный интерфейс **Служебный интерфейс (CDI-RJ45)**

Ξ

*HART*

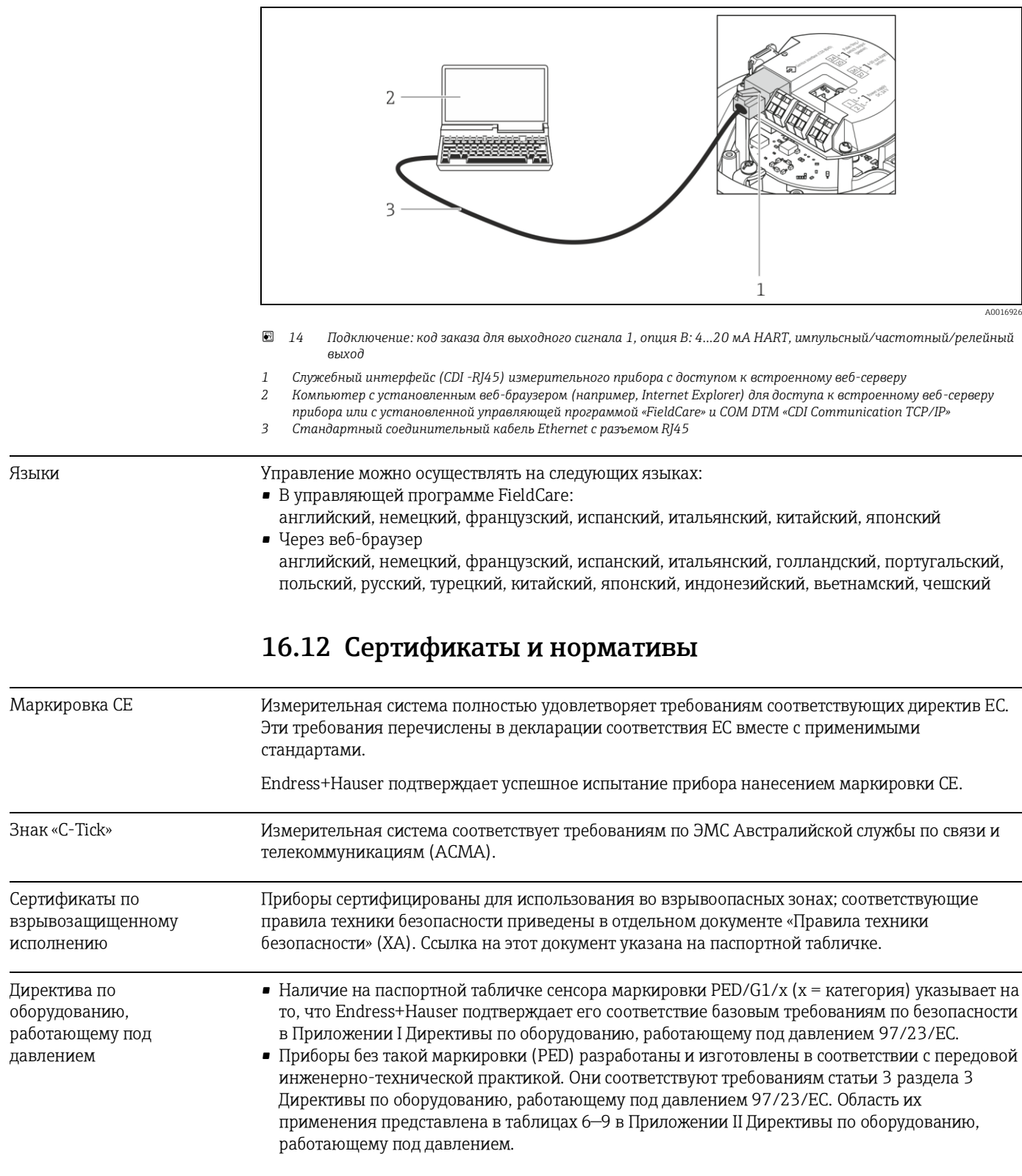

Прочие стандарты и директивы

### **• EN 60529**

- Степень защиты, обеспечиваемая корпусами (код IP)
- EN 61010-1

Требования по безопасности электрического оборудования для измерения, контроля и лабораторного применения

• IEC/EN 61326

Излучение в соответствии с требованиями класса А. Электромагнитная совместимость (требования ЭМС)

- NAMUR NE 21 Электромагнитная совместимость (ЭМС) производственного и лабораторного контрольного оборудования.
- NAMUR NE 32

Сохранение данных в контрольно-измерительных и полевых приборах с микропроцессорами в случае отказа электропитания

- NAMUR NE 43 Стандартизация уровня аварийного сигнала цифровых преобразователей с аналоговым выходным сигналом
- NAMUR NE 53 Программное обеспечение для полевых устройств и устройств обработки сигналов с цифровыми электронными модулями
- NAMUR NE 105 Спецификация по интеграции устройств Fieldbus с техническими средствами полевых приборов
- NAMUR NE 107
	- Самодиагностика и диагностика полевых приборов
- NAMUR NE 131

Требования к полевым приборам для использования в стандартных областях применения

# **16.13 Пакеты приложений**

Доступны различные пакеты приложений для расширения функциональности прибора. Такие пакеты могут потребовать применения специальных мер безопасности или выполнения требований, специфичных для приложений.

Пакеты прикладных программ можно заказать в Endress+Hauser вместе с прибором или после его приобретения. За подробной информацией о соответствующем коде заказа обратитесь в региональное торговое представительство Endress+Hauser или посетите страницу прибора на веб-сайте Endress+Hauser[: www.endress.com.](http://ru.endress.com/)

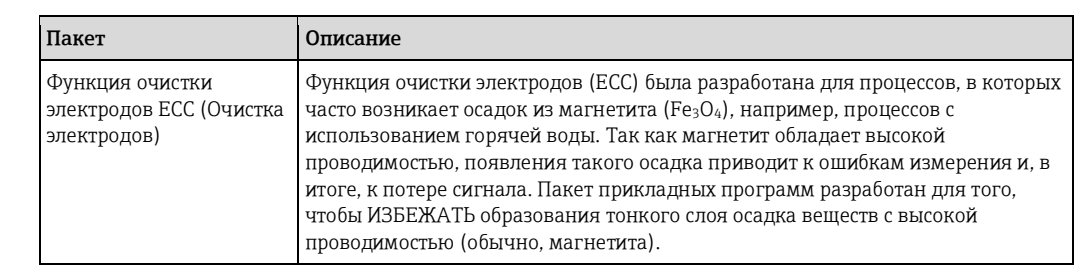

Очистка

### Heartbeat Technology

<span id="page-106-0"></span>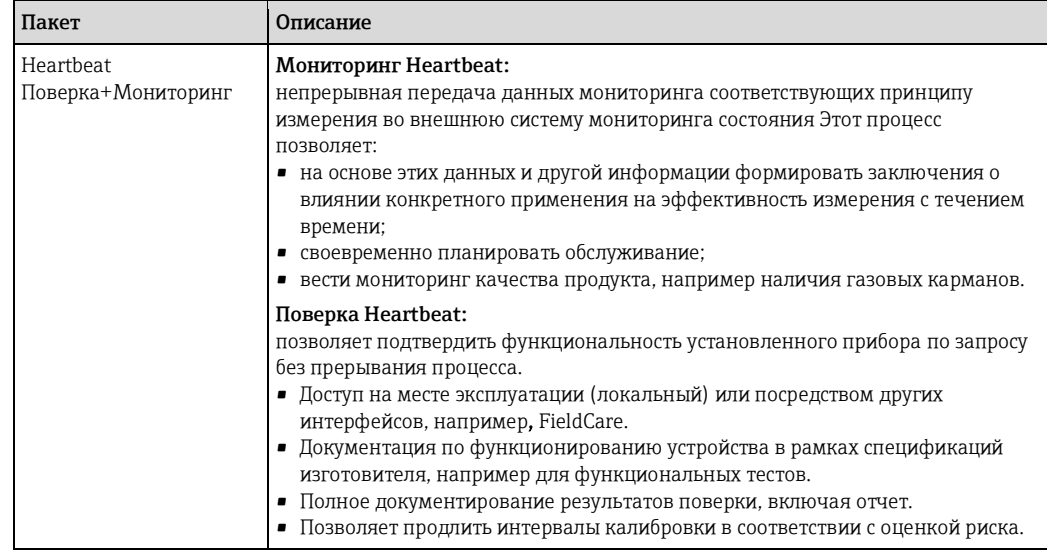

# 16.14 Аксессуары

 $\left[\begin{matrix} 1 & 06 \ 30 & \end{matrix}\right]$  обзор аксессуаров, доступных для заказа ( $\rightarrow \cong 88$ )

## 16.15 Дополнительная документация

- Для получения информации о соответствующей технической документации см. следующие источники:
- Прилагаемый к прибору диск CD-ROM (в зависимости от варианта исполнения прибора, диск CD-ROM может быть не включен в доставку!)
- W@M Device Viewer: введите серийный номер с паспортной таблички (www.endress.com/deviceviewer)
- Приложение Operations om Endress+Hauser: Введите серийный номер с паспортной таблички или просканируйте двумерный штрих-код (QR код) на паспортной табличке.

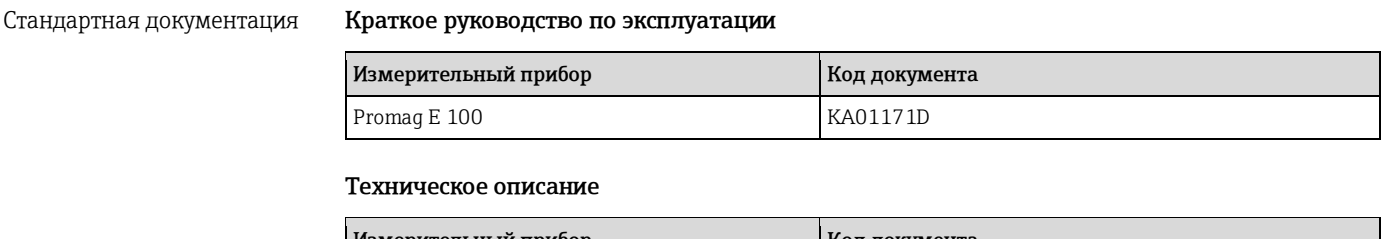

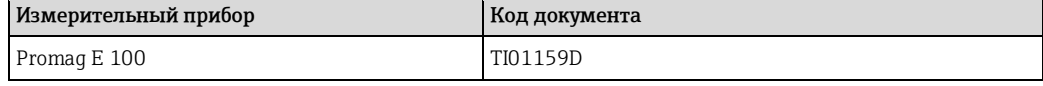

Дополнительная документация по приборам

#### Правила безопасности

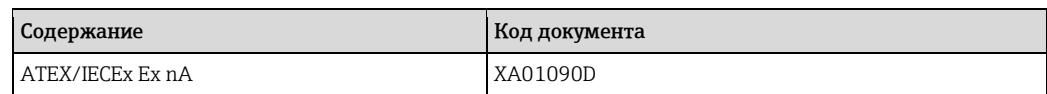

### **Специальная документация**

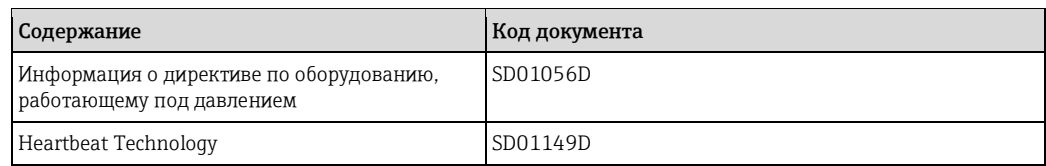

### **Руководство по монтажу**

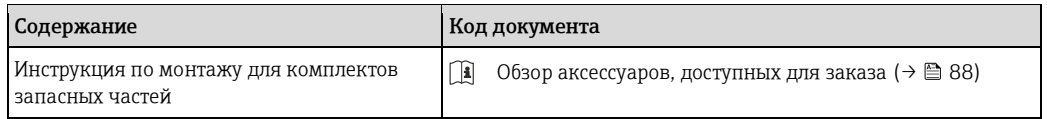
# **17 Приложение**

## **17.1 Обзор меню управления**

В следующих таблицах приведен обзор всей структуры меню управления с пунктами меню и параметрами. Описание параметра можно найти в руководстве по номеру страницы.

**\*** = Подменю появляется только в том случае, если оно было заказано как опция (Техническое описание, раздел ''Пакеты прикладных программ'').

### **17.1.1 Главное меню**

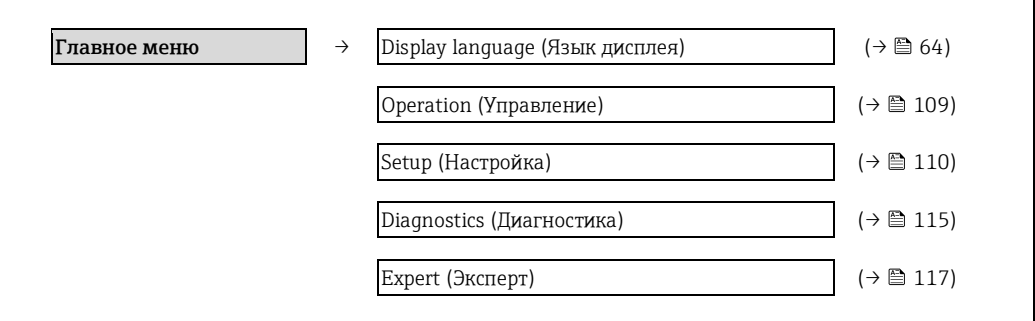

## **17.1.2 Меню «Operation» (Управление)**

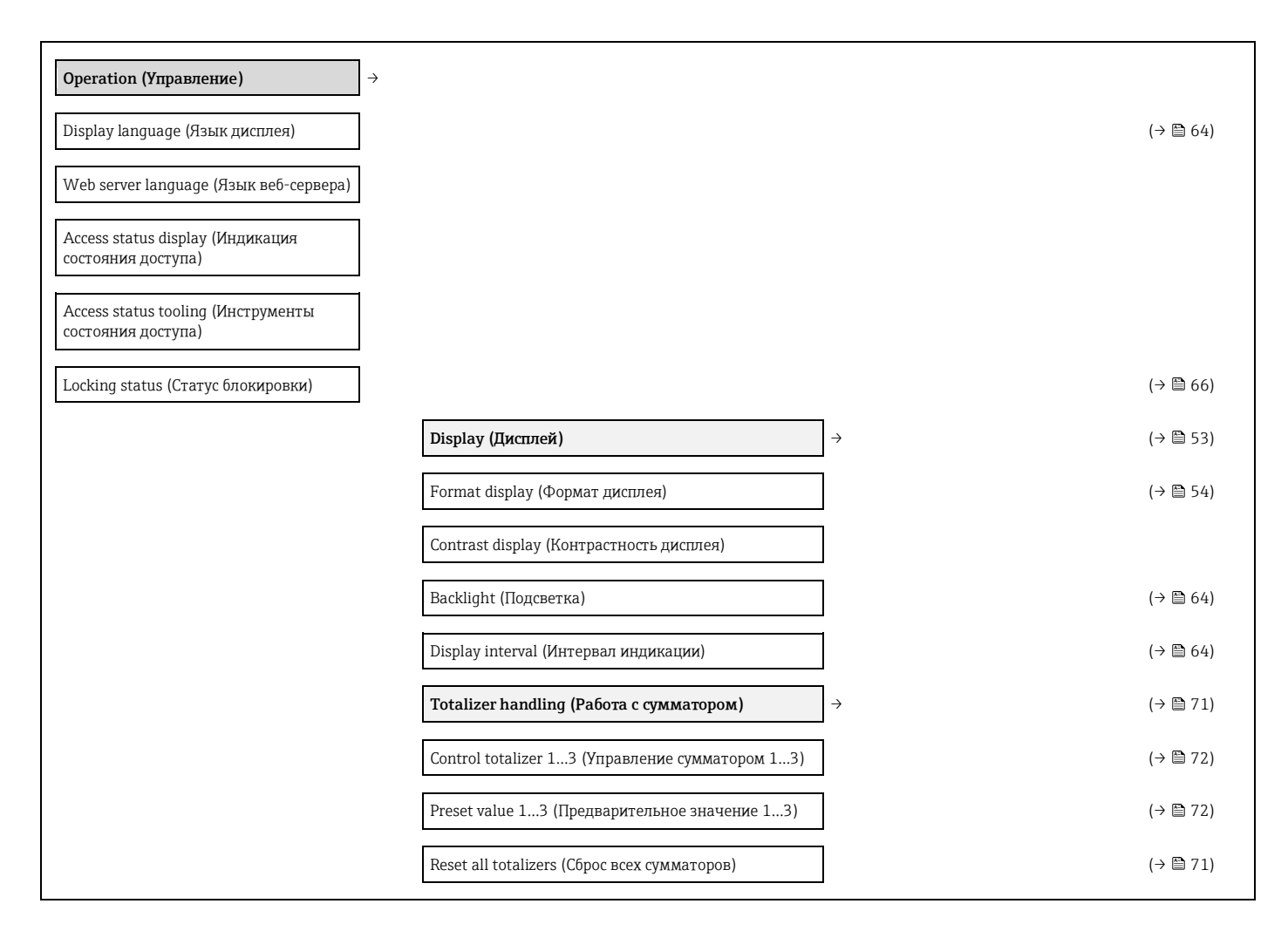

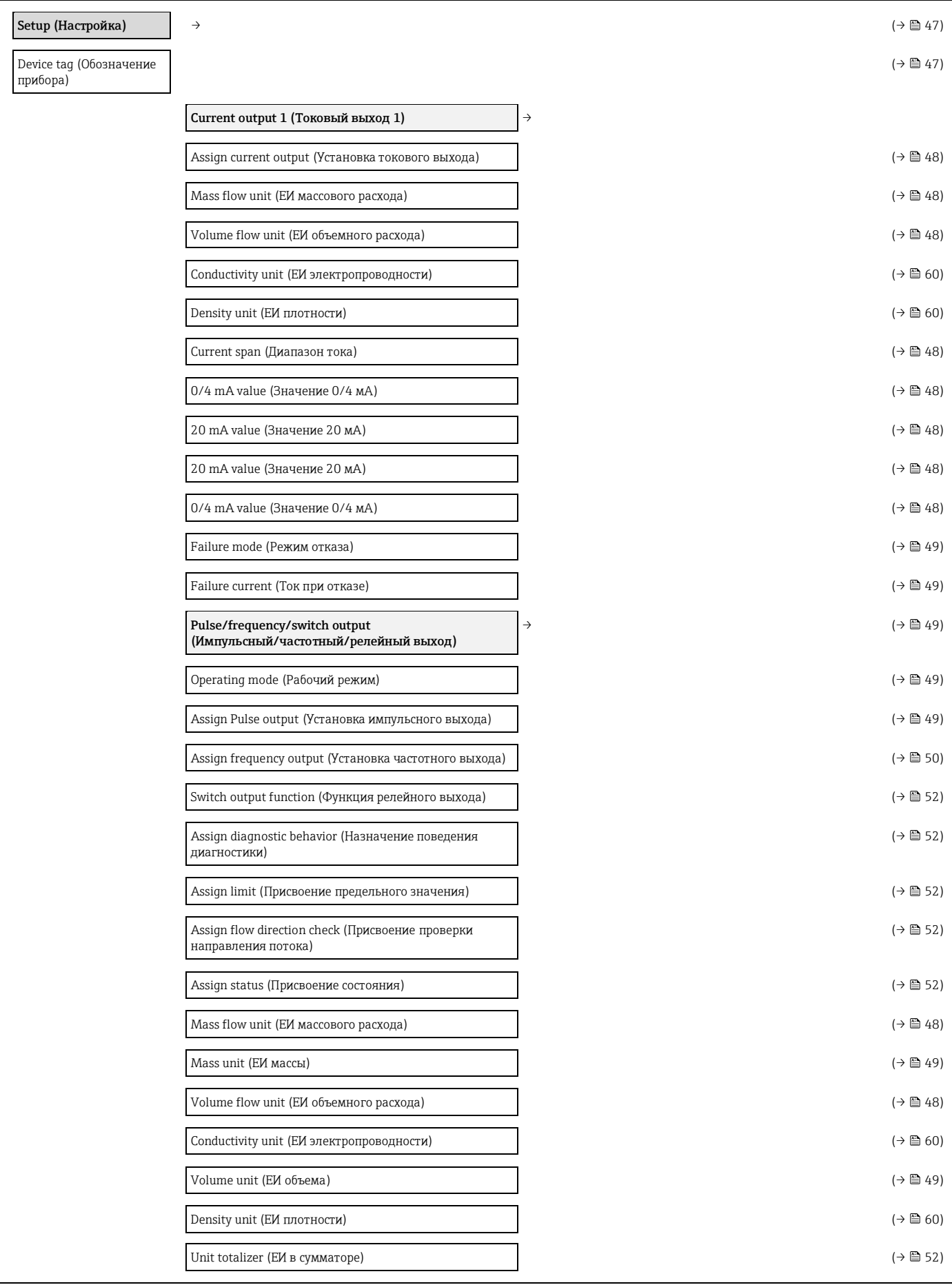

# **17.1.3 Меню «Setup» (Настройка)**

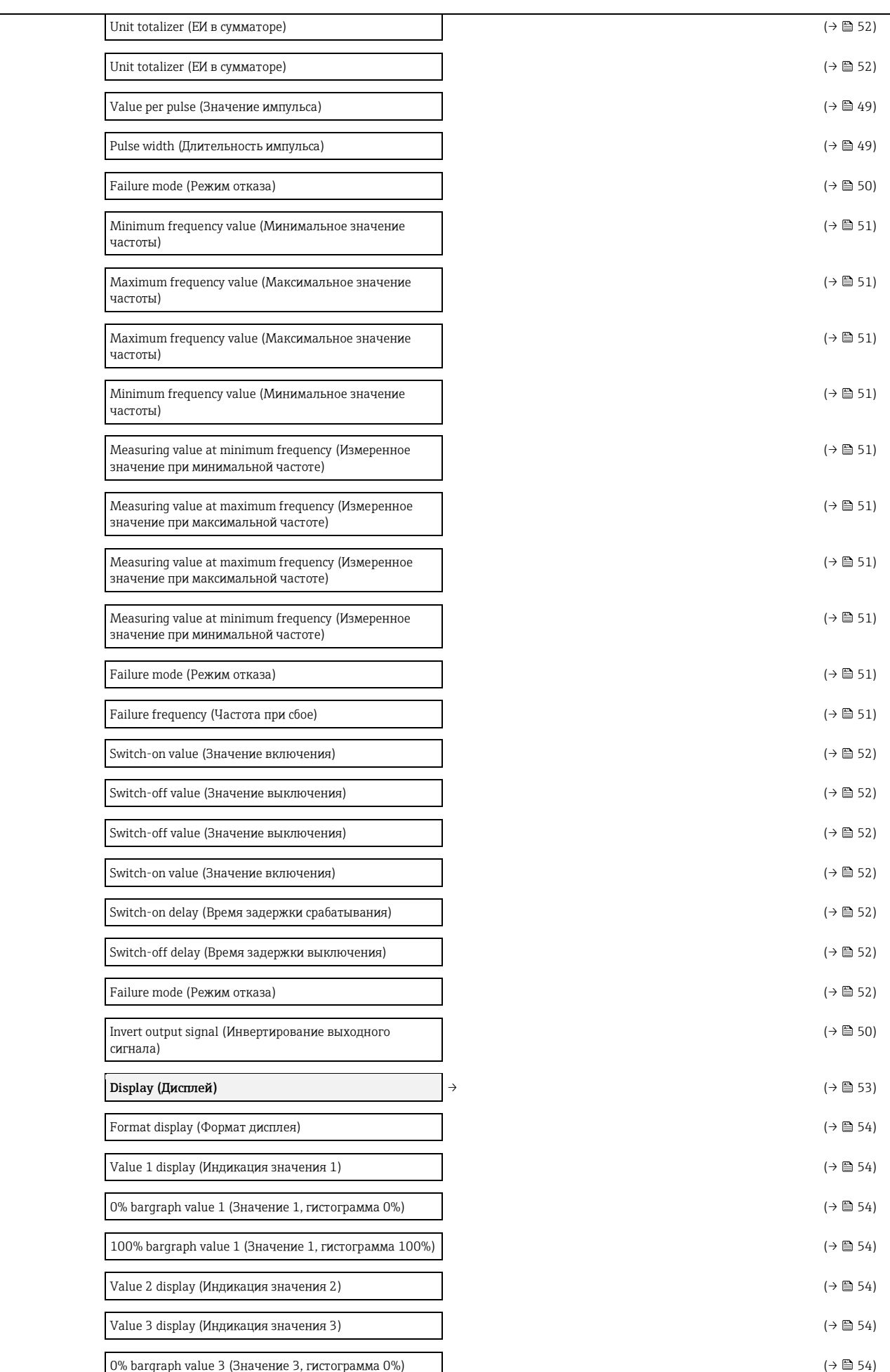

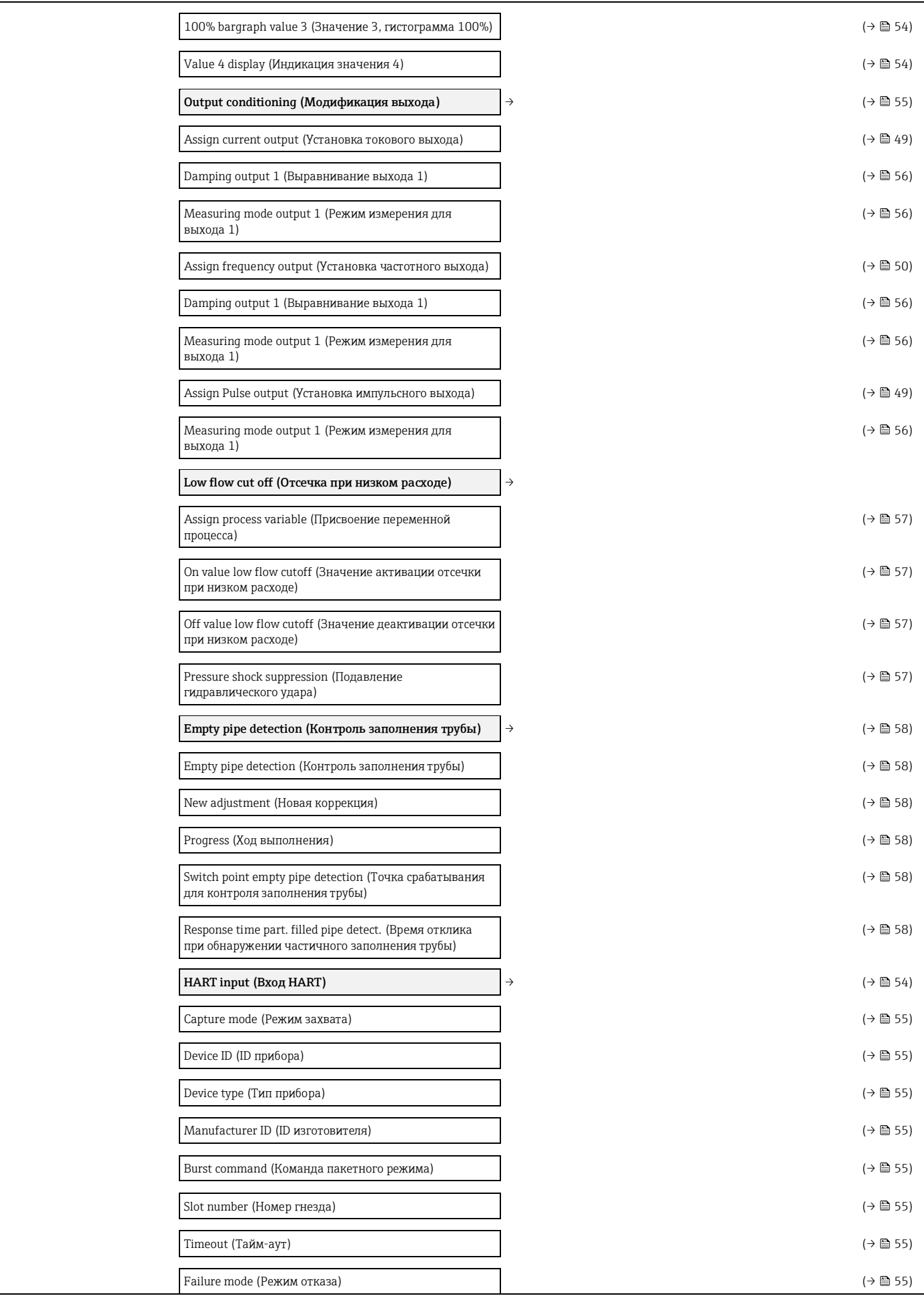

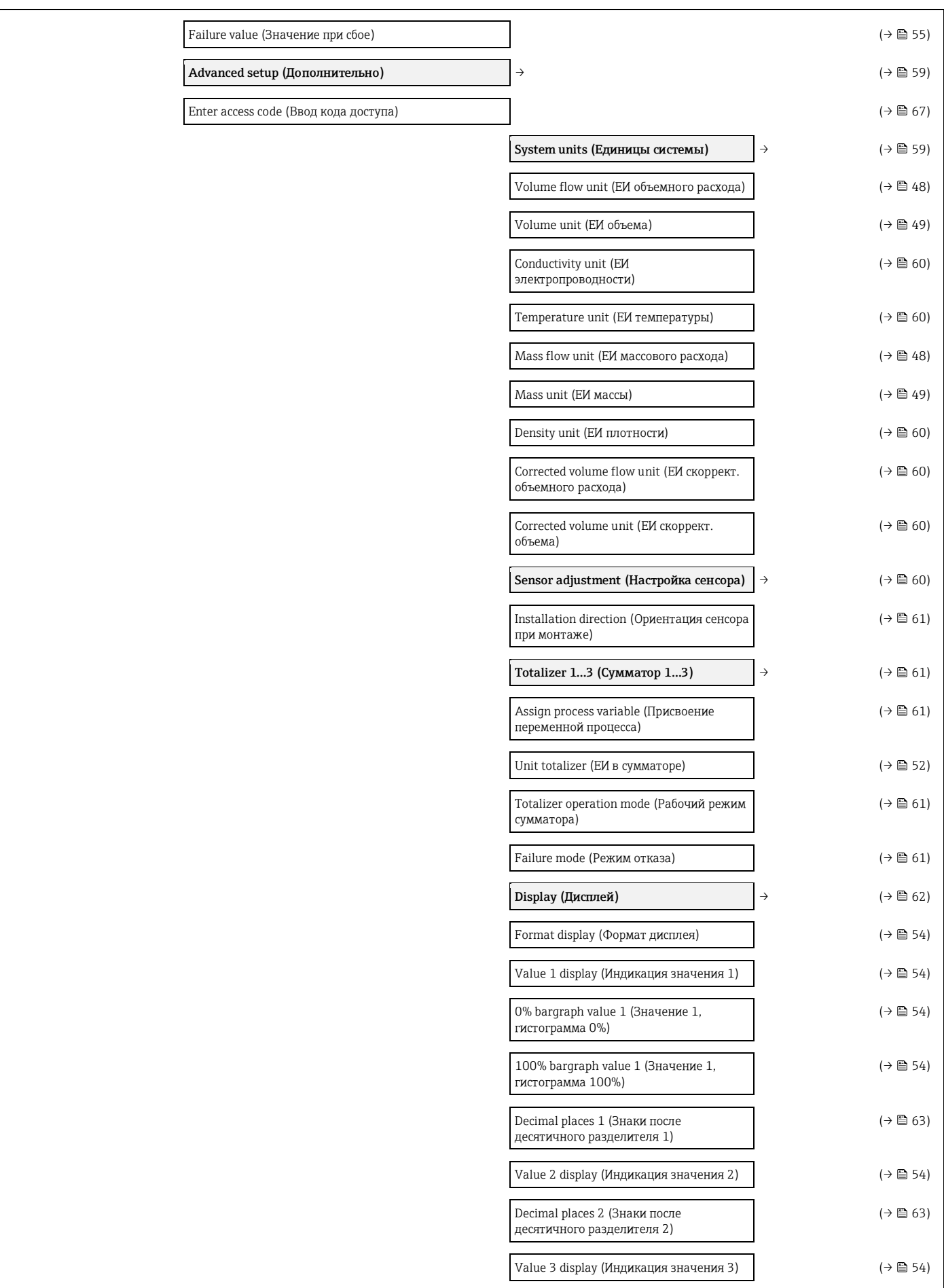

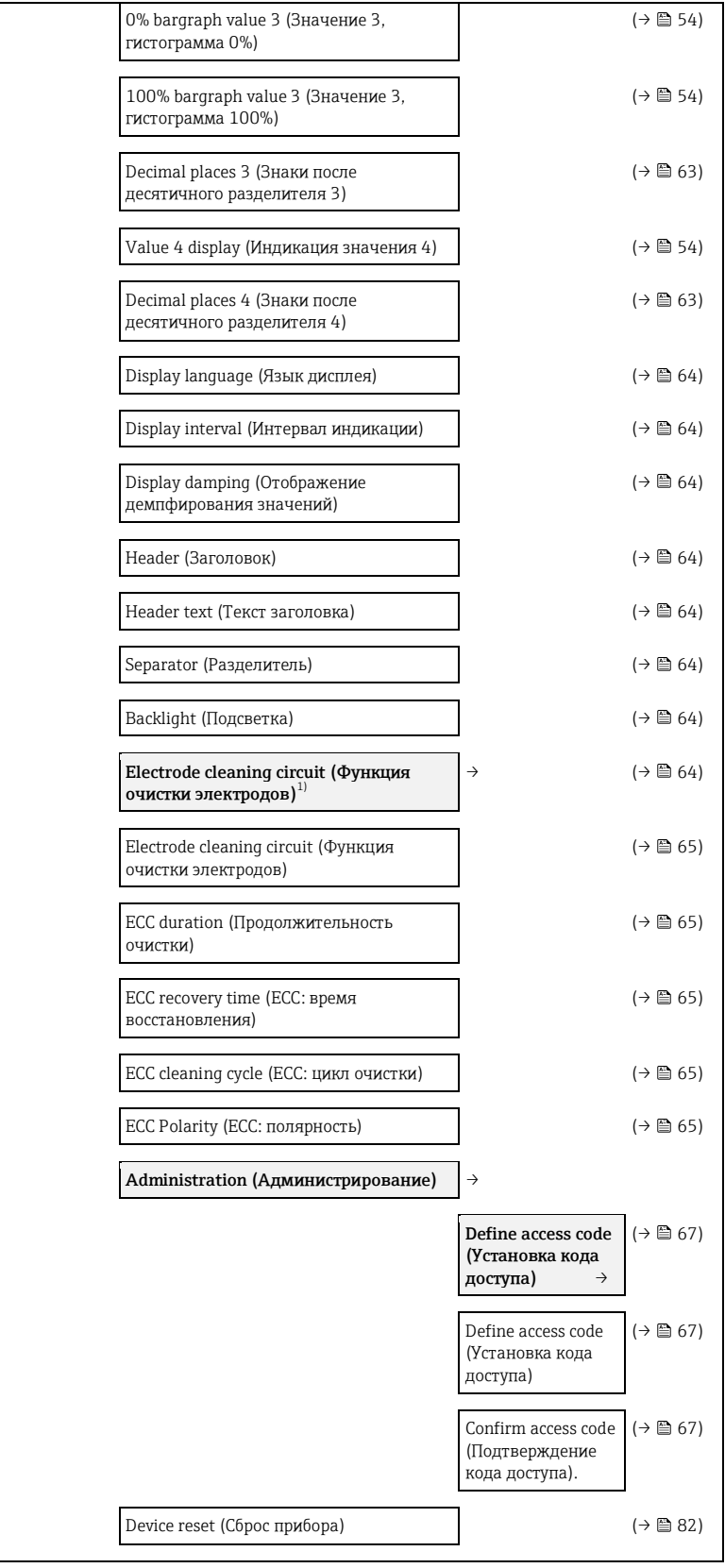

1) Код заказа для раздела «Пакет прикладных программ», опция EC «ECC (функция очистки электродов)»

# **17.1.4 Меню «Diagnostics» (Диагностика)**

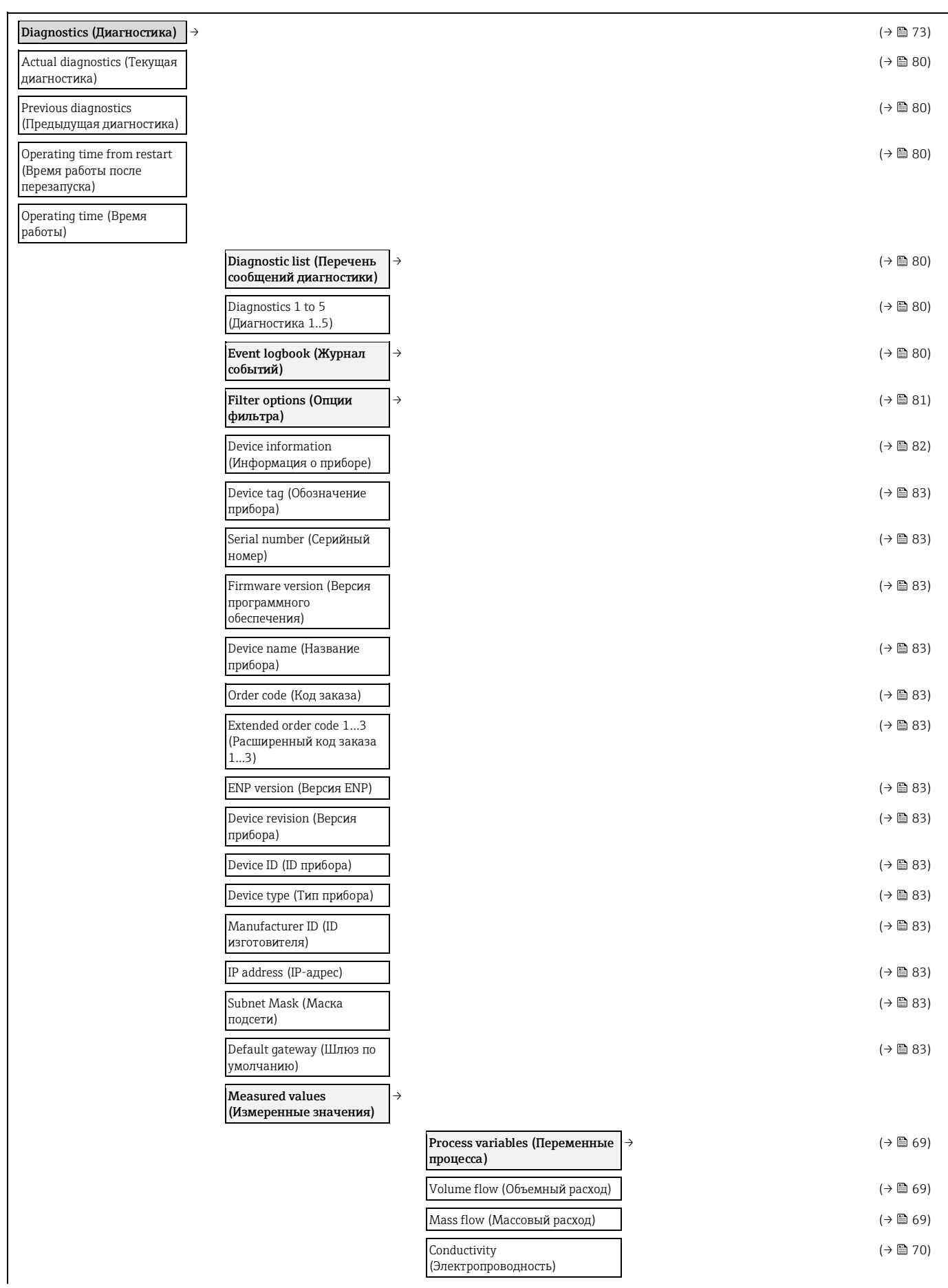

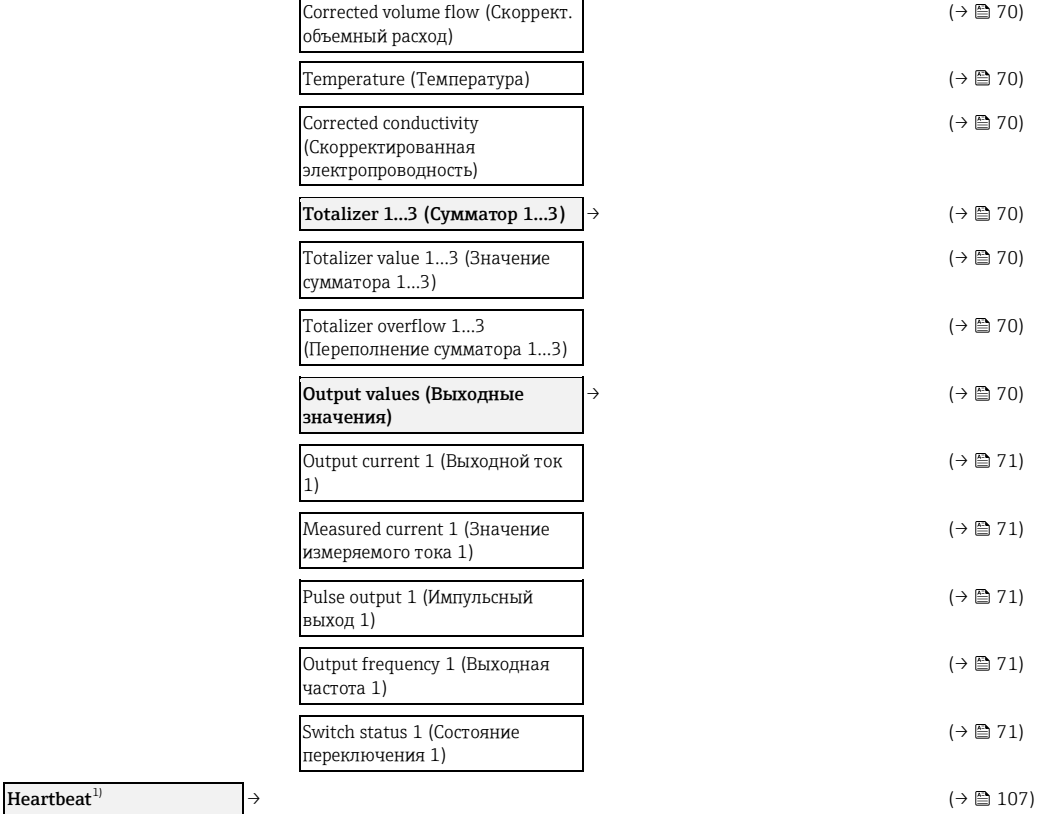

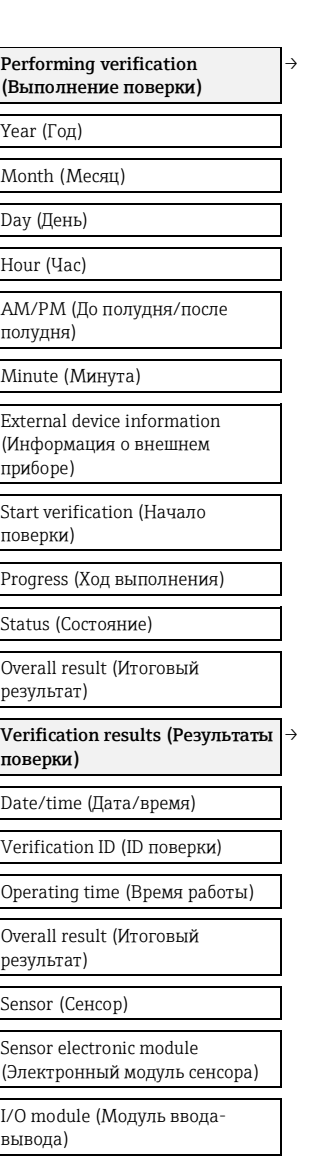

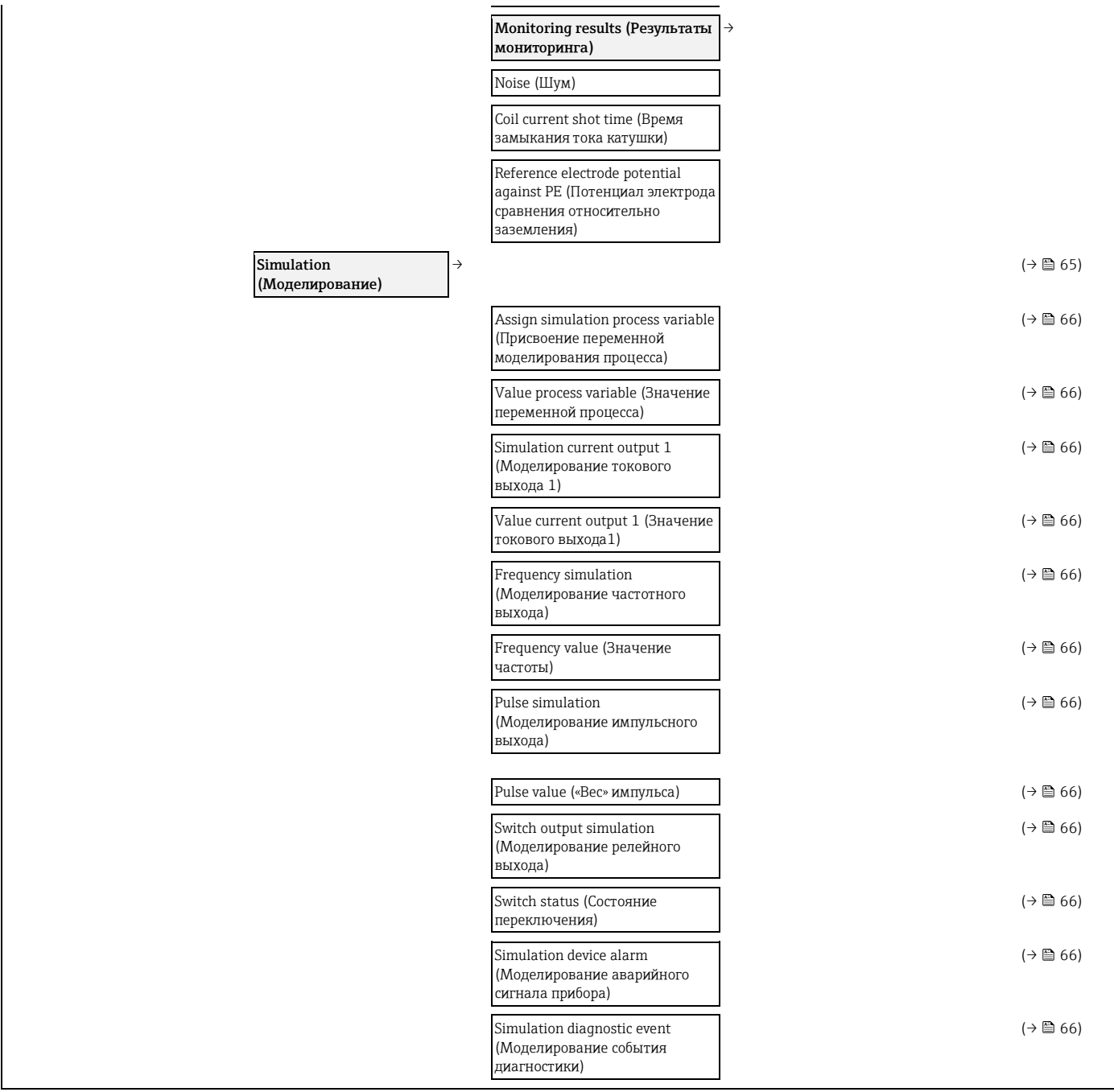

<span id="page-116-0"></span>1) Код заказа пакета прикладных программ, опция EB 'Поверка + мониторинг работоспособности», см. специализированную документацию по прибору

## **17.1.5 Меню «Expert» (Эксперт)**

В следующей таблице приведен обзор меню **«Expert»** (Эксперт) (→ 117) с его подменю и параметрами. Код прямого доступа к параметру приводится в скобках. Описание параметра можно найти в руководстве по номеру страницы.

#### **Обзор меню «Expert» (Эксперт)**

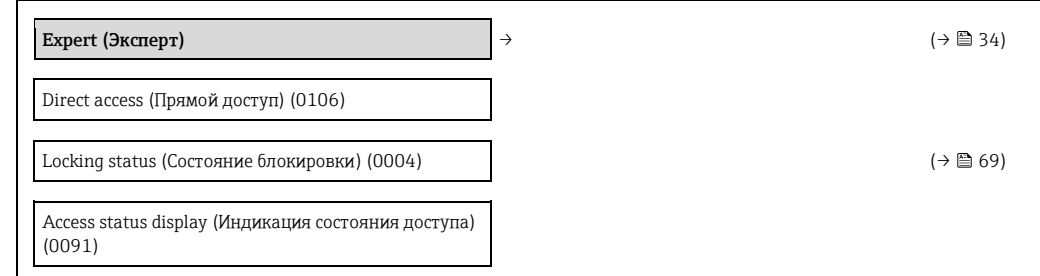

٦

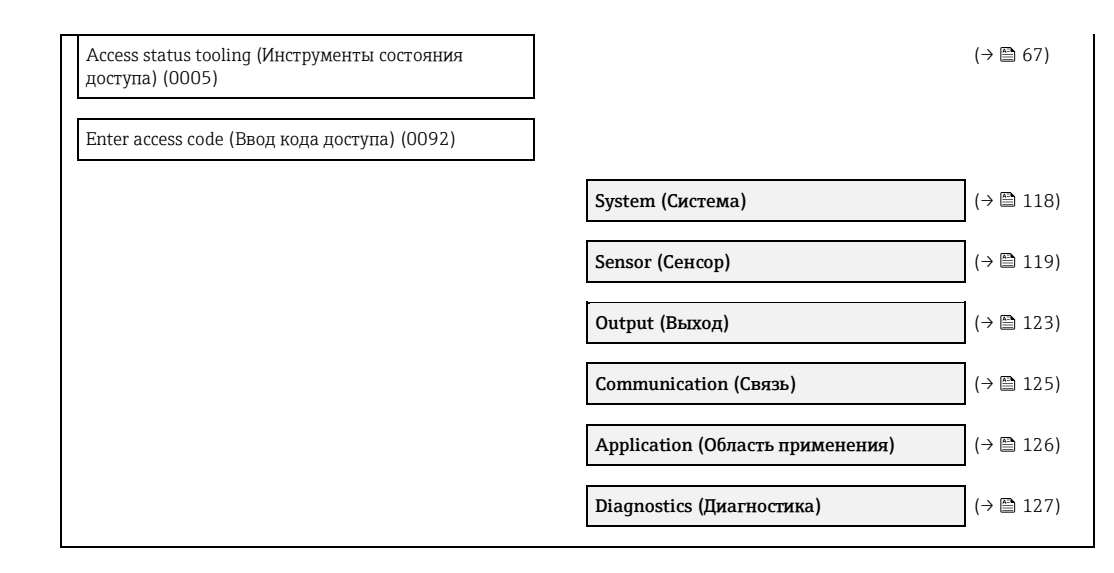

<span id="page-117-0"></span>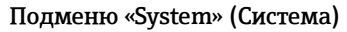

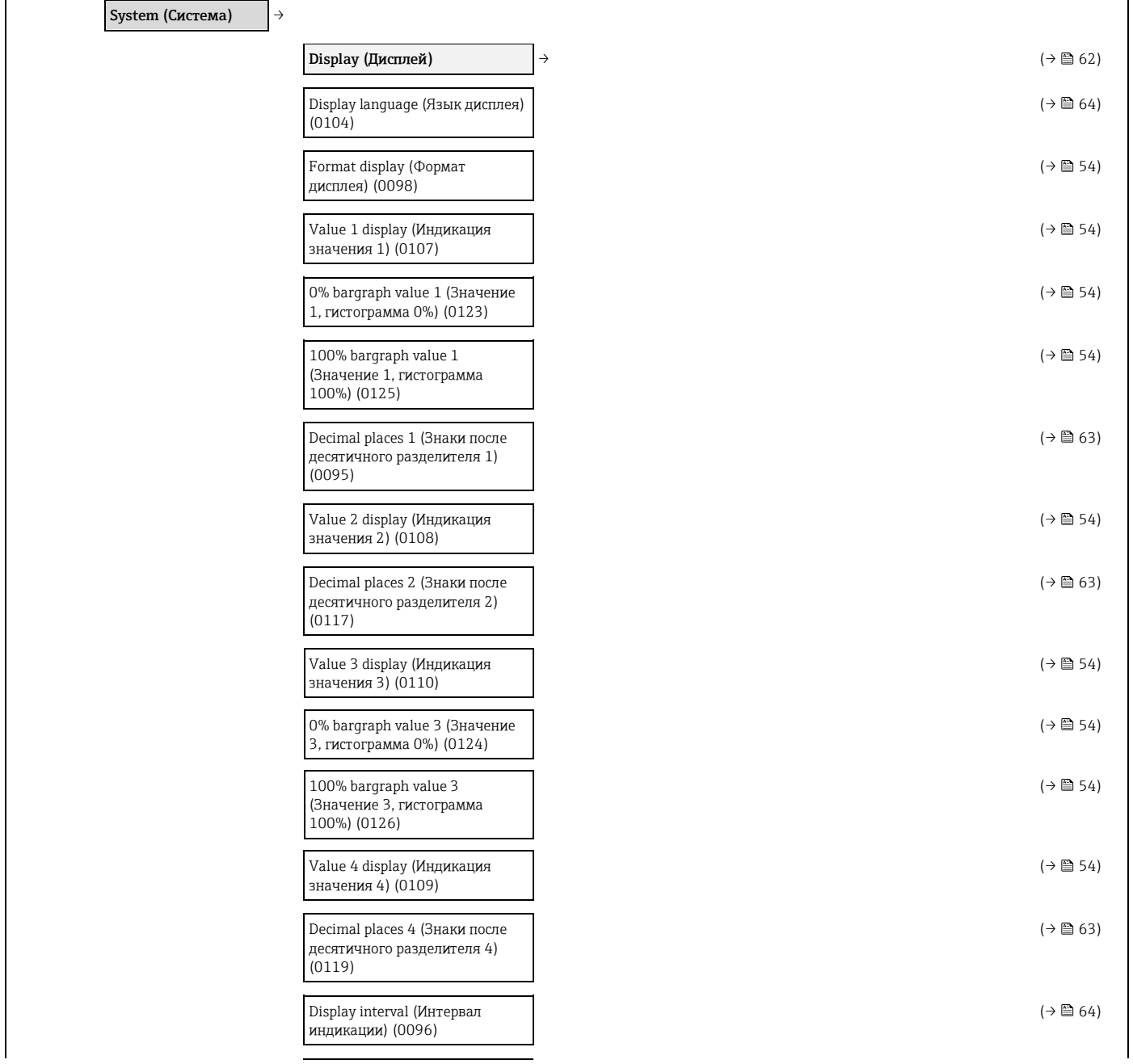

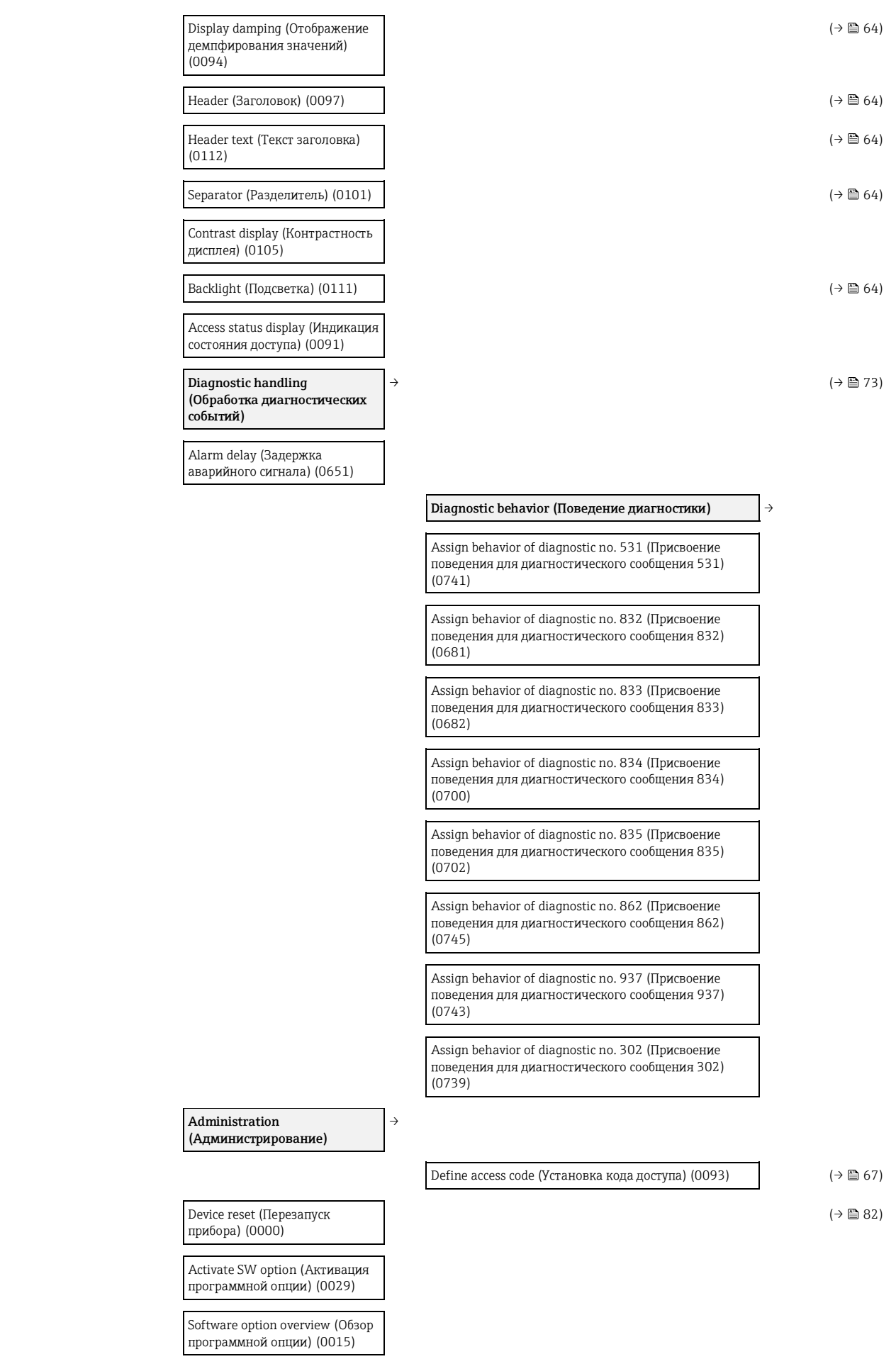

## <span id="page-119-0"></span>**Подменю «Sensor» (Сенсор)**

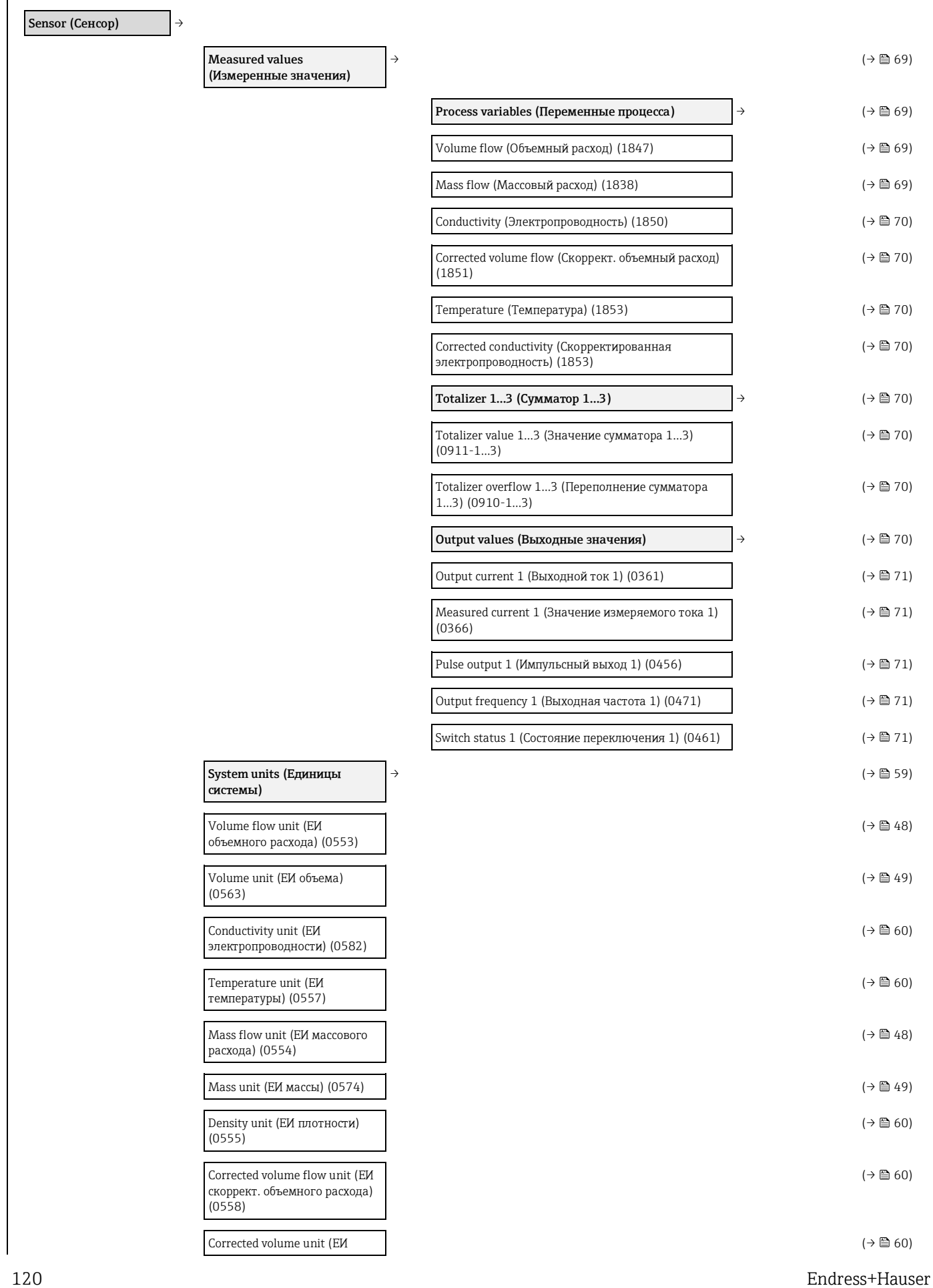

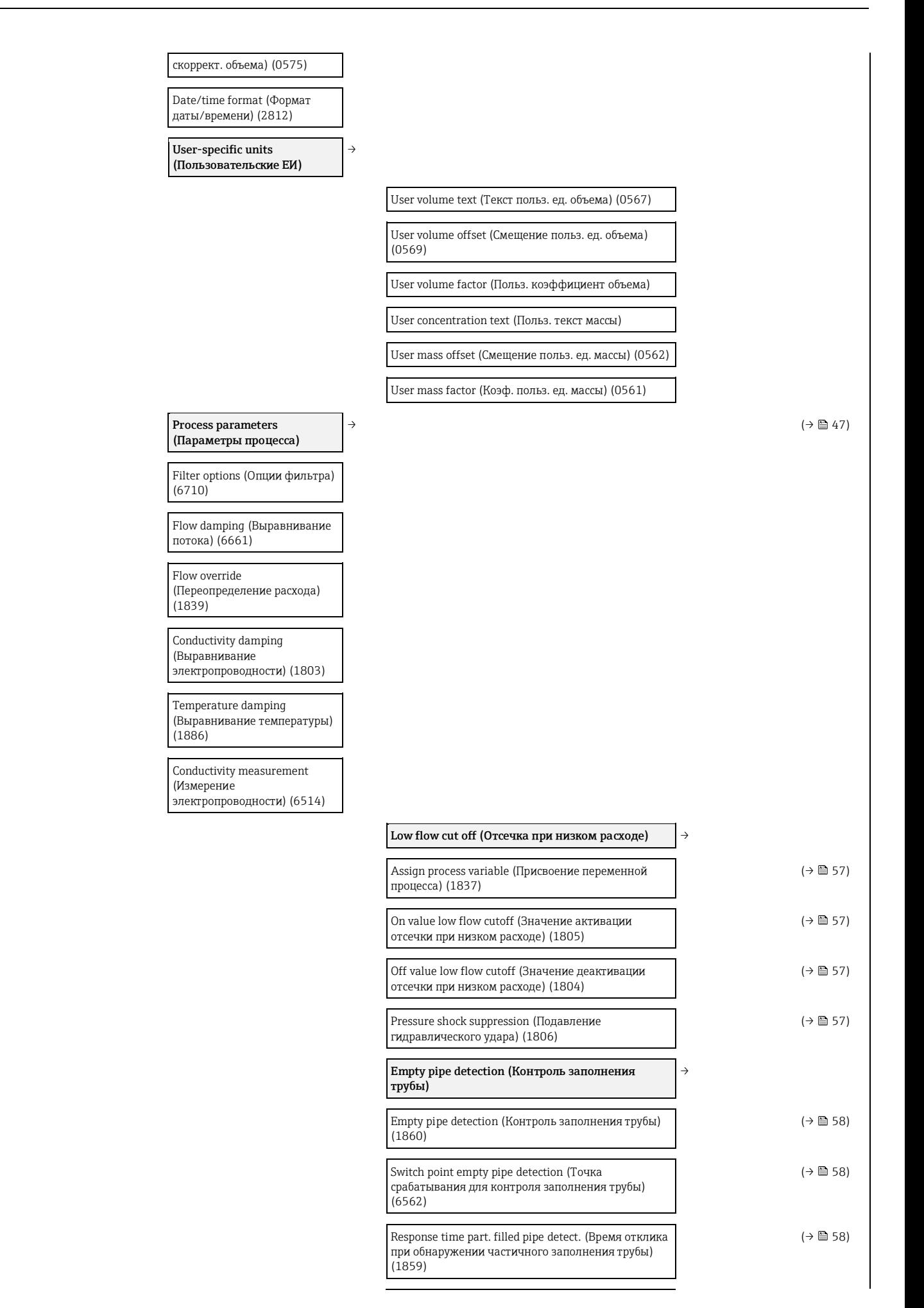

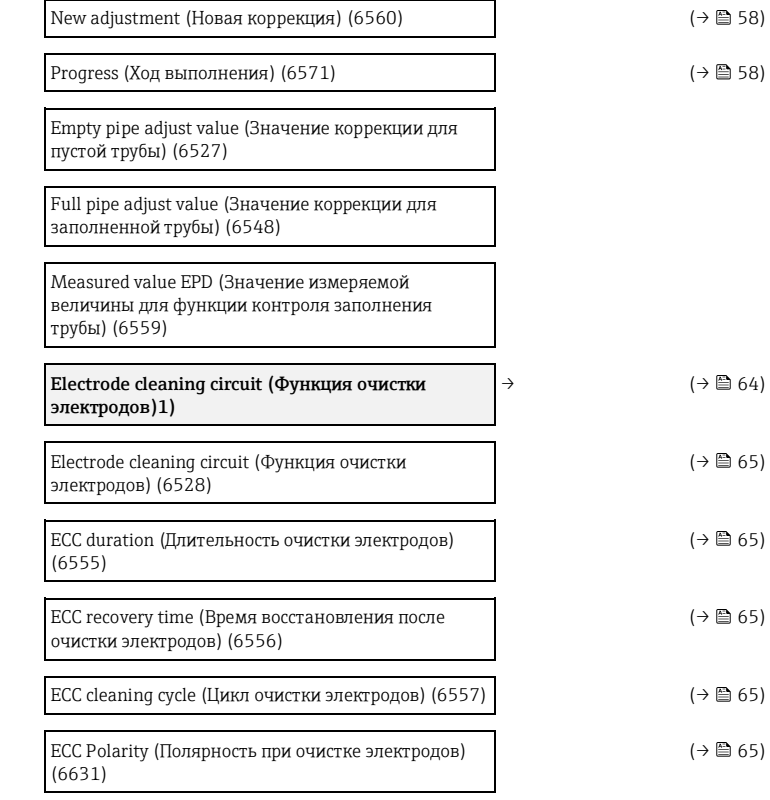

#### **External compensation (Внешнее значение компенсации)**

→

External value (Внешнее значение) (6707)

External temperature (Внешнее значение температуры) (6673)

External density (Внешнее значение плотности) (6630)

Fixed density (Фиксированная плотность) (6623)

Reference density (Эталонная плотность) (1885)

Sensor adjustment (Настройка сенсора)

Installation direction (Ориентация при установке) (1809)

Integration time (Время интеграции) (6533)

Measuring period (Период измерения) (6536)

#### $(\rightarrow \text{ } \text{ } \text{ } 61)$  $(\rightarrow \text{ } \text{ } \text{ } 61)$

**Process variable adjustment (Коррекция переменной процесса)**

Volume flow offset (Смещение объемного расхода) (1841)

Volume flow factor (Коэффициент объемного расхода) (1846)

Mass flow offset (Смещение массового расхода) (1831)

 $\rightarrow$ 

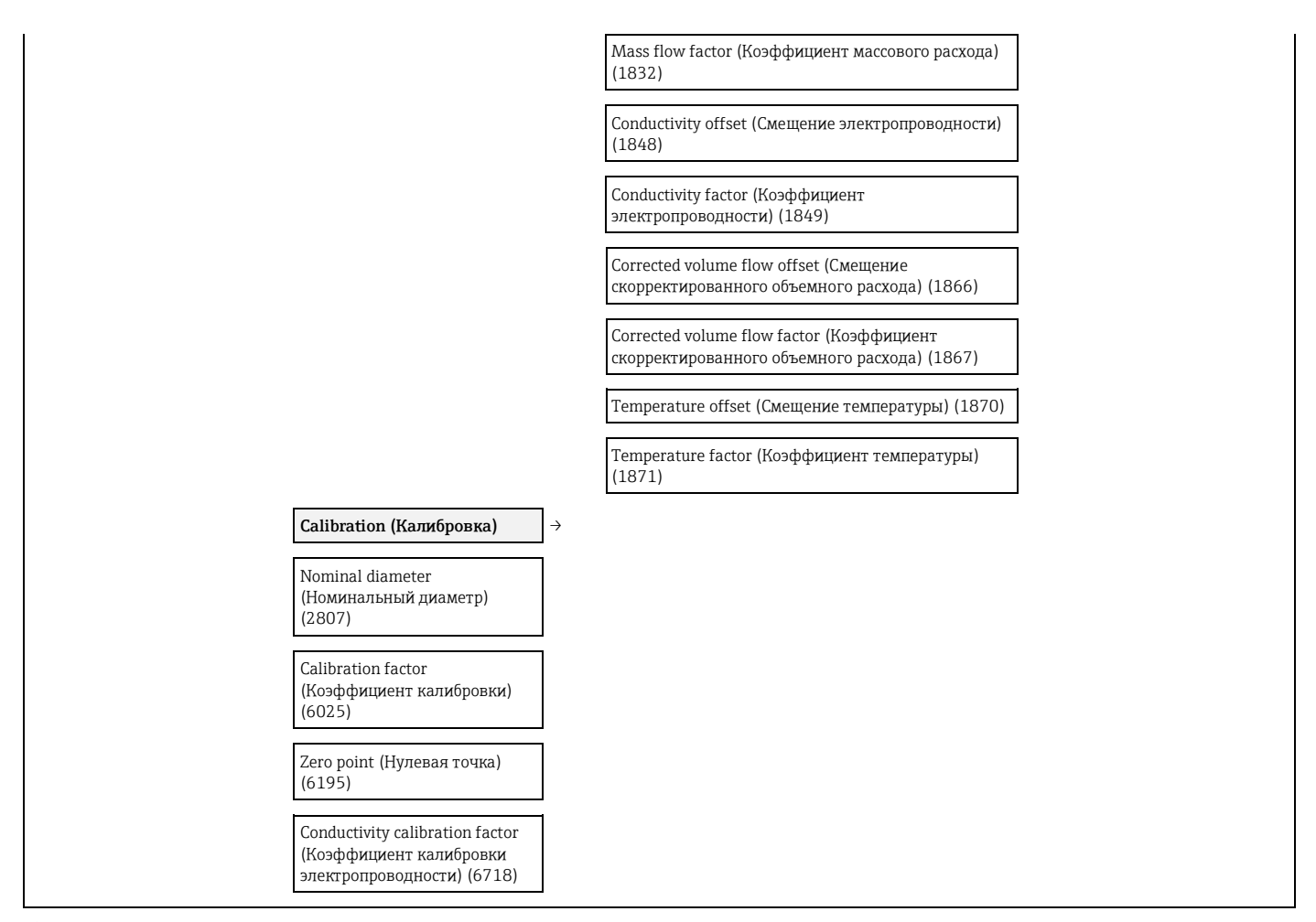

<span id="page-122-0"></span> $^{1)}$ Код заказа для раздела «Пакет прикладных программ», опция ЕС «ЕСС (функция очистки электродов)»

#### **Подменю «Output» (Выход)**

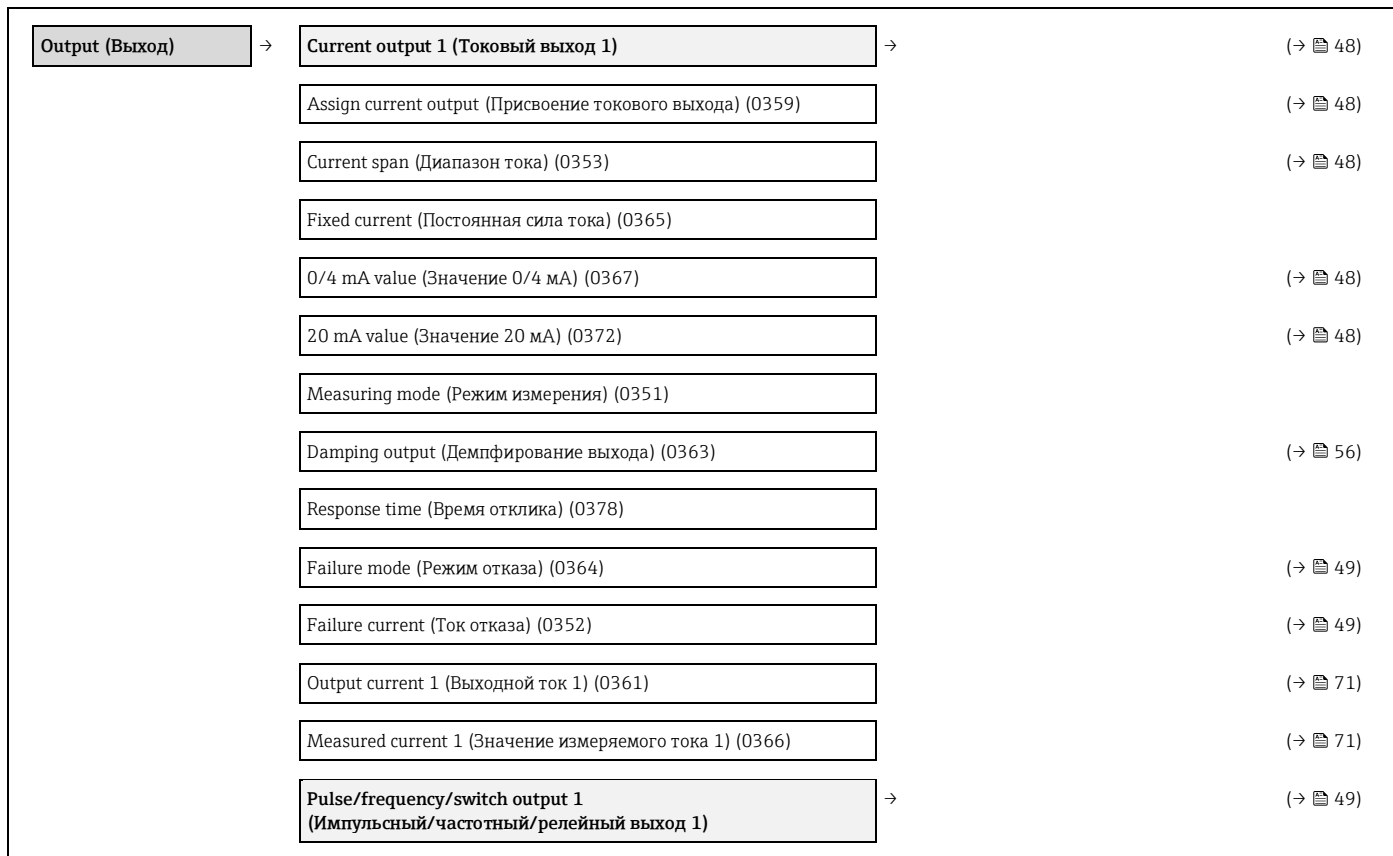

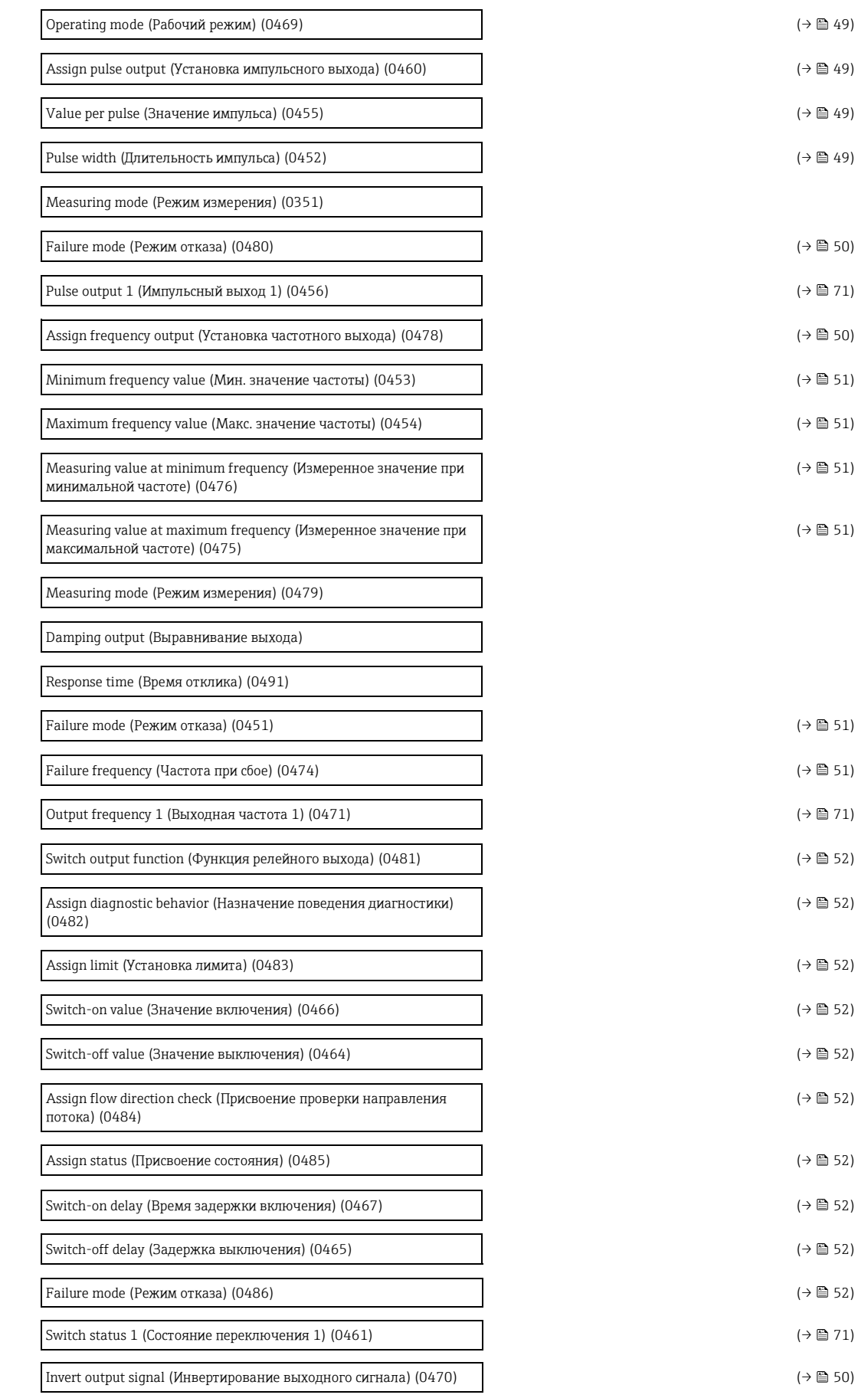

#### **Подменю «Communication» (Связь)**

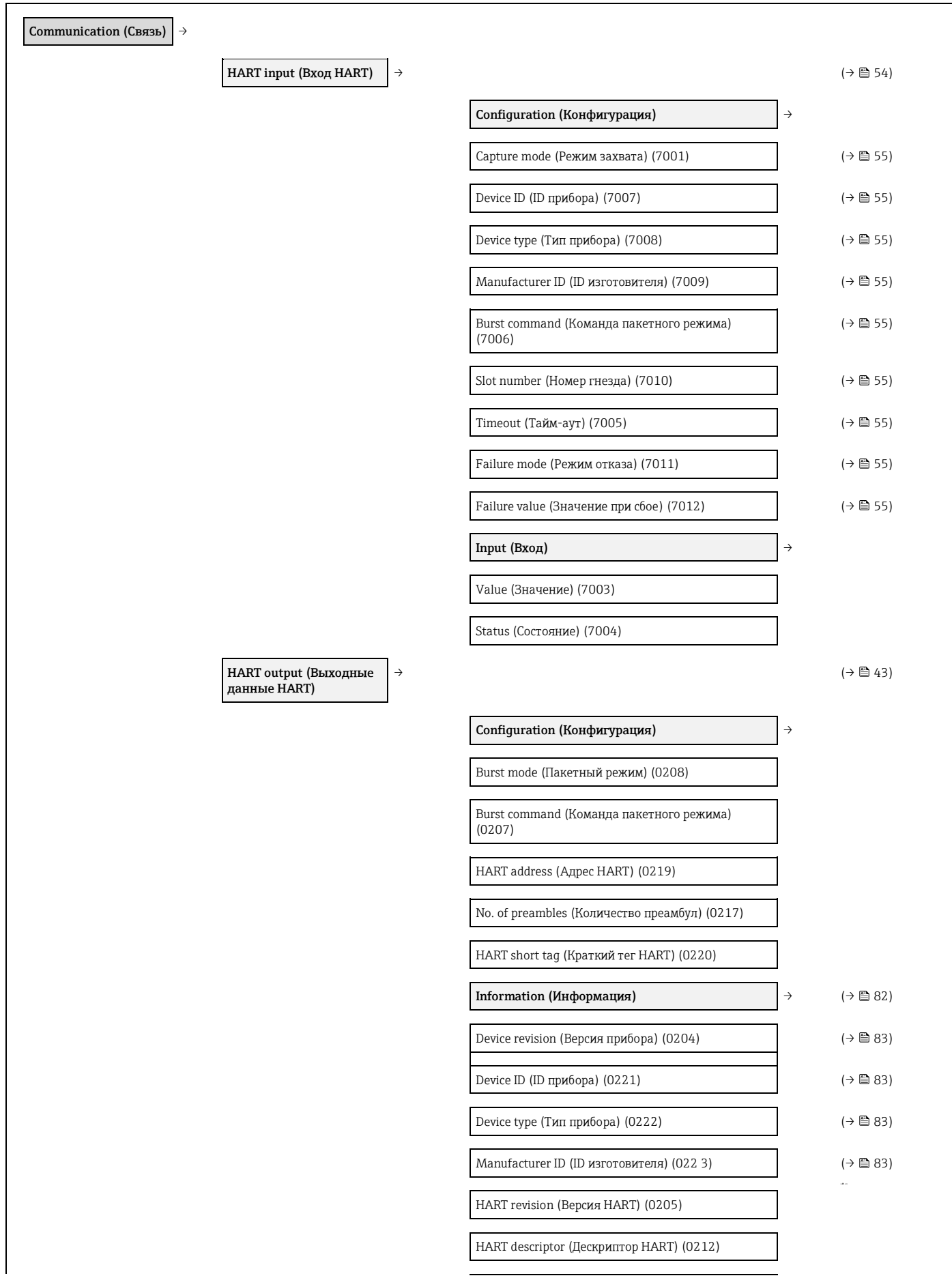

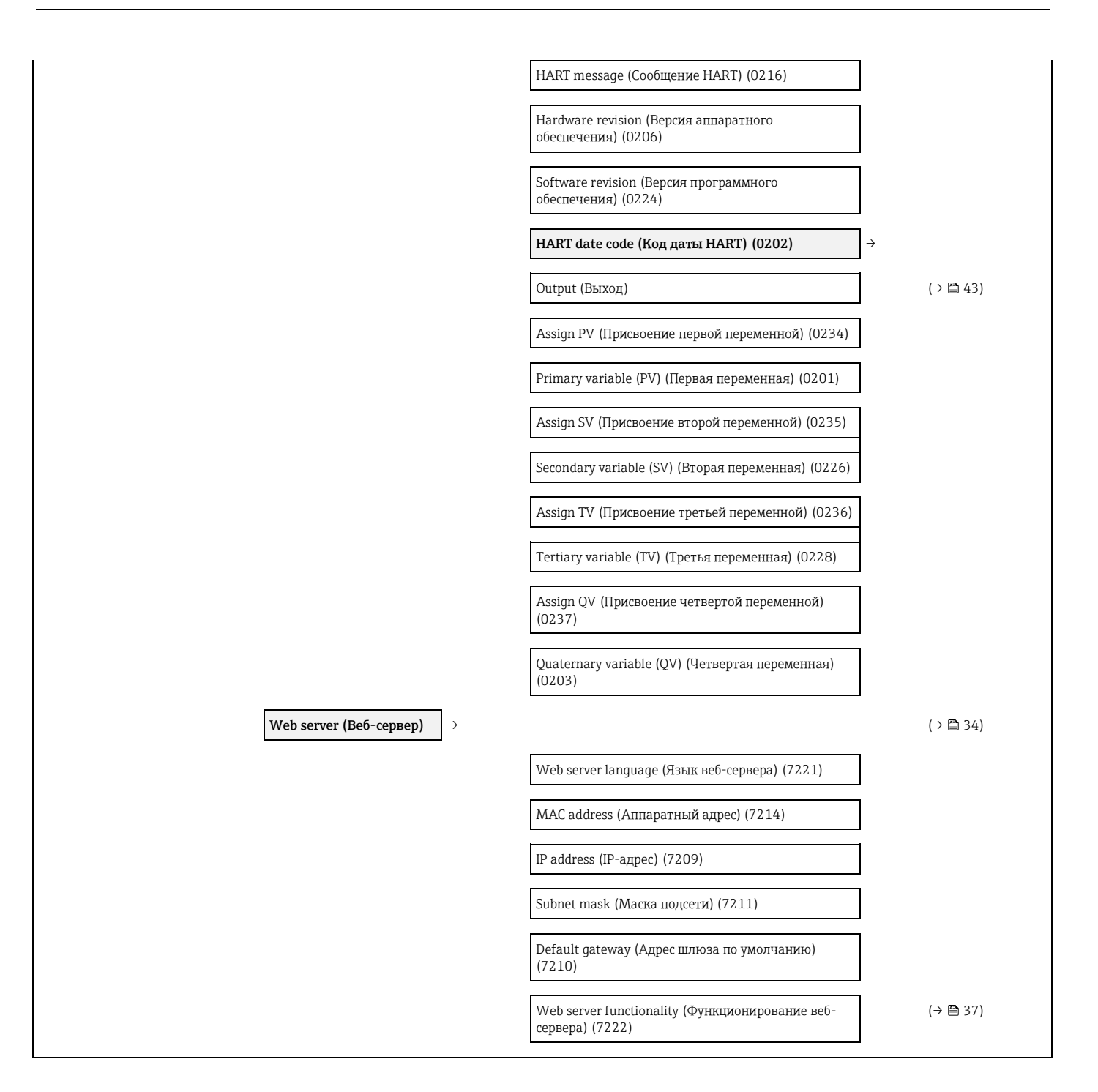

#### **Подменю «Application» (Область применения)**

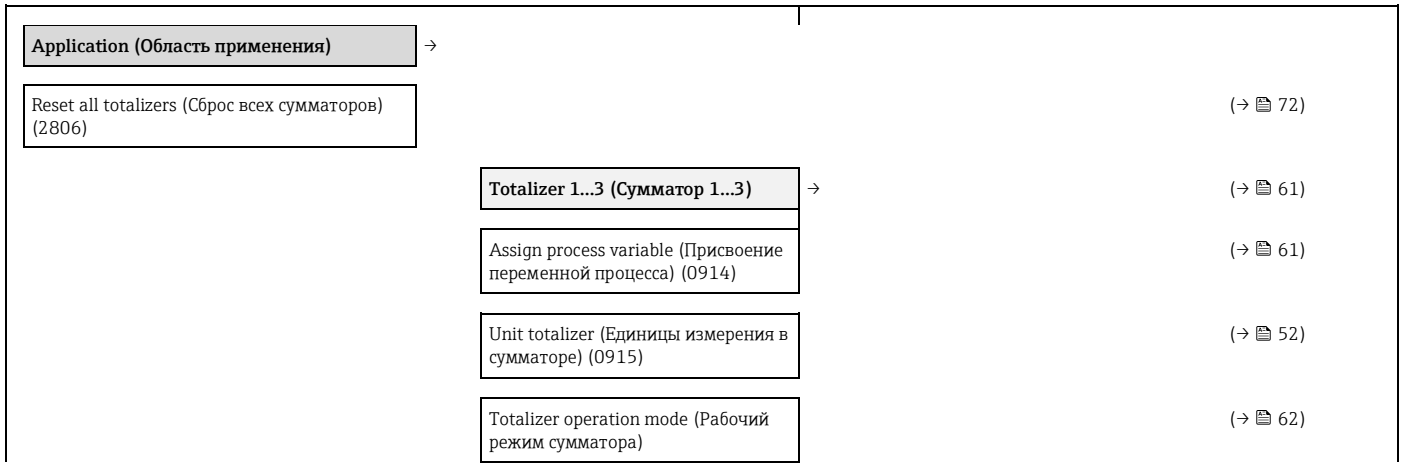

126 Endress+Hauser

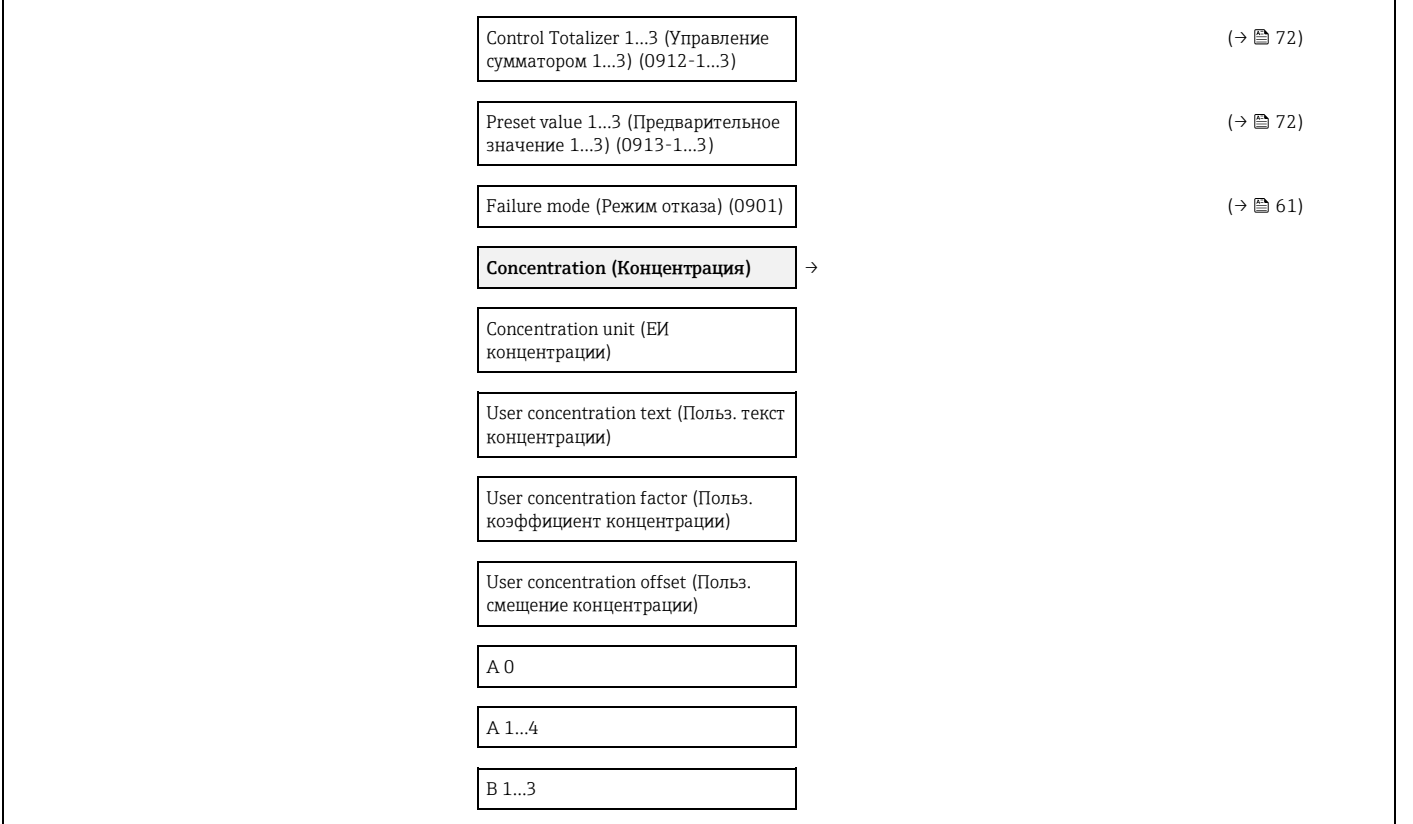

## **Подменю «Diagnostics» (Диагностика)**

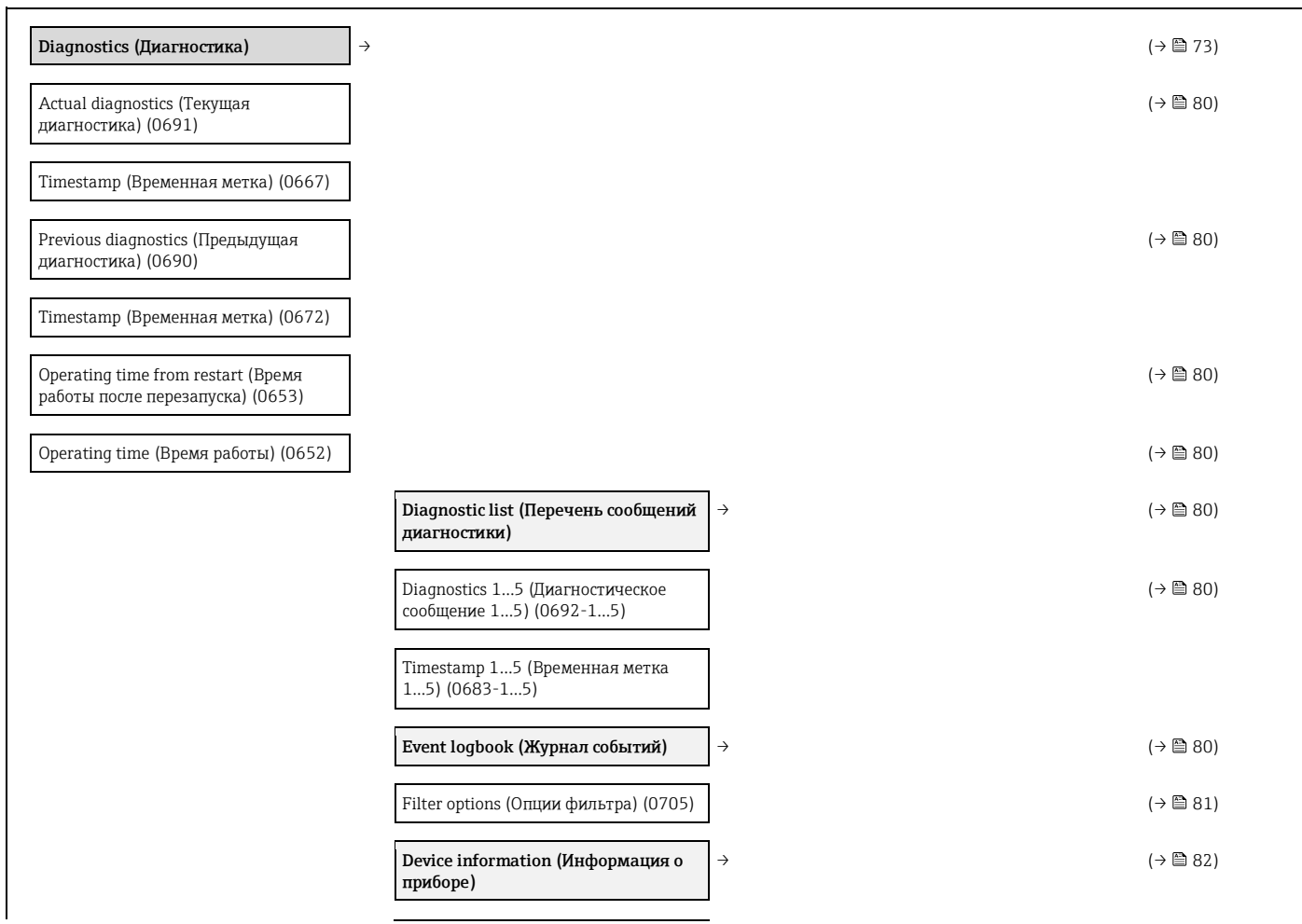

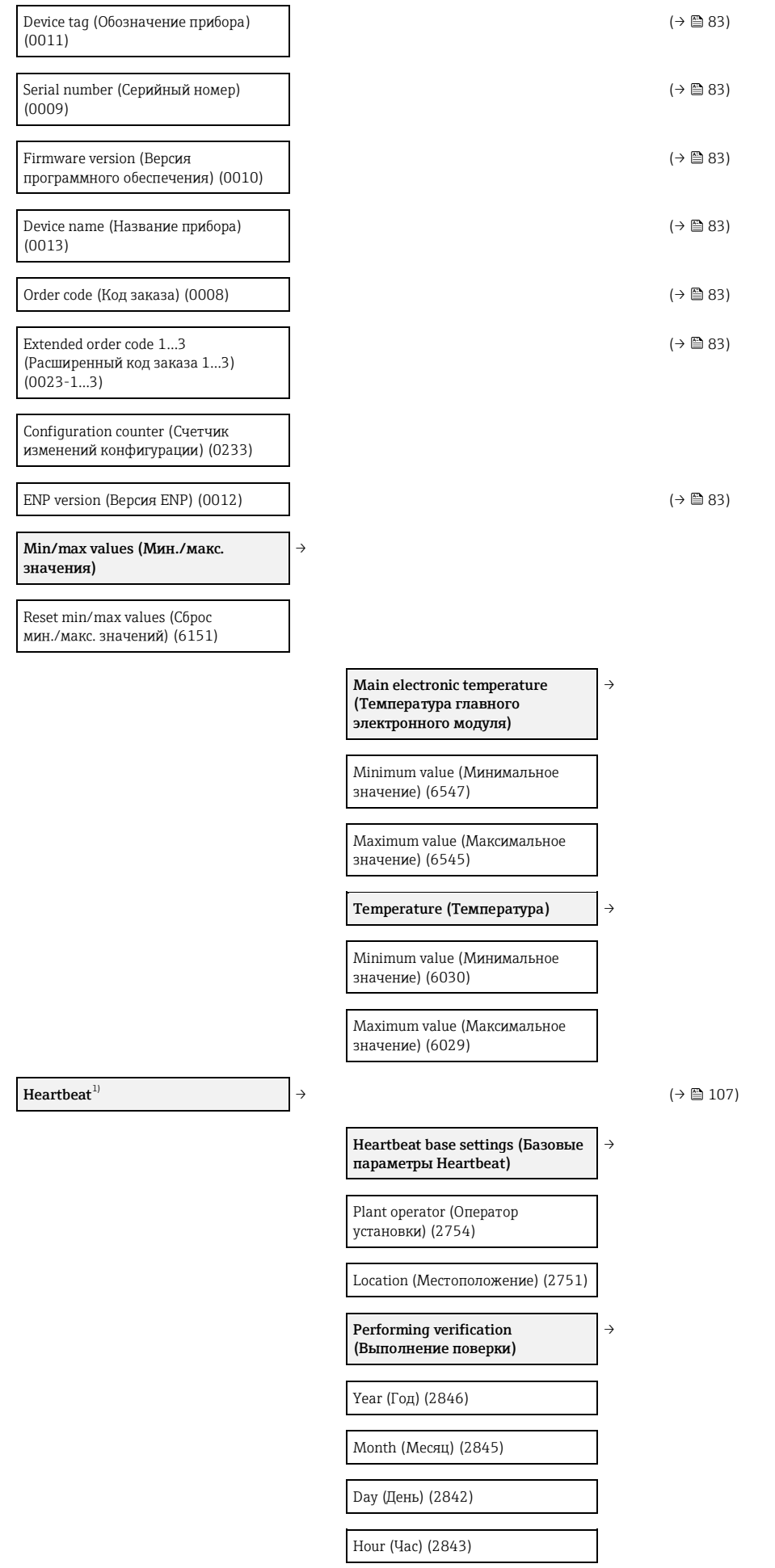

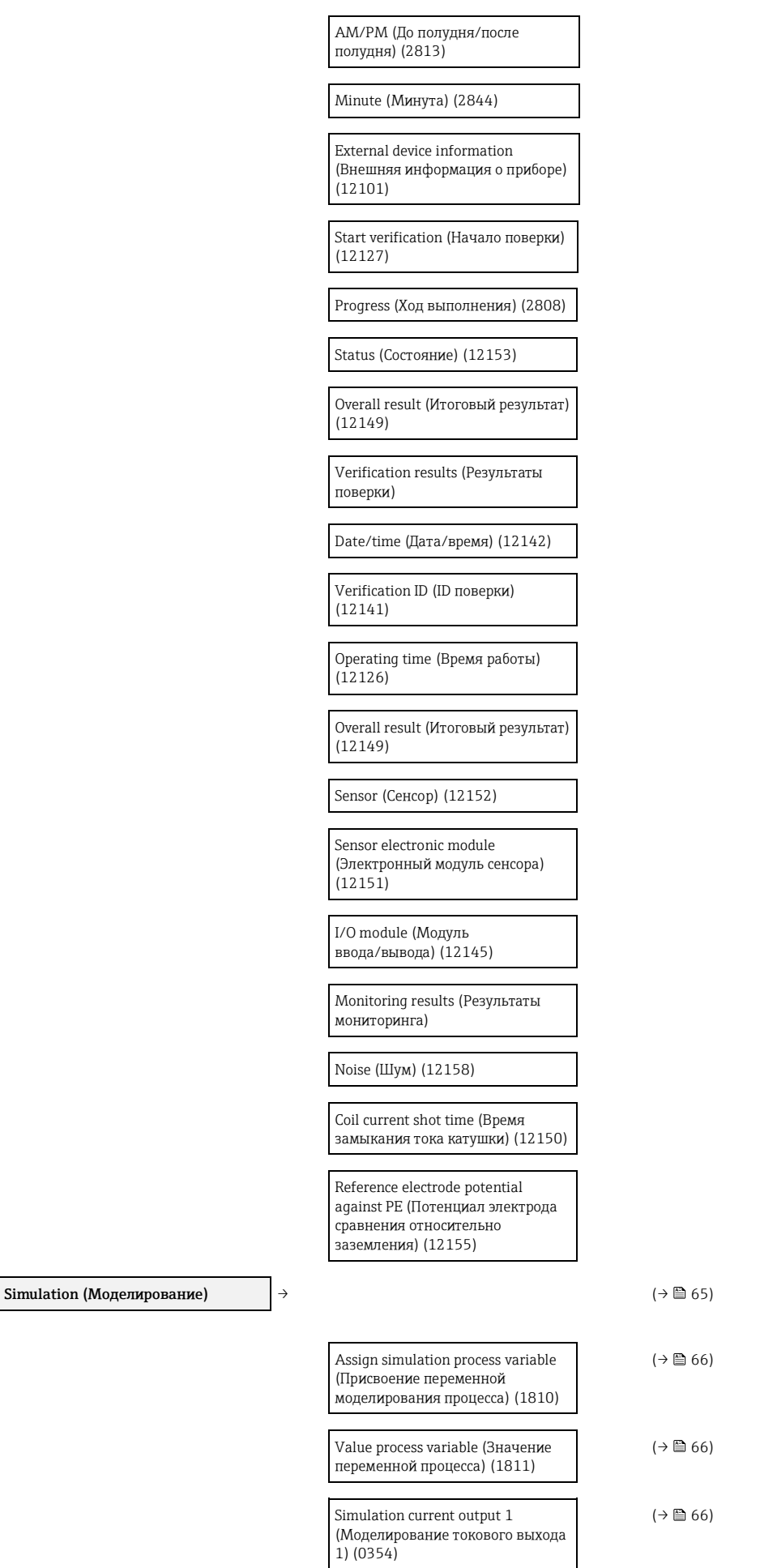

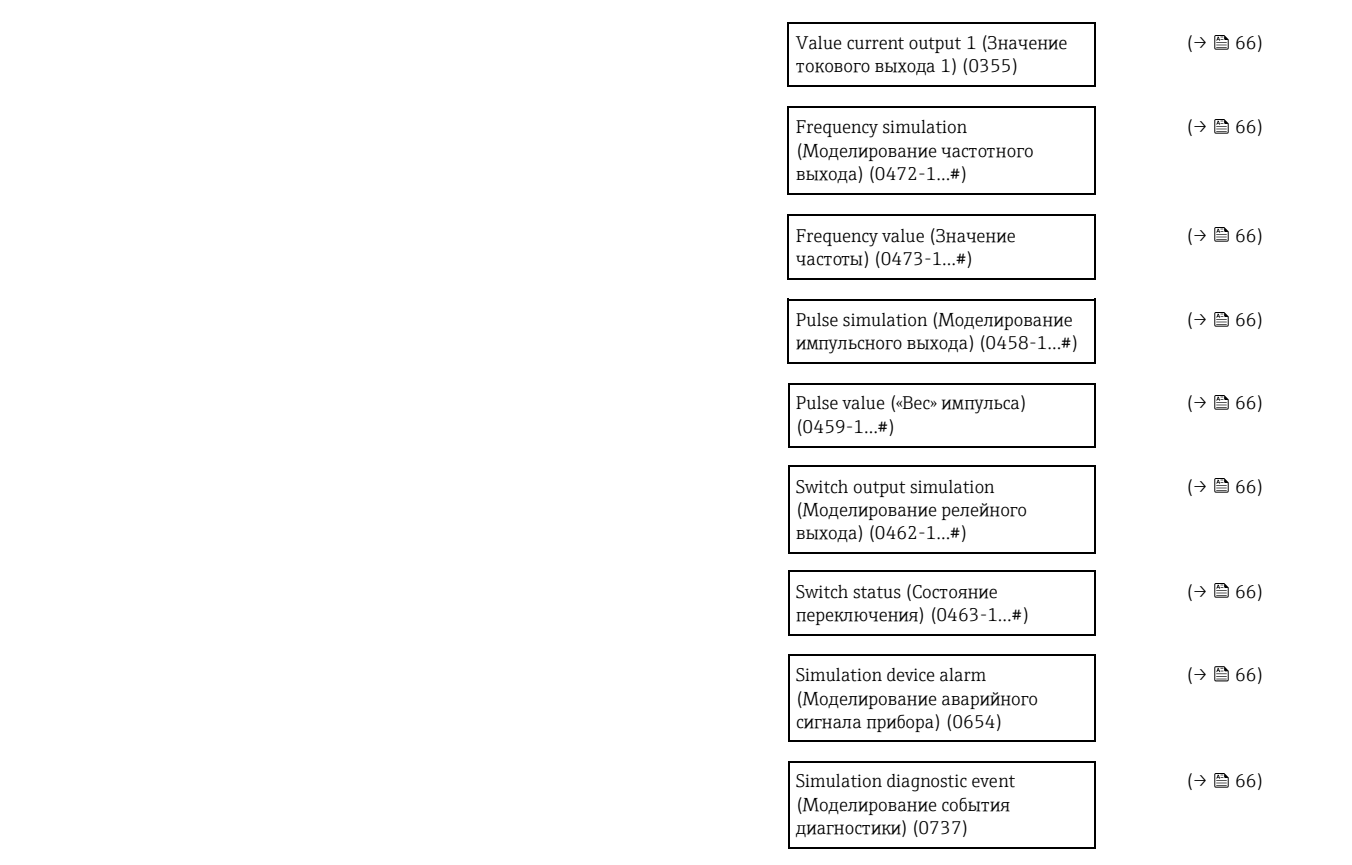

<span id="page-129-0"></span>1) Код заказа пакета прикладных программ, опция EB 'Поверка + мониторинг работоспособности», см. специализированную документацию по прибору

# **Предметный указатель**

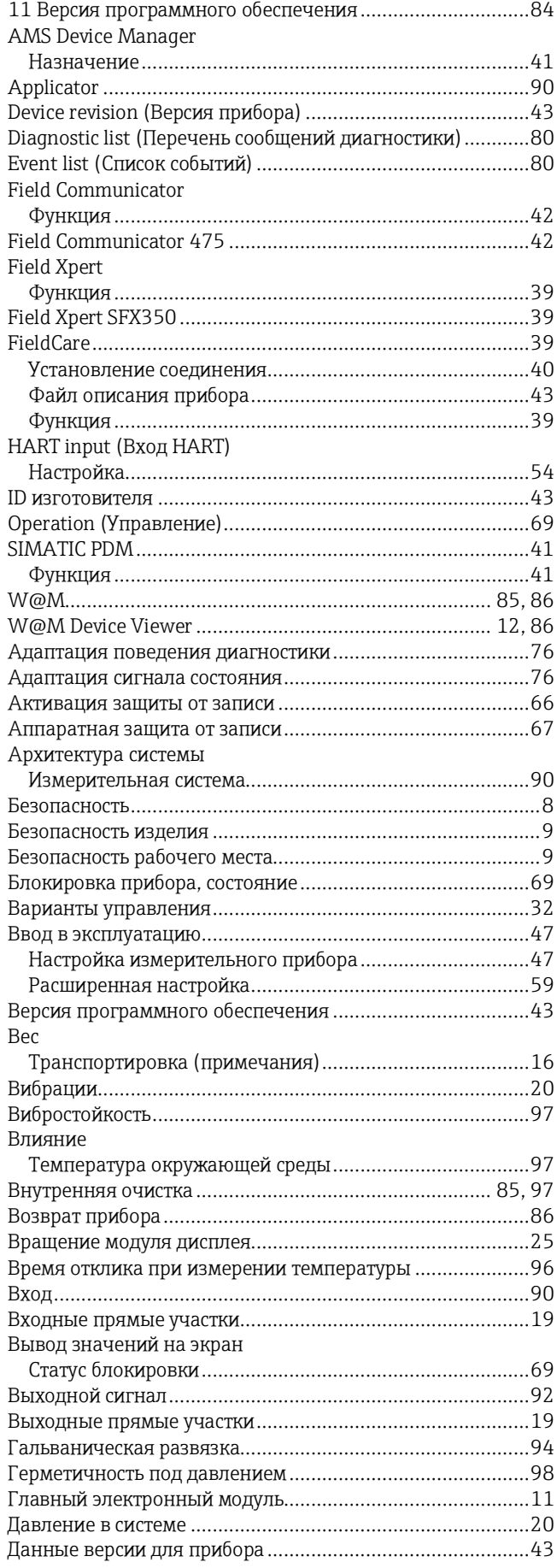

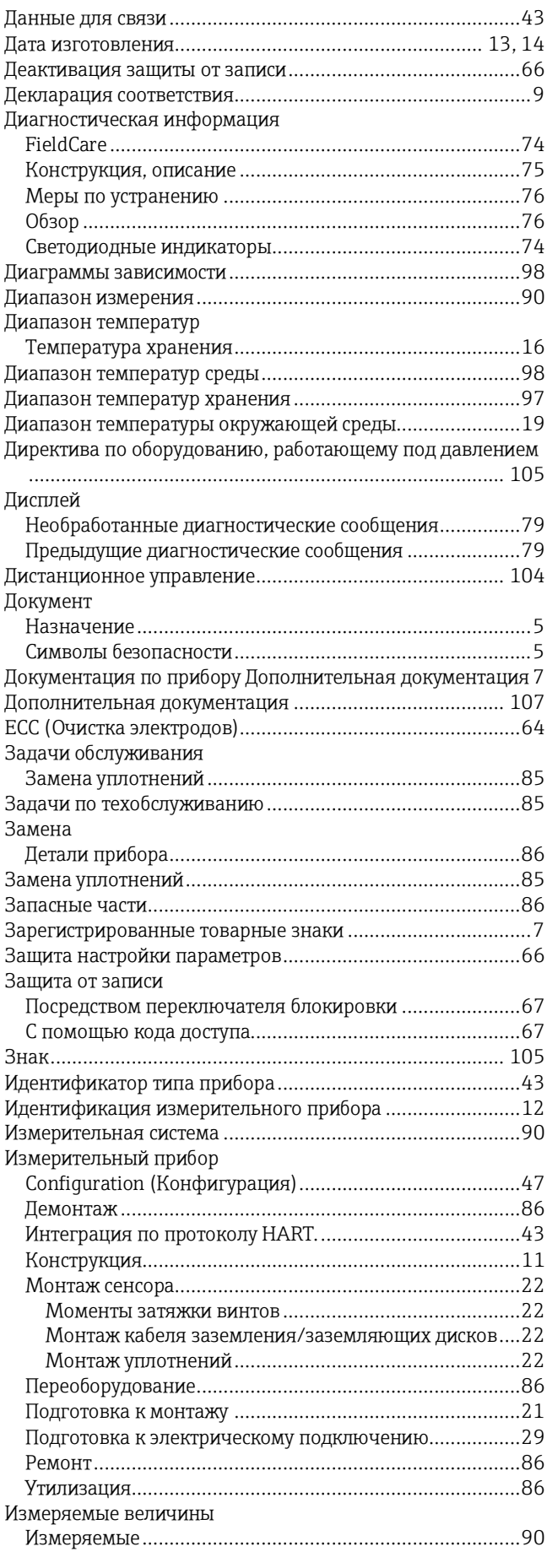

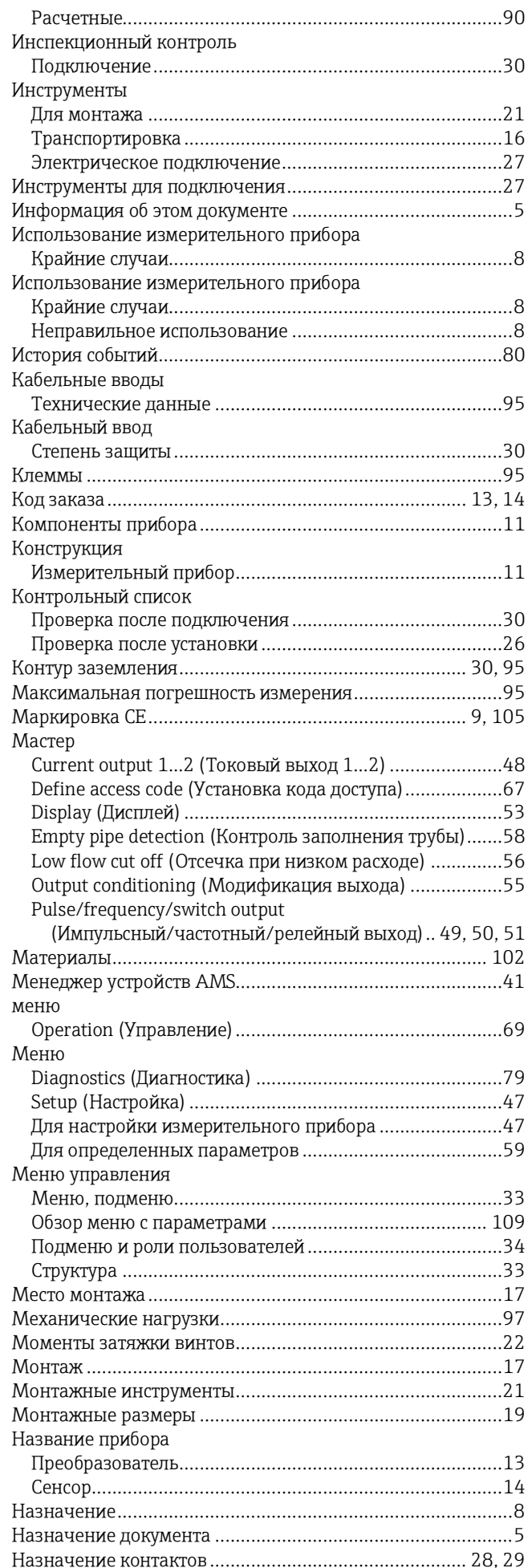

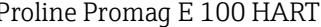

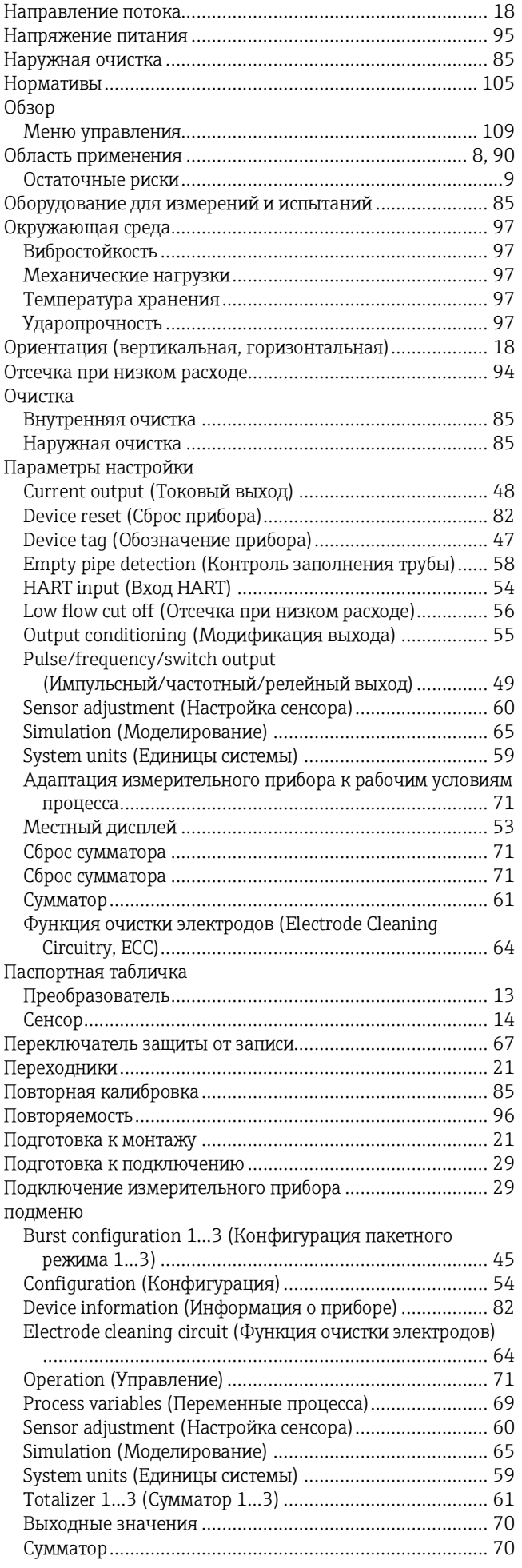

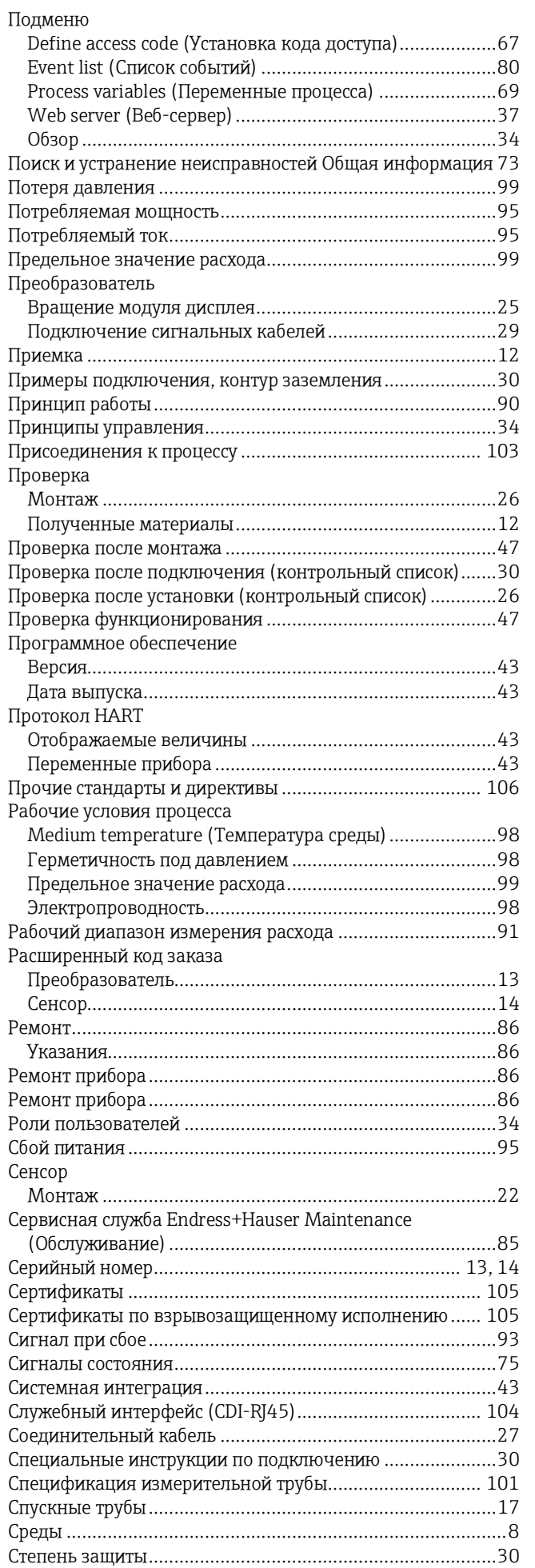

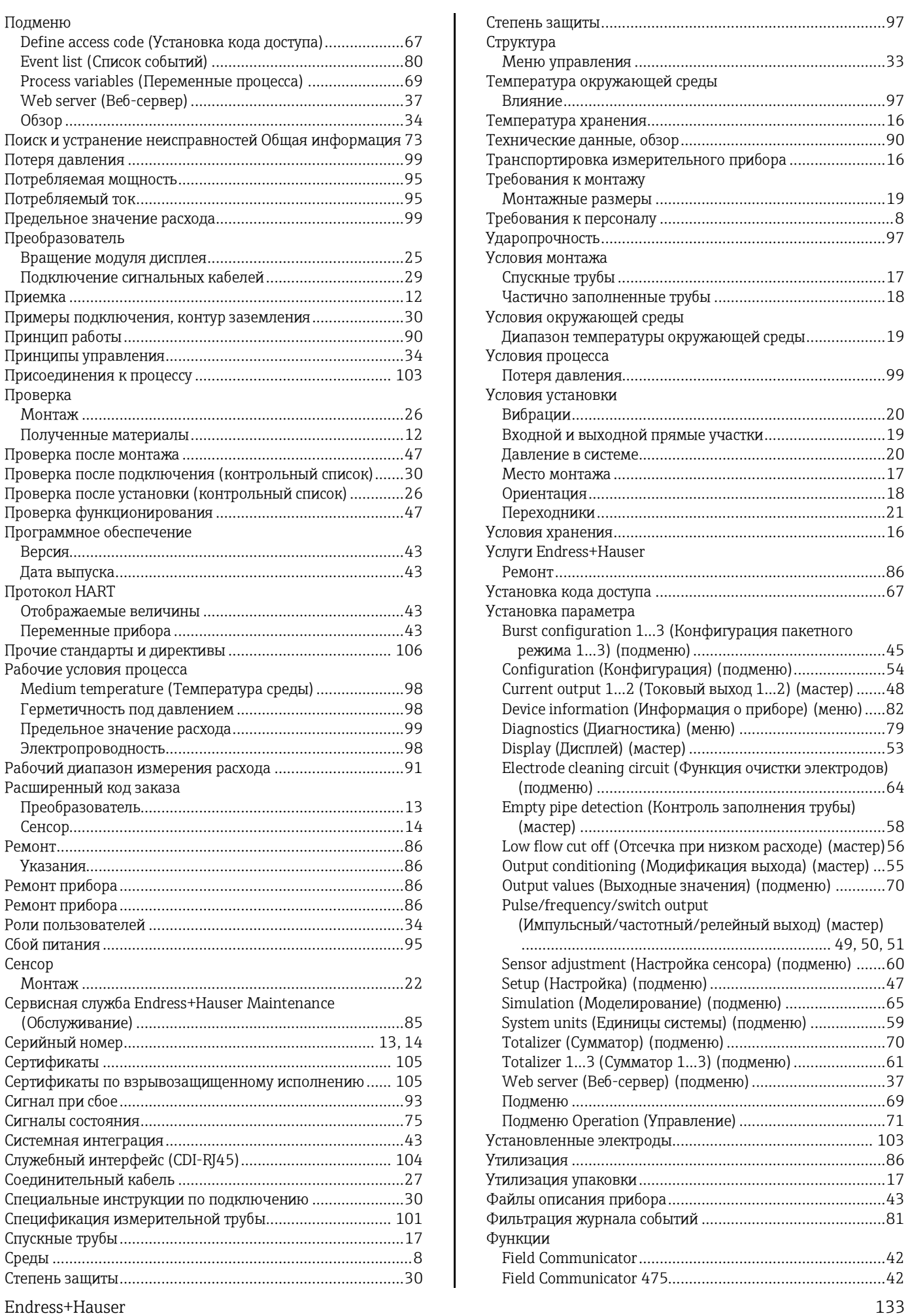

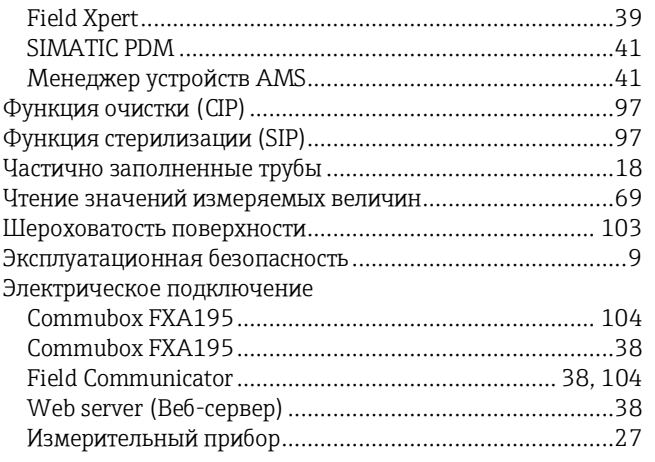

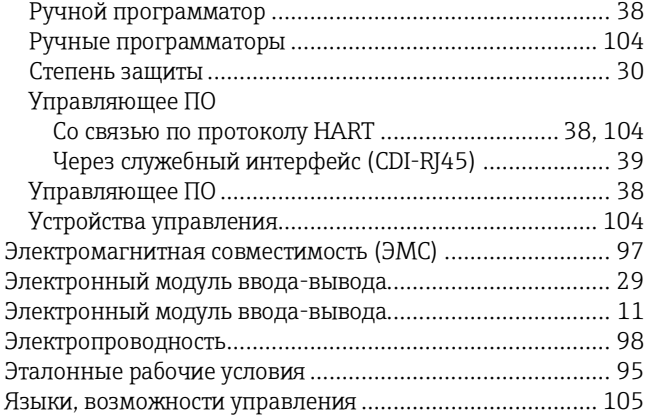

[www.addresses.endress.com](http://www.addresses.endress.com/)

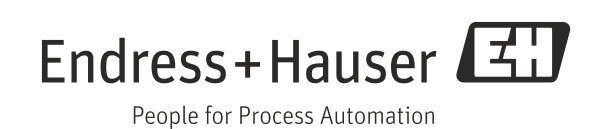